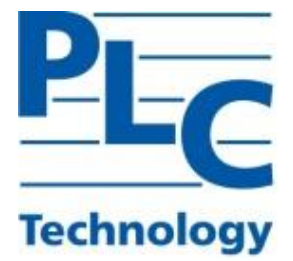

# **TOPAZ GRAPHICS**

# **РУКОВОДСТВО ПОЛЬЗОВАТЕЛЯ**

**Москва 2020**

## **ОГЛАВЛЕНИЕ**

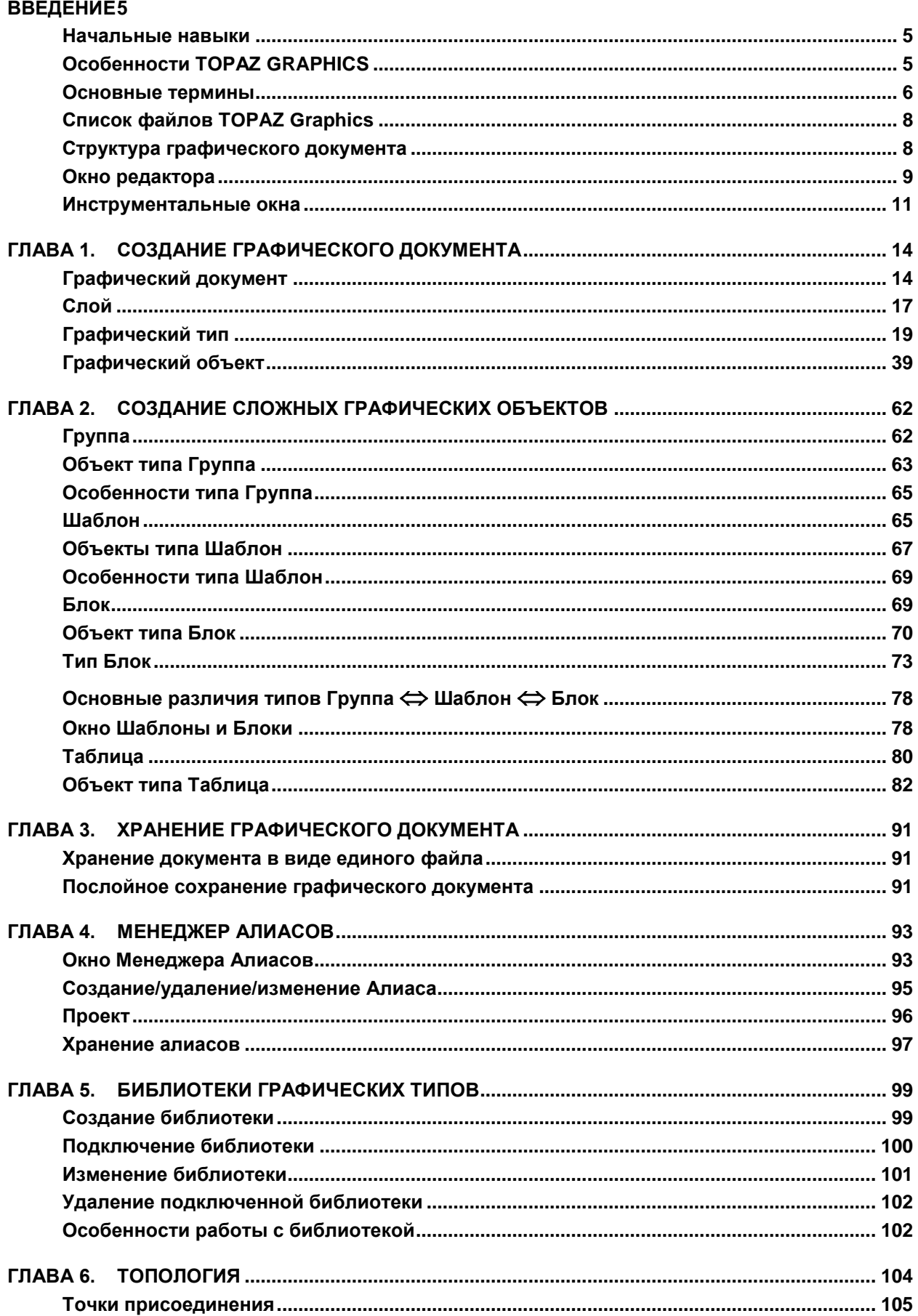

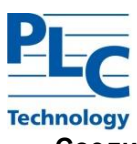

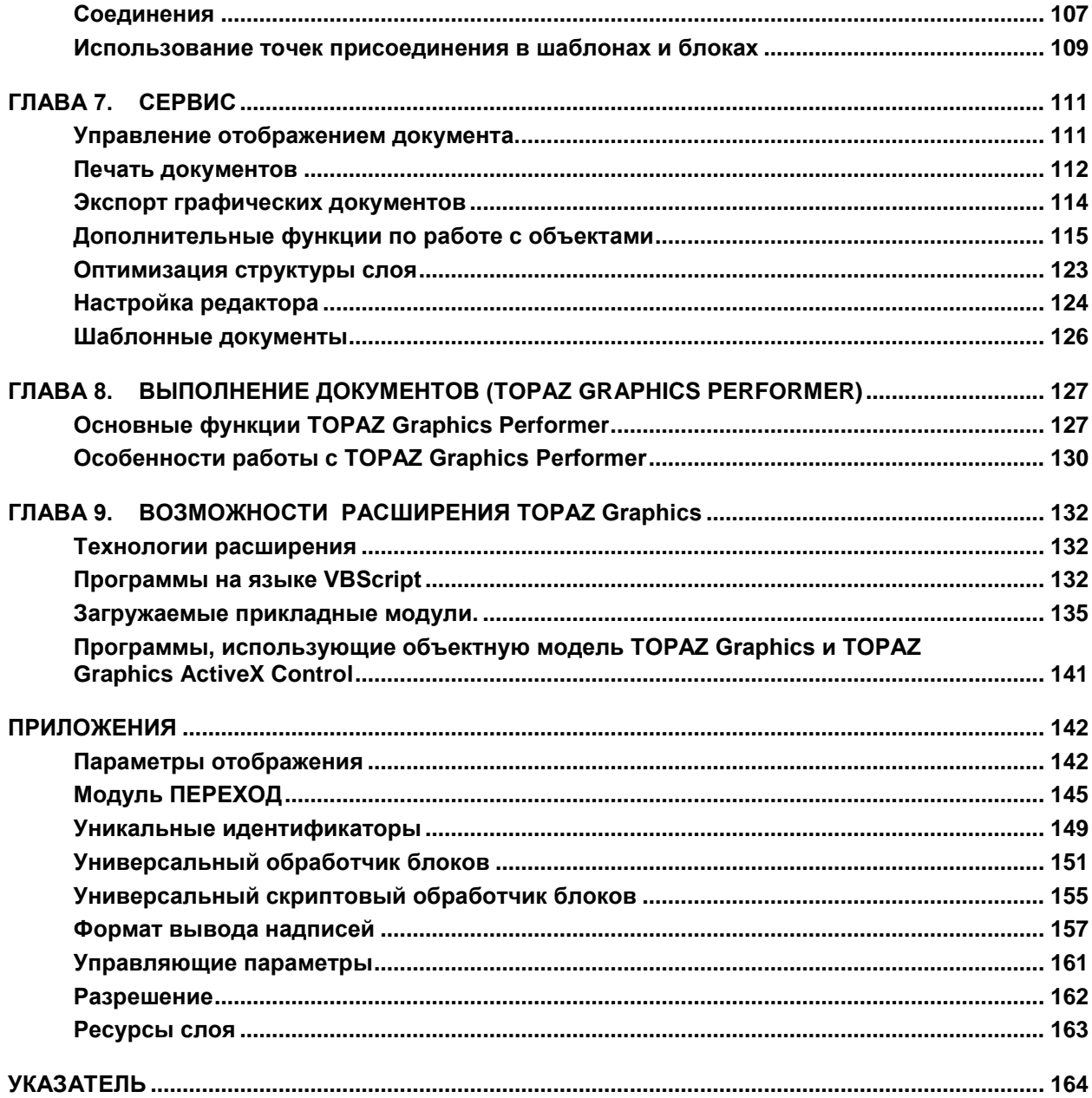

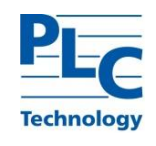

#### *Соглашения*

- Термины выделены *жирным курсивом* в тех местах, где они первый раз встречаются.
- *Курсивом* выделены служебные слова, основные термины и понятия *TOPAZ Graphics*.
- Обозначение типа *Файл→Новый* означает следующее:
	- **-** выбрать меню Файл и
	- **-** далее в нем пункт Новый.

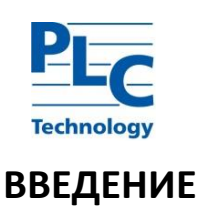

<span id="page-4-0"></span>Настоящая книга является Руководством по использованию пакета *TOPAZ Graphics*. Она предназначена как для разработчиков, строящих приложения на платформе *TOPAZ Graphics*, так и для конечных пользователей, создающих и обслуживающих графические ресурсы информационных систем и работающих с графической информацией.

В данном Руководстве описаны основные принципы работы с пакетом *TOPAZ Graphics*, приведена методика создания графических документов, изложены возможности управления графическими ресурсами.

#### <span id="page-4-1"></span>**Начальные навыки**

Терминология, интерфейс пользователя и принципы работы с пакетом *TOPAZ Graphics* значительно пересекаются со стандартами, принятыми при работе с другими приложениями MS Windows. Изложение материала предполагает наличие у читателя навыков работы в среде операционных систем семейства Windows.

## <span id="page-4-2"></span>**Особенности TOPAZ GRAPHICS**

Пакет *TOPAZ Graphics* предназначен для разработки графической части информационных систем, содержащих план-схемы, блок-схемы, чертежи, картографическую и прочую аналогичную информацию. Он ориентирован, в первую очередь, на создание и использование векторных изображений, но вместе с тем предоставляет возможность использования растровой графики. В большинстве приложений *TOPAZ Graphics* используется для:

- Визуального представления свойств *объектов*
- Контроля данных
- Быстрого доступа к информации и управления детализацией
- Ввода и коррекции данных
- Получения специальных видов отчетной информации
- Отображения оперативных данных

*TOPAZ Graphics* состоит из следующих модулей:

- *TOPAZ Graphics Editor*. Представляет собой специализированный графический редактор, ориентированный на создание *графических документов* и определения функциональности, как самих документов, так и *графических объектов*, содержащихся в них.
- *TOPAZ Graphics Performer*. Среда для использования функциональности (выполнения/просмотра) *графических документов*. *TOPAZ Graphics Performer* является модулем для создания проблемно-ориентированных интерфейсов пользователя.

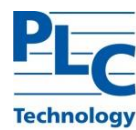

порад Graphics ActiveX Control. Элемент управления для встраивания в сторонние

приложения (входит в редакцию пакета Для разработчиков).

Специфические особенности TOPAZ Graphics:

- Наличие структуры графического документа, основанная на понятии Графического типа. Это позволяет быстро создавать и легко поддерживать документы со сложной иерархической структурой.
- Возможность независимого хранения слоев графического документа. Это создает предпосылки для эффективного повторного использования графических ресурсов, поскольку один и тот же слой может быть подключен к различным графическим документам.
- Поддержка как персональных, так и разделяемых библиотек графических типов. Это позволяет добиться централизованного управления графическими документами в плане поддержки наборов условных обозначений.
- Возможность подключения модулей. Механизм пользовательских модулей предоставляет квалифицированным пользователям системы достаточно гибкий и мощный механизм, ориентированный как на расширение функциональности самого пакета TOPAZ Graphics, так и на решение прикладных задач.
- Предоставление полной функциональности TOPAZ Graphics для повторного использования в виде программных интерфейсов реализованных в соответствии со спецификацией СОМ. Разработчик получает возможность создавать приложения для работы с графическими документами, используя любые средства разработки, поддерживающие ActiveX.
- Наличие TOPAZ Graphics ActiveX Control. Позволяет наиболее технологично встраивать функциональность TOPAZ Graphics в сторонние заинтересованные приложения.
- Наличие встроенной среды разработки **SHIC**. Позволяет оперативно решать простые задачи, используя скриптовые языки программирования (vbs, js,...)

## <span id="page-5-0"></span>Основные термины

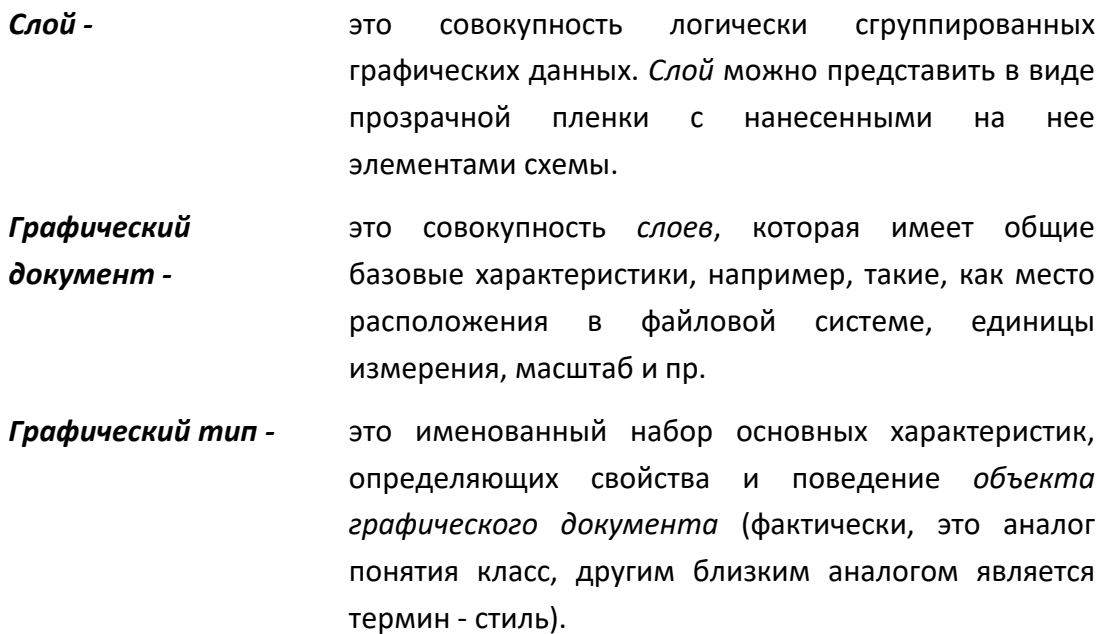

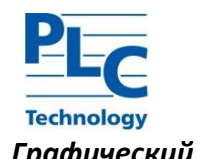

Графический объект это элемент графического документа (например, эллипс, прямоугольник, текст...), рассматриваемый как единое целое при его создании, обработке и модификации.

> Каждый объект принадлежит определенному графическому  $m$ *uny*. Наряду  $\mathsf{C}$ общими характеристиками этого типа («толщина контура», «цвет заливки» и др.) он имеет индивидуальные атрибуты (например, форма).

> Конкретного представителя графического типа в TOPAZ Graphics принято называть графическим объектом или просто объектом. Кроме того, **УСТОЯВШИМСЯ** термином, применимым  $\mathsf{R}$ графическому объекту, считается – экземпляр типа.

- Это внешний СОМ-объект (исполняемый модуль Модуль -\*.exe или библиотека  $^*$ .dll). реализующий **ITopazModule** программный интерфейс и/или ITopazModuleDraw (подробнее см. «TOPAZ Graphics. Руководство разработчика»). Может быть создан любыми инструментальными средствами. поддерживающими технологию ActiveX. Используется для расширения функциональности и решения прикладных задач на платформе ТОРАZ Graphics.
- Якорь это зарезервированная структура данных (строка произвольной длины) для хранения дополнительной информации, связанной с графическим объектом, типом, слоем. Используется по усмотрению пользователя.
- Подтип -Условное название графического типа, находящегося на более низком, по отношению к текущему, семантическом уровне в иерархии графических типов.

Порядок, в котором графические типы отрисовывают Порядок отрисовки  $m$ ипов свои объекты в графическом слое.

Порядок отрисовки Порядок, в котором отрисовываются графические слоев слои в документе.

Логическая организация типов (в рамках слоя) в Семантика -

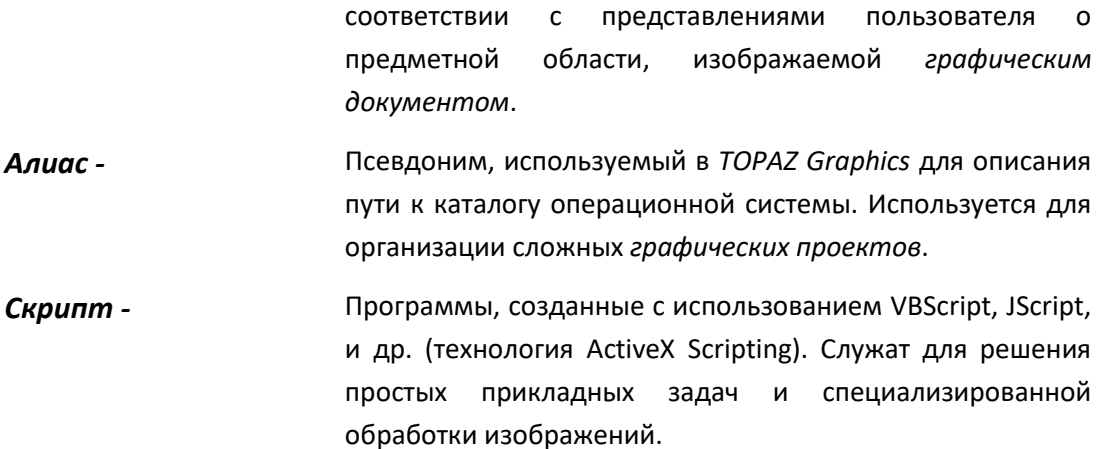

## <span id="page-7-0"></span>Список файлов TOPAZ Graphics

TOPAZ Graphics использует для хранения графических документов формат файлов, оптимизированный по критерию «скорость записи/чтения», а также обеспечивающий высокую точность представления геометрических данных.

Основные файлы, используемые пакетом TOPAZ Graphics для хранения данных, имеют расширение формата \*.t\*\*.

Файл графического документа, содержащий все его слои или информацию об их расположении имеет расширение \*.tps и в операционной системе ассоциируется с «Графическими ресурсами TOPAZ».

TOPAZ Graphics использует для своей работы файлы следующих форматов:

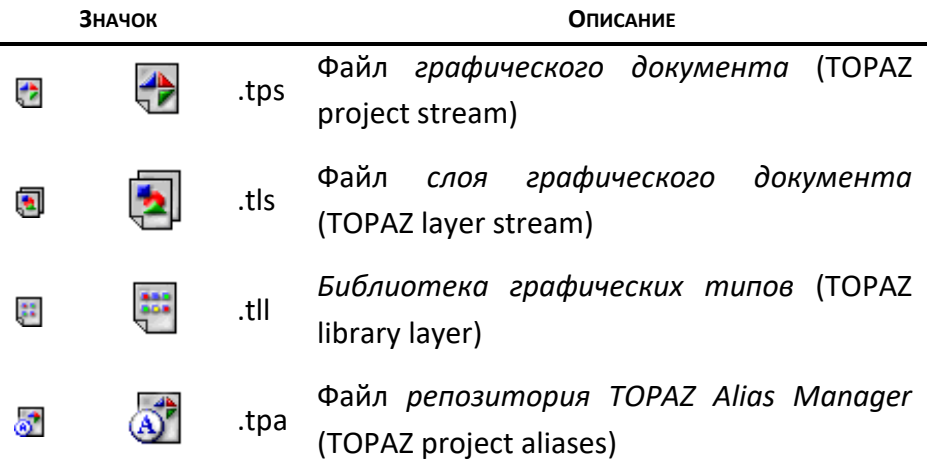

## <span id="page-7-1"></span>Структура графического документа

Структура графического документа представляет собой иерархию следующего вида:

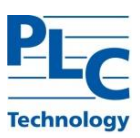

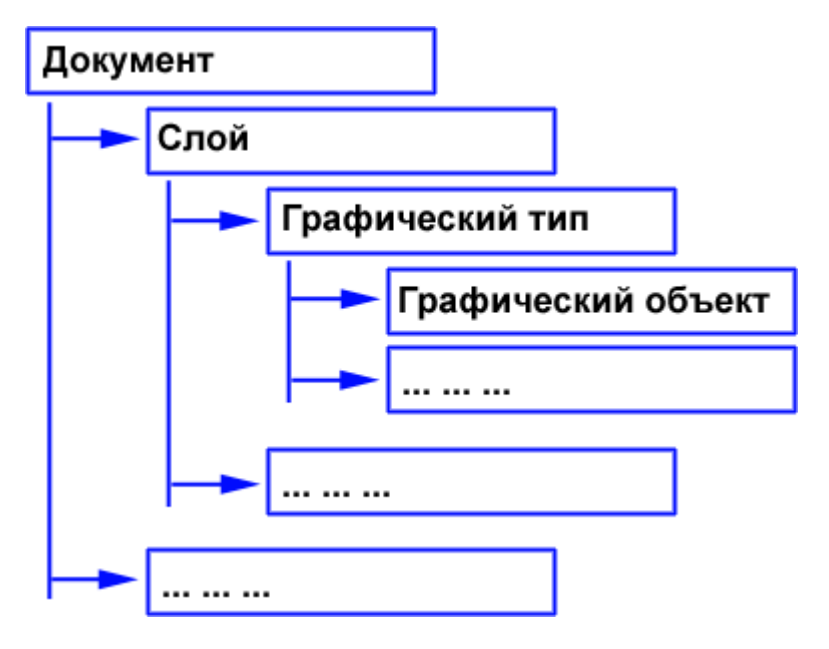

*Графический документ* может, как содержать все свои *слои* в рамках единого файла, так и хранить только ссылки (на все или некоторые) *слои*, расположенные в файловой системе в виде отдельных файлов (подробнее см. [ГЛАВА 3](#page-90-0)).

## <span id="page-8-0"></span>**Окно редактора**

Окно *TOPAZ Graphics Editor* разделено на три части:

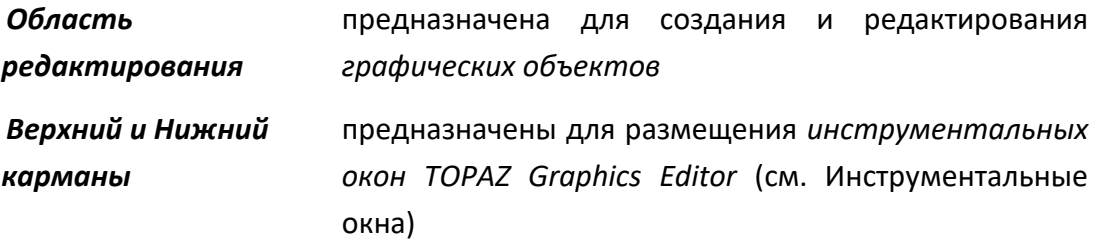

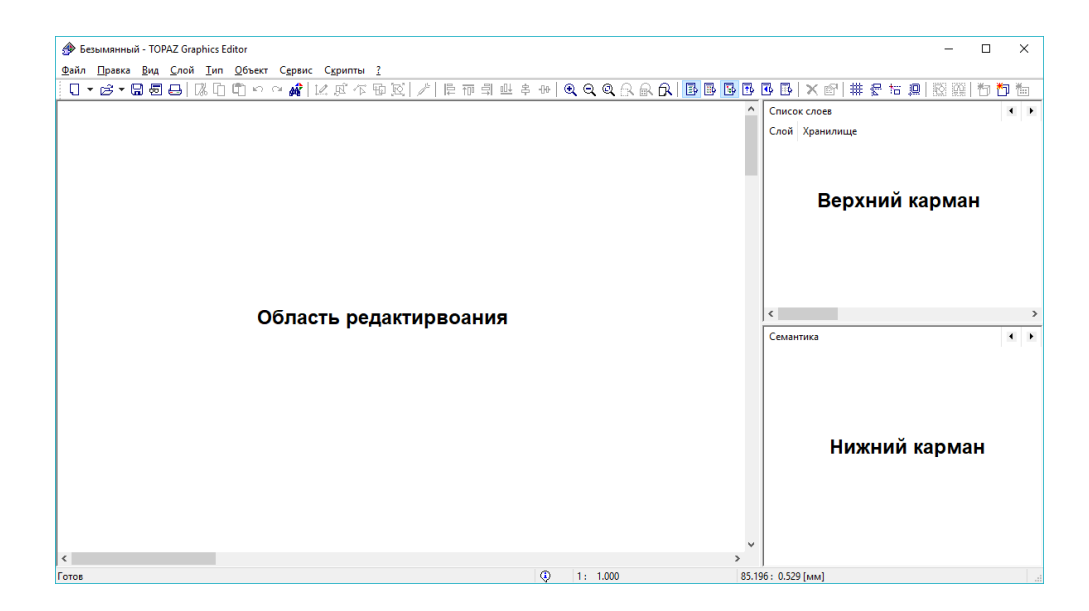

Как и большинство приложений Windows, *TOPAZ Graphics Editor* содержит Меню (Menu), Панель инструментов (Tool Bar) и Строку состояния (Status Bar*)*. Описание набора команд Меню и Панели инструментов будет дано в последующих главах.

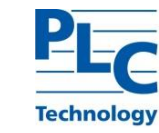

Панель инструментов может настраиваться пользователем: *Сервис → Настройка панели инструментов*.

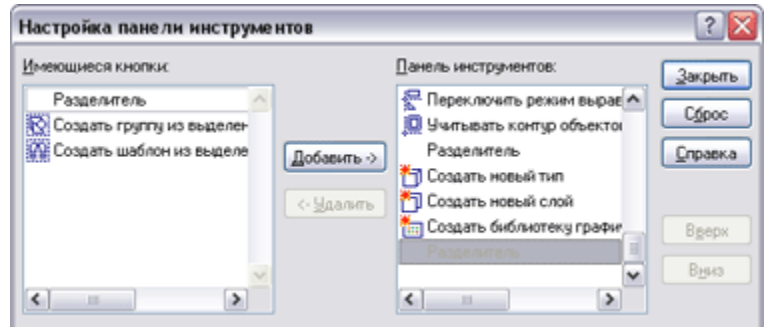

Строка состояния содержит следующую информацию:

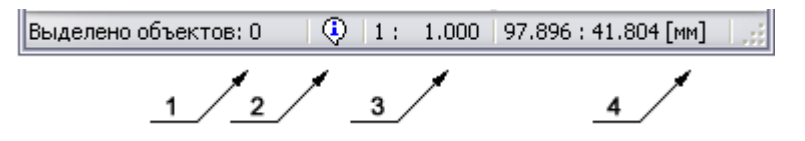

- **-** 1 панель для информирования пользователя о текущем состоянии *TOPAZ Graphics Editor*.
- **-** 2 панель доступа к протоколу работы *TOPAZ Graphics*
- **-** 3 текущее значение масштаба загруженного документа
- **-** 4 текущая координата курсора в *области редактирования* и установленная для документа размерность

Двойной щелчок мыши на панели (2) активирует диалог Протокола:

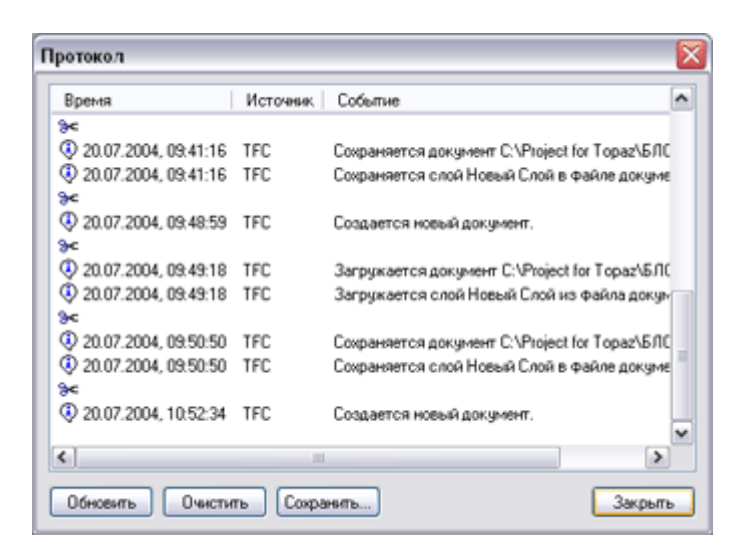

Двойной щелчок мыши на панелях (3), (4) активирует диалог изменения масштаба и установки *точки просмотра*:

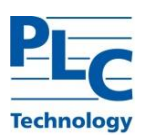

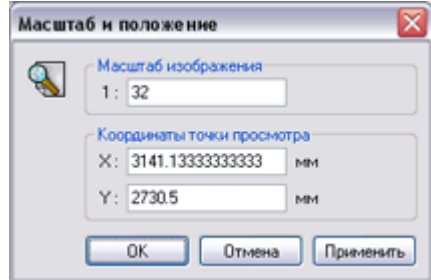

Координаты *точки просмотра* – это центр *Области редактирования*:

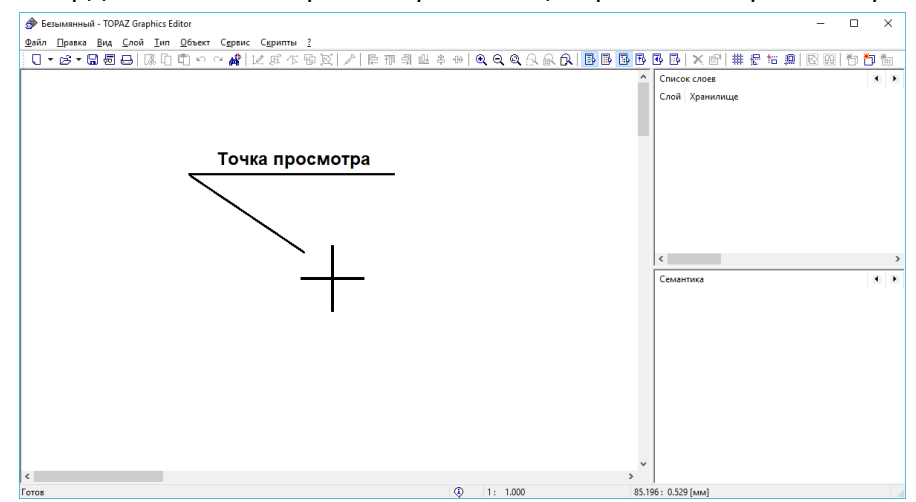

## <span id="page-10-0"></span>**Инструментальные окна**

*Инструментальные окна* (далее *окна*) *TOPAZ Graphics Editor* предоставляют пользовательский интерфейс для доступа к основным функциям пакета. Визуализация соответствующего *окна* производится с использованием меню *Вид* или соответствующей кнопкой панели инструментов.

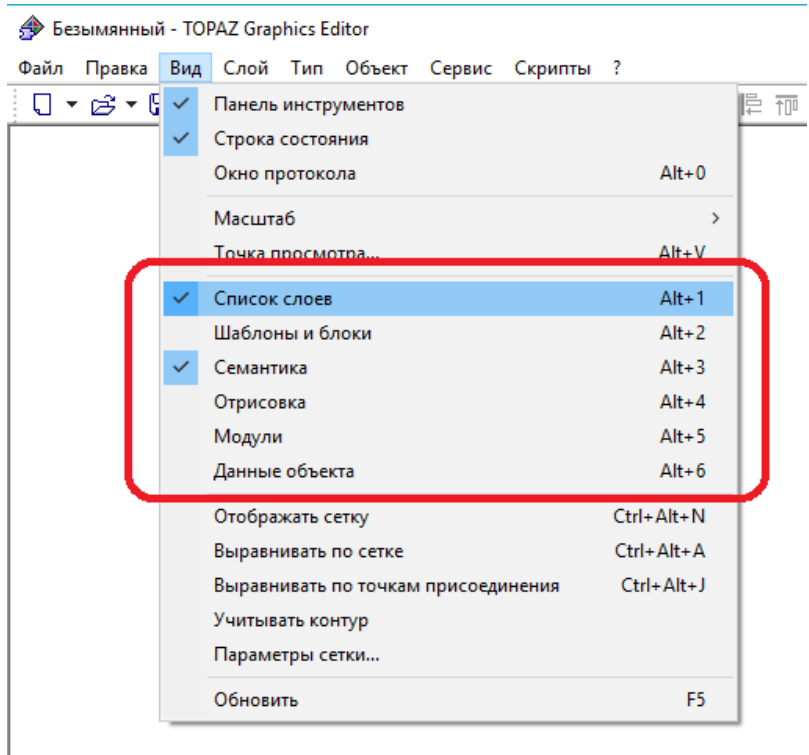

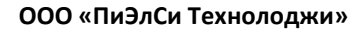

В *TOPAZ Graphics Editor* доступны следующие *инструментальные окна*:

**Technology** 

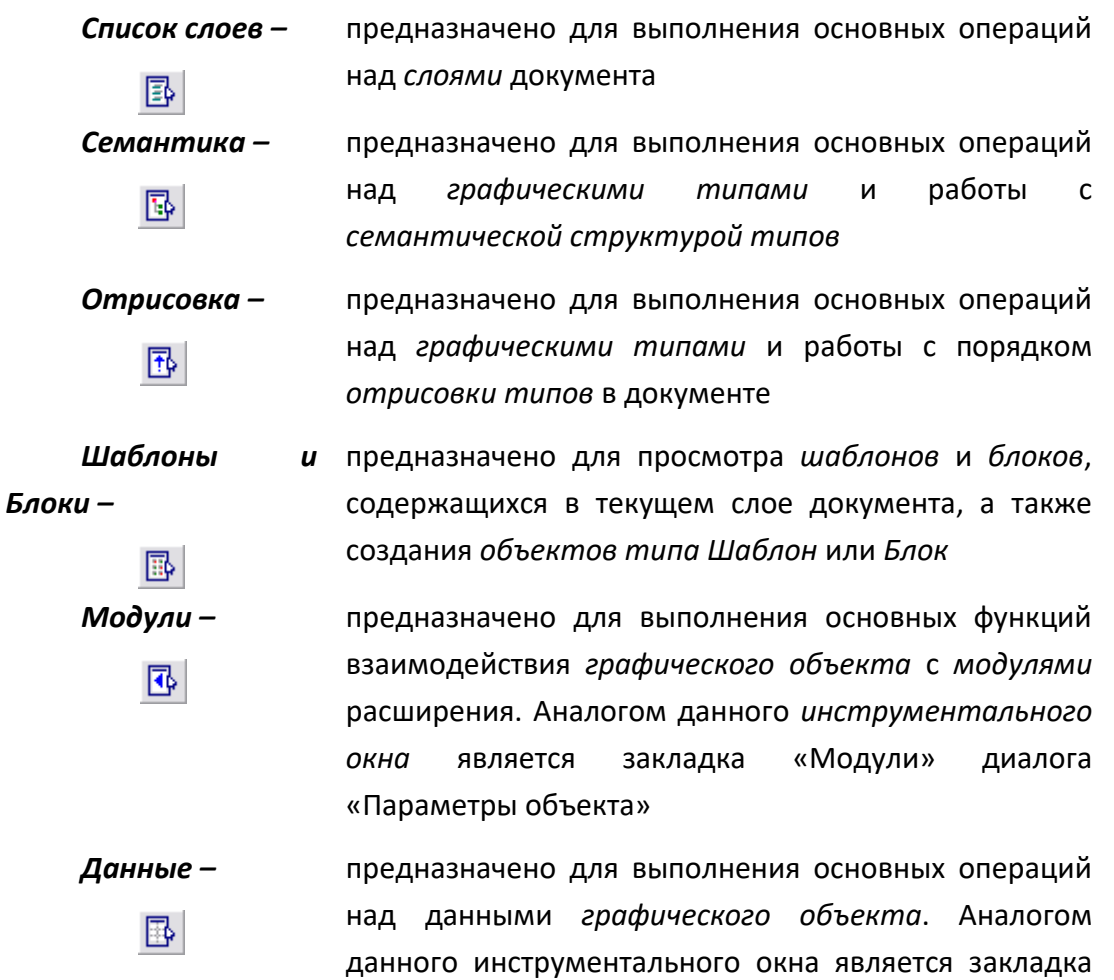

Подробно работа с каждым из *инструментальных окон* будет описана по ходу изложения материала в соответствующих главах.

«Данные» диалога «Параметры объекта»

*Инструментальное окно* может занимать одно из трех положений: свободное (в любом месте экрана), в *верхнем* или *нижнем кармане*.

После установки пакета в *верхнем кармане* размещены окна *Список слоев* и *Шаблоны и Блоки*, в *нижнем кармане* – *Семантика*, *Отрисовка*, *Модули*, *Данные*.

Извлечение *инструментального окна* из *кармана* производится с использованием контекстного меню, которое вызывается на заголовке *кармана* (левая клавиша мыши).

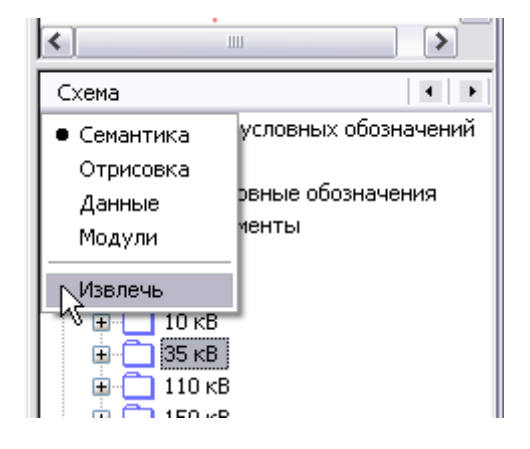

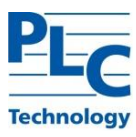

Размещение *инструментального окна* в *верхнем/нижнем кармане* производится с использованием контекстного меню, которое вызывается на заголовке (правая клавиша мыши).

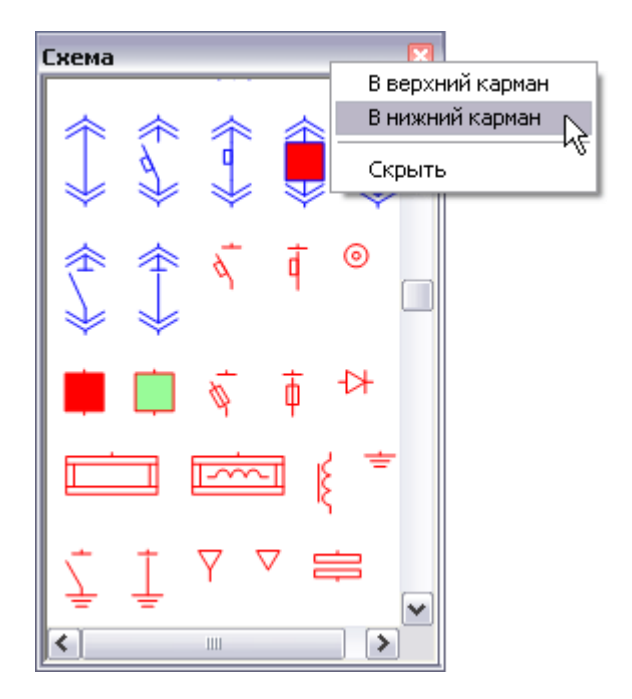

Переключение между *окнами*, размещенными в *верхнем* или *нижнем кармане*, производится через меню *Вид*, либо через контекстное меню заголовка *кармана* (левая клавиша мыши), либо с использованием клавиш прокрутки.

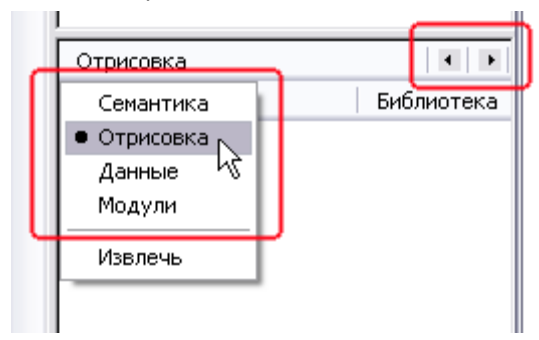

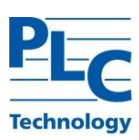

## <span id="page-13-0"></span>**ГЛАВА 1. СОЗДАНИЕ ГРАФИЧЕСКОГО ДОКУМЕНТА**

Создание *графического документа* производится в среде *TOPAZ Graphics Editor*. При загрузке *TOPAZ Graphics Editor* предполагается работа с новым документом, которому по умолчанию дается имя *«Безымянный.tps»*.

## <span id="page-13-1"></span>**Графический документ**

*Графический документ* - это именованная совокупность *слоев*, имеющая общие характеристики, такие, например, как единицы измерения, масштаб и пр.

Внешний вид *графического документа*, его свойства и поведение определяются при его создании и могут быть изменены в дальнейшем. Основные характеристики документа задаются в диалоговом окне "Параметры документа" (*Файл → Параметры документа*).

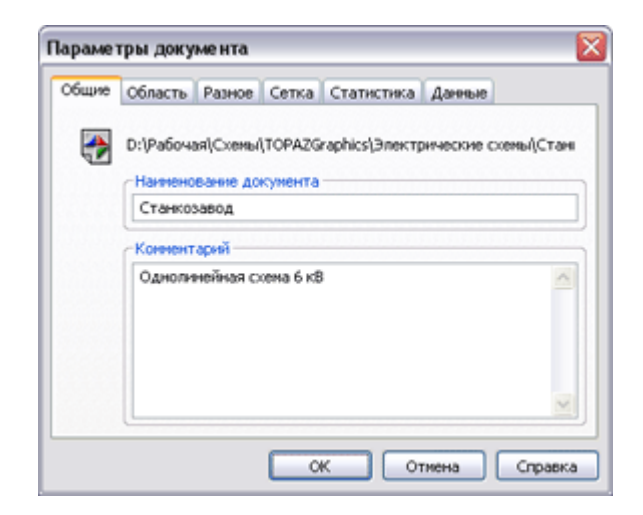

В приведенной ниже таблице перечислены параметры, их возможные значения и правила выбора этих значений.

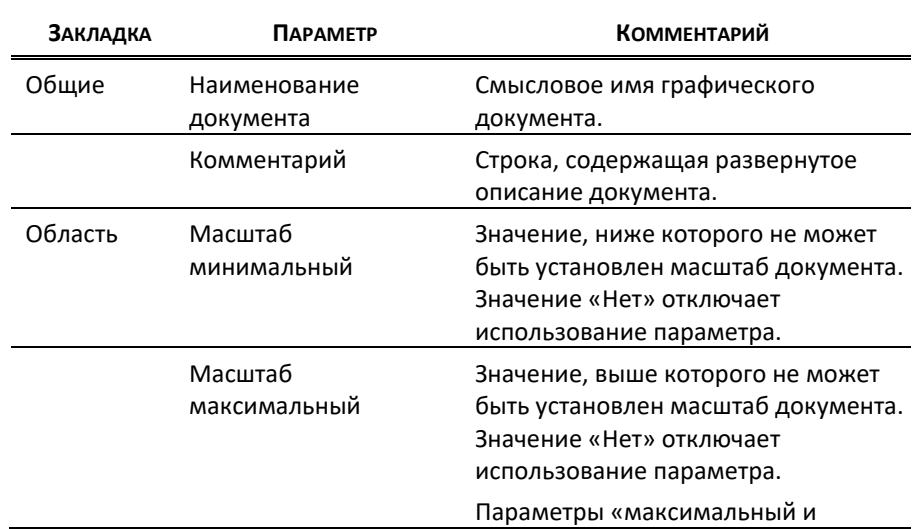

## *Параметры документа*

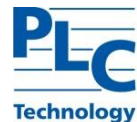

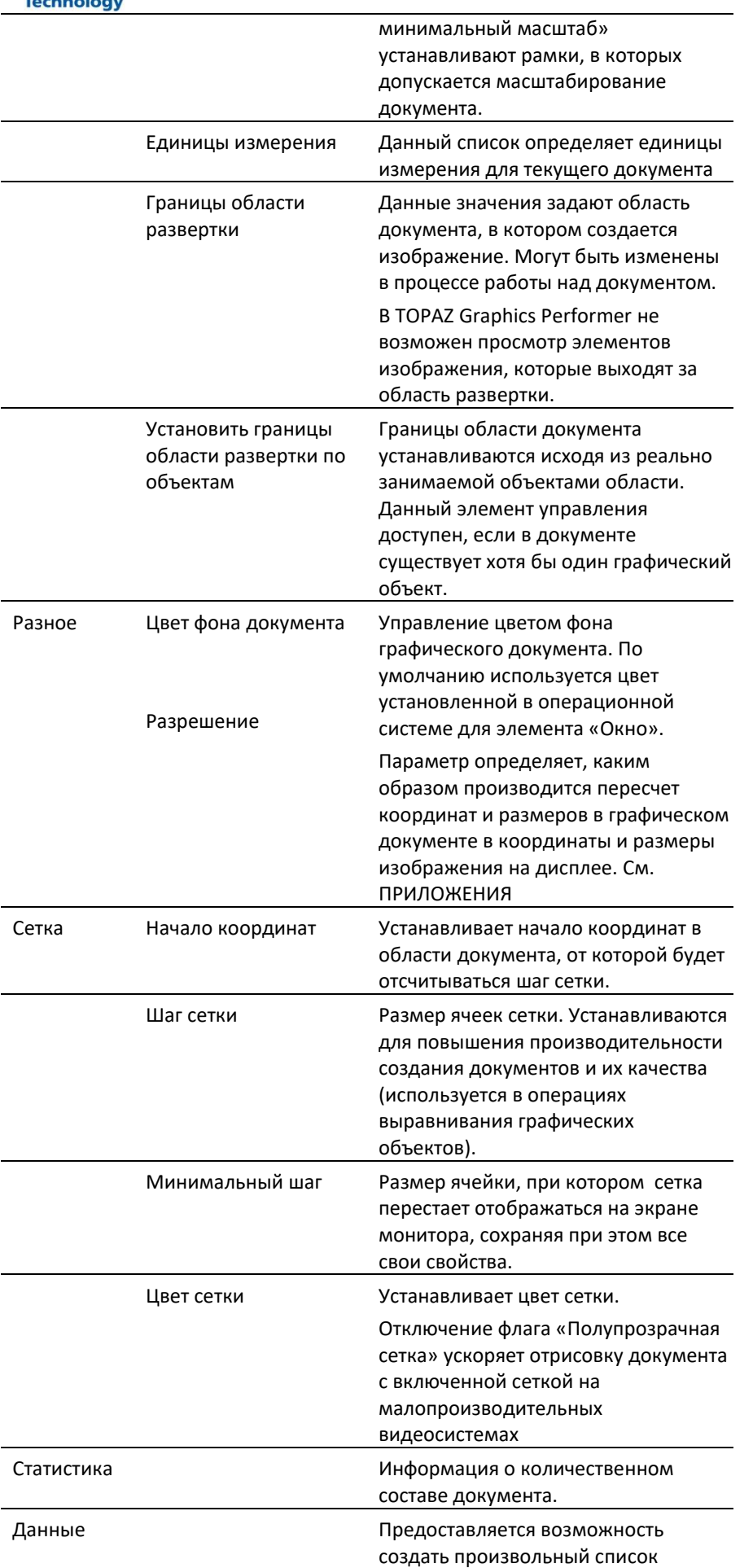

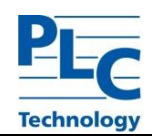

параметров в формате «Имя» - «Значение», которые используются по усмотрению пользователя.

Параметры, заданные в данном диалоге, относятся целиком ко всему документу.

При большом размере *графического документа* в *области редактирования* отображается лишь определенная его часть. В этом случае для просмотра документа можно использовать линейки прокрутки (элемент управления ScrollBar), клавиатурные стрелки: Up, Down, Left, Rignt (изображение сдвигается на 1/10 соответствующего размера *области редактирования*), а так же колесо и среднюю кнопку мыши. Другим способом перемещения является функция поиска *графических объектов*, которая устанавливает область просмотра таким образом, чтобы найденный *объект* оказался в центре *области редактирования* (*Правка→Найти...* либо кнопка <u>ф</u> панели инструментов, либо комбинация клавиш *Ctrl-F*).

## *Создание документа*

Создание нового документа в *TOPAZ Graphics Editor* возможно несколькими способами:

- *Файл→Создать→Новый*: создается пустой документ, не имеющий *слоев* и *типов*;
- *Файл→Создать→Normal*: создается документ на основе поставляемого *шаблонного документа*, имеющий один *слой* и набор простых *графических типов*;
- *Файл→Создать→Шаблоны пользователя*: создается документ на основе *шаблонных документов*, созданных пользователем (подробнее см. [ГЛАВА 7](#page-110-0)).

## *Открытие документа*

Открыть существующий *графический документ* можно используя пункт меню *Файл→Открыть* или кнопку панели инструментов (а так же комбинацию клавиш *Ctrl+O*). Место расположения (физического хранения) файла определяется стандартными для среды Windows средствами.

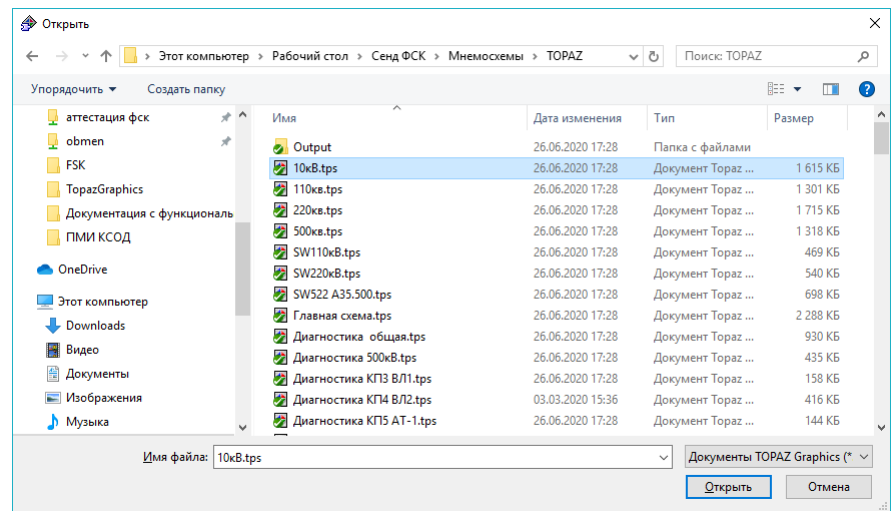

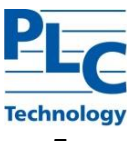

Более детальную информацию относительно настройки хранения документа см. [ГЛАВА 3](#page-90-0).

## <span id="page-16-0"></span>**Слой**

Работа с новым *графическим документом* начинается с создания *слоя*. Для создания *слоя* следует использовать пункт меню *Слой → Создать*, либо воспользоваться кнопкой панели инструментов, либо *Контекстное меню инструментального окна Список слоев → Создать.*

Создание *слоя* осуществляется с использованием *Мастера слоев*, который создает новый *слой* с нужными характеристиками, либо позволяет подключить к документу уже существующий *слой*.

После создания *слоя* изменить его параметры, предварительно выделив название *слоя* в *инструментальном окне Список слоев*, можно одним из следующих способов: воспользоваться кнопкой панели инструментов; *Контекстное меню окна Список слоев → Параметры*; меню *Слой → Параметры.*

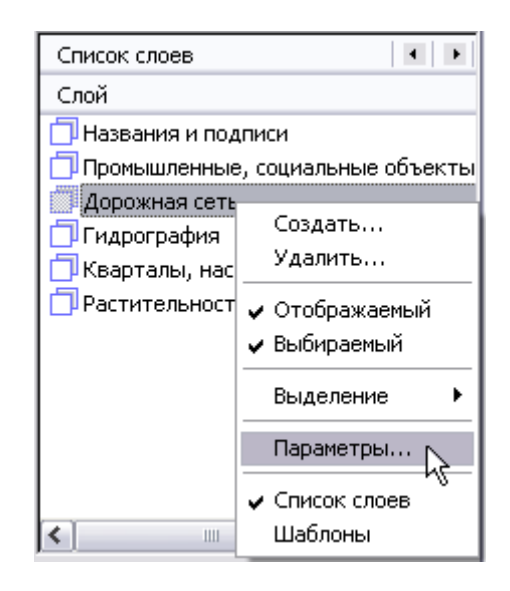

В приведенной ниже таблице перечислены параметры *слоя*, их возможные значения и правила выбора этих значений.

## *Параметры слоя*

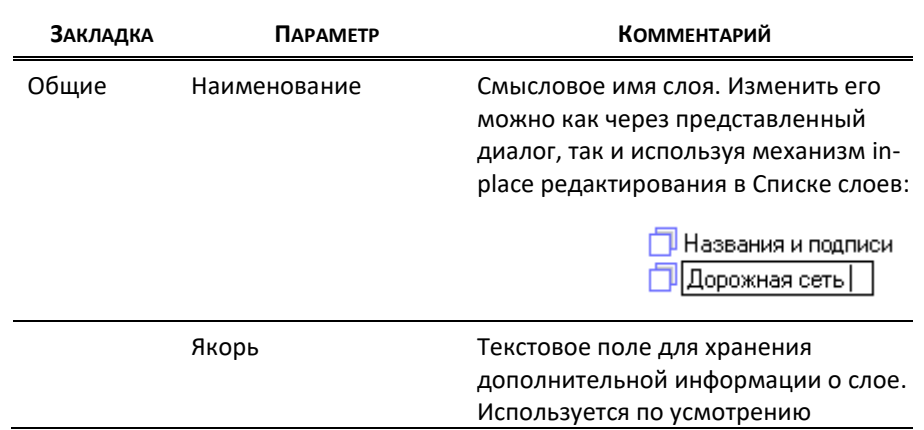

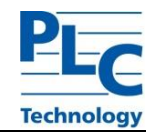

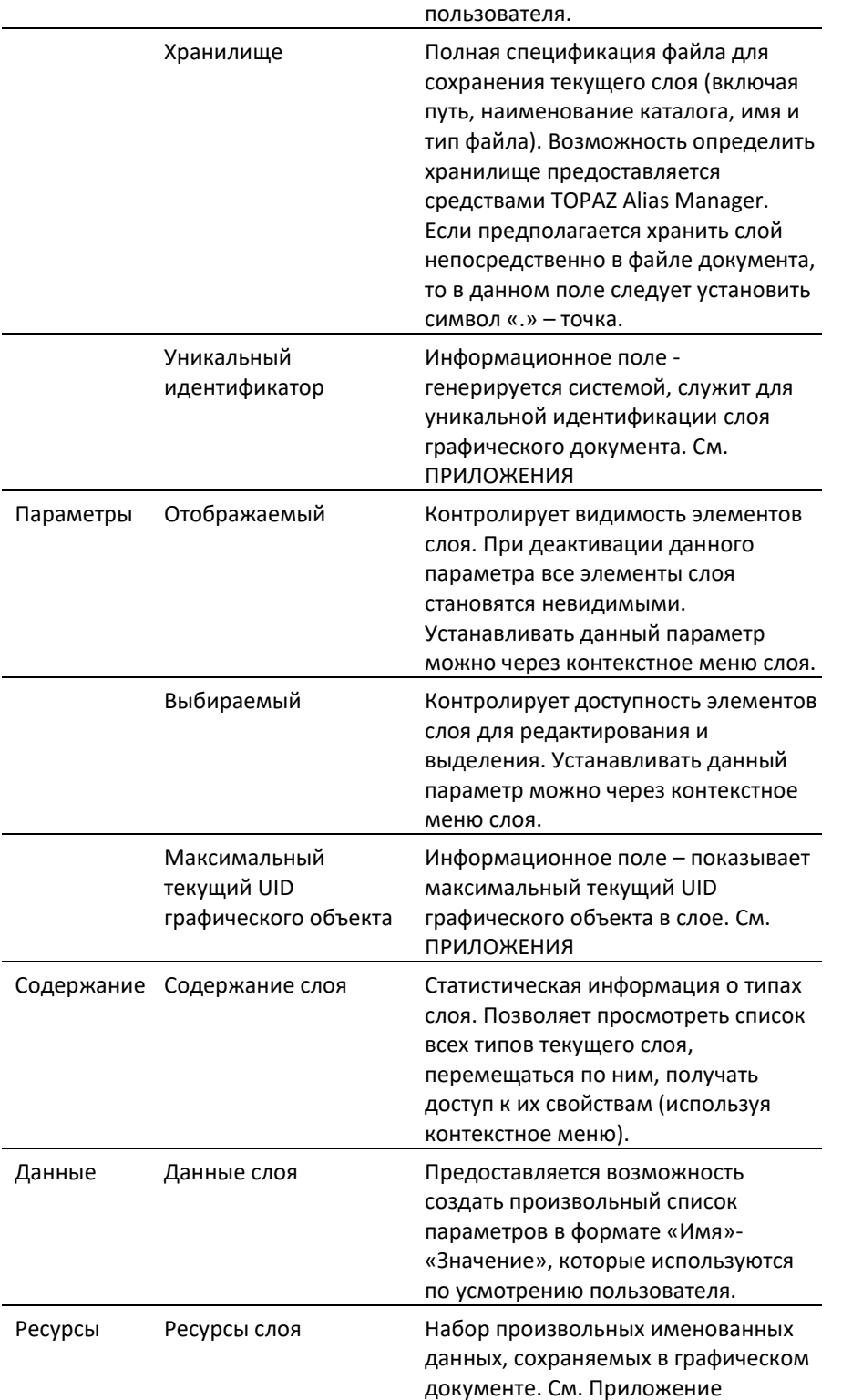

Каждому состоянию слоя соответствует определенный значок в Списке слоев:

- Отображаемый и выбираемый<sup>1</sup> слой. 门
- Не отображаемый (но выбираемый) слой. 懂
- Отображаемый и не выбираемый слой. 口

<sup>&</sup>lt;sup>1</sup> Термин «выбираемый» означает доступность графических объектов слоя для модификации, включая изменение положения в документе.

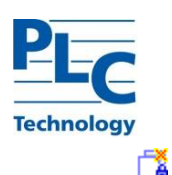

- Не отображаемый и не выбираемый слой.

## Структура слоя и порядок отрисовки слоев

Слой графического документа состоит из набора графических типов, которые в свою очередь содержат графические объекты со всеми их настройками и параметрами.

Слои в окне Список слоев располагаются в соответствии с порядком их отображения в графическом документе. Самый верхний слой документа стоит в списке первым, под ним расположен второй слой и т.д.

Изменение порядка слоев осуществляется с помощью механизма drag-and-drop.

drag-and-drop - это последовательность действий, обеспечивающая перемещение элементов. Следует выделить элемент и, удерживая левую кнопку мыши нажатой, переместить его в нужное место, а затем отпустить кнопку мыши. Использование клавиш Shift и Ctrl в момент перетаскивания позволяет расположить слой либо выше, либо ниже выбранного в списке.

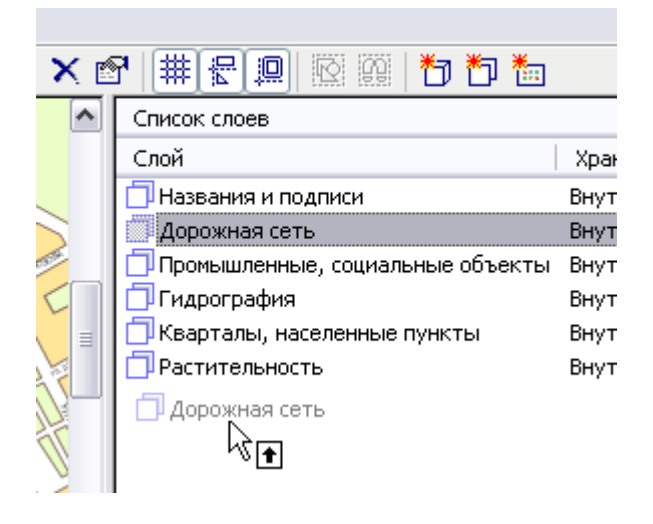

## <span id="page-18-0"></span>Графический тип

Следующим шагом после создания слоя является создание графических типов<sup>2</sup>. которые будут размещены в слое. В TOPAZ Graphics графический тип - это именованный набор характеристик, определяющих внешний вид, свойства и поведение объекта графического документа.

#### Графические типы

Все графические типы TOPAZ Graphics подразделяются на простые (элементарные) и составные.

К простым относятся следующие типы:

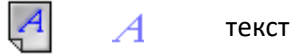

<sup>&</sup>lt;sup>2</sup> Термин «графический тип» значительно пересекается с терминами «стиль» и «класс».

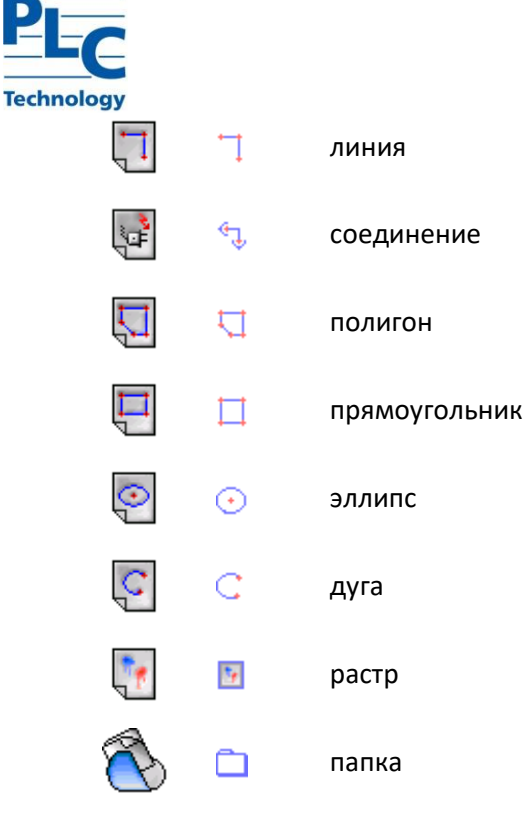

Составными называются *типы*, объединяющие несколько разнородных *графических типов* вне зависимости от способов их обработки. К этой разновидности относятся:

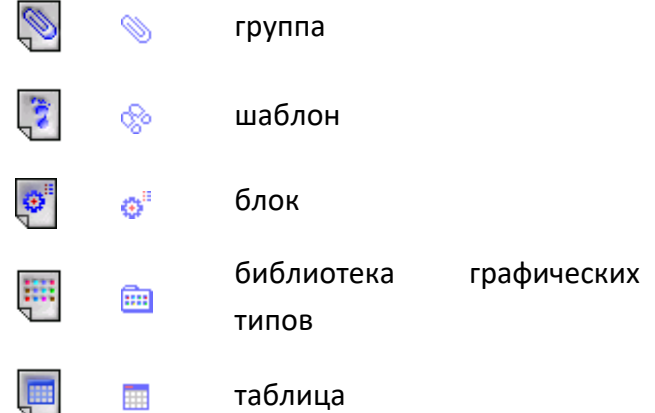

## *Создание типа*

Для создания *графического типа* следует выбрать необходимый *слой* в *Списке слоев* (имя этого *слоя* будет выделено, а в *инструментальных окнах Семантика* и *Отрисовка* отобразятся *типы*, существующие в данном *слое*). Далее выбрать *Тип → Создать*, либо воспользоваться кнопкой панели инструментов, либо *Контекстное меню окна Семантика (Отрисовка) → Создать*.

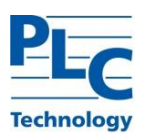

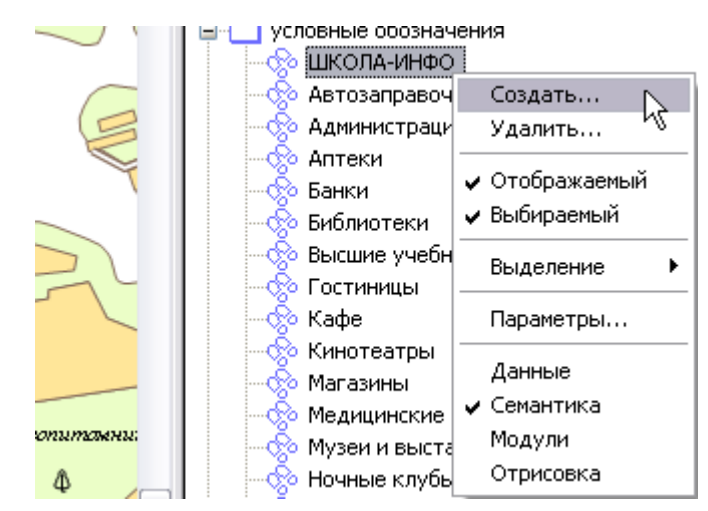

Для создания *типов* будет вызван *Мастер типов*. В нем используется понятие *базового типа*. *Базовый тип* - представляет собой *графический тип*, свойства которого берутся за основу при создании нового *типа*.

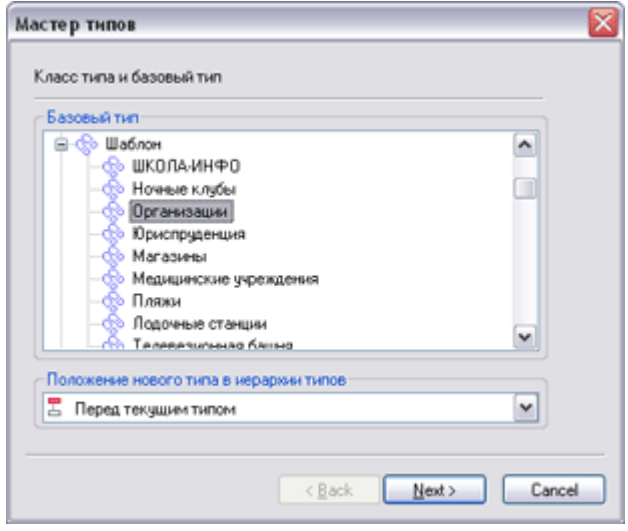

Выбор осуществляется из следующей иерархии: на верхнем уровне расположены *базовые типы TOPAZ Graphics*, каждый узел этого уровня объединяет все *типы* текущего *слоя*, созданные на основе *базового типа*.

Положение нового *типа* в иерархии *типов* выбирается из следующих вариантов: «перед текущим типом», «после текущего типа», «под текущим типом», «над текущим типом». По умолчанию, вновь созданный *тип* расположится перед *текущим типом*.

*Текущий тип* – *графический тип*, выделенный в *инструментальном окне Семантика или Отрисовка*.

В таблице перечислены общие параметры всех *графических типов* и их возможные значения:

*Параметры типа*

**ЗАКЛАДКА ПАРАМЕТР КОММЕНТАРИЙ**

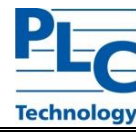

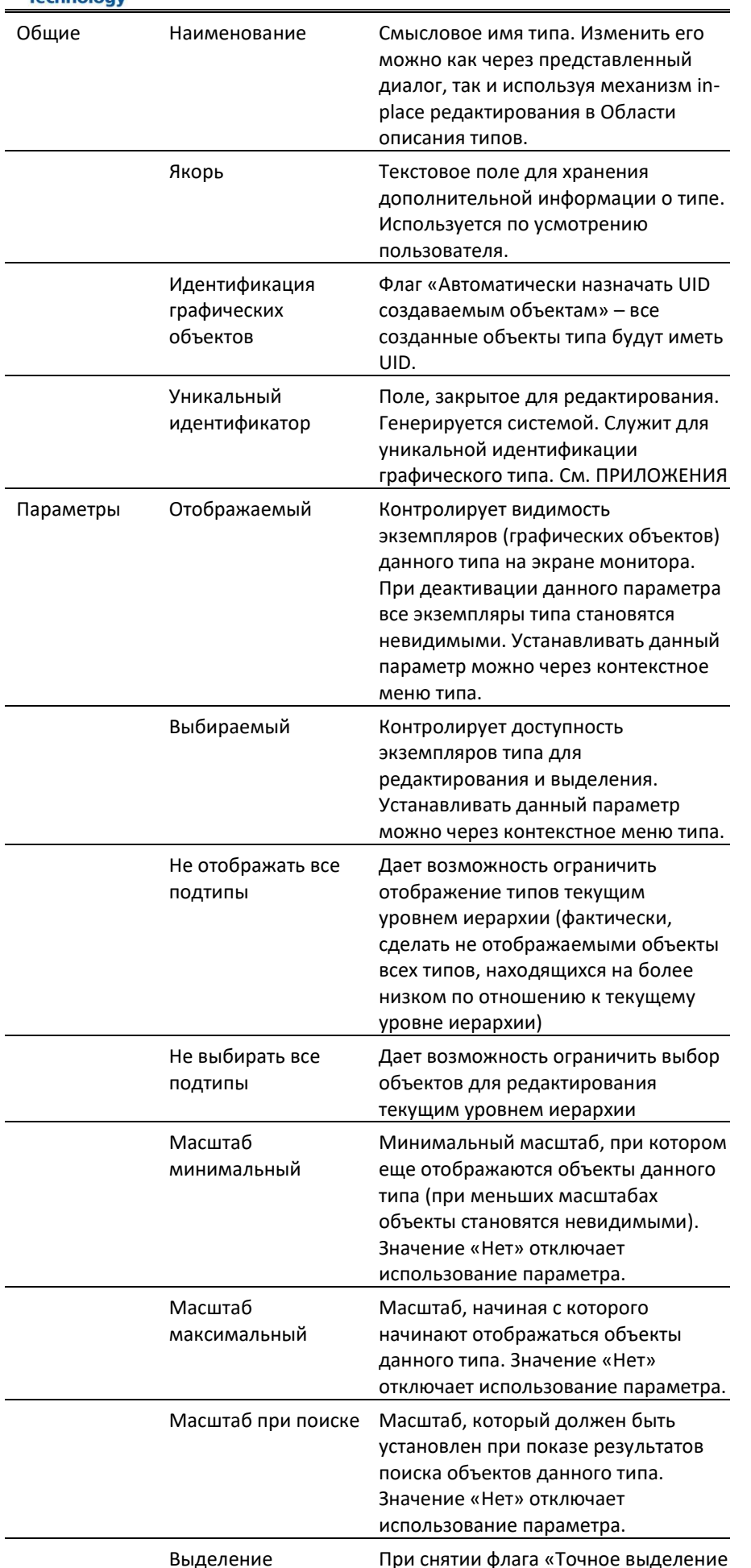

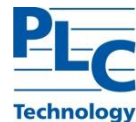

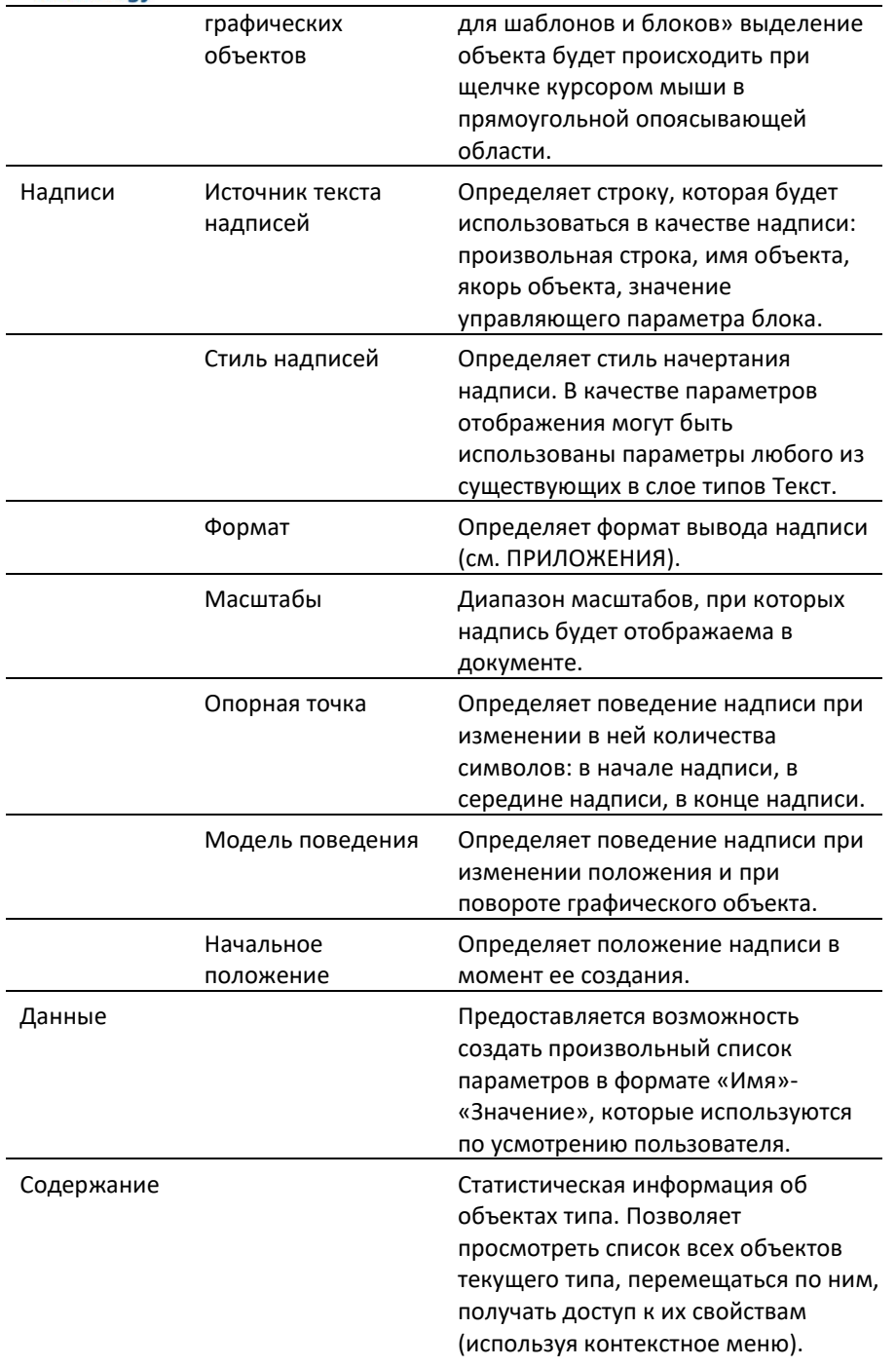

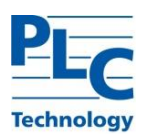

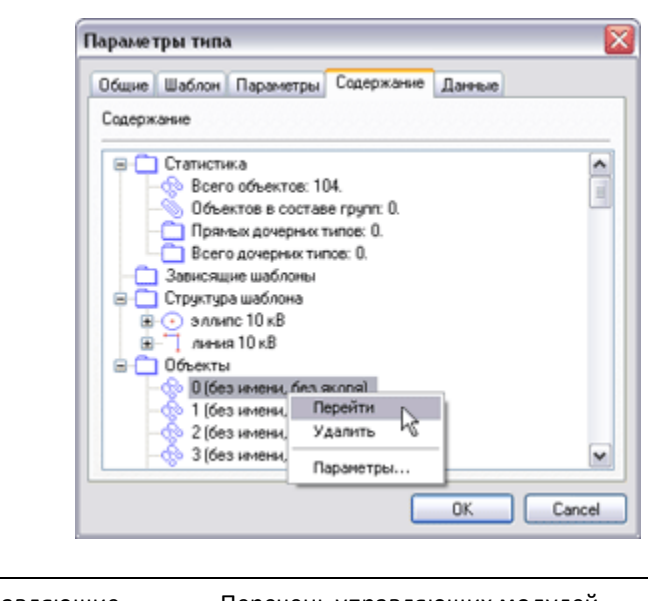

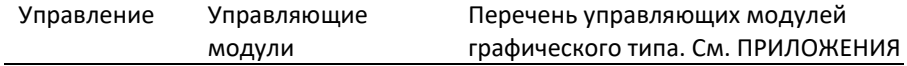

Ниже приводится список дополнительных параметров *типов*, наличие которых зависит от разновидности *графического типа*.

#### *Отображение*

Набор параметров Отображение используется в *типах Линия*, *Полигон*, *Эллипс*, *Прямоугольник*, *Дуга, Соединение, Текст* и, частично – в *типе Таблица* ..

Для типов Линия и Соединение используется набор параметров Контур.

Для типов Полигон, Эллипс, Прямоугольник и Дуга используются наборы параметров Контур и Заполнение.

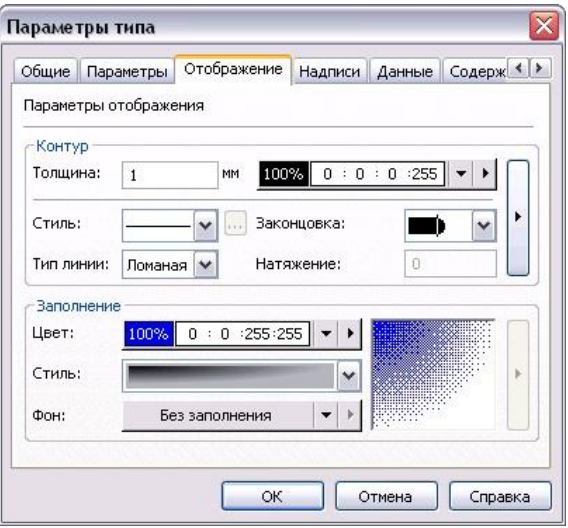

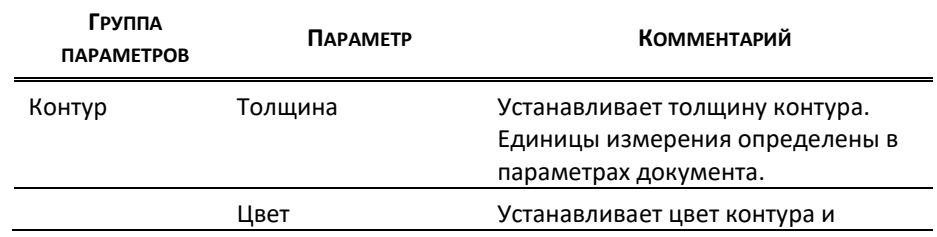

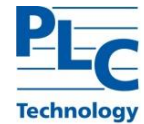

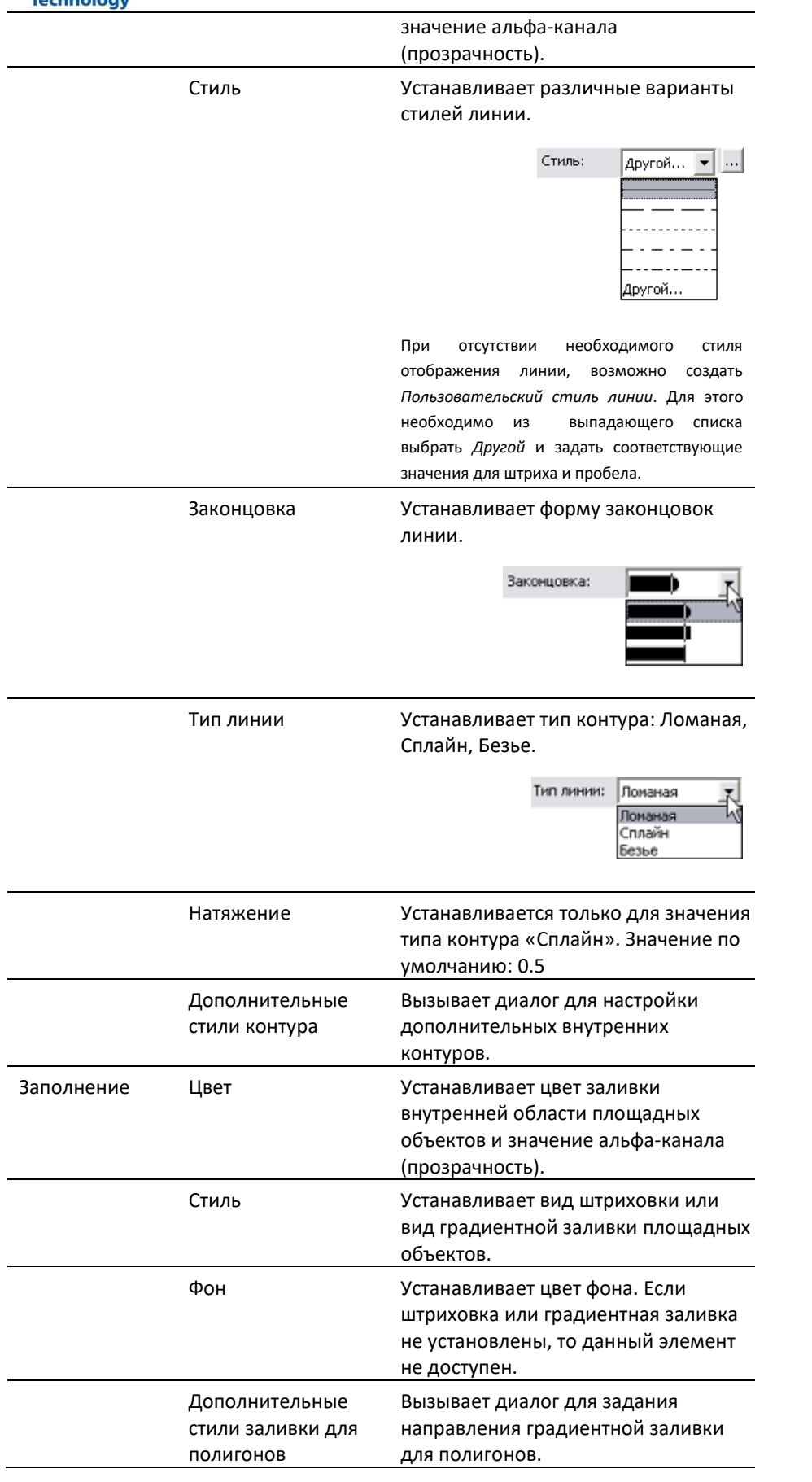

В диалоге *Отображение → Дополнительные стили контура* можно задать  $\frac{1}{2}$  необходимое количество дополнительных стилей контура. Для каждого стиля контура  $\%$  можно настроить толщину, цвет, стиль и форму законцовки линии.

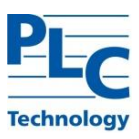

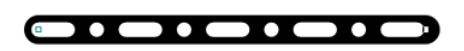

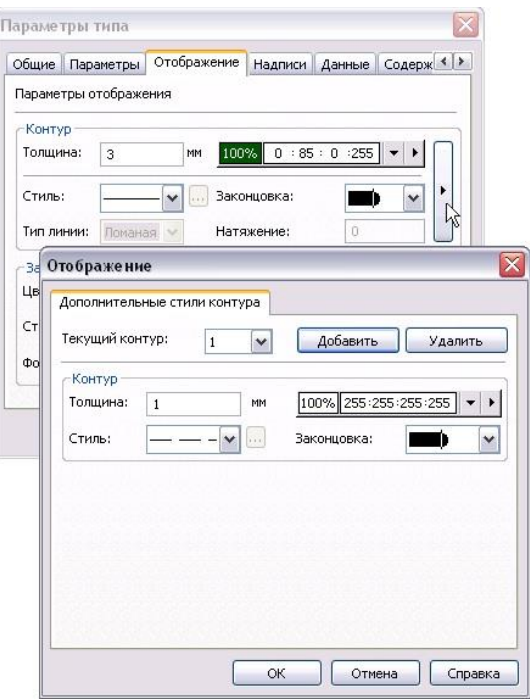

#### *Текст*

Набор параметров Текст используется в типах *Текст* и *Таблица*.

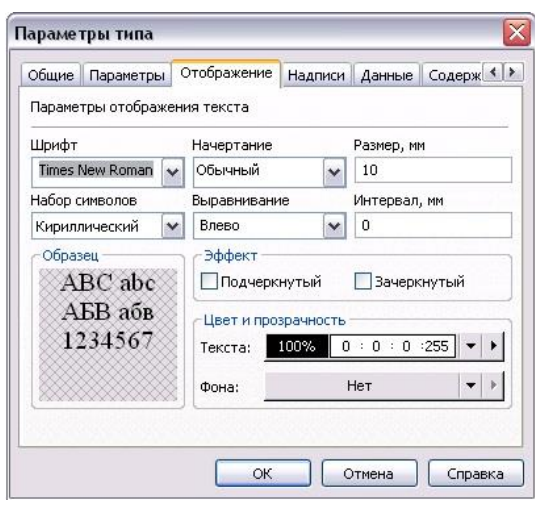

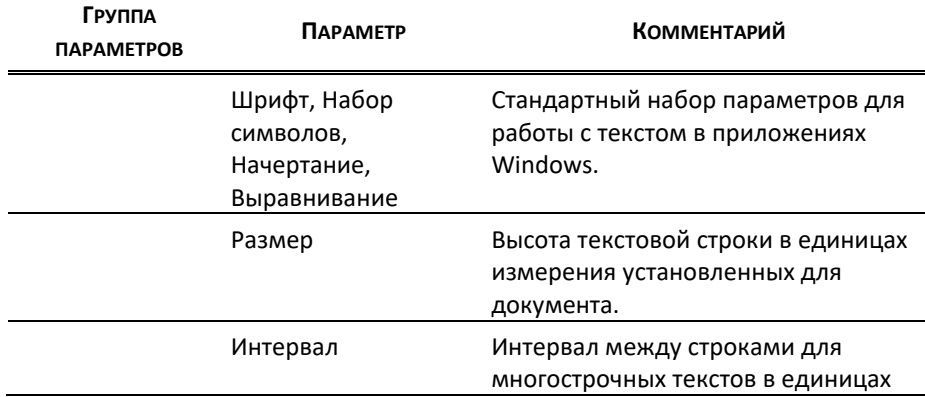

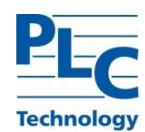

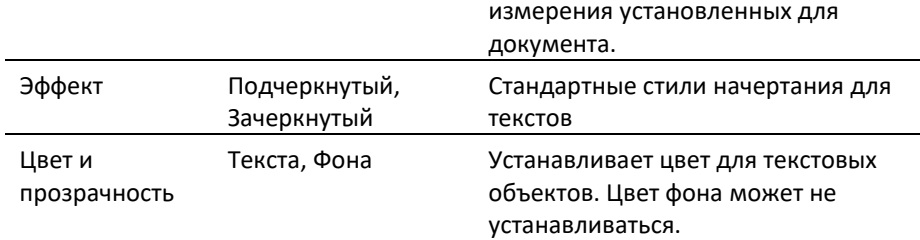

## *Шляпки*

Набор параметров Шляпки используется в *типах Линия* и *Соединение*.

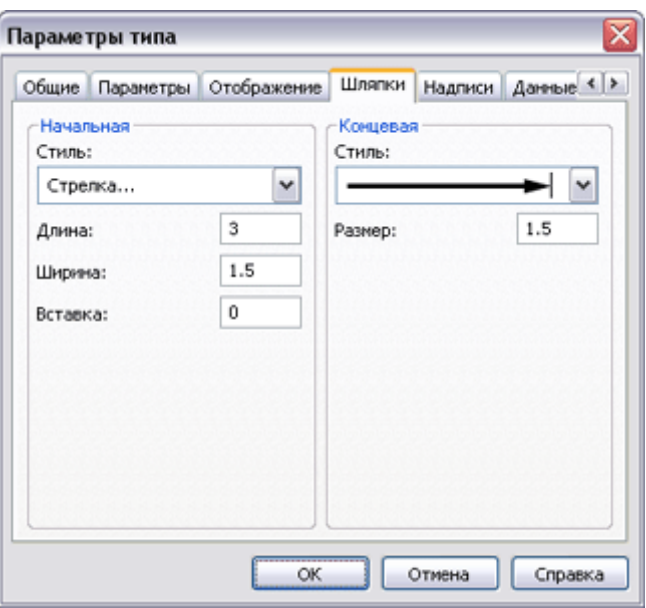

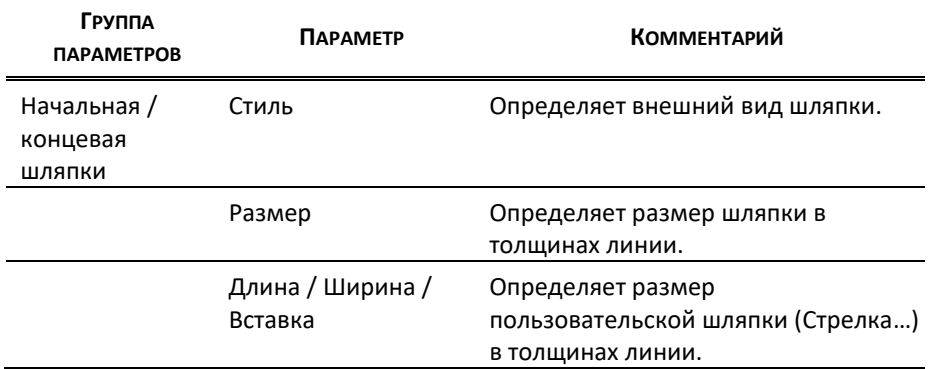

## *Вид*

Набор параметров Вид используется в *типах Шаблон* и *Блок*. Более подробно о работе с *шаблонами* и *блоками* см. [ГЛАВА 2](#page-61-0).

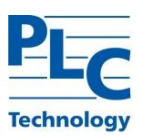

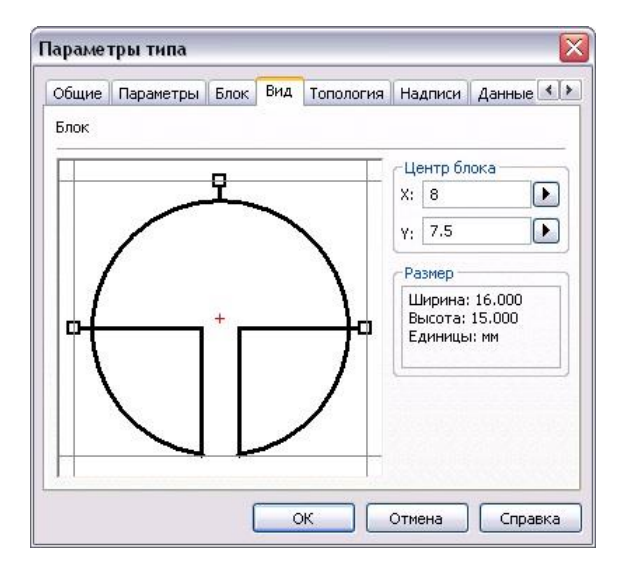

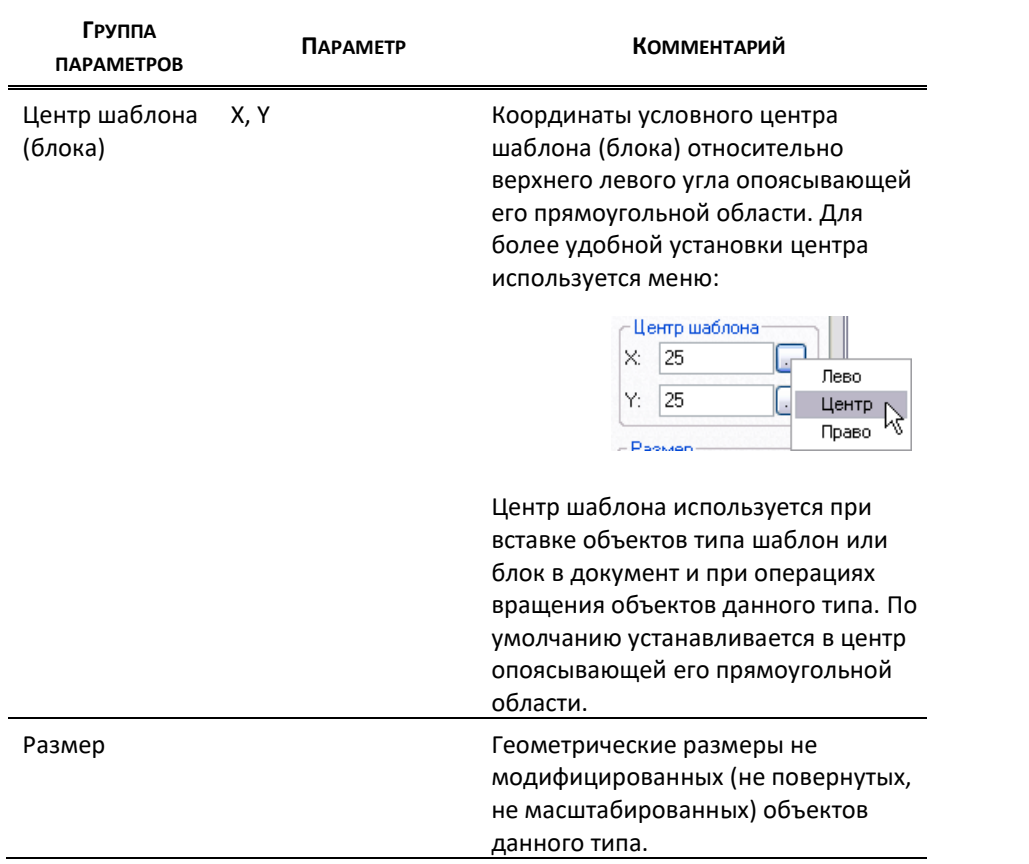

## *Блок*

Набор параметров Блок используется в одноименном *типе Блок.* Более подробно о работе с *Блоками* см. [ГЛАВА 2](#page-61-0).

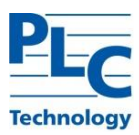

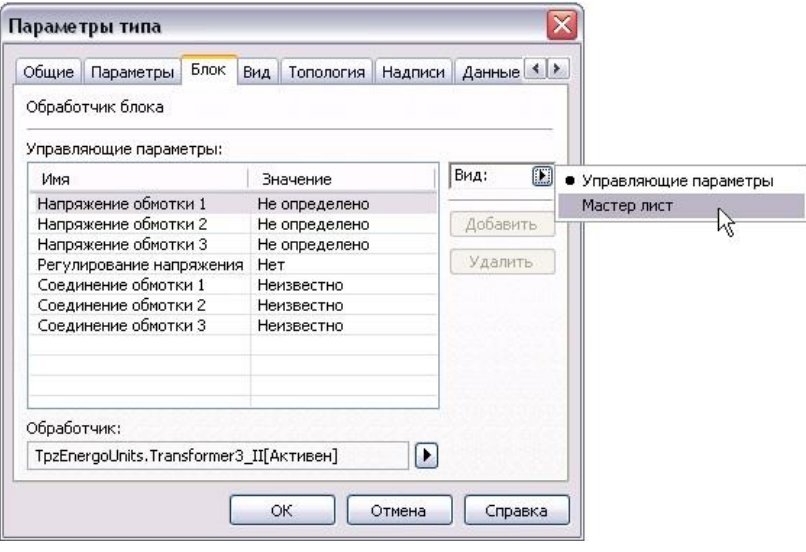

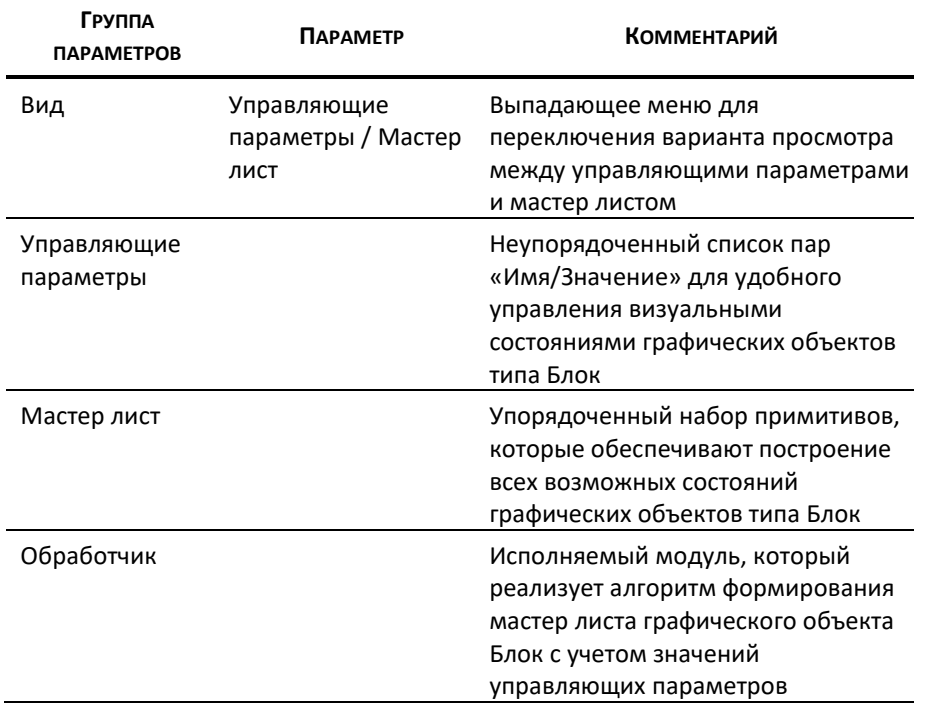

## *Библиотека*

Набор параметров Библиотека используется в *типе Библиотека графических типов*. Более подробно о работе с *Библиотеками графических типов* см. [ГЛАВА 5](#page-98-0).

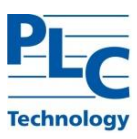

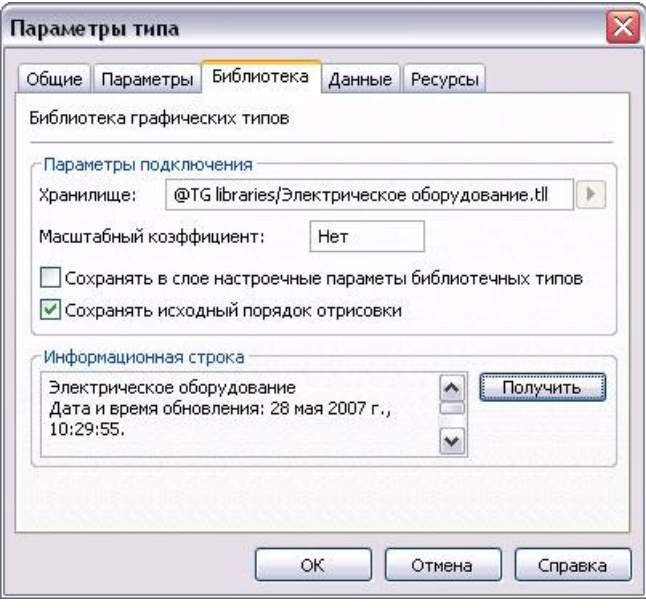

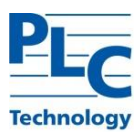

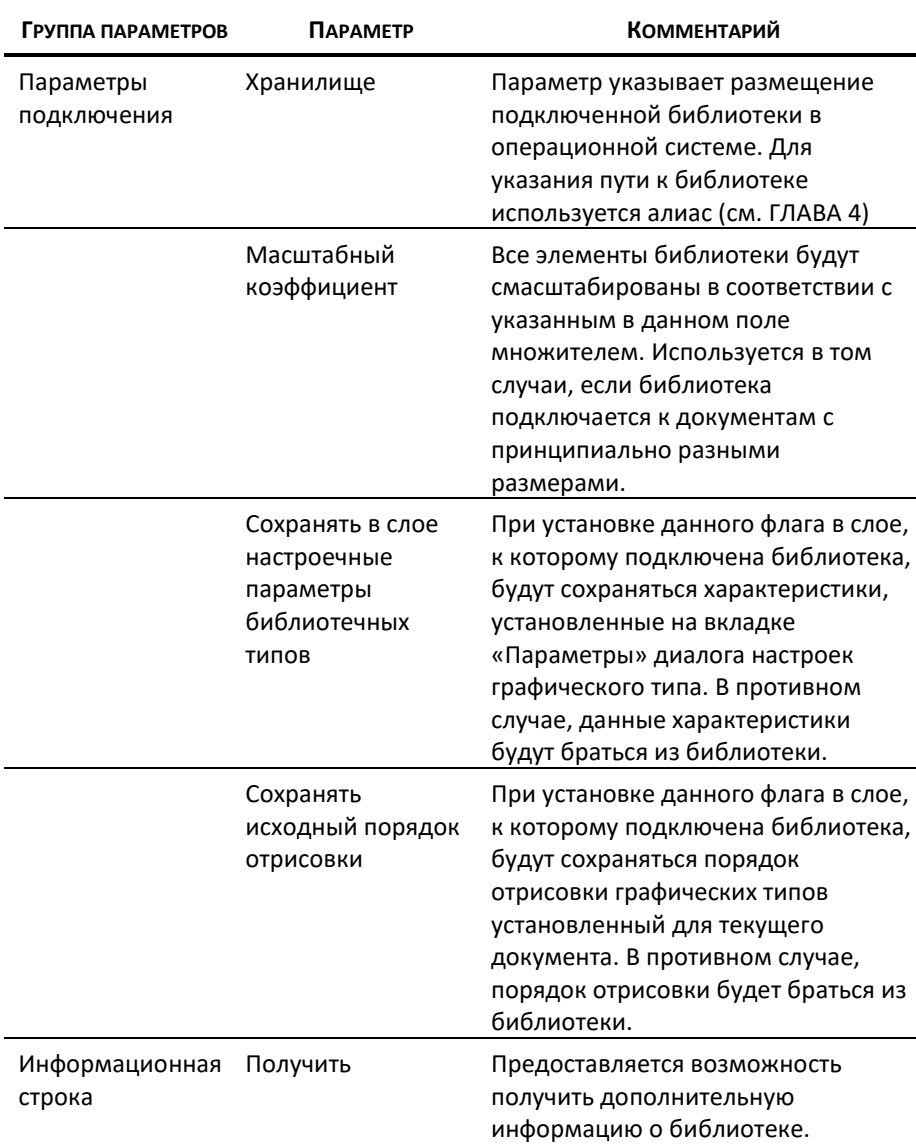

## *Изменение параметров типа*

Параметры ранее созданного *графического типа* можно изменить воспользовавшись: *Тип→Параметры*, либо *Контекстное меню окна Семантика (Отрисовка*<sup>3</sup> *)→Параметры*, либо для *текущего типа* воспользоваться кнопкой панели инструментов, либо *Контекстное меню объекта (в области редактирования) → Параметры типа…*:

 $\overline{a}$ 

**TOPAZ GRAPHICS. Руководство пользователя. Ред 1.2020 стр. 31**  $3$  В окне Отрисовка диалог Параметры типа можно вызвать двойным щелчком.

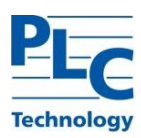

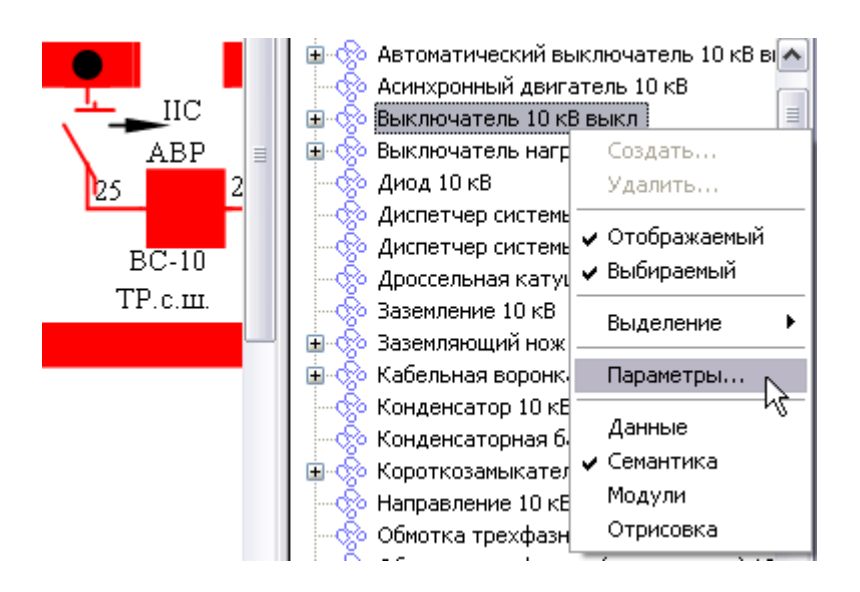

Внесенные изменения отразятся на всех *графических объектах* данного *типа* в *текущем слое*. Исключение составляют *объекты*, для которых установлен флаг «Индивидуальные параметры отображения» (подробнее см. пункт, посвященный *графическим объектам*).

## *Удаление типа*

Удалить *текущий тип* можно одним из следующих способов: *Тип→Удалить,* либо выбрать *Контекстное меню типа→Удалить*, либо клавиша *Del*, либо кнопка панели инструментов.

**Важно!** При удалении *типа* будут удалены все *объекты* данного *типа*; *подтипы*, находящиеся в иерархии ниже уровня данного *типа,* со всеми своими *объектами*; *объекты*, входящие в состав *графических типов Шаблон* или *Группа*).

## *Настройка надписей*

Основная настройка *надписи* осуществляется на уровне *графического типа.* В диалоге «Параметры типа» закладка «Надписи» определяется ее поведение при повороте и перемещении *графического объекта* и начальное положение при ее создании.

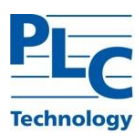

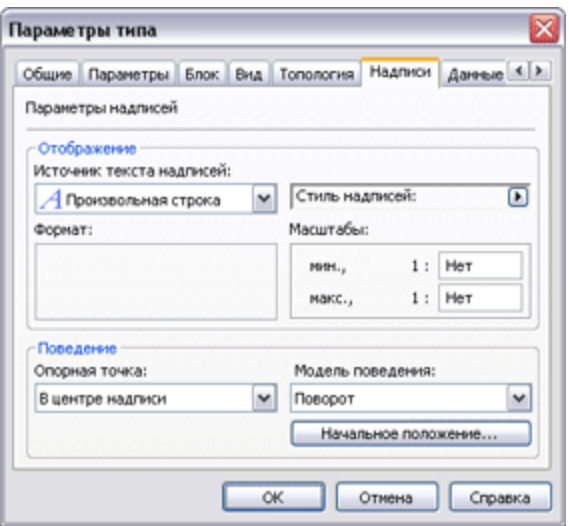

#### *Начальное положение*

В диалоге «Начальное положение» определяется положение надписи относительно *графического объекта* при ее создании.

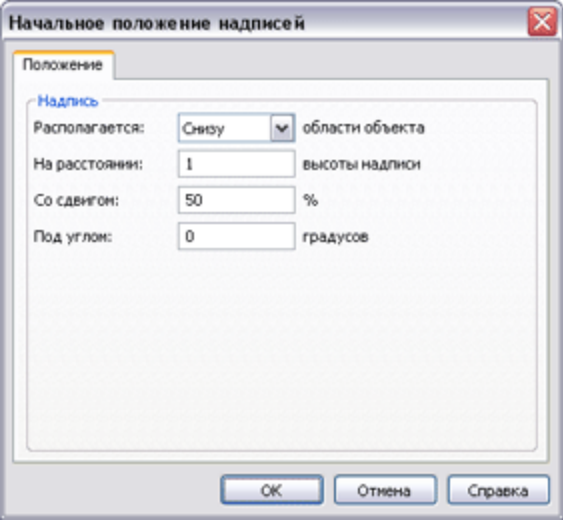

- *Расположение*. Возможные значения: «По центру», «Сверху», «Снизу», «Слева», «Справа».
- *На расстоянии*. Определяет дистанцию от *надписи* до охватывающего *графический объект* прямоугольника. Значение по умолчанию – 1 высота шрифта надписи. Знак «минус» будет означать, что отсчет дистанции происходит внутрь охватывающего *объект* прямоугольника.
- *Со сдвигом*. Положение *надписи* относительно охватывающего *объект* прямоугольника в процентах. В зависимости от значения параметра «Опорная точка» отсчет производится либо от центра *надписи*, либо от правого или левого краев.

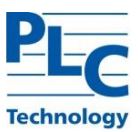

Отрицательный сдвиг или больший 100% означает, что точка, определяющая положение *надписи* выходит за границы охватывающего *объект* прямоугольника.

*Под углом*. Определяет угол наклона *надписи*.

#### *Модель поведения надписи*

Модель поведения *надписи* определяет поведение *надписи* при изменении положения и при повороте *графического объекта*.

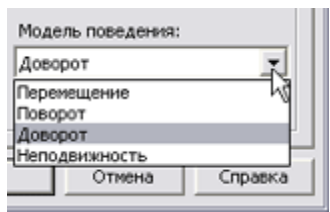

- *Неподвижность*. При поворотах, перемещениях, модификациях *объекта* надпись не меняет своего положения в документе. Как возможный сценарий использования: некая сводная таблица с *надписями*, которые представляют собой, например, значения *управляющих параметров блоков*.
- *Перемещение*. При повороте *графического объекта надпись* не меняет своего положения в документе. При перемещении *графического объекта надпись* сдвигается на ту же дистанцию и в том же направлении.
- *Доворот*. При повороте *графического объекта* угол поворота *надписи* равен сумме угла поворота *объекта* и начального угла поворота *надписи*. При перемещении *графического объекта надпись* сдвигается на ту же дистанцию и в том же направлении.
- *Поворот*. При повороте *графического объекта надпись* сохраняет постоянное расстояние от центра охватывающего прямоугольника (или *центра блока*, *шаблона*). При этом угол поворота *надписи* (если он задан) всегда остается постоянным. При перемещении *графического объекта надпись* сдвигается на ту же дистанцию и в том же направлении.

## *Настройка шляпок*

*Шляпки* представляют собой необязательный атрибут *графического объекта* для *типов Линия* или *Соединение*.

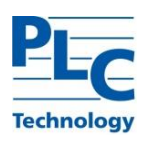

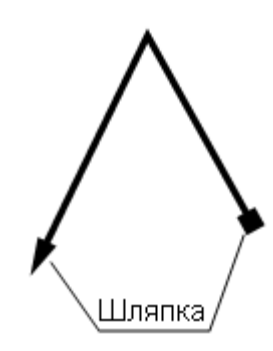

Настройка *шляпок* может осуществляться на уровне *графического типа*. Для этого в параметрах *типа* на закладке Шляпки необходимо выбрать нужный стиль для начальной и конечной *шляпки* и задать их размер:

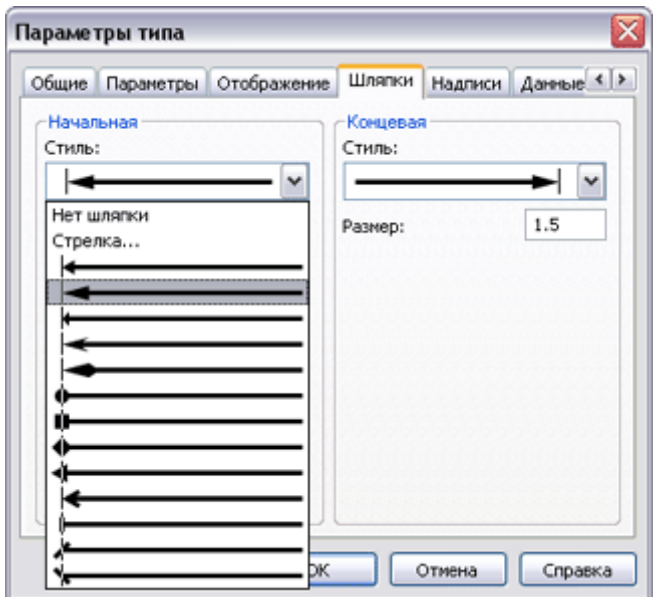

В случае предопределенного вида *шляпки* размер задается в толщинах линий (h). Для различных видов *шляпок* размер трактуется следующим образом:

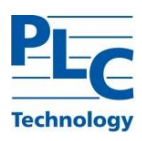

для стилей с 1 по 7

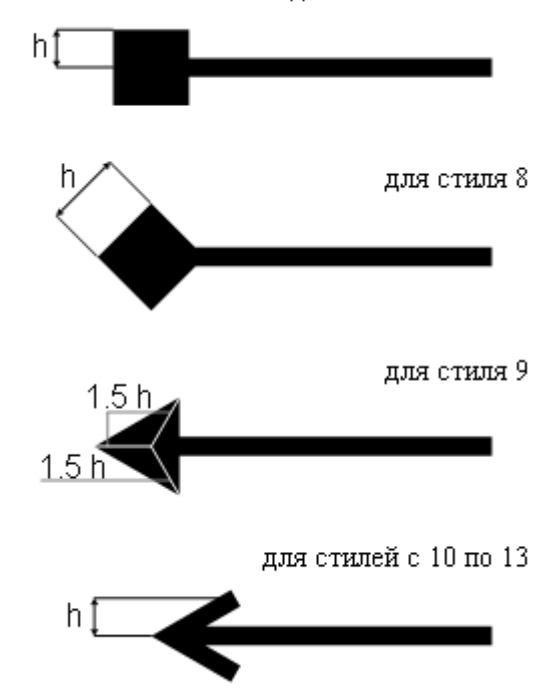

При выборе пользовательского стиля *шляпки* «Стрелка…» необходимо задать три размера: длина, ширина и вставка. Размеры задаются в толщинах линии.

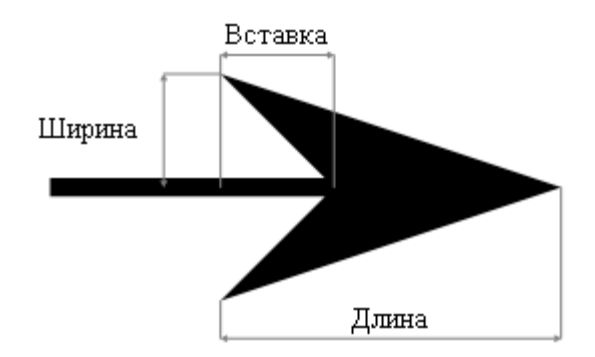
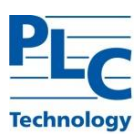

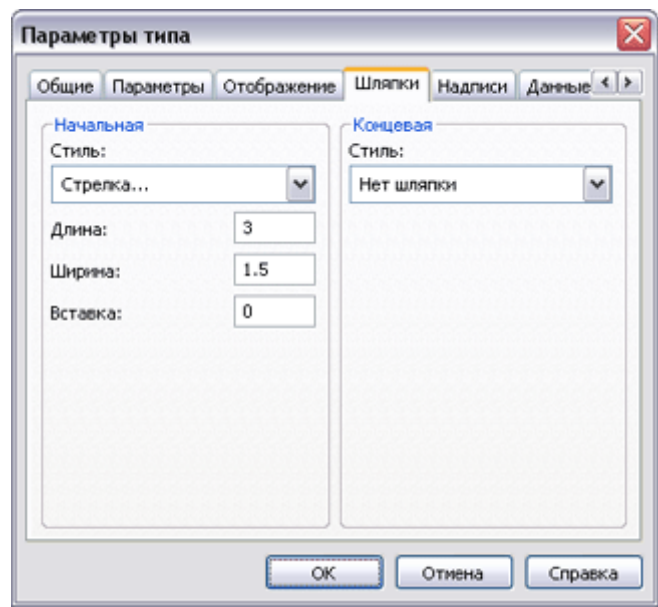

## *Копирование/вставка типа*

Для *графических типов* допустимы операции копирования и вставки с использованием буфера обмена. Для копирования *текущего типа* необходимо вызвать *Правка→Копировать*, либо использовать кнопку **□** панели инструментов.

Вставка, предварительно скопированного в буфер, *графического типа* осуществляется *Правка→Вставить*, либо с использованием кнопки панели инструментов.

Используя операции копирования/вставки, можно переносить *графические типы* в из *слоя* в *слой*.

Поскольку уникальность *графических типов* в *TOPAZ Graphics* обеспечивается уникальными (в рамках слоя) идентификаторами, то при вставке необходимо разрешить ситуацию с их совпадением (если это имеет место). Для этого запрашивается информация о порядке выполнения операции:

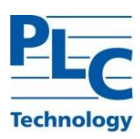

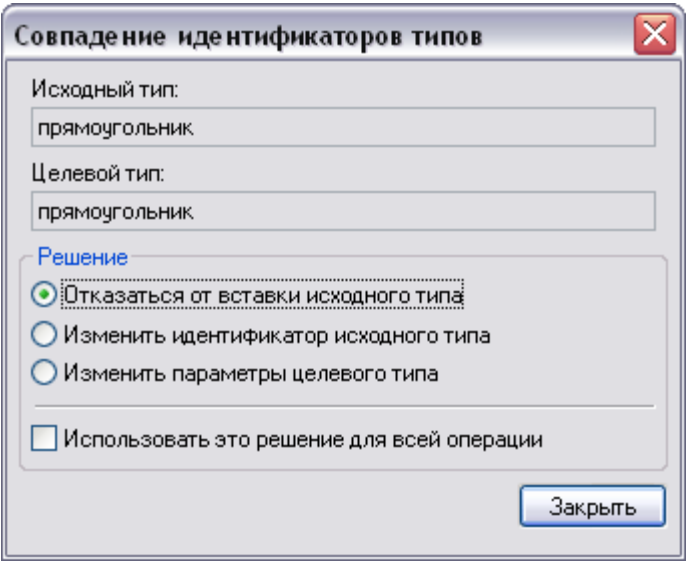

*Исходный тип* – это *тип*, находящийся в буфере обмена, *целевой* – это *тип* с совпадающим уникальным идентификатором. Если операция копирования/вставки производится в одном *слое*, то целевой и исходный *тип* суть одно и то же. Если копирование *типа* производилось в одном *слое*, а вставка производится в другой *слой*, то *целевой* и *исходный типы* могут отличаться параметрами (в том числе именами). В любом случаи предоставляется три альтернативы решения:

- **-** «Отказаться от вставки исходного типа». Отменяет операцию по вставке *типа*.
- **-** «Изменить идентификатор исходного типа». *Графический тип* будет вставлен с измененным идентификатором.
- **-** «Изменить параметры целевого типа». *Тип* не будет вставлен, но параметры отображения *исходного типа*, находящегося в буфере обмена, будут применены к *целевому типу*. Данная операция имеет смысл для *типов* с совпадающими идентификаторами, расположенных в разных *слоях*.

Флаг «Использовать это решение для всей операции» устанавливается, если в буфер обмена скопирован *тип*, имеющий ветку *подтипов* и, соответственно, осуществляется вставка сразу нескольких *типов*. Если флаг не установлен, то при очередном совпадении идентификаторов *типов* будет вызываться данный диалог.

При вставке *типа,* имеющего ветку *подтипов*, иерархия *подтипов* будет разрушена. *Типы* будут вставлены на верхний уровень иерархии с сохранением порядка *отрисовки*.

## *Инструментальные окна Семантика и Отрисовка*

*Окна Семантика и Отрисовка* представляют собой две формы представления списка всех *графических типов,* существующих в *слое*.

*Семантика -* Отображение с учетом заложенного пользователем логического смысла упорядочивания *типов*, выраженного в

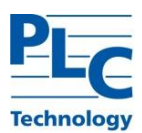

виде иерархии.

*Отрисовка -* Перечень всех *типов слоя* в порядке их отображения в документе без учета их логической подчиненности.

Порядок *отрисовки* (отображение в *Области редактирования*) *графических объектов* определяется расположением их *типов*, к которым они относятся, в *окне Отрисовка*: чем выше строка с именем *типа*, тем позже рисуются его *объекты*, и, соответственно, их изображение оказывается поверх остальных.

### *Отрисовка*

Для изменения порядка вывода *объектов*, принадлежащих к разным *типам*, следует перейти в *окно Отрисовка*, (см. Введение, п. Инструментальные окна).

Используя механизм *drag-and-drop* можно выстроить порядок следования *типов*.

### *Семантика*

*TOPAZ Graphics* предоставляет возможность выстроить иерархию *типов*. Распределение *типов* по уровням иерархии используется исключительно для их логического упорядочивания и никак не влияет на порядок *отрисовки объектов*.

Изменение иерархии типов производится с помощью механизма *drag-and-drop*. Если при перемещении *типа* удерживать нажатой клавиши *Shift* или *Ctrl*, то *тип* может быть помещен на любой уровень в иерархии. В противном случае он займет уровень иерархии, более низкий, относительно выбранного *типа* (как *подтип*).

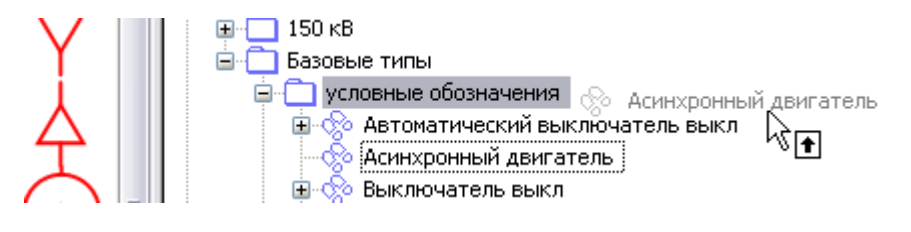

### **Графический объект**

*Графический объект* - это элемент схемы (например, круг, прямоугольник, текст…), рассматриваемый как единое целое при его создании, обработке и модификации.

Каждый *графический объект* всегда принадлежит *графическому типу,* на базе которого он создан.

**Важно!** Изменение *типа объекта* возможно только в рамках родственных *типов*. Например, для *объекта текстового типа* можно изменить *тип* только на любой *текстовый*, существующий в данном *слое* и т.д. (см. ниже «Изменение типа объекта»).

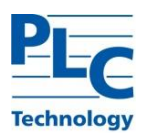

## *Создание графического объекта*

*Графические объекты* создаются с использованием соответствующих *графических типов*, например: прямоугольники – *типом Прямоугольник*, тексты – *типом Текст*, эллипсы – *типом Эллипс* и т.д.

Для создания *объекта* необходимо:

- **-** выбрать нужный *слой* в *окне Список слоев*;
- **-** перейти в *окно Семантика (Отрисовка)* и выбрать *тип* создаваемого *объекта*;
- **-** установить *режим ввода*, для чего либо выбрать меню *Правка→Режим ввода*, либо воспользоваться кнопкой  $\mathbb{R}$  панели инструментов.

При переходе в *режим ввода* курсор изменит свой вид: рядом с ним появится стилизованный значок выбранного (*активного*) *типа*. В *области редактирования* указывается положение вводимого *объекта*:

- **-** В случае *типа Текст* будет активирован диалог для ввода текста.
- **-** В случае *Линии* и *Полигона* с помощью указателя мыши последовательно вводятся узлы *графического объекта*. Если в момент ввода удерживать нажатой клавишу *Shift*, то отрезки *линии* или стороны *полигона* будут нарисованы строго вертикально или горизонтально.
- **-** В случае *Эллипса*, *Прямоугольника*, *Дуги*, *Шаблона* и *Блока* обводится (при нажатой левой кнопке мыши) прямоугольная область (*rectangle*), в которую будет вписан *графический объект*. Если в момент ввода удерживать нажатой клавишу *Shift*, то рект *объекта* будет иметь форму квадрата. Для *Шаблона* и *Блока* возможен ввод однократным щелчком мыши (используется наиболее часто).
- **-** В случае *Растра* обводится (при нажатой левой кнопке мыши) прямоугольная область, в которую будет вписан растровый объект, а затем в предоставленном диалоге выбирается файл изображения.

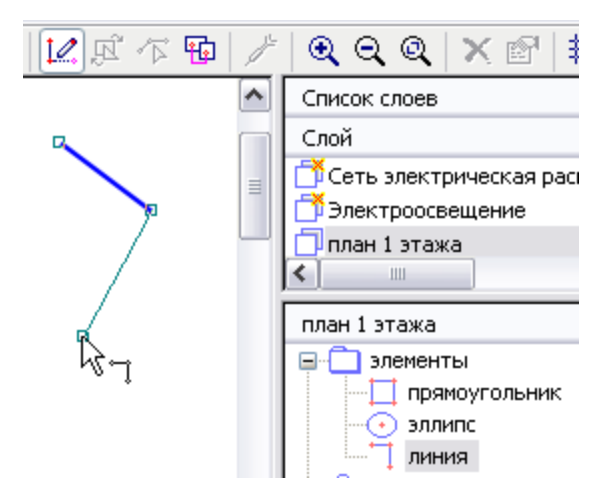

При создании *объектов* простых *типов* определяется их форма и вид. Размеры и расположение можно уточнить позже, в *режиме изменения*.

Завершение ввода *объекта* осуществляется нажатием правой кнопки мыши. Далее можно создавать следующий *объект* активного *типа* (либо сменить активный *тип*). Для

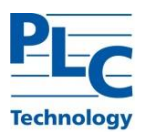

выхода из *режима ввода* отожмите кнопку панели инструментов или дважды нажмите правую кнопку мыши. Первое нажатие означает «закончить ввод *объекта* текущего *типа*»; второе – «выход из режима ввода». Для *объектов* кроме *линии* и *полигона* первое нажатие правой кнопки – «выход из режима ввода».

При выходе из *режима ввода* последний созданный *объект* остается выделенным для возможной последующей модификации.

Работа с *типом соединение* будет рассматриваться в [ГЛАВА 6](#page-103-0)

Работа со сложными *типами* будет рассматриваться в [ГЛАВА 2](#page-61-0).

Ниже перечислены параметры для графического *объекта* каждого *типа* и их возможные значения, а так же некоторые их особенности.

### *Параметры объекта*

Все *графические объекты* имеют несколько общих параметров, которые не зависят от *типа*.

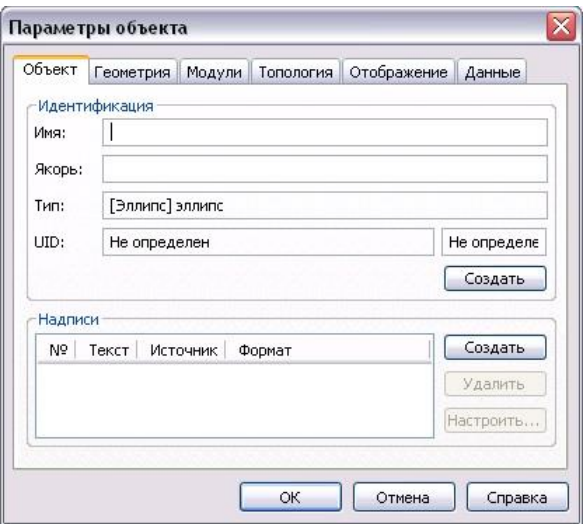

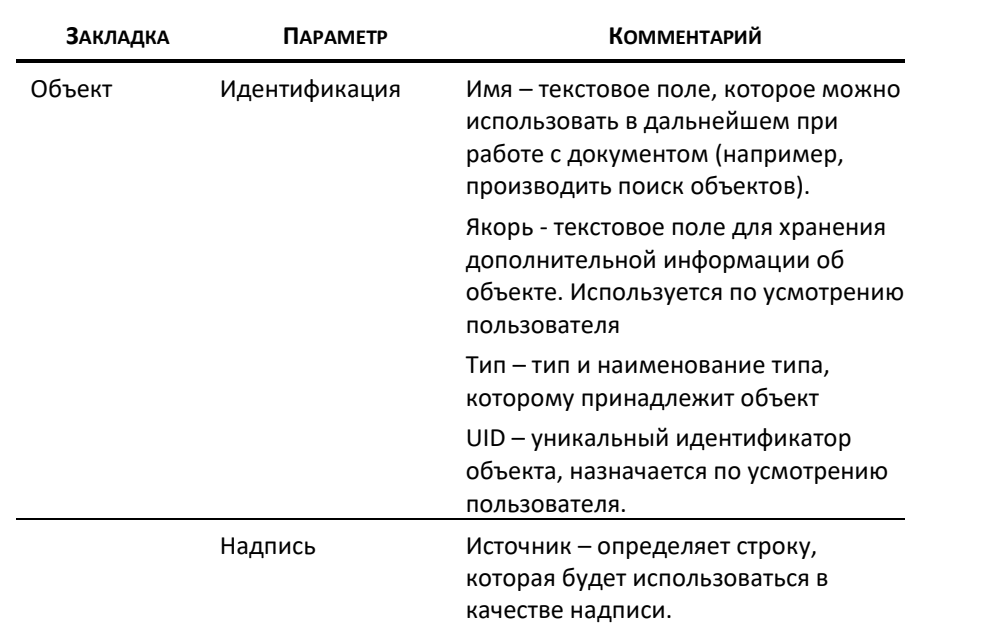

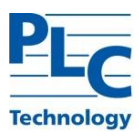

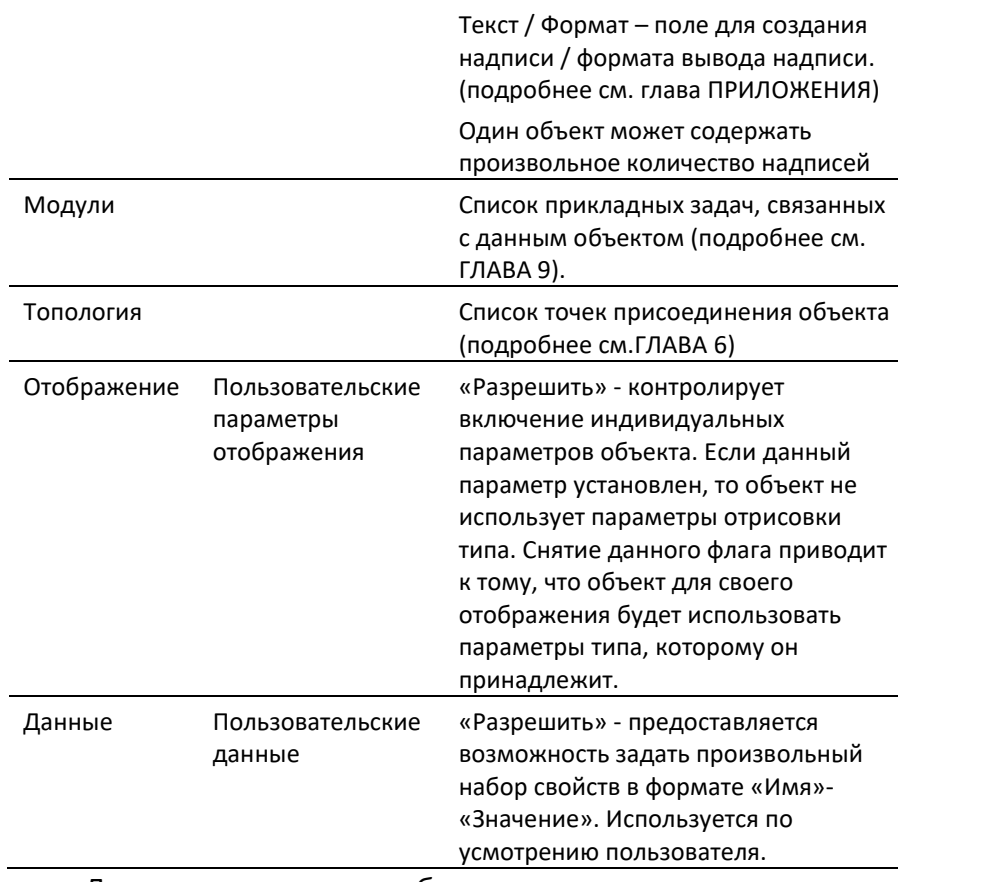

Другие параметры *объектов* зависят от принадлежности к конкретному *графическому типу*. Ниже приведены специфические характеристики графических *объектов*.

## *Объект Текст*

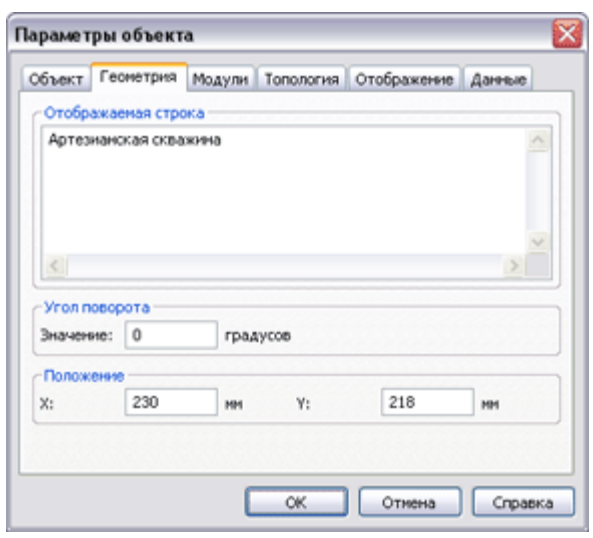

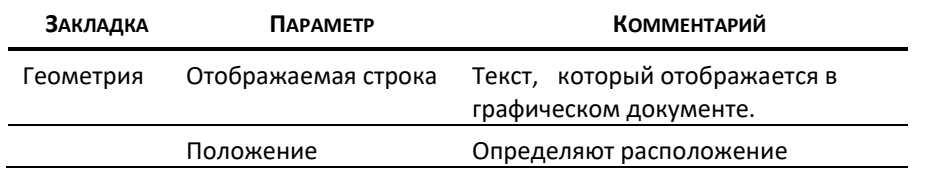

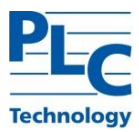

Угол поворота текстового объекта в графическом документе

### *Объект типа Линия и Соединение*

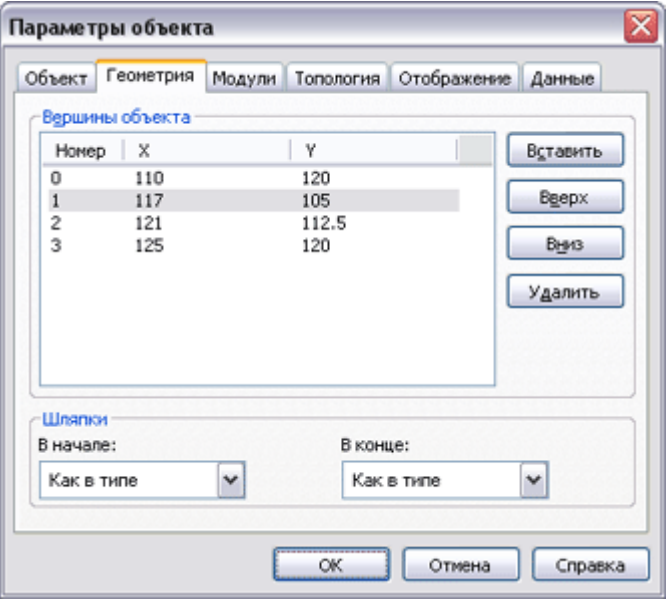

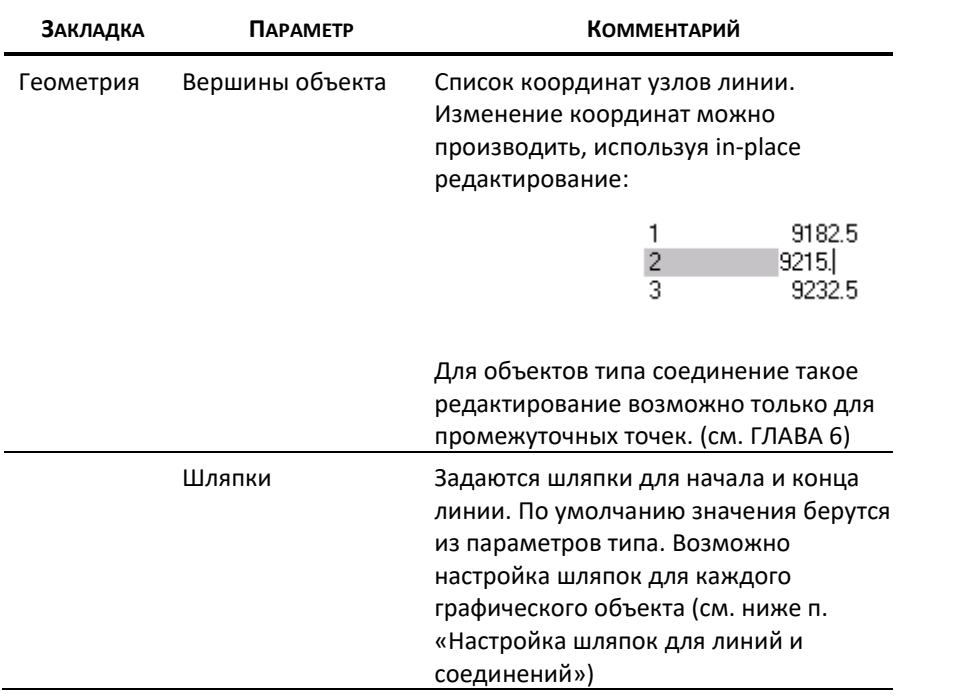

Если в качестве параметра *графического типа* указана «Кривая Безье», то список вершин *объекта* имеет несколько иной вид, поскольку форма кривой определяется не только *опорными* точками (узлами), но и *контрольными*:

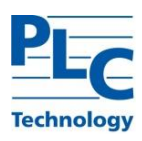

Контрольные точки

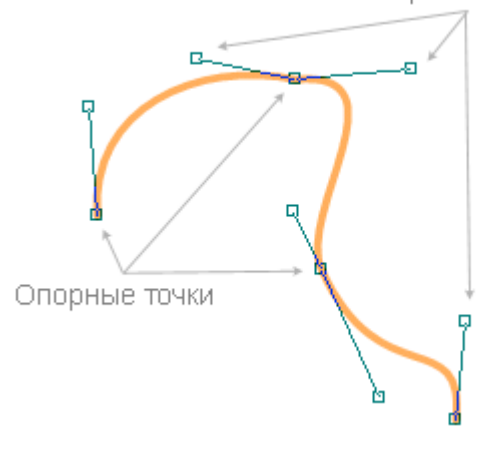

Если ввести обозначение *опорных* и *контрольных* точек следующим образом:

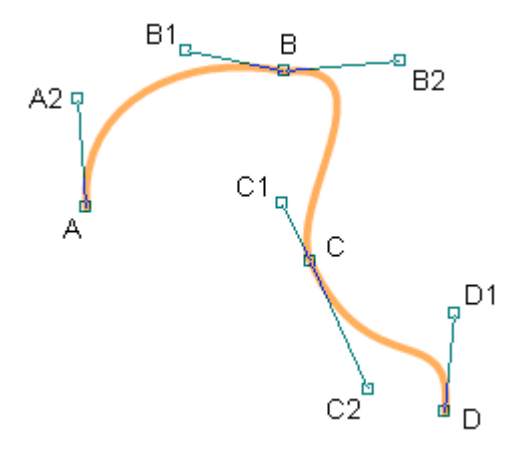

то список вершин будет выглядеть так:

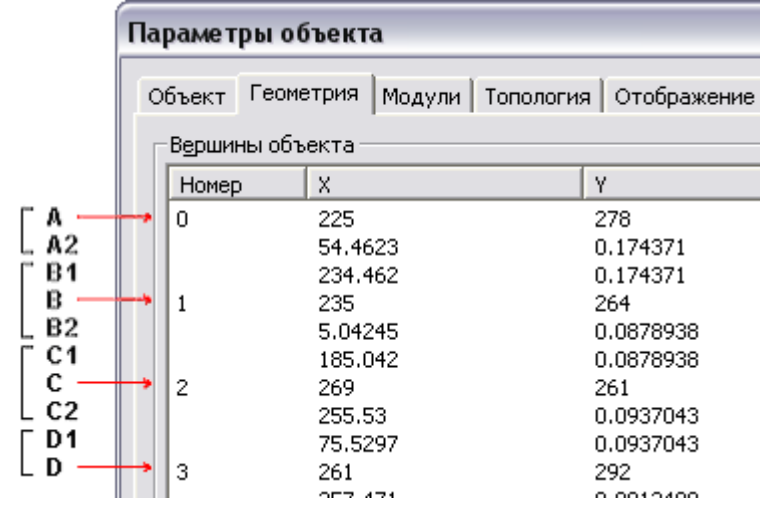

В зависимости от установленного флага в диалоге «Параметры редактора» (*Сервис→Параметры редактора*) «Аналитическое редактирование» смысл значений координат опорных точек меняется. При установленном флаге – это декартовы координаты. При сброшенном флаге положение *контрольной* точки определяется парой

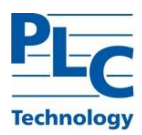

параметров. Первый из них - это угол между осью X и направлением от *опорной* точки к *контрольной* выраженный в градусах. Второй параметр – это радиус кривизны в опорной точке (1/R).

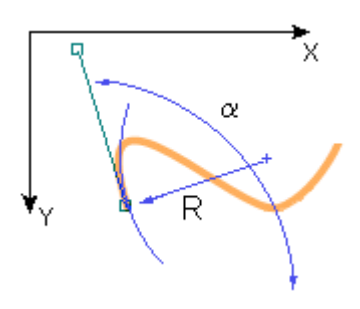

Использование одного из вариантов представления координат *контрольных* точек диктуется исключительно предпочтениями пользователей:

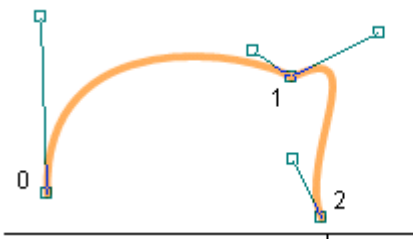

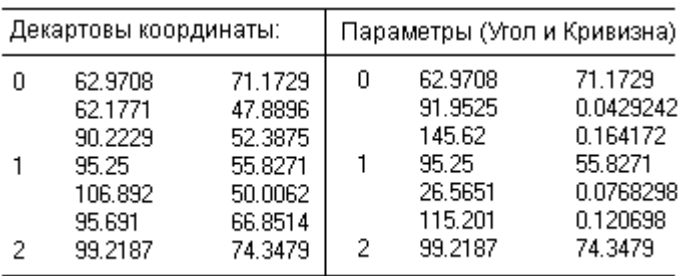

При редактировании параметров кривой Безье с использованием манипулятора мышь в некоторых случаях удобно использовать свойства *опорных* точек. *Опорная* точка может представлять собой: «угловой» узел (в общем случае), «прямой» узел или «гладкий» узел. Доступ к установке данных свойств осуществляется через контекстное меню выделенного узла:

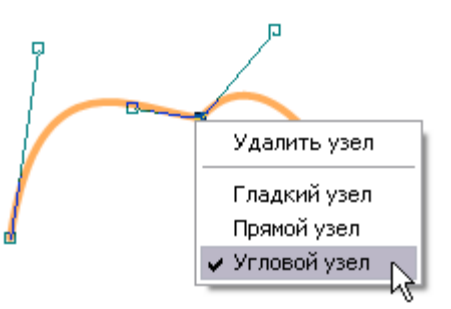

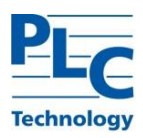

Гладкий узел определяет то, что кривая в *опорном* узле не имеет излома (является гладкой) и, кроме того, кривизна по обе стороны от узла имеет одинаковые значения. Визуально (при редактировании) контрольные точки располагаются на одной прямой и длина отрезков соединяющих их с *опорной* точкой одинакова:

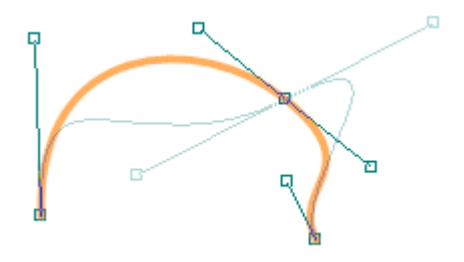

Прямой узел определяет то, что кривая в *опорном* узле является гладкой, но кривизна по обе стороны от узла имеет разные значения. Визуально при редактировании *контрольные* точки располагаются на одной прямой, но длины отрезков, соединяющих их с *опорной* точкой, различны:

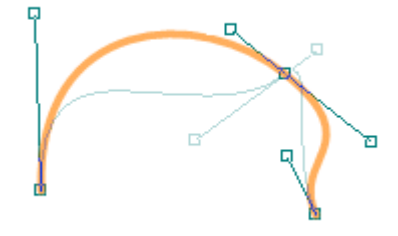

Свойства гладкости узлов кривой Безье сохраняется только на момент редактирования соответствующего *графического объекта*.

### *Объект типа Полигон*

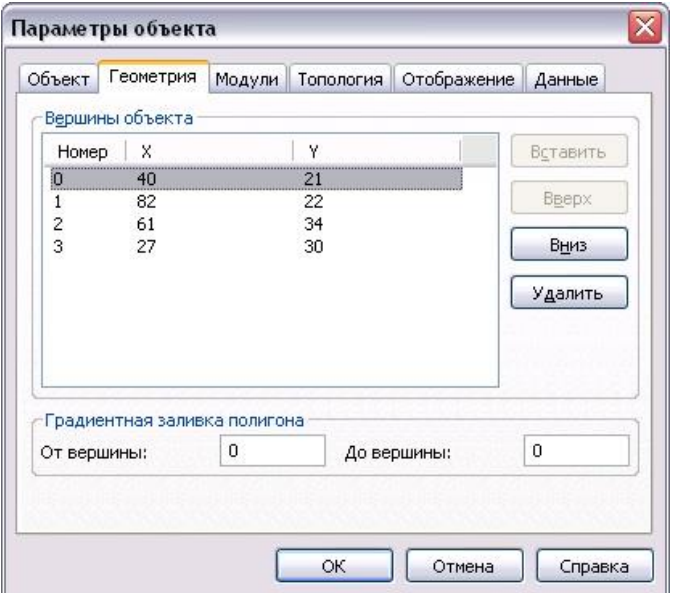

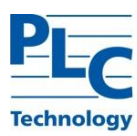

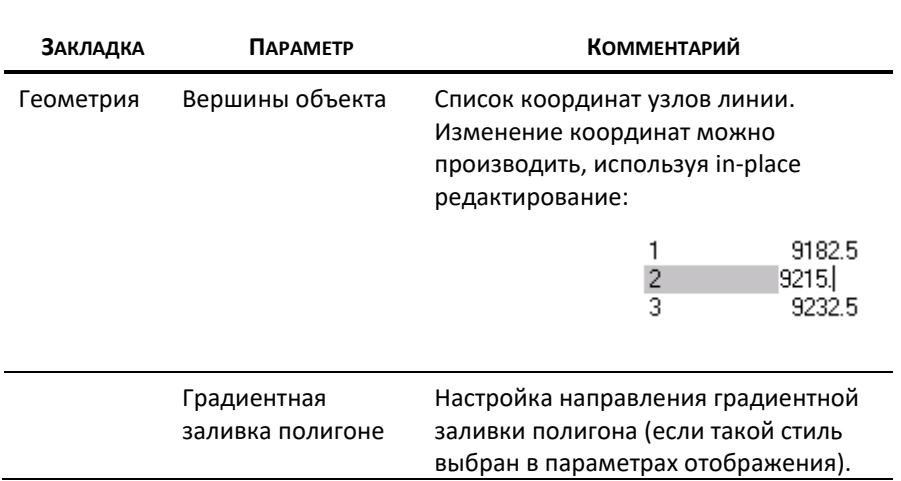

В качестве параметра *графического типа* может быть указана «Кривая Безье». В этом случае поведение и управление узлами аналогично *объектам типа Линия* или *Соединение* (см. выше).

### *Объект типа Эллипс и Прямоугольник*

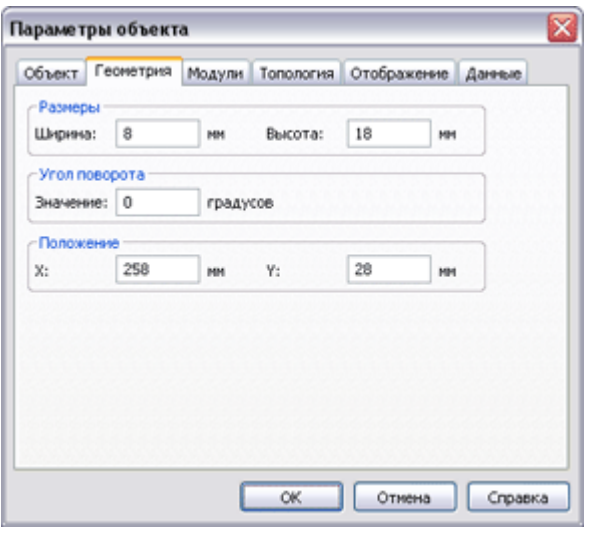

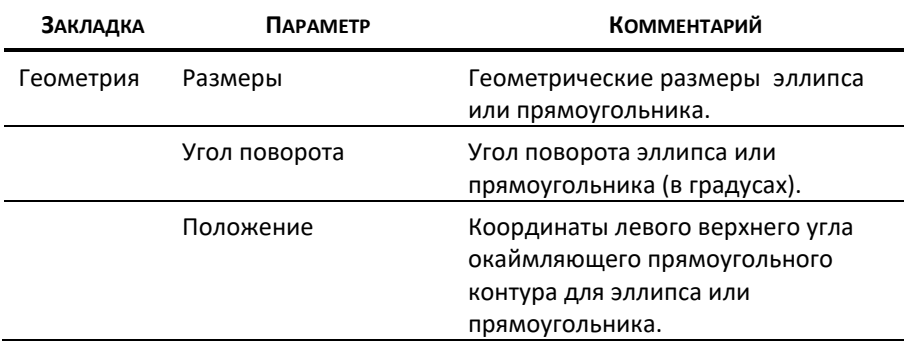

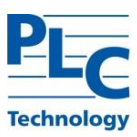

# *Объект типа Дуга*

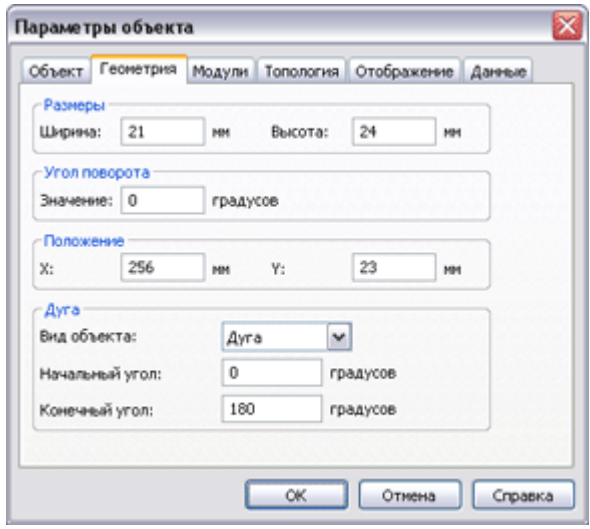

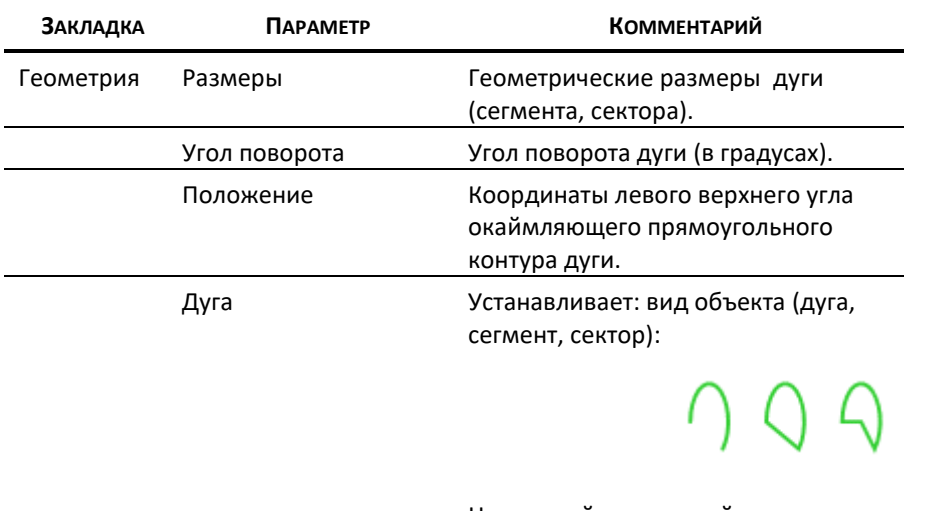

### Начальный и конечный углы определяют форму объекта.

### *Объект типа Растр*

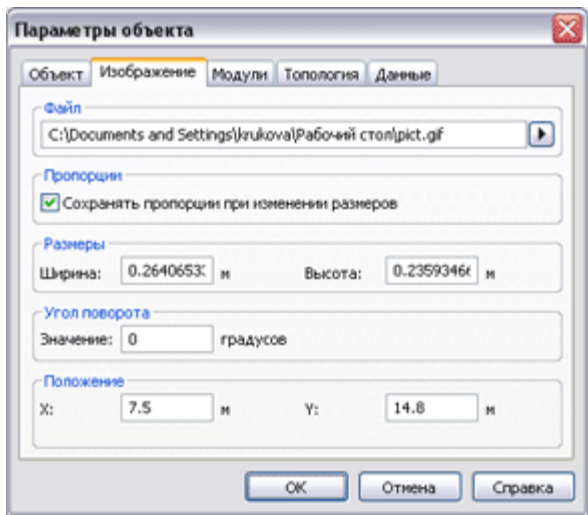

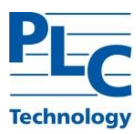

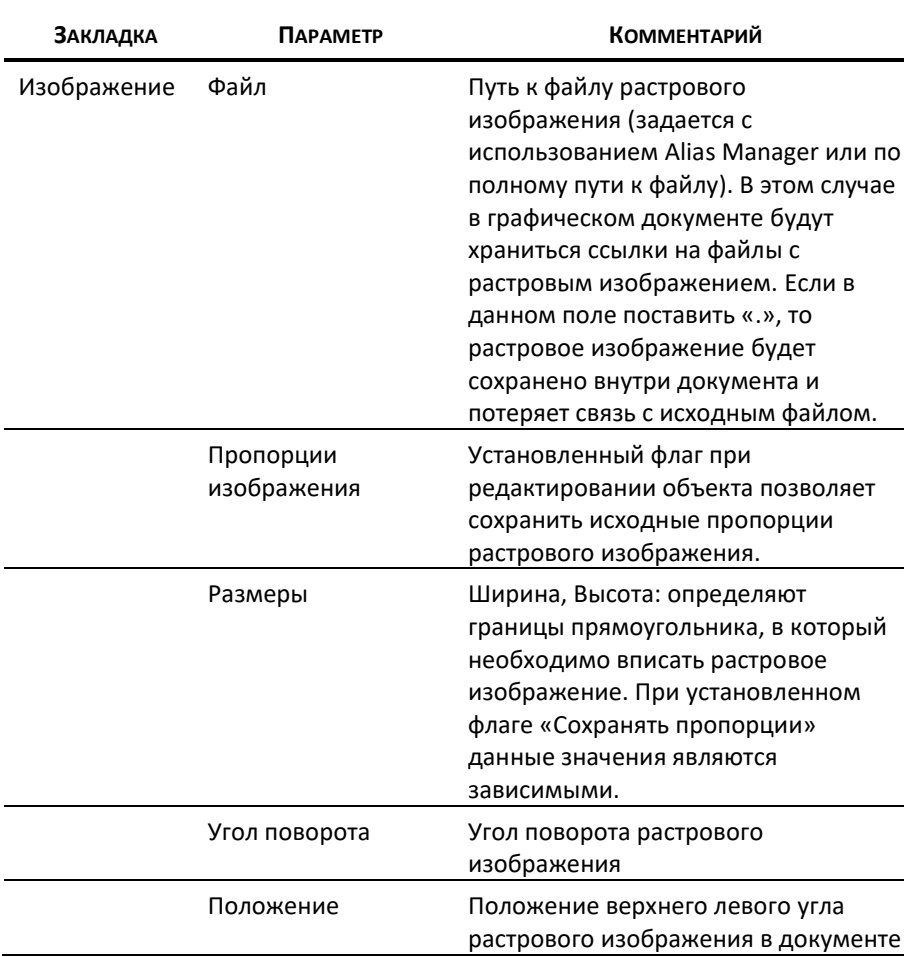

### *Модификация графического объекта*

Все метрические параметры *объекта* (размеры, угол наклона и пр.) возможно изменить как непосредственным манипулированием (в *режиме изменения* с использованием мыши), так и аналитически (через диалог «Параметры объекта» см. выше).

Аналитическое изменение параметров выделенного *графического объекта* через вызов меню *Объект→Параметры*, либо *Контекстное меню объекта→Параметры*, либо с использованием кнопки **П** панели инструментов.

Наиболее часто изменение параметров *графического объекта* производится непосредственным манипулированием с использованием мыши. Для этого необходимо установить режим *Правка→Режим изменения* (кнопка - панели инструментов). Если необходимо менять угол наклона *объекта*, то должен быть включен режим *Правка→Режим поворота* (кнопка - <u>да</u> панели инструментов). Оба режима (*Режим изменения* и *Режим поворота*) совместимы (могут быть активны одновременно):

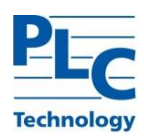

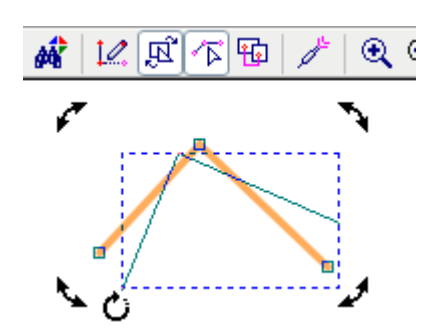

Изменение положения *объекта* производится (после предварительного его выделения) перемещением при удерживаемой левой кнопки мыши.

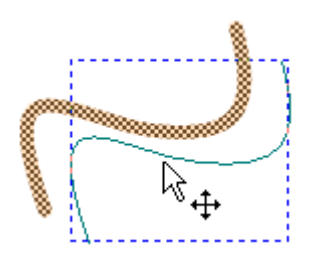

При использовании клавиатурных стрелок *объект* будет сдвигаться на один пиксель. Если установлена *сетка* и *режим выравнивания* по *сетке* (подробнее см. [ГЛАВА](#page-110-0)  [7](#page-110-0)), то сдвиг будет производиться с шагом *сетки*.

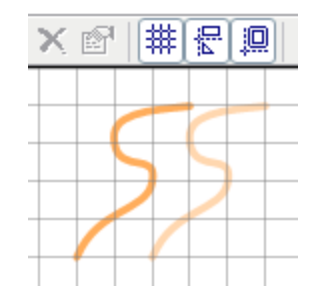

Ниже приведены специфические моменты редактирования *графических объектов*, обусловленные их геометрией.

### *Изменение параметров объекта типа Линия и Полигон*

Геометрия *объектов типа Линия* и *Полигон* определяется положением и характеристиками *опорных* точек (узлов). Положение узлов меняется в *Режиме изменения*.

Допустимо изменение положения нескольких узлов одновременно после их предварительного выделения с использованием клавиши *Ctrl*.

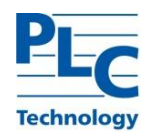

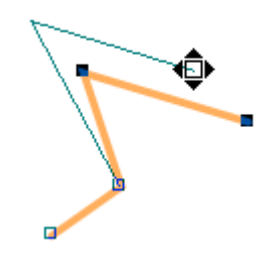

Если в момент изменения положения узлов удерживать нажатой клавишу *Shift*, то смещение выделенных узлов будет происходить строго вертикально или горизонтально. Для добавления-удаления узлов линий и полигонов используется *Контекстное меню объекта.* В момент нахождения указателя над узлом доступна функция удаления:

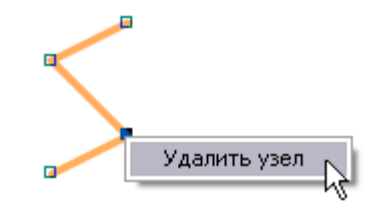

В момент нахождения указателя над контуром доступна функция добавления:

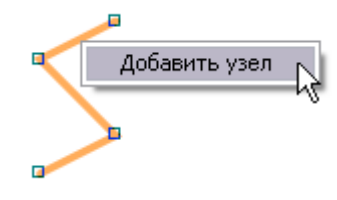

Для крайних узлов доступны обе операции (Добавление/Удаление). Добавление узла производится в направлении последнего сегмента линии.

При редактировании кривой Безье изменение характеристик кривизны в *опорных* точках производится изменением положения *контрольных* точек:

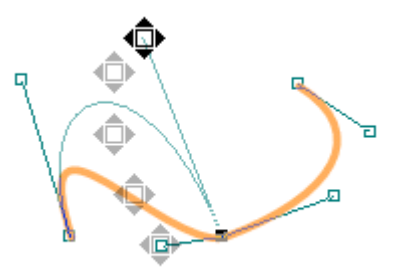

### *Изменение параметров объекта типа Эллипс и Прямоугольник*

Геометрия *объектов типа Эллипс* и *Прямоугольник* описывается геометрией охватывающего прямоугольника (*rectangle*). Изменение геометрии производится в *Режиме изменения* перемещением одной из четырех вершин.

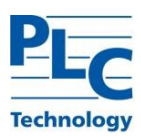

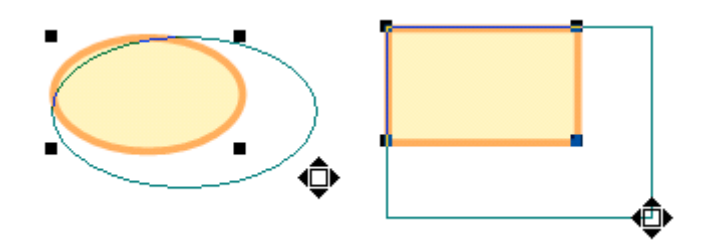

Если в момент изменения геометрии удерживать нажатой клавишу *Shift*, изменение размеров будет происходить пропорционально.

### *Изменение параметров объекта типа Дуга*

Геометрия *объектов типа Дуга* описывается геометрией охватывающего прямоугольника (*rectangle*) и двумя точками начала и конца дуги. Изменение геометрии производится в *Режиме изменения* перемещением одной из четырех вершин, а так же точек начала и конца дуги.

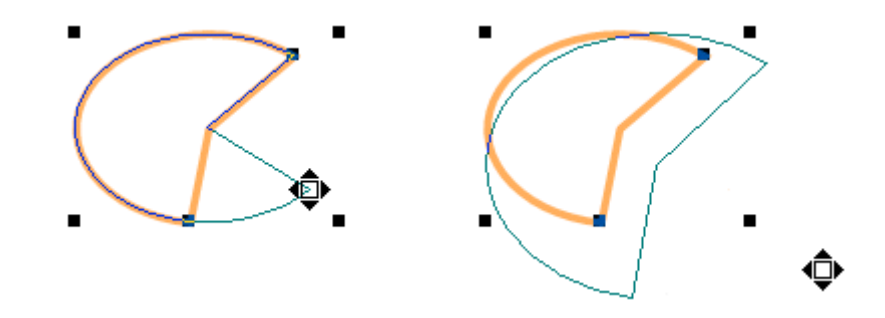

Если в момент изменения геометрии удерживать нажатой клавишу *Shift*, изменение размеров будет происходить пропорционально.

Каждый из *объектов типа Дуга* может представлять собой либо сектор, либо сегмент, либо дугу (см. выше параметры *объекта*).

### *Изменение параметров объекта типа Текст*

Изменение параметров *объектов типа Текст* (текстовой строки) возможно только через диалог «Параметры объекта».

### *Изменение параметров объекта типа Растр*

Изменение параметров *объектов типа Растр* аналогично механизму изменения параметров *Прямоугольников*. Кроме того, в расчет принимается флаг сохранения пропорций, установленный для данного *объекта*.

### *Надписи к графическим объектам*

*Надпись* представляет собой необязательный атрибут *графического объекта*. Визуальным представлением *надписи* является текст, отображаемый поверх или в непосредственной близости от *графического объекта*. Будучи атрибутом, *надпись* не может существовать самостоятельно вне содержащего ее *графического объекта*.

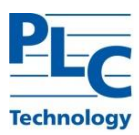

### *Особенности*

- *Графический объект* может иметь одну *надпись*.
- Параметры отображения *надписи* идентичны параметрам отображения *графических объектов типа* "Текст".
- Параметры отображения *надписей* задаются на уровне *графического типа*, *объекты* которого могут иметь *надписи*. При этом возможно переопределить параметры отображения *надписи* для конкретного *объекта*, имеющего *надпись*.
- В качестве *надписи* может применяться: произвольная строка, имя *объекта*, якорь *объекта*, значение *управляющего параметра блока*.

При создании *графического типа* первоначальное расположение *надписи* для его *объектов* задается по умолчанию в зависимости от класса *типа*.

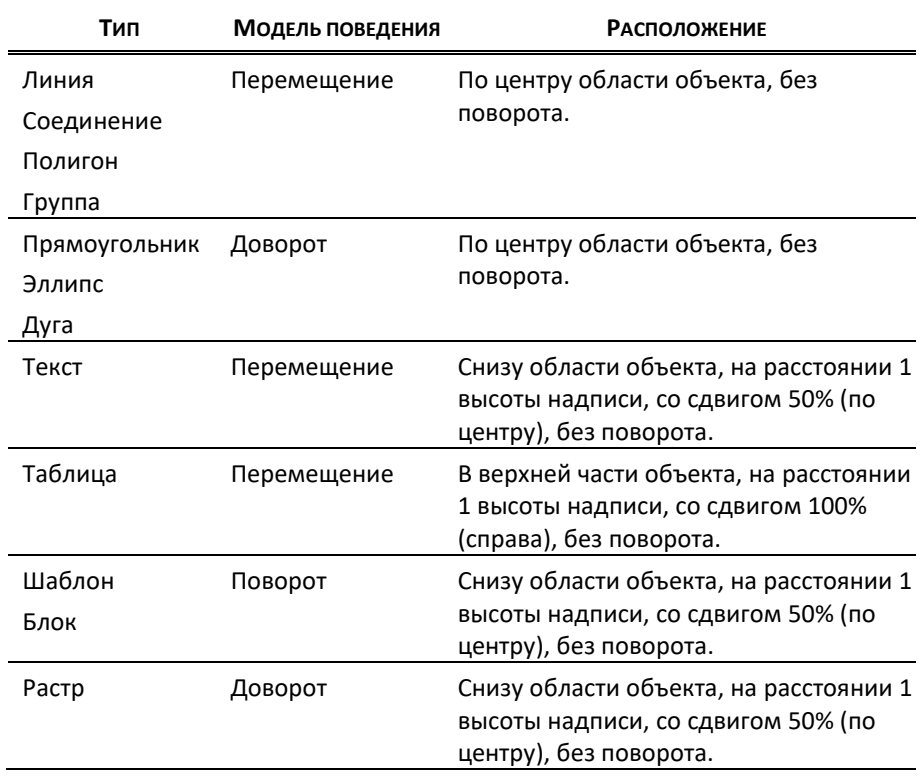

### *Создание надписи*

Для создания *надписи* для выделенного *графического объекта* необходимо выбрать пункт меню *Объект → Надпись → Создать*, либо контекстное меню *объекта Надпись → Создать*, либо в диалоге «Параметры объекта», закладка «Объект» нажать кнопку «Создать».

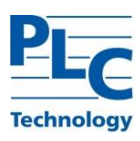

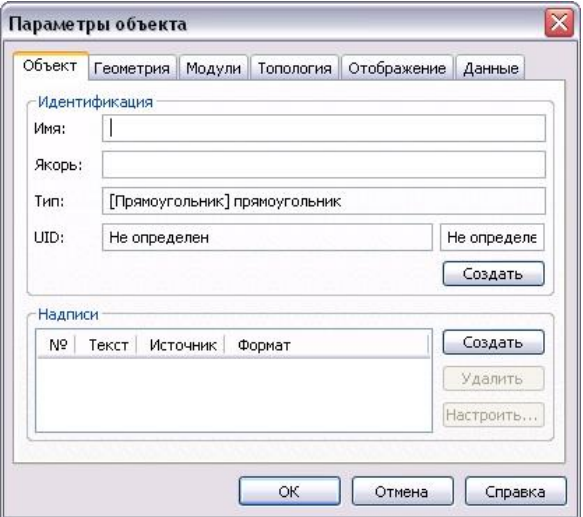

Для каждого *графического объекта* может быть создано произвольное количество *надписей*.

В качестве *надписей* можно задать произвольную строку, имя или якорь *объекта*, значение *управляющего параметра блока*.

Возможно создавать *надписи* сразу для всех выделенных *объектов*.

Если в качестве источника *надписи* выбрать *имя*, *якорь объекта* или *значение управляющего параметра*, то можно определить формат для вывода *надписи*. Поддерживается формат для чисел и строк, даты/времени, денег (подробнее см. главу ПРИЛОЖЕНИЯ).

m.

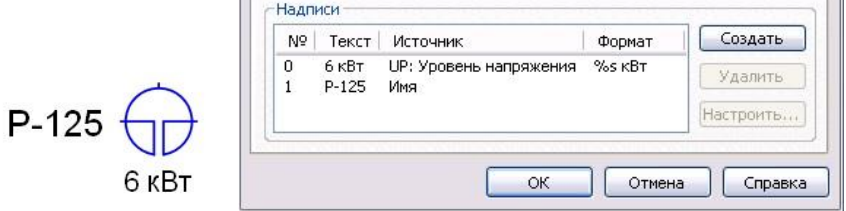

### *Изменение надписи*

После создания *надписи* ее *параметры* можно переопределить. Вызов диалога «Настройка надписи» осуществляется через диалог «Параметры объекта», закладка «Объект» или через контекстное меню *графического объекта Надпись → Параметры* (нужная *надпись* должна быть предварительно выделена).

 $\mathbb{H}^1$ 

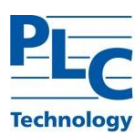

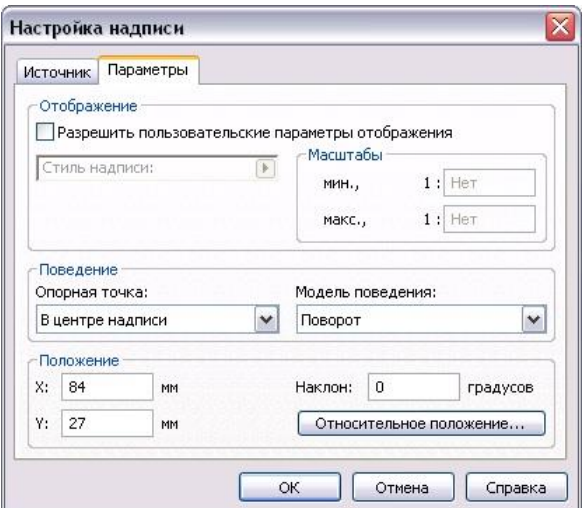

В данном диалоге предоставляется возможность задать *пользовательские параметра отображения* (шрифт *надписи* и масштабы для отображения), определить *модель поведения*, положение и угол наклона *надписи*. Для определения положения *надписи* можно использовать как абсолютные координаты (координаты документа), так и относительные (координаты относительно графического объекта). Для каждой *надписи* одного *графического объекта* можно настроить свои параметры отображения.

Изменить положение *надписи* можно так же интерактивными средствами (с помощью мыши). Для этого объект должен быть выделен и установлен режим «Изменение». Перемещение *надписи* производится при удержании *опорной точки текста надписи*. Поворот – при удержании точки поворота.

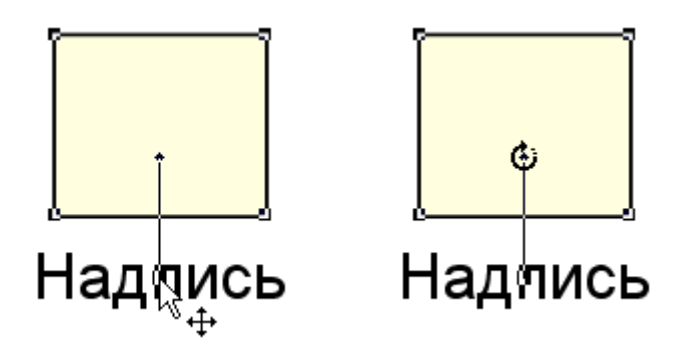

### *Индивидуальные параметры отображения*

Каждый *графический объект* наряду с общими характеристиками своего *типа* (такими, например, как форма) может иметь индивидуальные параметры отображения (например, цвет, отличающийся от цвета, установленного для данного *типа*). Установка флага «Разрешить» производится в диалоге «Параметры объекта» на закладке «Отображение»:

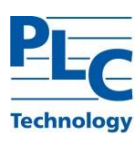

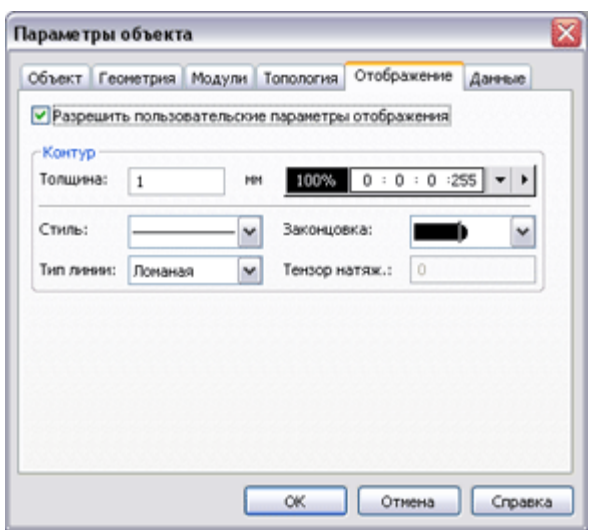

Индивидуально установленные параметры *объекта* не меняются при изменении параметров *типа* (которому он принадлежит).

При снятии флага «Разрешить» *графический объект* наследует текущие параметры своего *типа*.

## *Настройка шляпок для линий и соединений*

Для каждого *объекта типа Линия* или *Соединение* можно переопределить настройки *шляпок*, сделанные на уровне *типа*.

Настройка *шляпок* осуществляется в диалоге «Параметры объекта» на закладке «Геометрия».

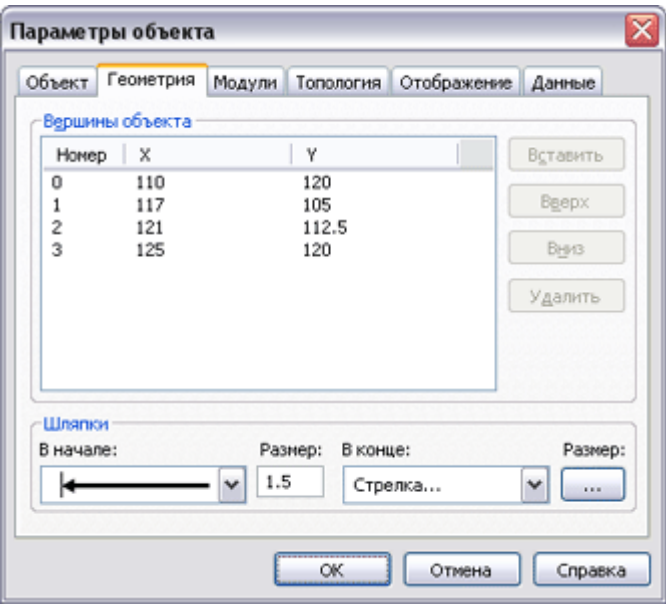

Если в качестве образца *шляпки* устанавливается заданный вид, то можно отредактировать ее размер:

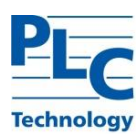

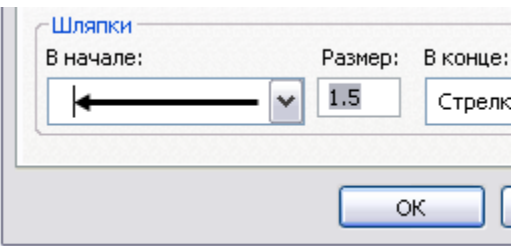

Если в качестве образца *шляпки* устанавливается *Стрелка*…, то настройка ее размеров производится в отдельном диалоговом окне:

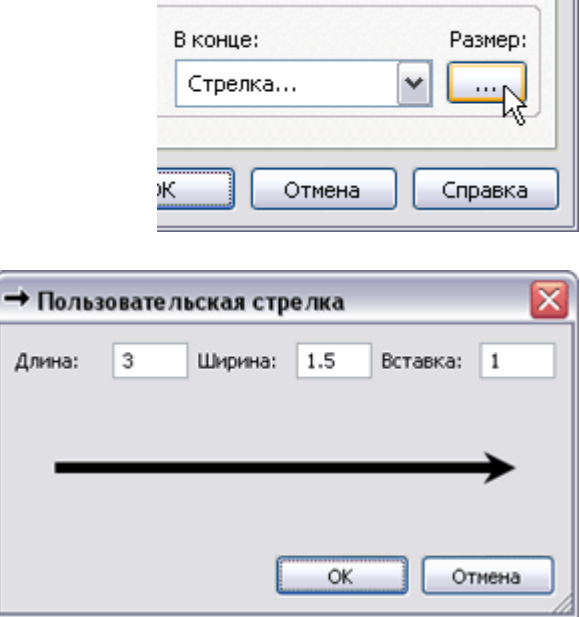

# *Данные объекта*

Каждый *графический объект* может иметь произвольный набор параметров. Установка флага «Разрешить пользовательские данные» производится в диалоге «Параметры объекта» закладка «Данные».

Предоставляется возможность задавать данные в виде любого количества пар «Имя» - «Значение».

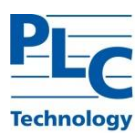

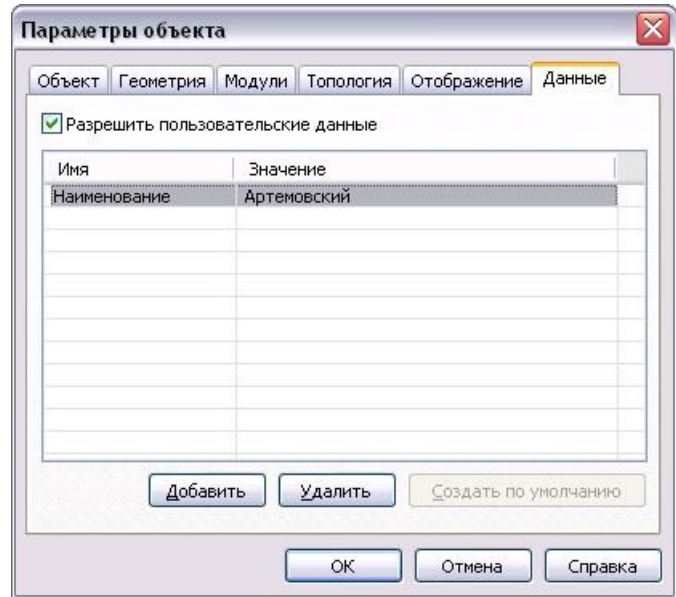

Если *графический тип*, которому принадлежит *объект*, имеет установленные пользователем данные, то их можно продублировать в *объекте* с помощью кнопки «Создать по умолчанию».

Альтернативным вариантом по работе с пользовательскими данными *объекта* является *инструментальное окно Данные* (подробнее см. п. Инструментальные окна). Ввод и редактирование данных в *окне Данные* осуществляется с использованием контекстного меню.

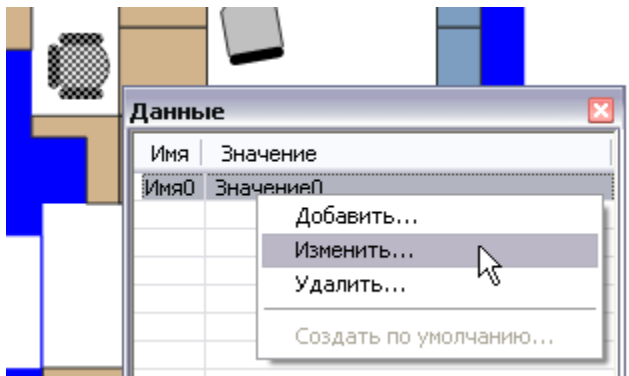

При работе с *инструментальным окном Данные* все изменения вступают в силу после снятия выделения с объекта.

### *Изменение типа объекта*

Изменить *тип* выделенного *объекта* (выделенных *объектов* одного *типа*) на другой, родственный ему *тип*, имеющий другие базовые характеристики, можно с использованием: *Контекстное меню объекта→Изменить тип*, либо *Объект→Изменить тип*

### При этом возможно:

**-** выбрать *тип* из списка существующих допустимых *типов*;

**-** создать новый *тип* с помощью *Мастера типов* (кнопка *Новый…*).

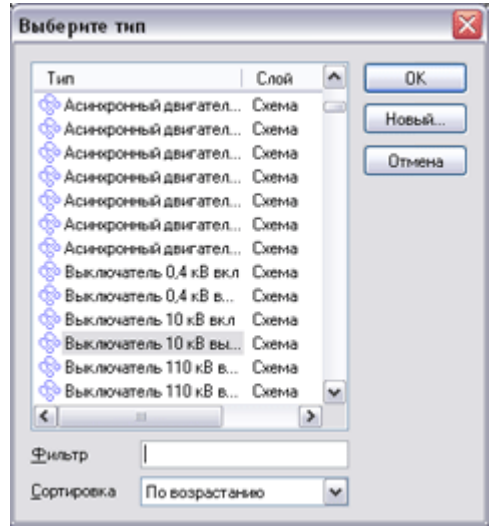

Для удобного поиска *типа* в списке можно применять сортировку по именам и фильтр:

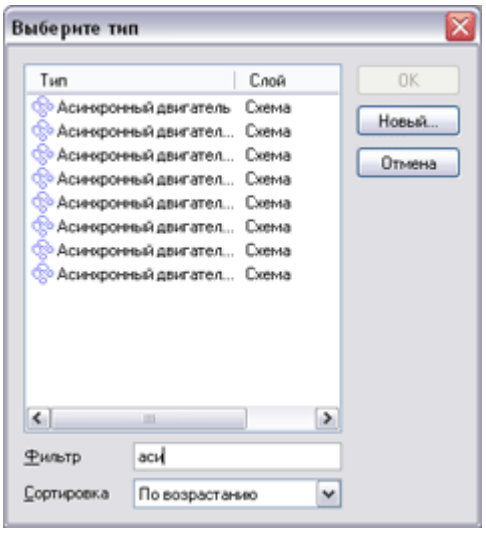

### *Копирование/вставка объекта*

Для *графических объектов* допустимы операции удаления, копирования и вставки с использованием буфера обмена.

Данные операции доступны для нескольких *объектов* одновременно (*объекты* могут принадлежать разным *типам* одного слоя). Для выбора нескольких *объектов* используется клавиша *Shift*.

Для копирования выделенного *объекта* необходимо вызвать *Правка→Копировать*, либо использовать кнопку  $\Box$  панели инструментов.

Вставка *графического объекта* осуществляется *Правка → Вставить*, либо с помощью кнопки панели инструментов. Вставка *объектов* производится таким

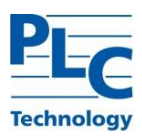

образом, чтобы середина опоясывающего прямоугольника вставляемых *объектов* совпала с точкой просмотра (центр *Области редактирования*)

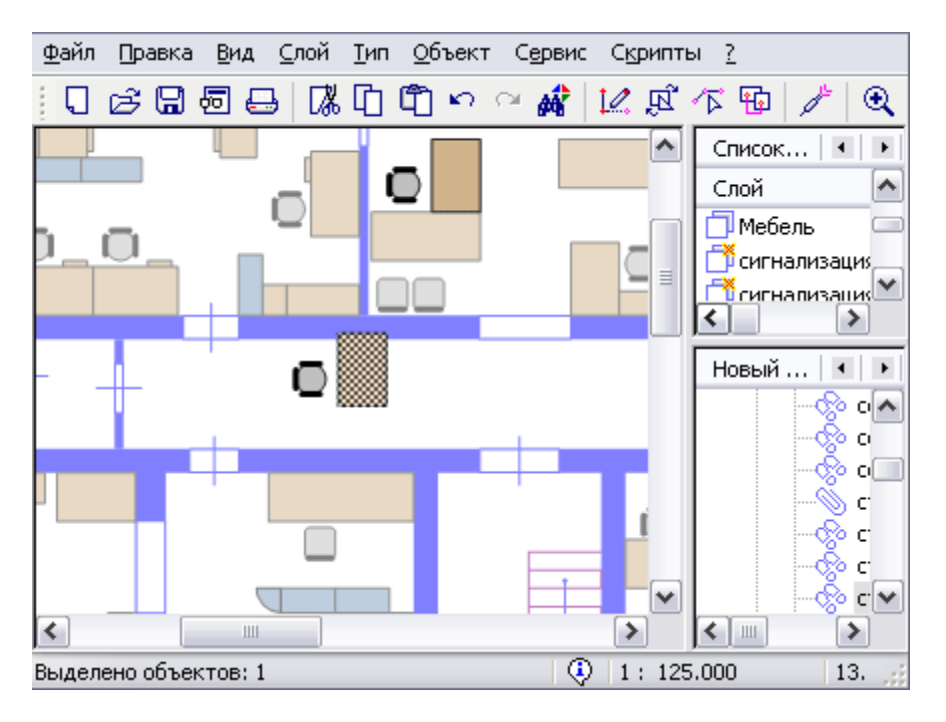

Эта операция позволяет вставлять скопированные *объекты* в другой *слой* (текущего или другого *документа*).

Операция быстрого дублирования выделенных *объектов* осуществляется перемещением выделенных *объектов* с использованием мыши в нужное место схемы при нажатой клавише *Ctrl*.

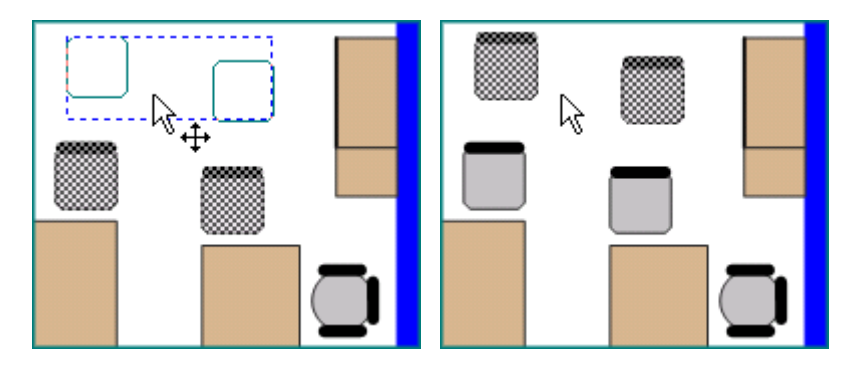

## *Удаление объекта*

Удалить выделенный *объект*, либо несколько выделенных *объектов* возможно одним из следующих способов: выбрать пункт меню *Объект→Удалить*, либо выбрать *Контекстное меню объекта→Удалить*, либо воспользоваться клавишей *Del*, либо воспользоваться кнопкой панели инструментов  $\mathsf{X}$ .

### *Дополнительные возможности*

Получить доступ к свойствам конкретного *объекта*, а так же удалить его можно через диалог «Параметры типа», закладка «Содержание»*,* параметр «Объекты». Для этого используется контекстное меню выделенного в списке *объекта*.

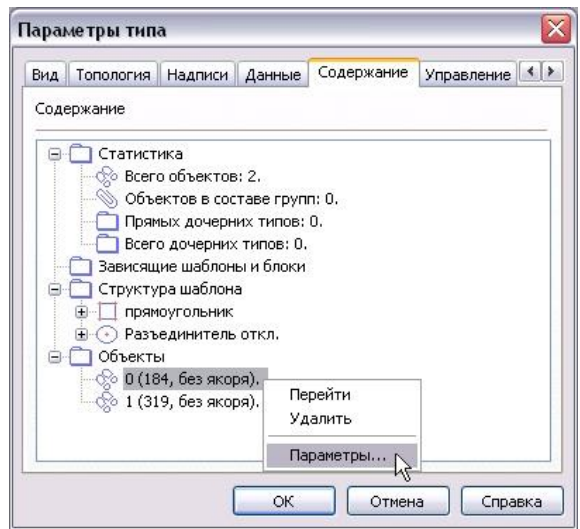

По двойному клику, либо *Контекстное меню→Перейти…* будет осуществлен переход на данный *объект* в *Области редактирования*, т.е. документ позиционируется таким образом, чтобы соответствующий *объект* находился в центре *Области редактирования* (*точка просмотра*).

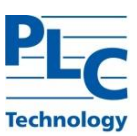

# <span id="page-61-0"></span>**ГЛАВА 2. СОЗДАНИЕ СЛОЖНЫХ ГРАФИЧЕСКИХ ОБЪЕКТОВ**

Сложные *графические объекты* создаются на базе *составных графических типов*. В *TOPAZ Graphics* к *составным графическим типам* относятся *Группа*, *Шаблон*, *Блок* и *Библиотеки графических типов*. В данной главе рассмотрим работу со сложными *графическими объектами типа Группа*, *Шаблон* и *Блок*. Создание и использование *Библиотек графичесикх типов* см. [ГЛАВА 5](#page-98-0).

# **Группа**

Это *составной графический тип*. Он представляет собой именованную совокупность разнородных *графических объектов*, которая рассматривается как единое целое при обработке и модификации документа. В состав *Группы* могут входить *объекты* разных *типов*, в том числе и другие *группы*.

Основное назначение *Группы* – облегчение обработки логически связанной графической информации. К одному и тому же *типу* могут относиться совершенно разные наборы *объектов*. Основным принципом отнесения их к конкретному *типу Группы* будет являться единообразие обработки.

## *Создание типа Группа*

Для создания в *текущем слое типа Группа*, как и в случае простых *типов,*  используется: *Тип→Создать*, либо кнопка панели инструментов, либо *Контекстное меню типа→Создать.*

При входе в режим создания будет вызван *Мастер типов*, который поможет создать новый *тип* с нужными характеристиками. Можно выбрать один из предложенных *типов Групп* в качестве базового *типа*. При выборе конкретного *типа Группы* в качестве базового создаваемый *тип* унаследует его поведение и параметры отображения (масштабы, отображаемый, выбираемый и др.).

При завершении работы *Мастера типов* будет создан (не содержащий *объектов*) *тип Группа* с заданным именем и параметрами. Посмотреть параметры созданного *типа* и скорректировать их можно через диалог «Параметры типа», который вызывается стандартным для *типов* образом.

## *Параметры типа Группа*

Параметры созданного *типа Группа* и их корректировка доступна через диалог «Параметры типа», который вызывается стандартным для типов образом (см. [ГЛАВА 1](#page-13-0)).

# *Удаление типа Группы*

Удаление *типа* группы также производится стандартным для типов образом (см. п. Удаление типа).

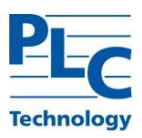

# **Объект типа Группа**

### *Создание объектов Группа*

Для создания *объекта типа Группа* (или просто *группы*) выделяются в *Области редактирования* любые *графические объекты*, которые необходимо объединить в *группу*. Далее выполняется одно из следующих действий: *Объект→Создать группу,* либо кнопка панели инструментов, либо *Контекстное меню объекта→Создать группу.* 

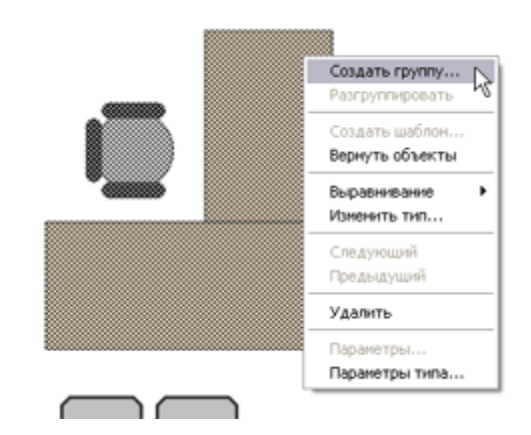

В предложенном списке выбирается существующая в *слое Группа*, либо создается новая.

При создании нового *типа* будет вызван *Мастер типов*. Как и в случае простых *графических объектов*, можно изменить параметры экземпляра *группы* как простым манипулированием с использованием мыши (в режиме редактирования), так и аналитически (через диалоговое окно «Параметры объекта»).

## *Параметры объектов Группа*

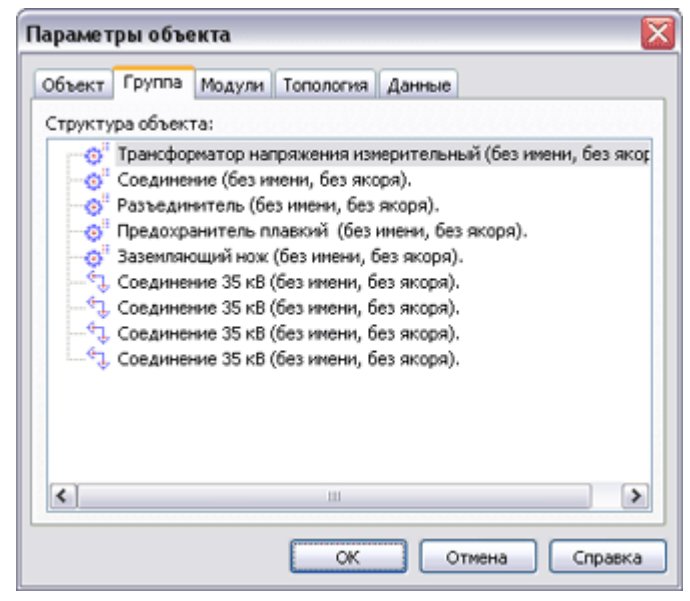

**ЗАКЛАДКА ПАРАМЕТР КОММЕНТАРИЙ**

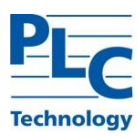

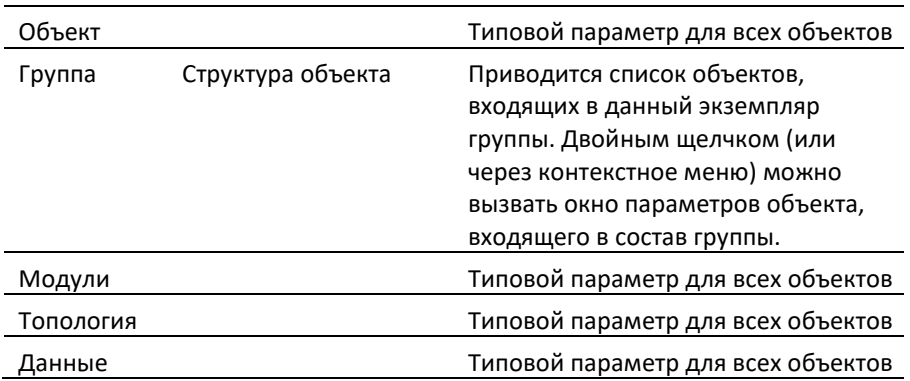

## *Изменение объектов Группы*

Изменение экземпляра *группы* производится путем разложения ее на отдельные *графические объекты* (*разгруппировка*), через диалог «Параметры объекта» или в *режиме редактирования групп*.

В первом случае выделяется экземпляр *группы*, далее: *Объект→Разгруппировать*, либо *Контекстное меню объекта→Разгруппировать.* При этом все *объекты*, входящие в данный экземпляр *группы*, будут разделены на самостоятельные. Отобрав нужную комбинацию *объектов* можно создать экземпляр *группы* с тем же *типом*, что и исходный, либо включить в другой *тип Группа*.

Во втором случае не требуется *разгруппировка* - используется диалог «Параметры объекта» закладка «Группа»*.* В предоставленном списке, входящих в *группу объектов*, операции («Изменить тип…», «Удалить», «Параметры…») выполняются с использованием контекстного меню.

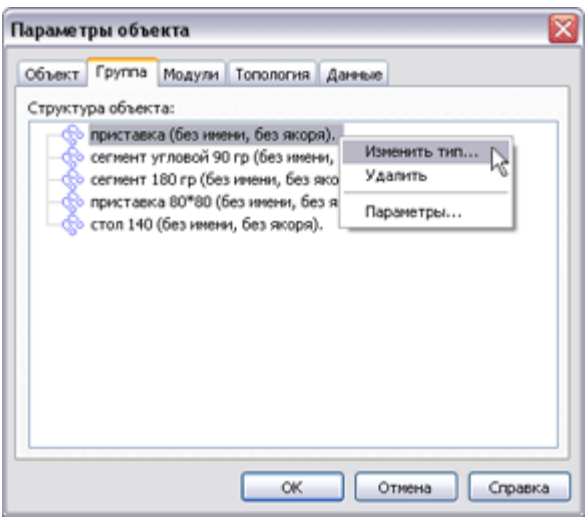

Режим *изменения групп* позволяет редактировать входящие в *группы объекты* так, как если эти объекты не были сгруппированы. Для выбора данного режима необходимо выделить *экземпляр группы*, а затем выбрать *Правка→Режим изменения групп*, либо нажать кнопку панели инструментов . Далее возможно редактирование *объектов*, входящих в *группу* (перемещение, поворот, изменение геометрических размеров). После

внесения всех желаемых изменений в *объекты* необходимо выйти из *режима редактирования групп*. Все *объекты* будут снова представлять собой *экземпляр группы*.

*Режим изменения группы* работает для множественного выделения объектов.

# **Особенности типа Группа**

## *Взаимодействие Группа Тип входящего объекта*

При изменении параметров *графического типа* для *объекта*, входящего в состав *группы*, изменятся и параметры самого *объекта* в данной *группе*. Исключением являются те *объекты*, для которых установлен флаг «Разрешить» поля «Индивидуальные параметры отображения».

Количество *объектов* определенного *типа*, входящих в состав *групп*, приводится в диалоге «Параметры типа» (закладка «Содержание», поле «Объектов в составе групп»).

### *Изменение параметров входящего в группу объекта*

Как и любой *объект* графического документа, *группа* может подвергаться модификации. Для выделенного экземпляра группы требуется выполнить операцию *разгруппировка* (см. Изменение *объектов* Группа). При этом все *объекты*, входящие в данный экземпляр *группы*, будут разделены на самостоятельные *объекты*. Теперь возможно изменить индивидуальные параметры полученных *объектов*, и, выделив их в нужной комбинации, создать экземпляр *группы* с тем же именем *типа*, что и исходный.

Существует более рациональный способ изменения параметров *объекта*, входящего в состав *группы*, без *разгруппировки*. В диалоге «Параметры объекта», закладка «Группа» предоставляется доступ к свойствам входящих в *группу объектов* (либо контекстное меню *Параметры,* либо двойной клик мыши):

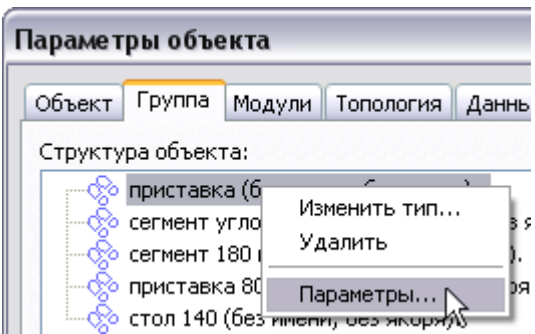

### **Шаблон**

Это составной *графический тип*. Он представляет собой неразделимую комбинацию *графических объектов* с фиксированным взаимным расположением. Любой шаблон может быть составной частью другого шаблона. *Шаблон* рассматривается как единое целое при создании, обработке и модификации схемы.

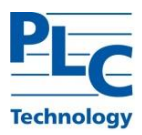

При создании *шаблона* учитываются параметры включаемых в него *графических типов*, а также форма, взаимное расположение и индивидуальные характеристики конкретных *графических объектов*, на базе которых он формируется. Для каждого экземпляра *шаблона* можно определить его положение, угол наклона и масштаб.

*Шаблон* используется для тиражирования связанных наборов *графических объектов*. В большинстве случаев *шаблон* допустимо рассматривать как условное обозначение. Он является мощным инструментом централизованного управления общими характеристиками и формой всех экземпляров *шаблона*. Для максимального использования преимуществ этого *типа* важно понять связь между характеристиками *объектов*, характеристиками их *типов* и *шаблоном*, объединяющим эти элементы. Эти вопросы будут освещены в последующих пунктах данной главы.

## *Создание типа Шаблон*

Создать *Шаблон* в *текущем слое* можно следующим образом (как и в случае простых типов): *Тип→Создать*, либо *Контекстное меню типа→Создать*, либо использовать кнопку панели инструментов. При завершении работы с *Мастером типов* будет создана пустая заготовка *Шаблона* с заданным именем и параметрами.

Далее необходимо выделить простые *графические объекты* (кроме текстовых *объектов* и *объектов* групп), которые должны составлять *шаблон* (множественный выбор проводится при нажатой клавише *Shift* или с помощью механизма *rectangle*). Далее выполняется: *Объект→Создать шаблон*, либо *Контекстное меню объекта→Создать шаблон*, либо кнопка панели инструментов. Будет предоставлен список существующих в текущем слое *шаблонов* (в том числе и пустых). Необходимо либо выбрать существующий тип *шаблона* из списка, либо создать новый. Как следует из этого, создание пустого *шаблона* можно опустить.

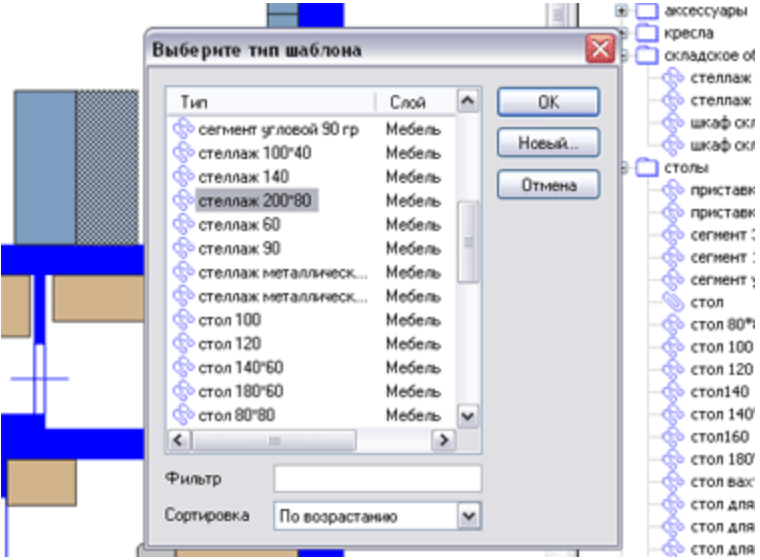

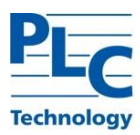

При выборе в качестве базового уже существующего *шаблона,* создаваемый *шаблон* унаследует его поведение и параметры отображения (масштаб, отображаемый, выбираемый и пр.).

# *Параметры типа Шаблон*

Параметры созданного *типа Шаблон* и их корректировка доступна через диалог «Параметры типа», который вызывается стандартным для типов образом (см. [ГЛАВА 1](#page-13-0)).

## *Удаление типа Шаблон*

Удаление *типа* шаблон производится стандартным для типов образом (см. [ГЛАВА](#page-13-0)  [1](#page-13-0)). При удалении действует правило, общее для *TOPAZ Graphics*.

**Важно!** При удалении вершины ветки иерархии *типов* удаляется вся ветка *подтипов*. Все экземпляры *шаблона* данного *типа* и всех *подтипов* также будут удалены.

# **Объекты типа Шаблон**

# *Создание объектов Шаблон*

Для создания *объектов типа Шаблон* (экземпляров *шаблона*) необходимо выделить в *окне Семантика/Отрисовка* нужный *тип Шаблона*, установить *режим ввода* и указать щелчком мыши точку вставки *объекта* в *Области редактирования*. Нажатие правой кнопки мыши отключает *режим ввода*. Если использовать механизм *rectangle*, то масштабные коэффициенты экземпляра *шаблона* примут соответствующие значения. Для пропорционального изменения размеров экземпляра *шаблона* можно использовать сетку с включенной опцией *выравнивать по сетке* или в момент ввода/изменения удерживать нажатой клавишу *Shift*.

Для создания экземпляров *шаблона* удобно использовать *окно Шаблоны* (см. ниже).

# *Параметры объекта Шаблон*

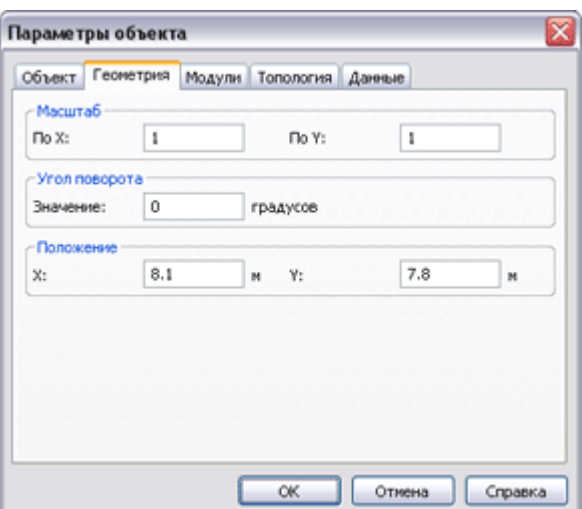

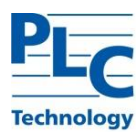

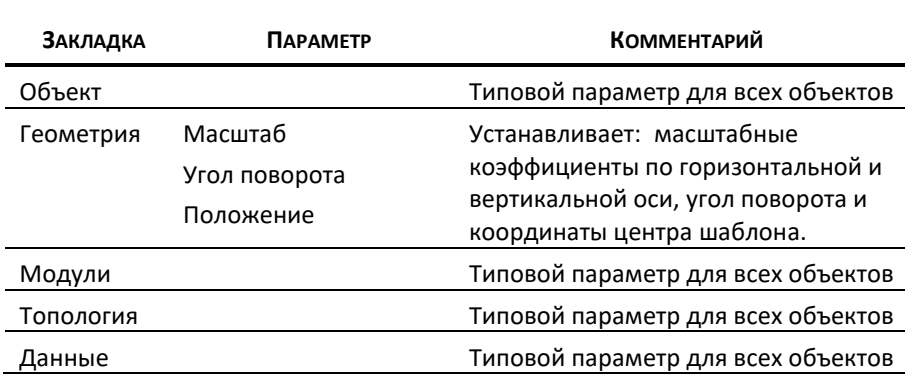

## *Изменение объектов Шаблон*

Как и любой *объект графического документа*, *шаблон* может подвергаться модификации. Поворот, масштабирование и положение *экземпляра шаблона* меняется как с использованием мыши (в *режиме изменения*), так и аналитически (через Диалог «Параметры объекта»).

Внести изменения в структуру *шаблона* можно только через его пересоздание. На первом этапе необходимо *экземпляр шаблона* разложить на составляющие *объекты*: *Объект→Вернуть объекты*, либо *Контекстное меню объекта→ Вернуть объекты*:

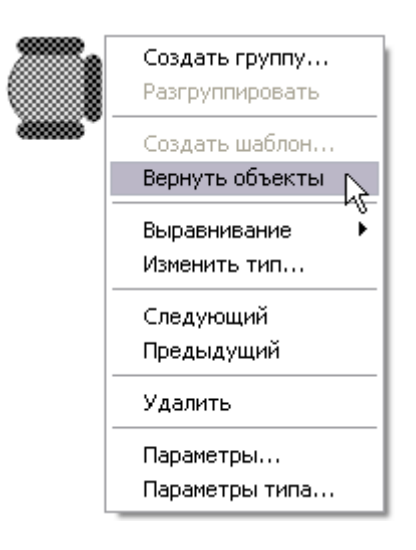

На втором этапе, после модификации *объектов*, необходимо отобрать их (с использованием множественного выделения) и повторить операцию создания *Шаблона*.

**Важно!** После изменения структуры *Шаблона* на схеме все его экземпляры будут обновлены в соответствии с внесенными изменениями. Положение в документе, углы поворота, масштабные коэффициенты, данные, точки присоединения будут сохранены.

# **Особенности типа Шаблон**

## *Взаимодействие Шаблон Тип входящего объекта*

Рассмотрим связь между характеристиками *типов графических объектов*, входящих в *шаблон* и самим *шаблоном*.

В *TOPAZ Graphics* действует следующее общее правило: при изменении параметров *графического типа* изменяются параметры всех *объектов*, имеющих данный *тип*. Исключением являются те *объекты*, для которых установлен флаг «Разрешить» поля «Индивидуальные параметры отображения».

Это правило распространяется и на *объекты*, входящие в состав *шаблонов*. То есть при изменении параметров *графического типа* для *объекта*, входящего в *Шаблон*, изменятся все экземпляры *шаблонов*, содержащие *объект* данного *типа*.

Перечень *типов Шаблонов*, связанных с *текущим типом*, можно посмотреть в диалоге «Параметры типа» (закладка «Содержание», поле «Зависящие шаблоны»).

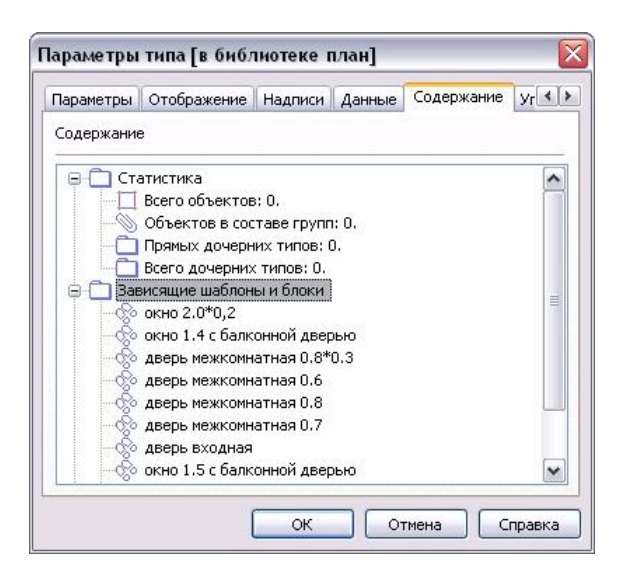

## *Взаимодействие Шаблон Параметры входящего объекта*

Рассмотрим изменение параметров *графического типа Шаблон*, через изменение параметров его отдельного экземпляра.

Если пересоздать *тип Шаблон*, то все экземпляры данного *типа* в слое изменятся в соответствии с модифицированным экземпляром.

Такая операция позволяет технологично управлять условными обозначениями в документе. Изменение одного (любого) экземпляра *шаблона* приводит к синхронному изменению всех аналогичных *объектов* в документе (с сохранением положения, угла поворота и масштабных коэффициентов и др.).

### **Блок**

**TOPAZ GRAPHICS. Руководство пользователя. Ред 1.2020 стр. 69** *Блок* - это составной *графический тип*, который формируется на основе *объектов* как *простых, так и составных графических типов* (в контексте *графического типа Блок*

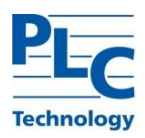

будем использовать термин *примитив*). Набор *примитивов* определяющих визуальное представление *объектов типа Блок* (по аналогии с типом Шаблон) называется *мастер листом*. Любой объект типа Блок может быть примитивом другого Блока и входить в его мастер лист.

Основным отличием *графического типа Блок* от *типа Шаблон* является возможность управления внешним видом его *объектов* через изменение значений параметров, определенных пользователем. Далее для них будем использовать термин *управляющие параметры*, чтобы не путать с набором *параметров*, который может быть определен для любого *графического типа* (см. [ГЛАВА 1,](#page-13-0) п. Графический тип). Механизм, который формирует визуальное представление объектов *типа Блок*, основываясь на *мастер листе* и значениях *управляющих параметров*, реализуется *обработчиком блока*. *Обработчик блока* представляет собой программный код, который может существовать в формате либо ActiveX DLL(EXE), либо текстового файла, содержащего код на любом скриптовом языке (обычно vbs или js)<sup>4</sup>.

*Блок,* так же как и *шаблон*, используется для тиражирования связанных наборов *примитивов* (часто такие наборы называют *условными обозначениями*). Но в отличие от *шаблона*, где управление формой осуществляется централизованно (через *параметры типа*), каждый *экземпляр графического типа блок* может иметь индивидуальное отображение.

В большинстве случаев конечный пользователь получает *графические типы Блок* в готовом виде, в формате *библиотек графических типов* (см. [ГЛАВА 5\)](#page-98-0). Тема создания *графического типа Блок* достаточно сложна, поскольку требует от пользователя написания программного кода (хотя зачастую и элементарного на основе поставляемых с пакетом *TOPAZ Graphics* заготовок), поэтому в следующем пункте данной главы сразу рассматривается вопрос использования готовых *блоков*, а вопросы создания и настройки *типа* отнесены ниже.

# **Объект типа Блок**

 $\overline{a}$ 

## *Создание объектов Блок*

Для создания *объектов типа Блок* (экземпляров *блока*) необходимо выделить в *окне Семантика/Отрисовка* нужный *тип Блока*, установить *режим ввода* и указать щелчком мыши точку вставки *объекта* в *Области редактирования*. Нажатие правой кнопки мыши отключает *режим ввода*.

При использовании механизма *rectangle*, то масштабные коэффициенты экземпляра *блока* примут соответствующие значения. Если в этом случае использовать *сетку* со включенной опцией *выравнивать по сетке*, то ширина и высота *экземпляра блока* будут изменяться пропорционально шагу *сетки*. Если в момент ввода/изменения удерживать нажатой клавишу *Shift*, то масштабные коэффициенты *блока* будут изменятся пропорционально его геометрическим размерам.

**TOPAZ GRAPHICS. Руководство пользователя. Ред 1.2020 стр. 70** <sup>4</sup> Подробнее о создании и применении обработчиков блоков см. Документация разработчика.

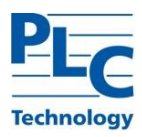

Каждый *графический объект типа Блок* имеет индивидуальный *мастер лист*, который формируется *обработчиком* на основе *мастер листа типа Блок* в момент создания/модификации *объекта*. *Мастер лист графического объекта Блок* в общем случае не совпадает с *мастер листом типа Блок* как по составу, так и по параметрам отрисовки (цвета, толщины,…) *примитивов* его составляющих.

*Параметры объектов Блок*

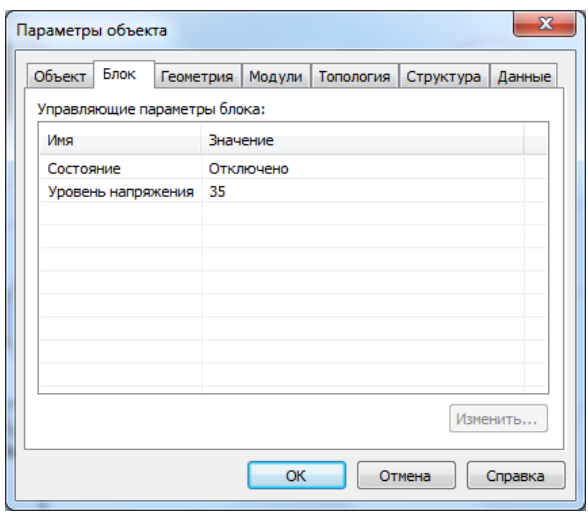

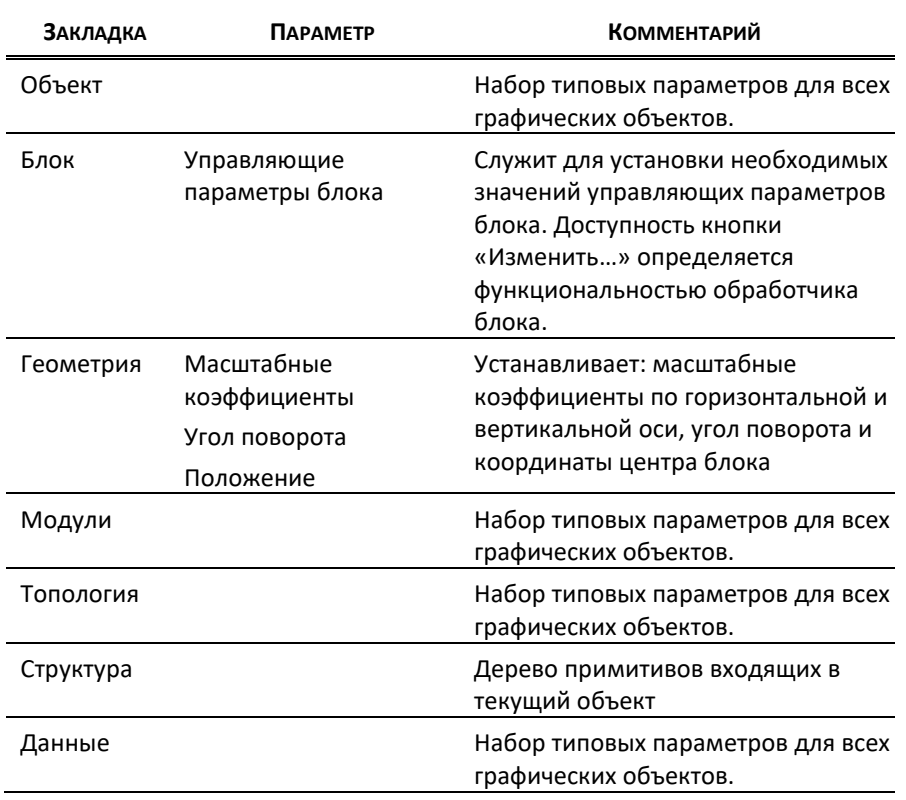

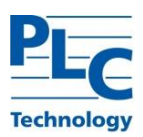

### *Изменение объектов Блок*

Как и любой *объект графического документа*, *блок* может подвергаться модификации. Поворот, масштабирование и положение *экземпляра блока* меняется как с использованием мыши (в *режиме изменения*), так и аналитически (через диалог «Параметры объекта», закладка «Вид»).

Изменение отображения *блока* в рамках, заданных его *типом*, осуществляется через изменение значений *управляющих параметров* (диалог «Параметры объекта», закладка «Блок»).

Изменение **всех** *объектов*, принадлежащих одному *типу*, осуществляется через диалог «Параметры типа». В этом случае возможны следующие сценарии:

- Изменение параметров отображения входящих в состав *блока примитивов* через *мастер лист блока*
- Смена *обработчика блока* и *управляющих параметров* и как следствие изменение поведения *блока*

Также изменить все объекты активного типа «Блок» можно вызвав его контекстное меню в окне «Шаблоны и блоки» и выбрав пункт «Обновить все объекты».

После изменения типа *Блока* все его *экземпляры* на схеме будут обновлены в соответствии с внесенными изменениями.

Индивидуальное редактирование каждого объекта типа «Блок» возможно через закладку «Структура» в диалоговом окне параметров объекта. Здесь можно настроить параметры отображения каждого примитива и установить его видимость в объекте.
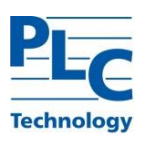

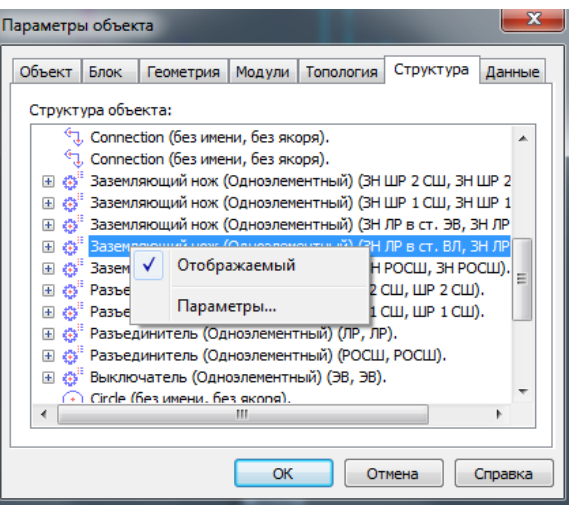

Изменить активный объект типа «Блок» в соответствии со своим типом можно через контекстное меню объекта, выбрав пункт «Обновить блок».

# *Параметры блока*

*Обработчик* может предоставлять пользовательский интерфейс для редактирования свойств *объектов блок*. Вызов диалога «Параметры блока» осуществляется одним из способов: *Объект → Параметры блока*, контекстное меню *Параметры блока* или комбинация клавиш *ALT+B.* Дизайн и функциональность пользовательского интерфейса обработчиков блока определяется их создателями и обычно приводится в документации на конкретный *обработчик<sup>5</sup>* .

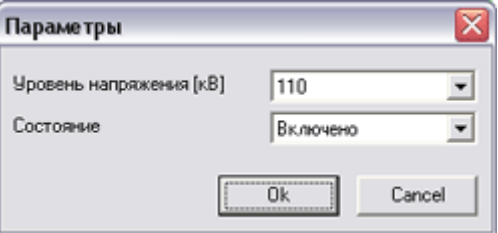

Если *обработчик* предоставляет пользовательский интерфейс, то редактирование значений *управляющих параметров объекта блок* штатными средствами пакета *TOPAZ Graphics* невозможно.

Получить информацию о поддержке *обработчиком* пользовательского интерфейса можно в диалоге «Настроить обработчики блоков», меню *Сервис*.

# **Тип Блок**

 $\overline{a}$ 

# *Создание типа Блок*

Создание типа *Блок* в *текущем слое* состоит из нескольких этапов:

**TOPAZ GRAPHICS. Руководство пользователя. Ред 1.2020 стр. 73** <sup>5</sup> В Приложении содержится описание двух обработчиков, поставляемых в составе пакета TOPAZ Graphics.

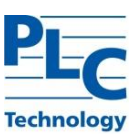

- Создание пустой заготовки *Блока* с именем и параметрами (аналогично *простым графическим типам*).
- Формирование визуального представления *тип Блок* (аналогично *типу Шаблон*).
- Подключение *обработчика* и настройка *управляющих параметров* (осуществляется через диалог «Параметры типа»).

Для контроля визуального представления *типа Блок*, а так же создания в *слое* его экземпляров (объектов) удобно использовать *инструментальное окно Шаблоны и Блоки* (см. ниже п. «Окно Шаблоны и Блоки»).

### *Параметры типа Блок*

Параметры созданного *типа Блок* и их настройка доступна через диалог «Параметры типа», который вызывается стандартным для *типов* образом и содержит типовые настройки (см. [ГЛАВА 1,](#page-13-0) п. Графический тип).

Более подробно рассмотрим специфические параметры для *типа Блок* и их настройки.

#### *Мастер лист*

*Мастер лист* представляет собой упорядоченный набор *примитивов*, которые обеспечивают построение всех возможных состояний *графических объектов типа Блок*.

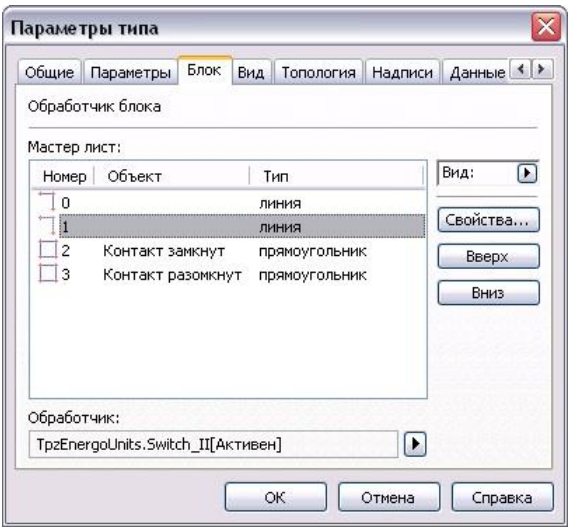

*Мастер лист* позволяет настроить свойства и порядок следования *примитивов* для *графического типа Блок*. Данный порядок определяет очередность *отрисовки примитивов* в *объектах типа Блок*. *Примитив* с меньшим номером рисуется поверх других *примитивов* имеющих больший номер.

**Важно!** В отличии от *типа шаблон*, порядок отрисовки примит*и*вов *графического типа блок* не изменяется при изменении порядка отрисовки *графических типов*, которым принадлежат *примитивы*.

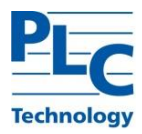

Значения координат *примитивов*, составляющих *мастер лист*, отсчитываются относительно системы координат, начало которой совпадает с верхним левым углом прямоугольника, охватывающего все примитивы *мастер листа графического типа Блок* (ось Y направлена вниз, X - вправо).

Для удобства работы с *Блоком примитивам мастер листа* рекомендуется присваивать имена.

#### *Управляющие параметры*

*Управляющие параметры* представляют собой неупорядоченный список пар «Имя/Значение». *Управляющие параметры* обеспечивают пользователя интерфейсом для удобного управления визуальными состояниями *графических объектов типа Блок*.

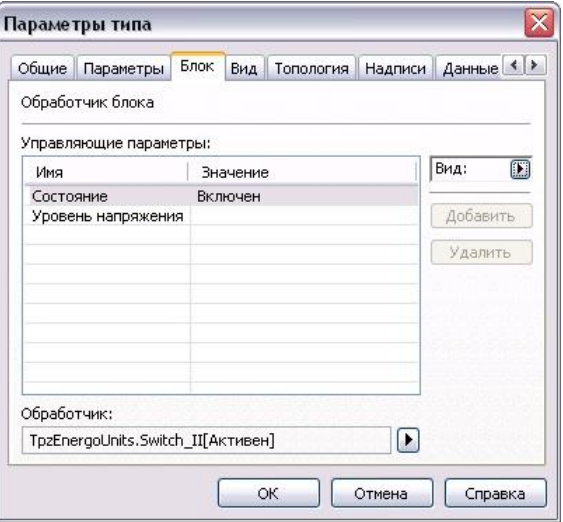

В диалоге «Параметры типа» создается необходимое количество именованных *управляющих параметров*, и задаются значения по умолчанию.

**Важно!** Обработчик блока может строго определять набор управляющих параметров их возможные значения и значения по умолчанию. В этом случае создание/удаление управляющих параметров пользователем невозможно.

Вновь создаваемые *объекты типа Блок* имеют визуальное представление, соответствующее значениям *управляющих параметров* по умолчанию. При изменении значений по умолчанию вновь создаваемые *объекты* будут иметь новое визуальное состояние, соответствующее новым значениям.

Все *графические объекты* одного *типа Блок* содержат один и тот же список наследуемых от типа *управляющих параметров*.

**TOPAZ GRAPHICS. Руководство пользователя. Ред 1.2020 стр. 75** При изменении набора *управляющих параметров графического типа Блок*, набор управляющих параметров ранее созданных *графических объектов* будет приведен в соответствие с типом. При этом если добавился новый *управляющий параметр*, то он добавится в каждый ранее созданный *объект* со значением по умолчанию. При удалении

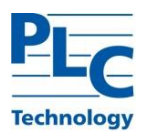

*управляющего параметра* – он удалится из всех ранее созданных на основе данного *типа объектов*. В любом случае произойдет изменение визуального представления каждого из ранее созданных *объектов* в соответствии с алгоритмом *обработчика*.

#### *Обработчик*

 $\overline{a}$ 

*Обработчик* представляет собой программный код (исполняемый модуль или скрипт), который реализует алгоритм формирования *мастер листа графического объекта Блок* на основе мастер листа типа с учетом значений *управляющих параметров<sup>6</sup>* .

Каждый *графический тип Блок* обслуживается единственным *обработчиком*. Соответственно, все *графические объекты*, принадлежащие одному *типу Блок*, наделяются идентичным поведением.

Получить информацию о *обработчиках блоков графического документа* и обслуживаемых ими *графических типов* можно с помощью диалога «Обработчики блоков», вызываемый из меню *Сервис → Настроить обработчики блоков*.

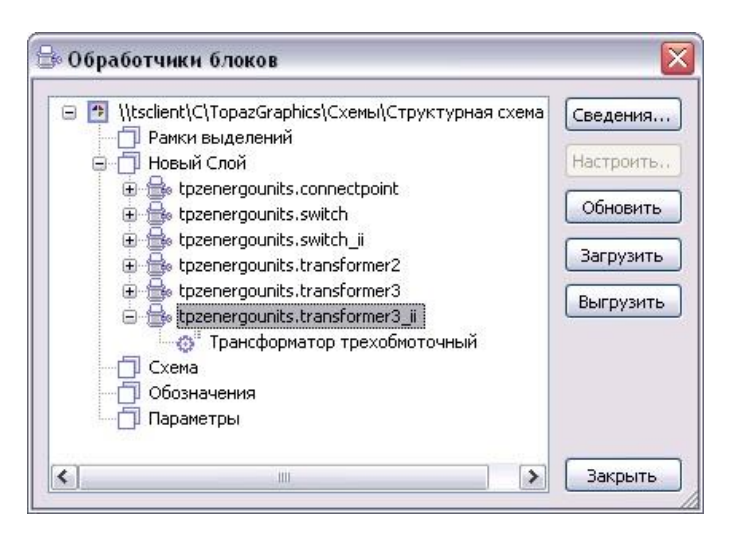

Данный диалог предоставляет возможность обновить состояния *объектов типа Блок* (кнопка «Обновить»). Это может потребоваться в некоторых случаях, например, при изменении алгоритма работы *обработчика*. Область обновления зависит от выделенного в диалоге узла. Если выделен конкретный *графический тип Блок*, то обновятся все *объекты* данного *типа*, если выделен *обработчик*, то обновятся все *объекты* всех *типов*, обслуживаемых данным *обработчиком*, если выделен *слой* – все *объекты* всех *типов* отмеченного *слоя*, если выделен *документ* – все *объекты* всех *типов блок* во всех *слоях*.

Получить техническую информацию об *обработчике* блока можно, нажав кнопку «Сведения…».

Если *обработчик блока* поддерживает настройку *типа блок* (обычно указывается в документации для конкретного *обработчика*), то визуализировать пользовательский интерфейс настройки можно с использованием кнопки «Настроить…».

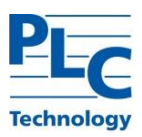

#### *Подключение/Смена обработчика*

*Обработчик* всегда подключается для существующего *графического типа Блок*. Все основные действия пользователя связанные с подключением или сменой *обработчика* производятся в диалоге «Параметры типа», закладка «Блок».

Сразу после создания *графический тип Блок* не имеет установленного *обработчика*. Для его установки необходимо воспользоваться меню «Заменить обработчик»:

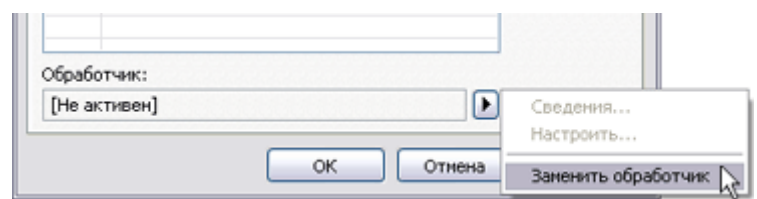

Затем выбрать из выпадающего списка доступный *обработчик* или ввести имя *обработчика* с клавиатуры. При успешном подключении *обработчика* будет доступна техническая информация о нем - пункт меню «Проверить…». Иначе будет предоставлена информация об ошибках.

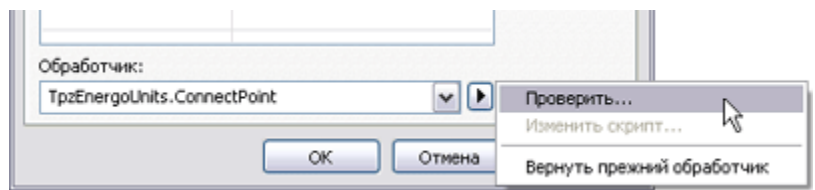

С пакетом *TOPAZ Graphics* поставляется универсальный *обработчик TpzUnit.Handler* (см. Приложение, п. Универсальный обработчик блоков).

При подключении *обработчика*, поставляемого в виде скрипта, необходимо (после выполнения функции «Сменить обработчик») выбрать из выпадающего списка пункт «Скрипт». Затем, используя пункт меню «Изменить скрипт…», указать расположение файла скрипта в операционной системе. Скрипт будет скопирован в текущий *графический тип Блок*.

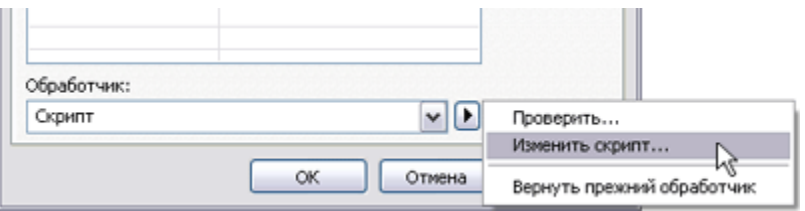

С пакетом *TOPAZ Graphics* поставляется универсальный *обработчик* на основе скрипта «UHUniversal.vbs» (см. Приложение, п. Универсальный скриптовый обработчик блоков).

Если *обработчик* поддерживает настройки, то доступ к ним осуществляется через меню «Настроить…» только при следующем сеансе работы с диалогом «Параметры типа» после успешного подключения *обработчика*.

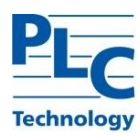

### **Важно!** Создание объектов *типа Блок* невозможно до тех пор, пока не подключен *обработчик*.

Подробную информацию о технологии создания пользовательских обработчиков можно найти в «Руководстве разработчика TOPAZ Graphics» или на сайте *www.tpz.ru*.

# *Удаление типа Блок*

Удаление *типа* блок производится стандартным для типов образом (см. [ГЛАВА 1](#page-13-0)). При удалении действует правило, общее для *TOPAZ Graphics*.

**Важно!** При удалении вершины ветки иерархии *типов* удаляется вся ветка *подтипов*. Все экземпляры *блока* данного *типа* и всех *подтипов* также будут удалены.

# **Основные различия типов Группа ⇔ Шаблон ⇔ Блок**

Для лучшего понимания предназначения *типов Шаблон, Блок* и *Группа* ниже приводится сравнительная таблица характеристик.

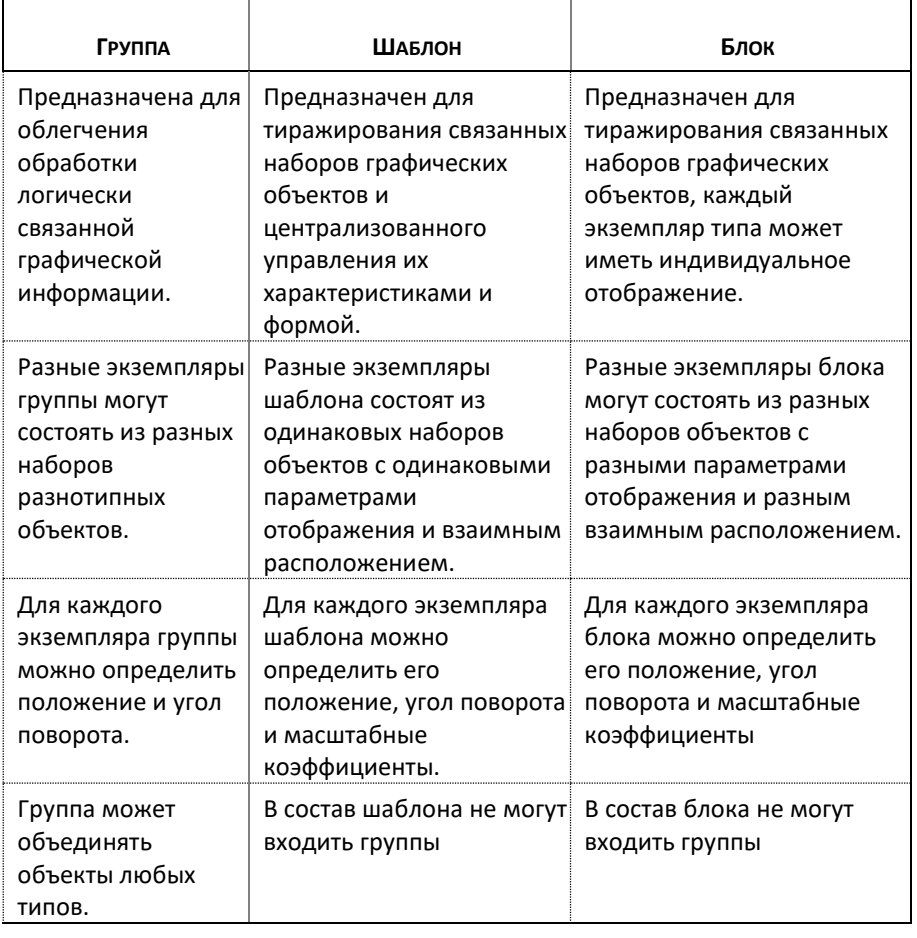

# **Окно Шаблоны и Блоки**

**TOPAZ GRAPHICS. Руководство пользователя. Ред 1.2020 стр. 78** *TOPAZ Graphics Editor* обладает удобным средством просмотра и создания *объектов типов Шаблон* и *Блок* текущего *слоя*. Для этого используется *инструментальное окно* 

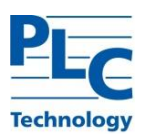

*Шаблоны* и *Блоки*, вызов которого осуществляется стандартным способом для работы с *инструментальными окнами* (см. Введение, п. Инструментальные окна).

*Окно Шаблоны и Блоки* позволяет:

- **-** просмотреть изображения всех имеющихся в текущем *слое Шаблонов* и *Блоков* в соответствии с выбранным для документа масштабом отображения (*Блоки* отображаются в виде, соответствующем значениям *управляющих параметров* по умолчанию);
- **-** получить доступ к параметрам типа для выбранного шаблона или блока;
- **-** получить название *шаблона* или *блока* в виде всплывающей подсказки (*ToolTip*);

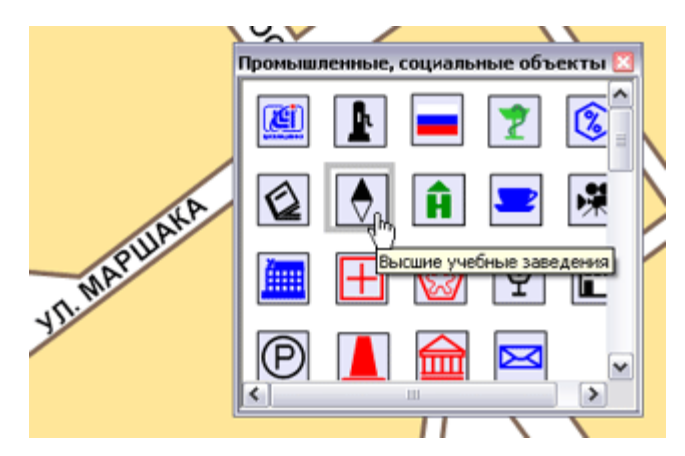

- **-** с помощью механизма *drag-and-drop* создать любое количество экземпляров выбранного *Шаблона* или *Блока* в текущем слое.
- **-** обновить все объекты активного типа «блок» в соответствии со структурой и отображением примитивов типа.

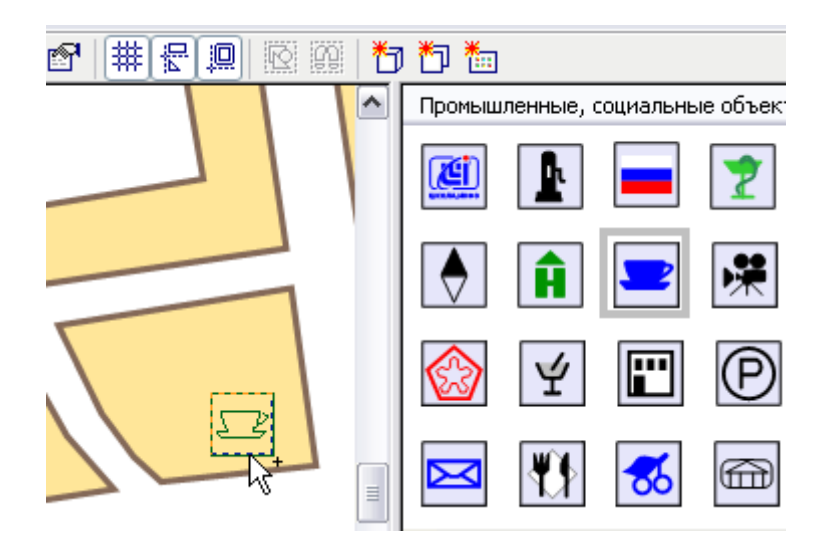

Порядок следования элементов в *окне Шаблоны и Блоки* соответствует семантической структуре *слоя*.

При использовании фильтра *окно Шаблоны и Блоки* может отображать:

**-** все *Шаблоны* и *Блоки слоя*,

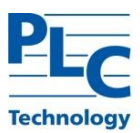

- **-** *Шаблоны* и *Блоки*, входящие в одну или несколько подключенных *библиотек или созданных папок*,
- **-** *Шаблоны* и *Блоки*, не входящие в *библиотеки и папки*.

Установка фильтра осуществляется через *контекстное меню окна Шаблоны и Блоки*.

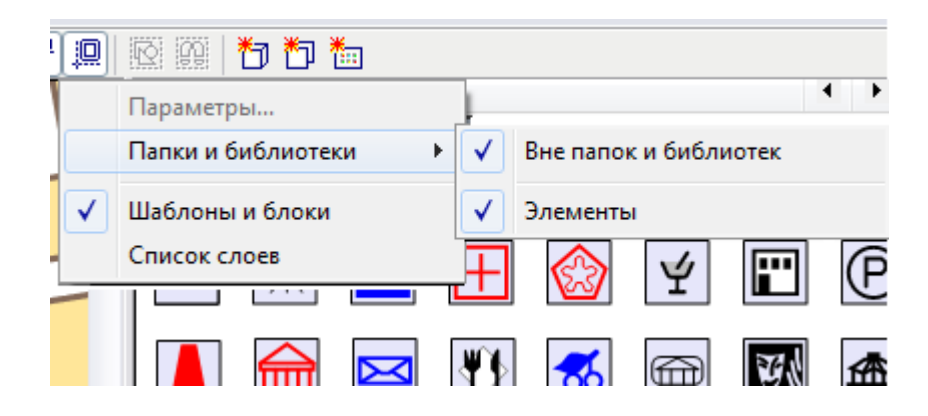

# **Таблица**

Тип *Таблица* реализует табличное представление текстовых данных в среде *TOPAZ Graphics*. Графические объекты типа *Таблица* представляют собой наборы ячеек (прямоугольных областей), используемых для представления текстовой информации в виде, упрощающем её просмотр и анализ. Элементы таблицы располагаются в строках и столбцах.

Внешний вид (визуальное представление) *графических объектов* типа *Таблица*  определяется на уровне их *графического типа* путем определения наборов *Стилей границ* и *Стилей ячеек*.

# *Создание типа Таблица*

Создание типа *Таблица* в *текущем слое* происходит с помощью *Мастера типов*. На шаге *Стили и начальные параметры* предоставляется возможность задать начальное количество строк и столбцов при создании таблиц данного *типа* и определить индивидуальный набор стилей ячеек и границ, которые будут в них использоваться.

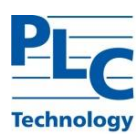

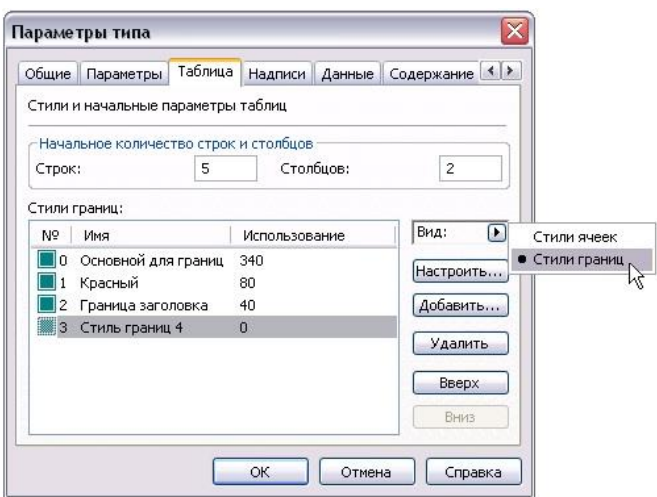

Для каждого типа *Таблица* изначально создается по одному предустановленному стилю для ячеек и границ. Эти стили имеют название *Основной*, и, соответственно – индекс 0. Пользователь имеет возможность переименовать их и настроить нужным образом.

На закладке каждого типа *Таблица* размещены данные об имеющихся стилях и статистическая информация об их использовании в таблицах данного типа. Список стилей упорядочивается по возрастанию индекса стиля.

Переключение между двумя списками *стилей* ячеек и границ производится с помощью меню *Вид* на закладке *Таблица*.

При добавлении в список нового *стиля* за основу значений его параметров берутся значения параметров *стиля*, выделенного в списке в данный момент. При удалении стиля все оформленные им ячейки или границы существующих таблиц получают оформление, соответствующее стилю с индексом 0. Поэтому невозможно удалить последний оставшийся стиль ячеек или границ.

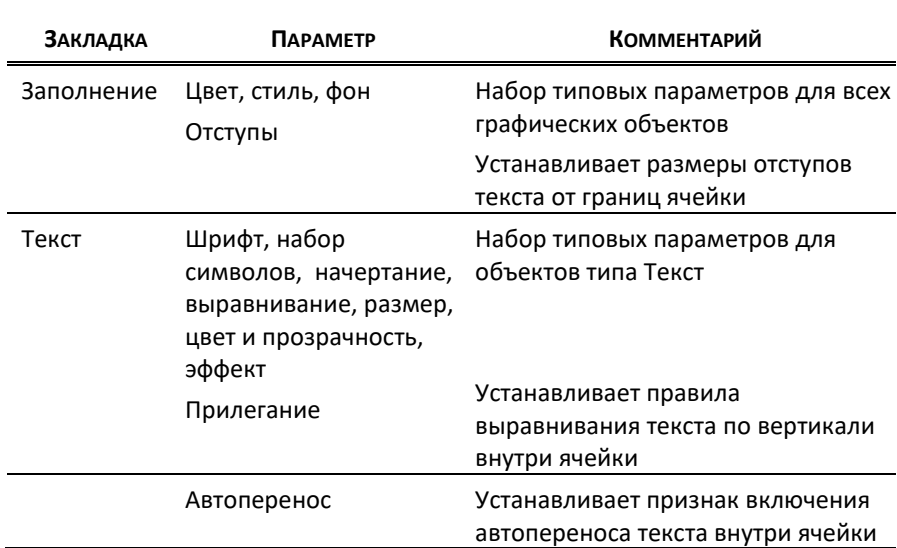

#### *Параметры, определяющие стиль ячейки*

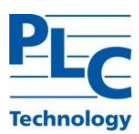

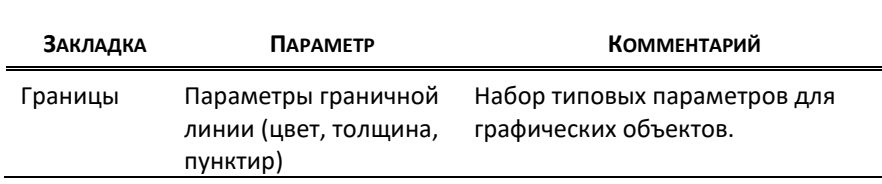

#### *Параметры, задающие стиль границ ячейки*

#### *Параметры типа Таблица*

Параметры созданного *типа Таблица* и их настройка доступны через диалог «Параметры типа», который вызывается стандартным образом и содержит основные настройки (см. [ГЛАВА 1\)](#page-13-0). Все *графические объекты* одного *типа Таблица* содержат одни и те же списки наследуемых от него *стилей ячеек* и *границ*.

Изменение внешнего вида ячеек и границ всех *объектов*, принадлежащих одному *типу*, осуществляется через диалог «Параметры типа». После изменения параметров *стилей ячеек* или *границ* какого- либо *типа Таблица* внешний вид ранее созданных *графических объектов* этого типа будет приведен в соответствие с измененными параметрами стилей.

### *Удаление типа Таблица*

Удаление *типа Таблица* производится стандартным образом (см. [ГЛАВА 1\)](#page-13-0). При этом действует правило, общее для *TOPAZ Graphics*.

Важно! При удалении вершины ветки иерархии *типов* удаляется вся ветка *подтипов*. Все экземпляры *таблицы* данного *типа* и всех *подтипов* также будут удалены.

#### **Объект типа Таблица**

Графические объекты *типа Таблица* (далее – *Таблица*) представляют собой наборы ячеек (прямоугольных областей), содержащих текст и организованных в строки и столбцы. Работа с *Таблицами* строится на основе функций работы с ячейками.

Оформление ячеек производится с использованием стилей, заданных на уровне графического *типа Таблица*. Поддерживается два вида стилей: *Стили границ* и *Стили ячеек*. Применение стилей к отдельным ячейкам или диапазонам ячеек позволяет получить требуемый дизайн *Таблицы*.

Адресация *ячеек* производится в табличных координатах, т.е. с использованием начинающихся от нуля номеров строки и столбца, начиная с левой верхней ячейки слева направо, сверху вниз. Кроме того, ячейкам могут быть присвоены уникальные *имена.*

# *Создание объектов Таблица*

Для создания экземпляров *Таблицы* необходимо в *окне Семантика/Отрисовка* выделить нужный графический тип *Таблица*, установить *режим ввода*, для чего следует

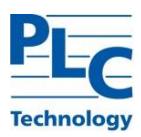

либо выбрать меню *Правка→Режим ввода*, либо воспользоваться кнопкой <sup>12</sup> панели инструментов. Курсор изменит свой вид, рядом с ним появится стилизованный значок таблицы:  $^{\mathbb{Q}}$ ⊞.

Затем в *области редактирования* надо указать положение вводимого *объекта* и обвести (при нажатой левой кнопке мыши) прямоугольную область (*rectangle*), в которую будет вписана *таблица.* Нажатие правой кнопки мыши отключает *режим ввода*.

Созданная таблица будет иметь количество строк и столбцов, заданное по умолчанию для данного графического типа. Первоначально все её ячейки будут иметь стиль, объявленный как *основной* (с индексом 0) для ячеек и, соответственно, границы стиль *основной* для границ (также с индексом 0).

#### *Параметры объектов Таблица*

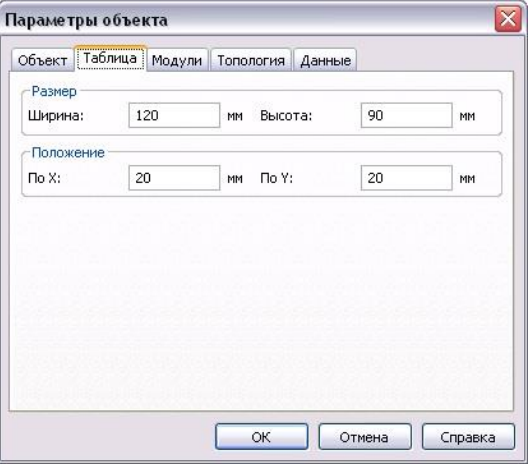

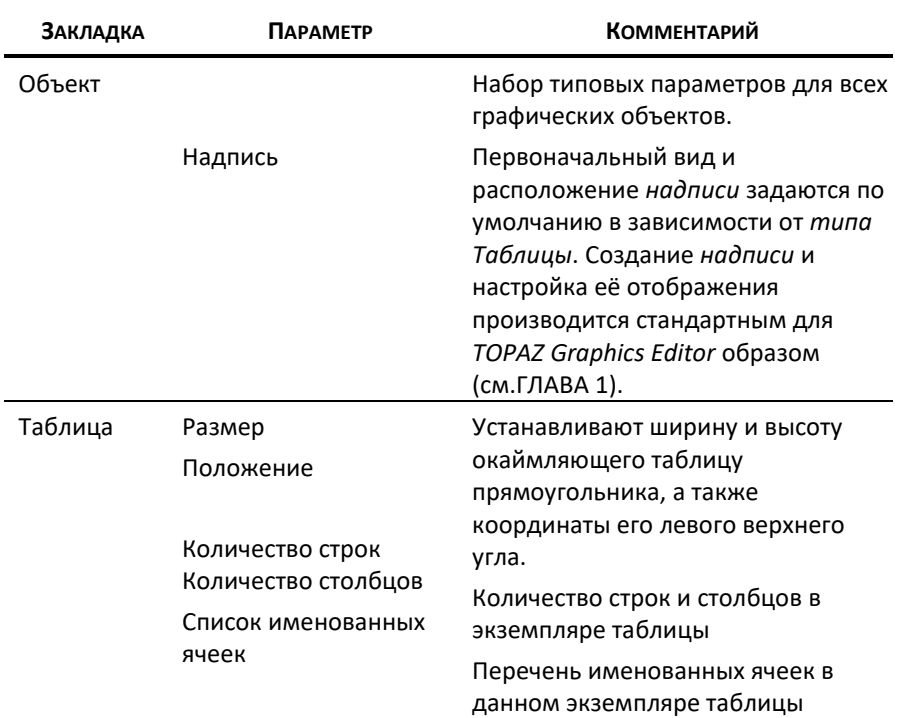

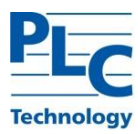

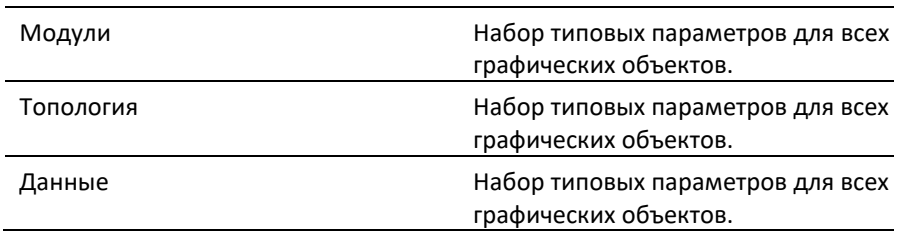

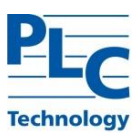

#### *Параметры ячеек объектов Таблица*

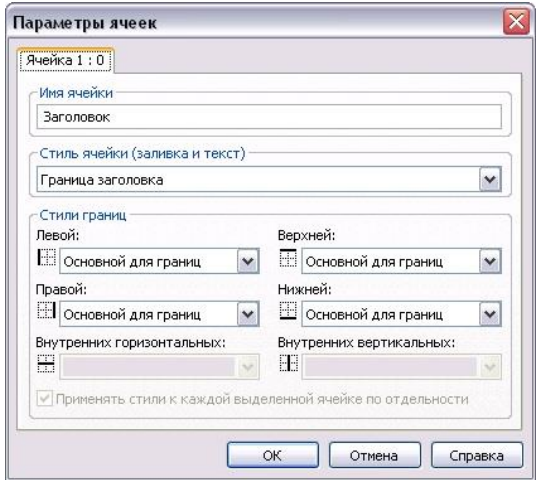

#### Каждая ячейка объекта типа *Таблица* имеет следующий набор параметров:

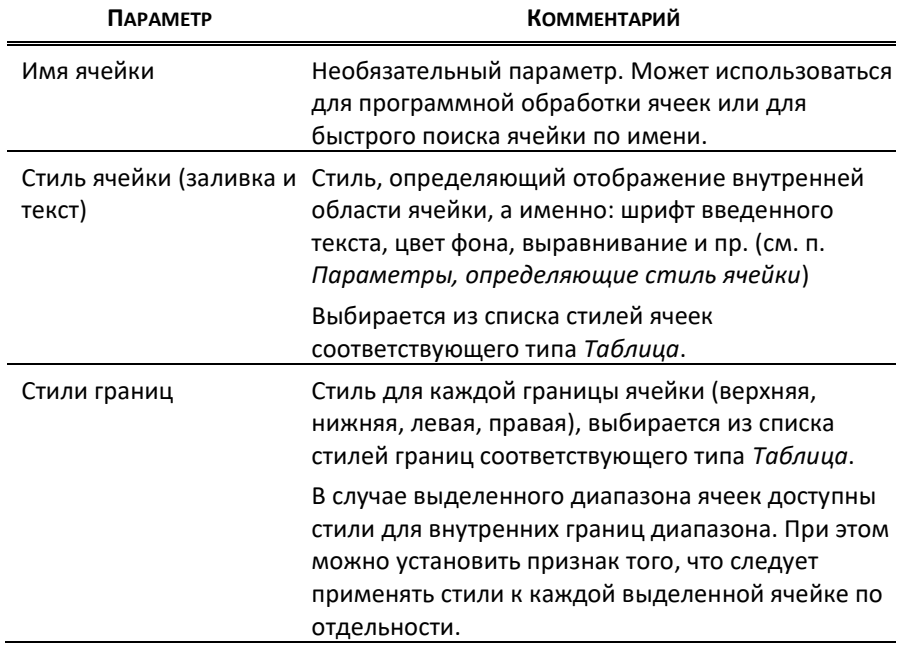

Значения параметров ячейки можно получить через *Контекстное меню ячейки*, выделив её кликом в режиме редактирования (курсор мыши имеет вид  $\blacktriangle$ , см. ниже).

#### *Изменение объектов Таблица*

Вход в режим редактирования объекта типа *Таблица* производится выбором *Правка→Режим изменения* (или нажатием кнопки Панели инструментов) с последующим кликом на нужной *таблице*. При переходе в режим редактирования у таблицы появятся угловые маркеры вида .

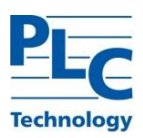

В момент, когда курсор мыши находится в области *таблицы*, он меняет свой вид на и позволяет проводить редактирование данного экземпляра. Клик мышью за пределами таблицы - выход из режима ее редактирования.

Работа с ячейками *таблицы* производится в *Режиме изменения*:

- **-** Выделение ячейки таблицы производится кликом мыши.
- **-** Выделение строки/столбца происходит через *Контекстное меню ячейки → Выделить строку (Выделить столбец)*. При этом будет выбрана строка/столбец, соответствующая ячейке, в области которой находится курсор мыши. Либо, кликом мыши, в момент нахождения курсора вне таблицы в непосредственной близости от верхней или левой границы таблицы (курсор при этом имеет вид  $\downarrow$  или  $\uparrow$ ).

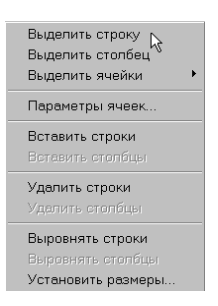

- **-** Множественный выбор произвольных ячеек производится кликами мыши по ним при удерживаемой клавише *Shift*.
- **-** Выделение диапазона смежных ячеек производится с помощью механизма *rectangle.*  При этом будут выбраны все ячейки, область которых хотя бы частично пересекается с *rectangle.* Или аналитически, выбрав *Контекстное меню ячейки → Выделить ячейки →Найти.* В предложенном окне задаются границы нужного диапазона в табличных координатах.

Изменить *тип таблицы* можно стандартным образом через *Контекстное меню объекта → Изменить тип*. При этом взаимное соответствие *стилей типов таблиц* устанавливается по индексам стилей.

В случае, когда соответствие установить невозможно (например, стиля с данным индексом не существует в целевом типе таблицы), будет установлено соответствие со *стилем*, имеющим индекс 0.

#### *Изменение экземпляра таблицы*

*TOPAZ Graphics Editor* предоставляет возможность пользователям вносить следующие изменения в *экземпляр таблицы:*

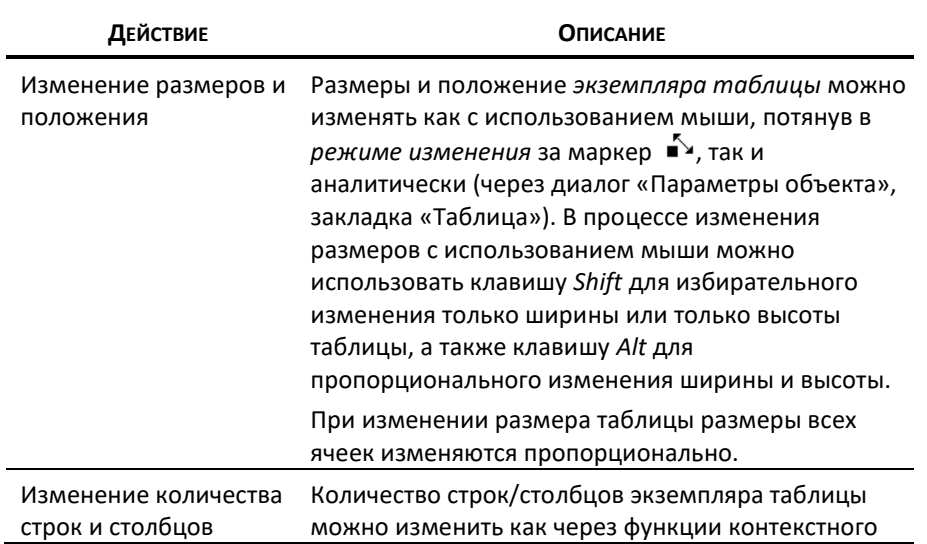

**TOPAZ GRAPHICS. Руководство пользователя. Ред 1.2020 стр. 86**

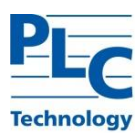

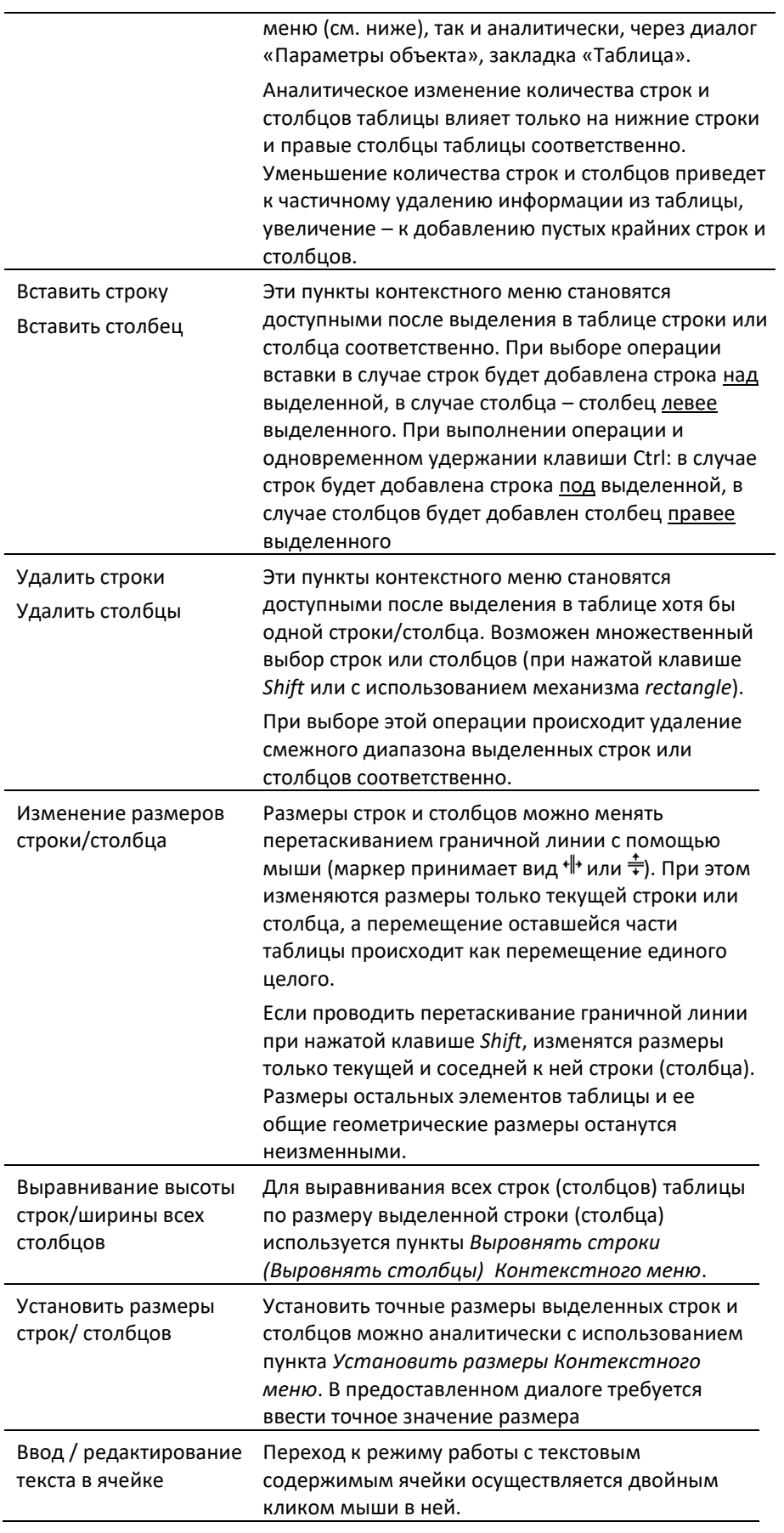

#### *Изменение ячеек экземпляра таблицы*

Управление отображением ячейки таблицы производится через назначение ей стилей ячеек и границ из набора, определенного для типа *Таблица*.

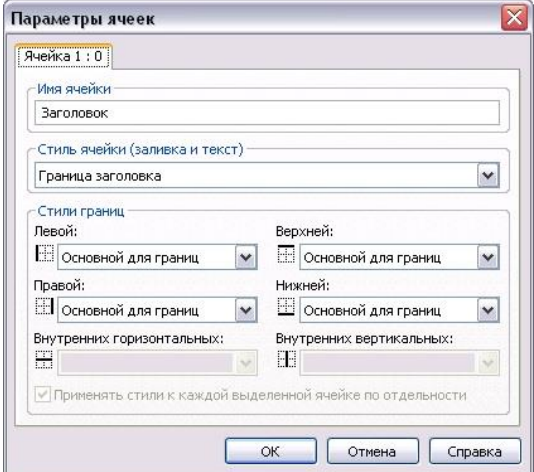

Список параметров ячеек можно получить для просмотра и изменения через *Контекстное меню ячейки → Параметры ячеек*, находясь в режиме редактирования (курсор мыши имеет вид  $\blacktriangle$ ).

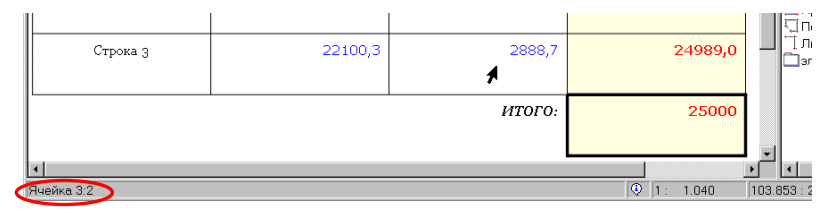

В левой части строки состояния выводятся данные об имени (если оно есть) и табличных координатах ячейки, находящейся в текущий момент в области курсора.

Быстрый переход на именованную ячейку можно осуществить через *Контекстное меню ячейки → Выделить ячейки.* В нижней части списка будут отображены имена всех именованных ячеек данного экземпляра таблицы.

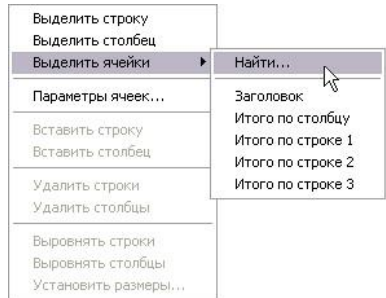

Существует альтернативный способ поиска именованной ячейки: *Контекстное меню ячейки → Выделить ячейки →Найти.* В предложенном окне устанавливается опция выбора именованных ячеек, после чего для ускорения поиска можно использовать фильтр.

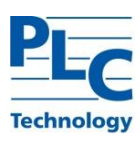

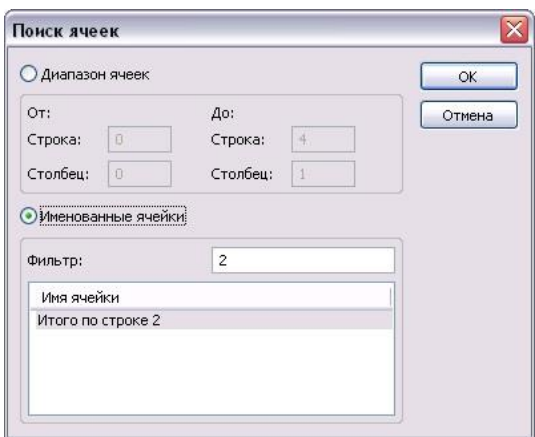

#### *Диапазон смежных ячеек*

Диапазон смежных ячеек может быть выделен несколькими способами:

- **-** Последовательным выделением ячеек кликом мыши при нажатой клавише Shift
- **-** С помощью инструмента rectangle
- **-** Аналитически, выбрав *Контекстное меню ячейки → Выделить ячейки → Найти.* В предложенном окне задаются границы нужного диапазона в табличных координатах.

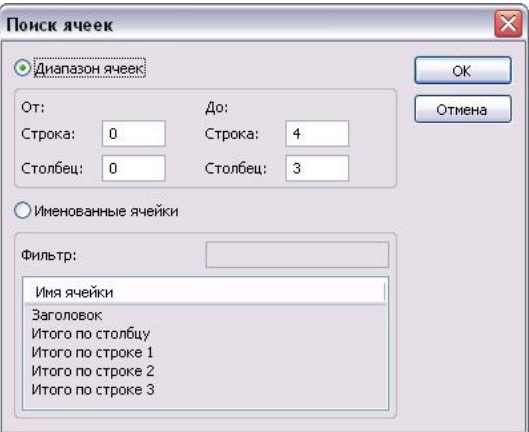

К диапазону смежных ячеек применимы те же возможности редактирования, что и к отдельной ячейке: можно установить стиль для заливки и текста, стили внешних и внутренних границ диапазона.

#### *Копирование содержимого ячеек*

Для переноса текстовой информации из одних ячеек в другие применяется набор стандартных для приложений Windows операций копирования/вставки.

Для операции копирования содержимого ячеек необходимо их выделить любым из рассмотренных выше механизмов и произвести копирование одним из способов: клавиатурный акселератор *Ctrl+C*, кнопка панели инструментов **и** или меню *Правка→Копировать.* В буфере обмена будет сформирован список строк, соответствующих содержимому выделенных ячеек. Порядок следования строк в списке соответствует порядку выделения ячеек перед выполнением операции копирования.

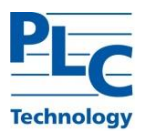

Для вставки ранее скопированных в буфер обмена значений требуется выделить требуемый набор ячеек и выполнить вставку одним из способов: клавиатурный акселератор *Ctrl+V*, кнопка панели инструментов **П**или меню *Правка→Вставить*.

Вставка данных будет осуществляться в соответствии с порядком выделения копируемых ячеек и порядком выделения ячеек для вставки.

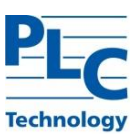

# **ГЛАВА 3. ХРАНЕНИЕ ГРАФИЧЕСКОГО ДОКУМЕНТА**

*TOPAZ Graphics* предоставляет два варианта хранения *графического документа*:

- **-** Хранение документа единым файлом (по умолчанию), и
- **-** Послойное сохранение документа (все или некоторые *слои* могут быть выведены из состава файла документа).

Другие варианты хранения, например, в таблицах реляционных СУБД или в виде XML-документов, реализуются отдельно распространяемыми модулями.

### **Хранение документа в виде единого файла**

Сохранение документа единым файлом задается с использованием пункта меню: *Файл→Сохранить*, либо кнопка панели инструментов. Стандартными средствами Windows необходимо определить расположение файла документа в операционной системе. В указанной директории будет создан файл с расширением *.tps*.

### **Послойное сохранение графического документа**

Послойное сохранение документа задается с использованием пункта меню: *Файл→Сохранить как…*. С помощью предложенного диалога возможно определить места физического хранения как для файла документа, так и для каждого из существующих *слоев*.

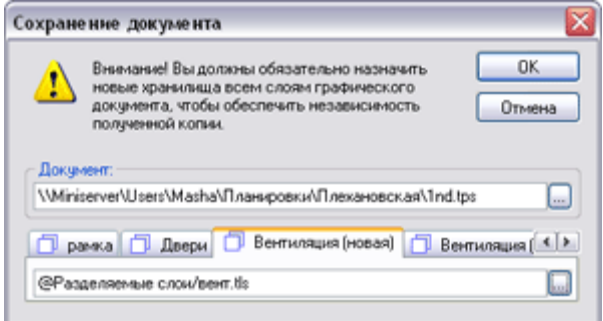

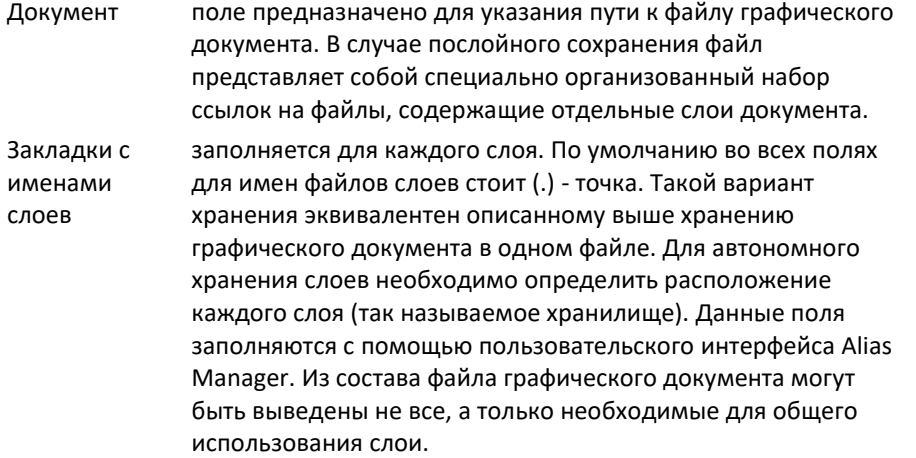

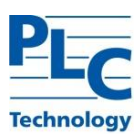

В указанных директориях будут созданы файл *графического документа* с расширением .tps и файлы *слоев* документа с расширением .tls.

Кроме того, создать независимую копию *слоя* можно с использованием пункта меню *Слой→Сохранить как…* В этом случае в файловой системе будет создан файл слоя (\*.tls) ни как не связанный с текущим *графическим документом*.

Вывод отдельных *слоев* из файла документа предполагает использование их в других документах. Такая технология позволяет создавать сложные распределенные документы, работа над которыми может вестись одновременно несколькими пользователями.

Соответственно, отдельно хранящиеся *слои* могут быть присоединены к любому другому документу на этапе создания *слоя*. Для этого в мастере создания *слоя* следует установить опцию «Присоединить слой» и средствами Alias Manager указать путь к конкретному файлу *слоя*.

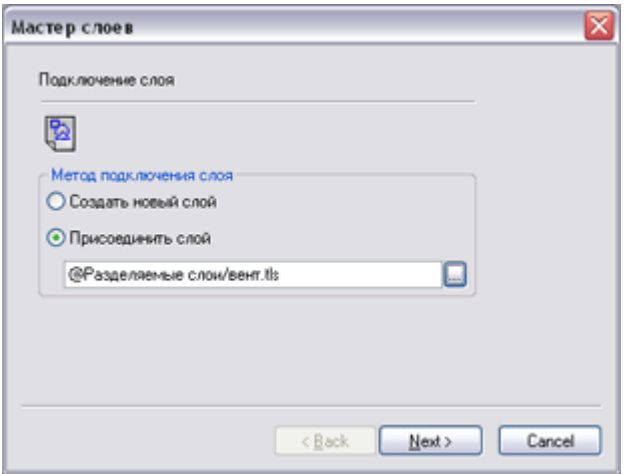

Различные варианты хранения графического документа:

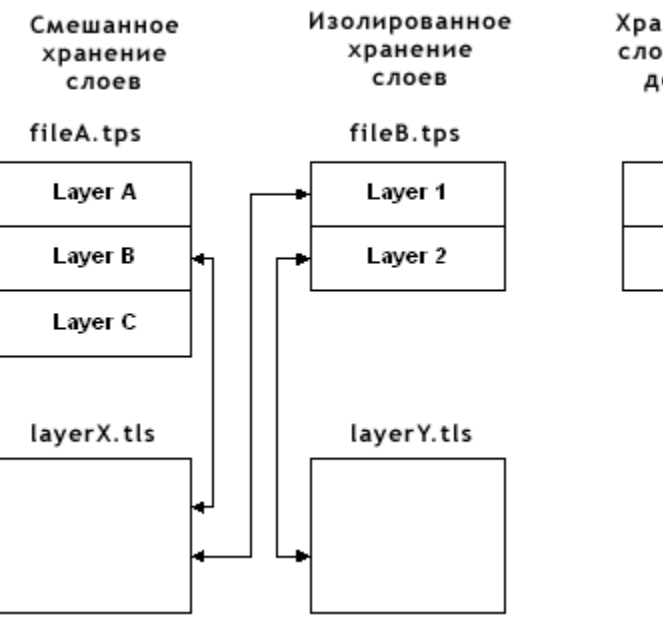

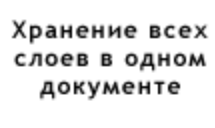

fileC.tps

Laver<sub>1</sub> Layer 2

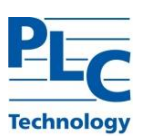

# **ГЛАВА 4. МЕНЕДЖЕР АЛИАСОВ**

Для обеспечения гибкости настройки программных средств и устойчивости прикладных задач, функционирующих в локальных сетях, на платформе *TOPAZ Graphics*, введено понятие *Алиас*.

*Алиас* – это строковая переменная среды, которая используется для задания какихлибо системных параметров. Своего рода псевдоним или синоним для системных параметров. При создании *графического документа* достаточно один раз настроить *алиасы*, чтобы потом избавиться от необходимости всякий раз детально описывать пути к каталогам размещения файлов.

В среде *TOPAZ Graphics* под *Алиасами* понимаются *алиасы* каталогов. Как следует из названия, *алиасы каталогов* используются для описания пути к каталогам и являются, по сути, их условным обозначением.

*TOPAZ Graphics* обращается к *алиасам* в следующих случаях:

- **-** при сохранении *графических документов* послойно;
- **-** при подключении *слоя* к *графическому документу*;
- **-** при подключении *библиотеки графических типов*;
- **-** при объединении *графических документов* в *проект*;
- **-** при создании *растровых объектов*.

Для настройки *алиасов* используется модуль *TOPAZ Alias Manager* (или *Менеджер Алиасов*). Доступ к нему обеспечивается через меню *Сервис→Настроить алиасы…*.

Информацию об *алиасах* могут так же получать внешние модули и программы, используя объектную модель *Менеджера Алиасов*. Подробно см. «TOPAZ Graphics. Руководство разработчика».

#### **Окно Менеджера Алиасов**

Окно *Менеджера Алиасов* разделено на три части:

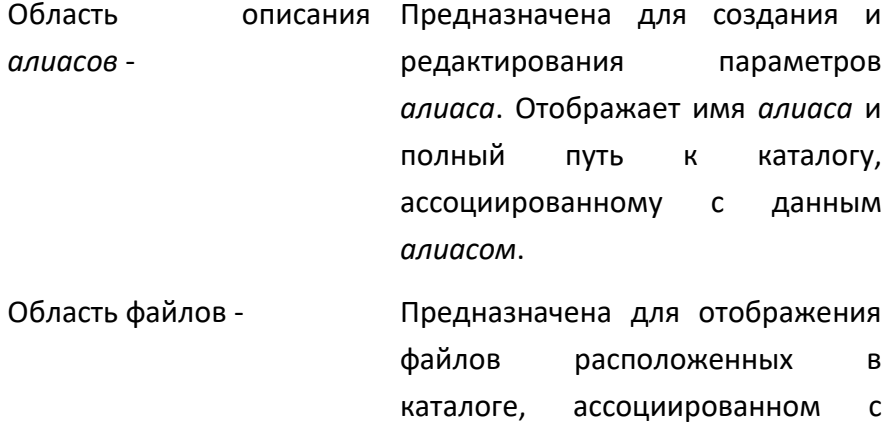

текущим *алиасом*.

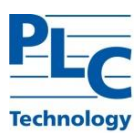

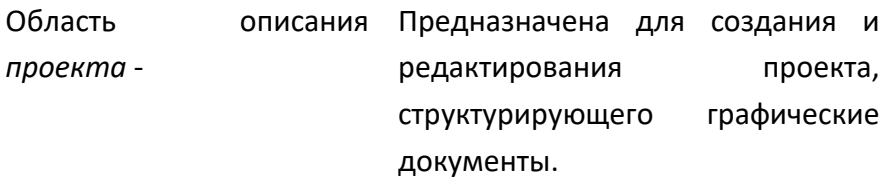

#### Область описания алиасов

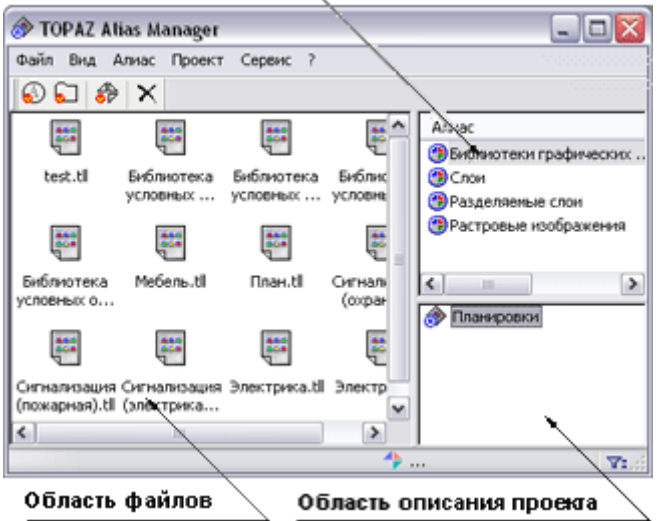

Функции, объединенные в пункте меню *Вид,* используются для управления видом *Области файлов*.

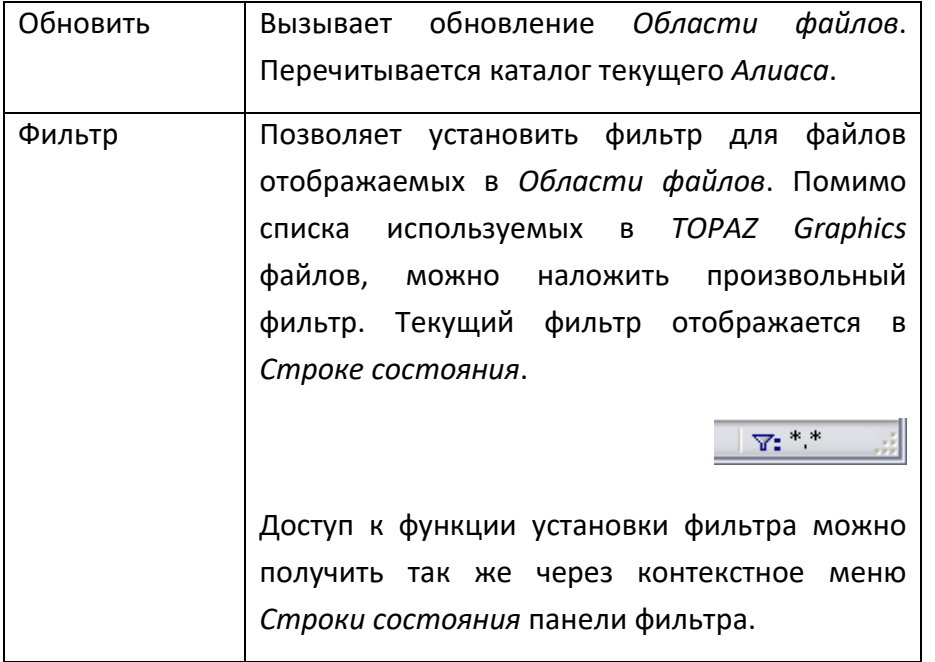

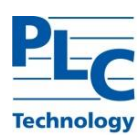

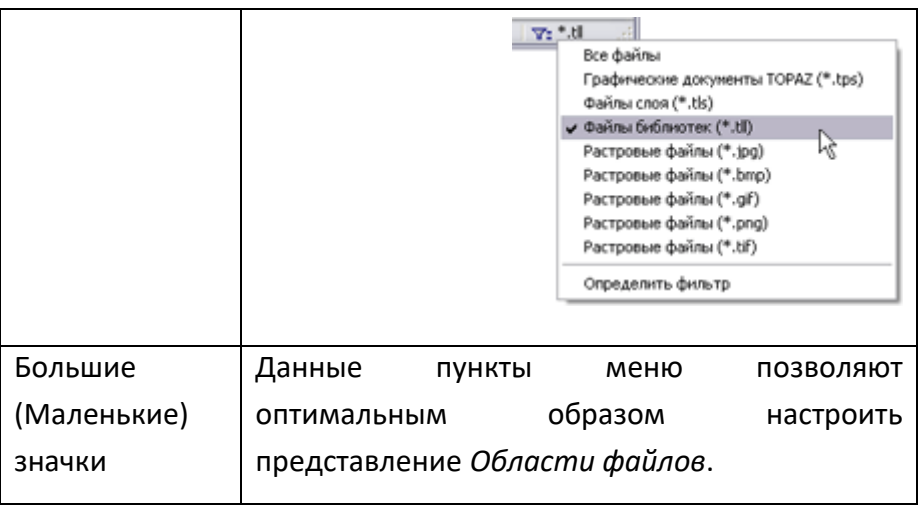

# **Создание/удаление/изменение Алиаса**

Для создания *алиаса* требуется выполнить: *Алиас→Создать*, либо *Контекстное меню области алиасов→Создать,* либо кнопка панели инструментов*.* После выбора каталога стандартными средствами Windows необходимо задать имя создаваемого *алиаса*.

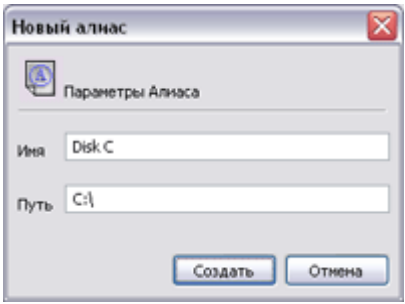

В дальнейшем признаком того, что строка символов является *алиасом*, будет являться следующий синтаксис её написания: @<имя алиаса>. Например, @Test.

*Алиас* возможно изменить (связать его с другой директорией), для этого: *Алиас→Свойства*, либо *Контекстное меню алиаса→Свойства*.

**Важно!** Изменение имени или пути *алиаса* может привести к возможным проблемам, связанным с потерей информации, например, о расположении отдельно хранящихся *слоев*, *библиотек графических типов* и др.

Для удаления *алиаса* (предварительно выделив его в *Области алиасов*) можно воспользоваться: *Алиас→Удалить*, либо *Контекстное меню алиаса→Удалить*, либо клавиша *Del*, либо кнопка панели инструментов.

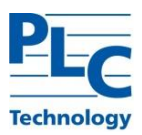

#### **Проект**

*Проект* служит для организации *графических документов* в иерархическую структуру сообразно представлениям пользователя о предметной области, представляемой этими документами. *Проект* содержит ссылки на *графические документы* и позволяет производить быстрый поиск и загрузку документов, не обращаясь напрямую к инструментам файловой системы.

*Проект* предназначен для использования в среде *TOPAZ Graphics Performer*. Обращение к структуре *проекта* из *TOPAZ Graphics Performer* производится через меню *Файл→Открыть проект,* либо кнопка панели инструментов *TOPAZ Graphics Performer*.

Формирование *проекта* производится, добавлением ссылок на *графические документы*. Для этого необходимо выделить в *Области файлов* необходимый файл и далее: *Проект→Добавить файл*, либо *Контекстное меню проекта→Добавить файл*, либо кнопка <del>« ра</del>панели инструментов.

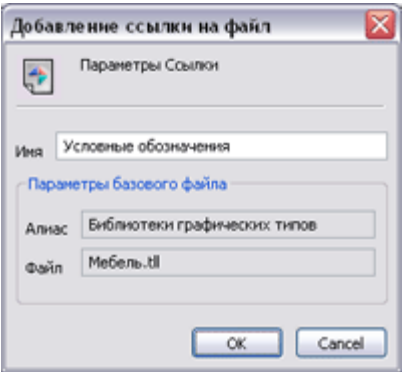

В качестве имени ссылки указывается некое смысловое имя документа (возможно отличное от имени файла). В дальнейшем данное имя используется для доступа к соответствующему файлу *проекта*.

Для организации иерархии в структуру *проекта* возможно добавлять папки, для этого: *Проект→Добавить папку*, либо *Контекстное меню проекта→Добавить папку*, либо кнопка панели инструментов*.*

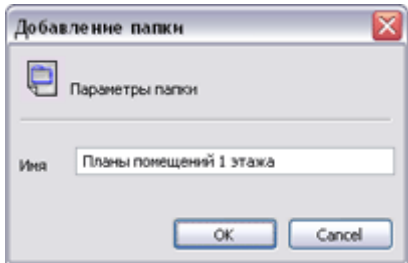

Для удаления узла *Проекта* (ссылок на файлы и папок) необходимо его выделить и: *Проект→Удалить узел,* либо *Контекстное меню проекта→Удалить узел*, либо кнопка панели инструментов, либо клавиша *Del*.

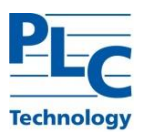

*Менеджер Алиасов* предоставляет возможность установить следующие свойства *Проекта*:

- **-** Имя *проекта* (показывается в корневом узле дерева Области проекта);
- **-** Описание (строка, содержащая развернутый комментарий к *проекту*).

Доступ к свойствам *Проекта* осуществляется с использованием: *Проект→Свойства,* либо *Сервис→Настройки* закладка *Проект*, либо кнопка панели инструментов (при выделенном корневом узле *Области Проекта*).

#### **Хранение алиасов**

Хранение *Алиасов* и структуры *Проекта* (*Репозиторий*) осуществляется средствами операционной системы в виде файла с расширением \*.tpa. При первом (после установки) сеансе работы с *Менеджером Алиасов* будет предложено определить расположение и имя файла *репозитория*.

*Менеджер Алиасов* предоставляет возможность работы с несколькими файлами *репозитория* и соответственно с несколькими наборами *Алиасов* и несколькими *Проектами*.

Установка текущего файла репозитория производится: *Сервис→Настройки* закладка *Репозиторий*. Стандартными средствами Windows будет предложено определить путь к соответствующему файлу, либо создать новый файл *репозитория*.

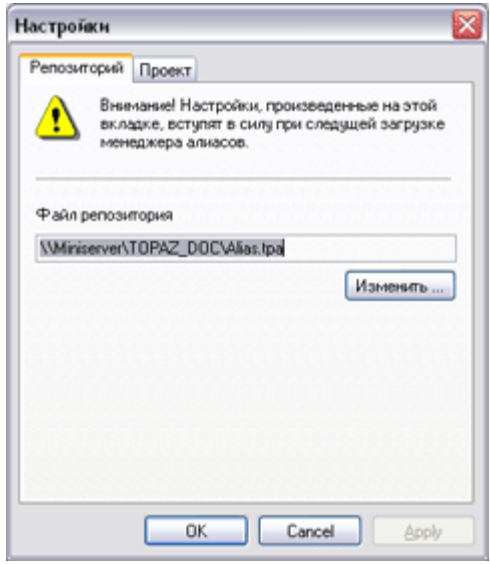

Настройки *Менеджера Алиасов* хранятся в разделе реестра Windows HKEY\_LOCAL\_MACHINE\SOFTWARE\TOPAZ GRAPHICS\AliasManager\2.0. В случае отсутствия доступа для записи к данному разделу реестра, обратитесь к системному администратору.

**Важно!** Установки, выполненные на данной закладке, вступают в силу только в следующем сеансе работы с программами *TOPAZ Graphics*.

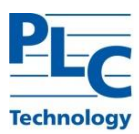

**Важно!** При завершении работы с программами пакета *TOPAZ Graphics* сохранение файла *репозитория* осуществляется автоматически. До этого момента *Менеджер Алиасов* поддерживает структуру *алиасов* в оперативной памяти. Для корректной работы файл *репозитория* должен быть доступен для записи.

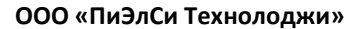

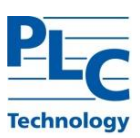

# **ГЛАВА 5. БИБЛИОТЕКИ ГРАФИЧЕСКИХ ТИПОВ**

Библиотеки условных обозначений в *TOPAZ Graphics* реализуются посредством *Библиотек графических типов* (далее *библиотек*). Они используются для повышения технологичности обслуживания *графических документов* за счет автоматической синхронизации *графических объектов* в документе с *библиотечными типами*.

*TOPAZ Graphics* предоставляет возможность создавать, а так же подключать к документу ранее созданные *библиотеки*. Механизм *библиотек* значительно облегчает совместную работу группы пользователей над созданием и поддержкой сложных графических проектов.

*Библиотека* рассматривается в среде *TOPAZ Graphics* как сложный *графический тип*, который должен отвечать следующему требованию:

**Важно!** *Библиотека* не может содержать другие *Библиотеки*.

# **Создание библиотеки**

*Библиотека графических типов* создается на основе *слоя графического документа*. Для создания *библиотеки* необходимо выбрать *Слой→Создать библиотеку*, либо воспользоваться кнопкой **ш**ланели инструментов.

Текущий *слой* будет проанализирован на предмет соответствия требованиям, предъявляемым к *библиотекам*. В случае успеха будет предложено определить параметры создаваемой *библиотеки* и определить расположение файла *библиотеки* в файловой системе:

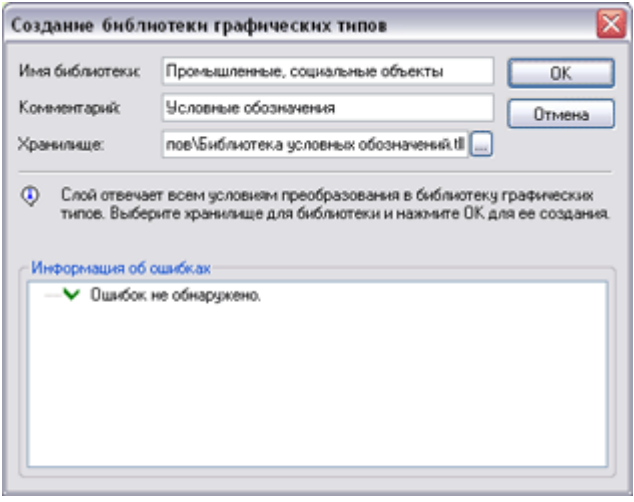

По завершении создания *библиотеки* в файловой системе будет создан файл с расширением .tll, который ассоциирован в операционной системе с «Библиотека графических типов TOPAZ Graphics».

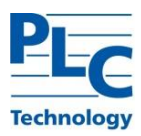

Если в процессе создания *библиотеки* обнаружатся ошибки, то в поле «Информация об ошибках» будут указаны все некорректные типы. По двойному щелчку можно переместиться на соответствующий тип в *окне Семантика (Отрисовка)*:

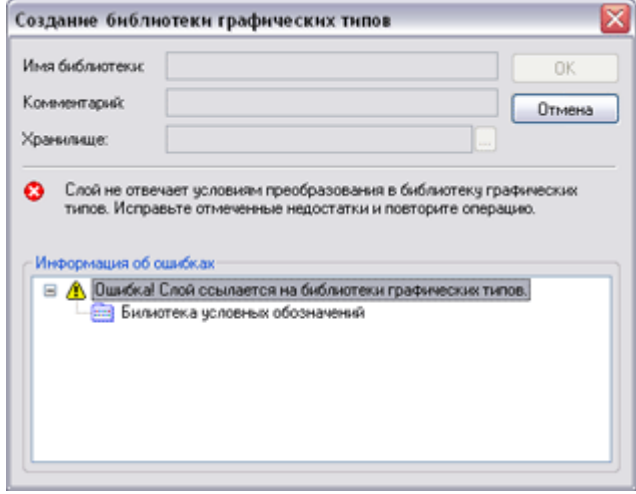

# **Подключение библиотеки**

Для подключения *библиотеки* используется *Тип→Создать* (либо другими способами создания *типа*). Будет вызван *Мастер типов*. В списке возможных значений необходимо указать – *Библиотека графических типов*.

Параметры *типа* для Библиотек:

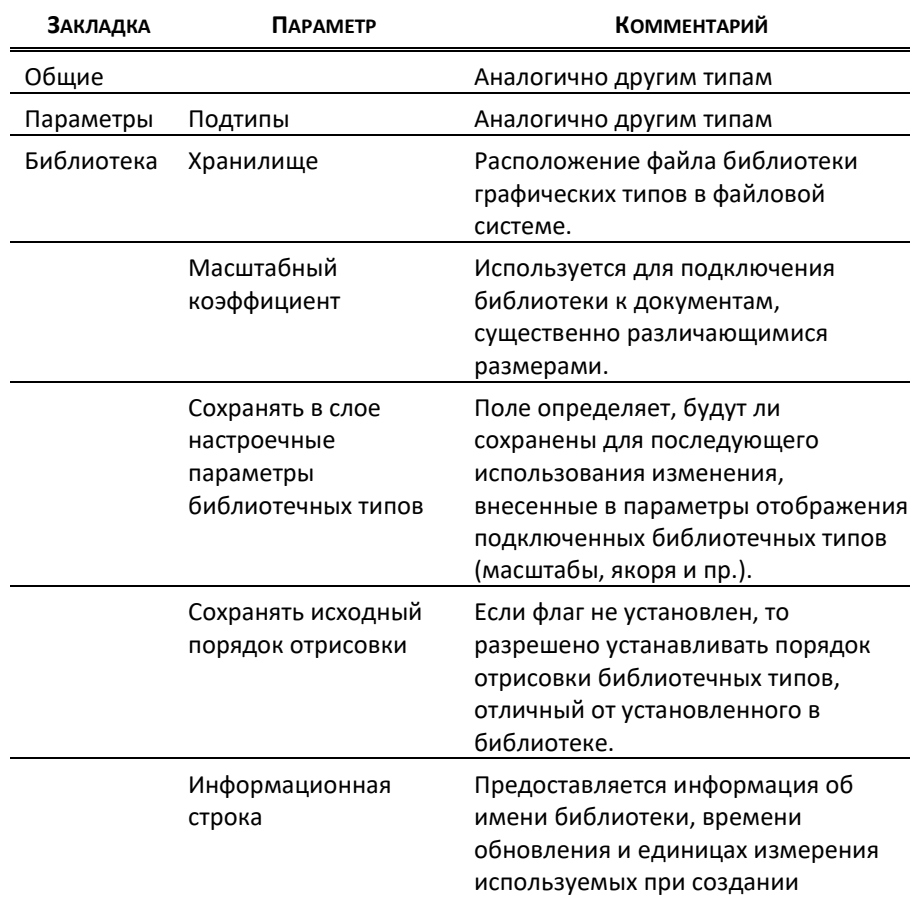

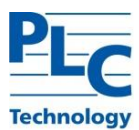

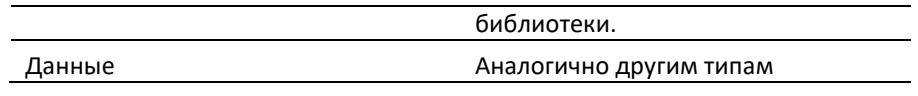

**Важно!** Все подключенные к документу *библиотеки* будут расположены на верхнем уровне иерархии в семантической структуре. Порядок их следования определяется порядком подключения и изменению не подлежит.

# **Изменение библиотеки**

Изменение *библиотеки* возможно только через ее пересоздание. Для обеспечения возможности внесения изменений в созданную *библиотеку* необходимо хранить файл *графического документа* (или слоя), на базе которого была создана *библиотека*.

Для изменения *библиотеки* необходимо:

- **-** Открыть исходный файл *библиотеки* (.tps).
- **-** Установить активный *слой* (на базе которого была создана *библиотека*)
- **-** Внести в *слой* изменения.
- **-** Пересоздать *библиотеку* с тем же именем.
- **-** Сохранить файл (.tps) для возможности внесения последующих изменений.
- **Важно!** При внесении изменений в *библиотеку* необходимо учитывать графические документы, к которым эта библиотека была подключена. При удалении библиотечных типов могут быть потеряны графические объекты, принадлежащие этим типами, либо ссылающиеся на них, а также соединения к этим объектам. При загрузке такого документа в окне протокола выводится предупреждающее сообщение.

В *библиотеках* жестко задается перечень *типов*, их иерархия и *параметры отрисовки*. Изменение этих параметров, в подключенной к графическому документу *библиотеке,* невозможно. Т.е. нельзя добавить в подключенную *библиотеку* новый *тип* или удалить из нее какой-либо *тип*. Также не возможно изменить параметры *отрисовки объектов*, определенные в библиотечных типах (цвет, тип контура и пр.).

*Библиотека* позволяет устанавливать для *типов* флаги (видимость, выбираемость), масштабы и якоря. Значения этих параметров могут храниться локально для каждого *графического документа* (к которому подключена *библиотека*), а не для всей *библиотеки* в целом. Сохранение измененных параметров происходит лишь при установке флага «Сохранять в слое настроечные параметры типов» в параметрах подключенной *библиотеки*. Кроме того, при сброшенном флаге «Сохранять исходный порядок отрисовки» возможно менять порядок отрисовки библиотечных типов.

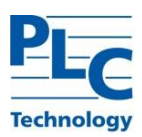

#### **Удаление подключенной библиотеки**

Удаление *библиотеки графических типов* производится стандартным для всех *типов* образом. При удалении *библиотеки* пользователю будет предложено выбрать один из сценариев:

- **-** Удалить *библиотеку типов*. Все *объекты*, принадлежащие *типам библиотеки*, будут потеряны. Так же будут изменены зависящие от них *шаблоны*, *группы* и удалены *соединения*.
- **-** Преобразовать *библиотеку* в *Папку* с изменением уникальных идентификаторов *типов*. Может нарушиться работа приложений, которые используют уникальные идентификаторы *типов* в данном *слое*.
- **-** Преобразовать *библиотеку* в *Папку* с сохранением уникальных идентификаторов *типов*. Может вызвать конфликты идентификаторов в будущем (например, при новом подключении удаленной *библиотеки*).

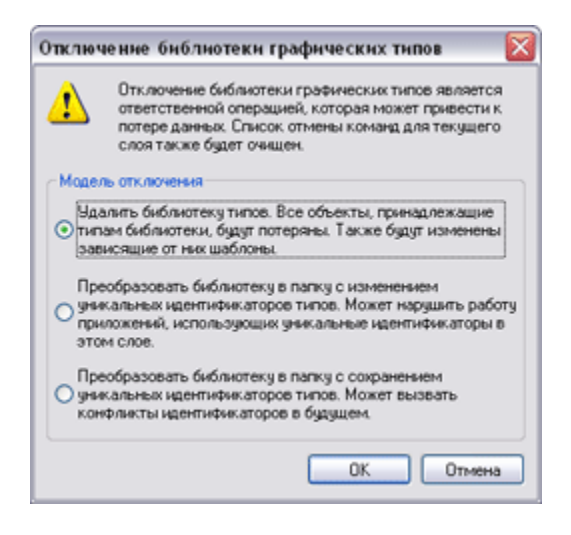

Первый вариант полностью эквивалентен стандартному удалению *типа*. Второй вариант преобразует *библиотеку* в обычные *графические типы* с сохранением всех *объектов*. Но если существуют пользовательские приложения, которые делают предположения относительно уникальных идентификаторов *типов*, то их работоспособность будет нарушена. В основном этот вариант используется для создания копии *графического документа*, не связанного с *библиотекой*. Третий вариант используется исключительно в случаях, когда был утрачен исходный *графический документ*, на основе которого создавалась *библиотека*. Данная операция позволяет на основе *библиотеки* восстановить оригинальный исходный материал.

# **Особенности работы с библиотекой**

*Библиотека* предоставляет возможность централизованно вносить изменения и дополнения сразу во все графические документы, к которым подключена *библиотека*.

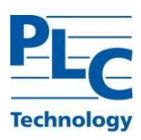

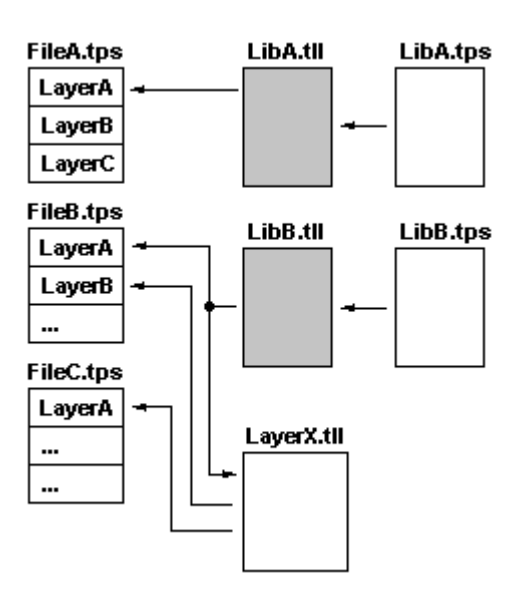

Обновление подключенной *библиотеки* происходит при каждой загрузке использующего ее документа. Поэтому, изменения, внесенные в *библиотеку*, приводят к изменению всех документов, к которым подключена *библиотека*.

При загрузке *графического документа*, использующего измененную *библиотеку*, могут возникнуть следующие ситуации:

- **Из библиотеки удалены некоторые типы** при открытии файла, использующего удаленные *библиотечные типы* для отрисовки *объектов*, в окне протокола будет выдано сообщение об утере *графических объектов*.
- **Ошибка при подключении библиотеки к файлу** (невозможно разрешить *алиас*, нет доступа и т.п.) – в окне протокола выдается сообщение о невозможности подключения *библиотеки* к файлу и об утере *объектов*. Сохранить такой файл можно будет только после сброса флага неудачной загрузки в диалоге «Оптимизация структуры».
- **Файл библиотеки заменен другим файлом библиотеки с таким же именем** во время загрузки файла пользователю выдается сообщение об ошибке и предоставляется возможность сохранить или отказаться от подключения некорректной версии *библиотеки*.

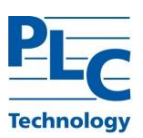

# **ГЛАВА 6. ТОПОЛОГИЯ**

Пакет *TOPAZ Graphics* включает специальные средства поддержки задач, требующих учета топологических связей между элементами моделируемой системы. Такие задачи широко распространены на практике: расчет электрических и электронных схем, задачи логистики (например, выбор оптимального маршрута), проектирование компьютерных сетей и т. п.

На уровне графического документа указанные средства представлены *соединениями* и *точками присоединения*. *Соединения* используются для выражения факта наличия взаимосвязи между *графическими объектами* (или внутренней взаимосвязи между различными частями одного *объекта*) и характеризуются следующими атрибутами:

- **-** *начальной* точкой;
- **-** *конечной* точкой;
- **-** графическим *типом Соединение*, который используется для визуализации соединения;
- **-** необязательными *промежуточными* точками, формирующими визуальное представление соединения.

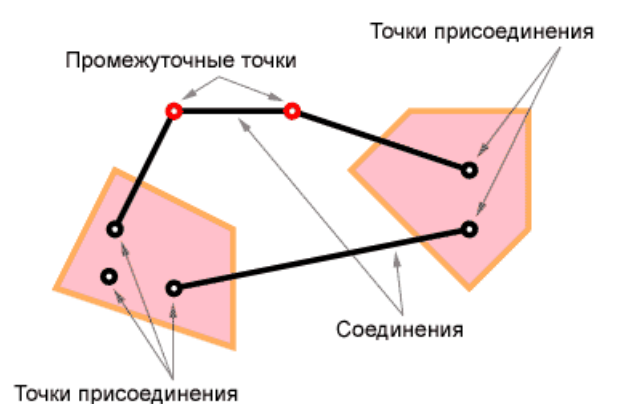

*Начальная* точка соединения и его *конечная* точка являются *точками присоединения*.

Каждый *графический объект* может содержать набор *точек присоединения* (их количество произвольно). Указание конкретной *точки присоединения* в рамках *графического объекта* производится по ее номеру (начиная с 0). При трансформации *графического объекта* (перемещение, поворот) координаты точек присоединения корректируются для сохранения их положения относительно *объекта*, а в *соединениях* трансформируется сегмент между *точкой присоединения* и первой *промежуточной* точкой.

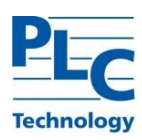

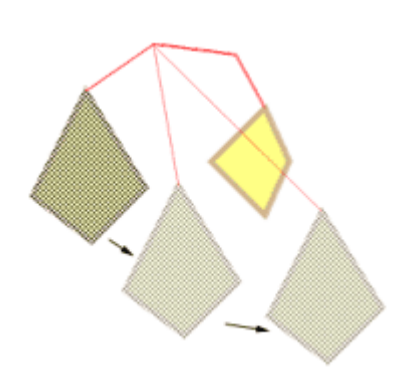

Доступ к функциям по работе с *топологией* осуществляются в *режиме Топология*. Активация/деактивация режима осуществляется с использованием пункта меню *Правка→Режим топологии, л*ибо с использованием кнопки Ю панели инструментов, либо с использованием клавиши *Ctrl+Пробел*.

В *режиме Топология*, помимо функций характерных для данного режима (см. ниже), доступны функции перемещения *графических объектов*, удаления/вставки с использованием буфера обмена, а так же создание экземпляров *типа Шаблон* с использованием *окна Шаблоны*. Все остальные функции создания и непосредственного манипулирования *объектами* (поворот, изменение), запрещены.

#### **Точки присоединения**

#### *Создание точек присоединения*

*Точки присоединения* создаются в *режиме Топология* для предварительно выделенного *графического объекта*. При нажатой клавиши *Ctrl* необходимо указателем мыши установить необходимое количество *точек присоединения*. Указатель мыши при создании *точек присоединения* имеет вид стилизованной канцелярской кнопки.

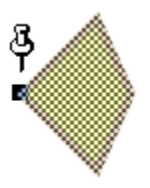

На положение *точек присоединения* накладывает ограничение активированный режим «Выравнивать по сетке» (см. [ГЛАВА 7](#page-110-0)).

Создать *точки присоединения* можно также с использованием диалога свойств *графического объекта*. На вкладке «Топология» предоставляется возможность, как создать/удалить точки присоединения, так и изменить их положение.

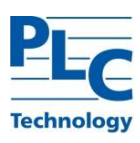

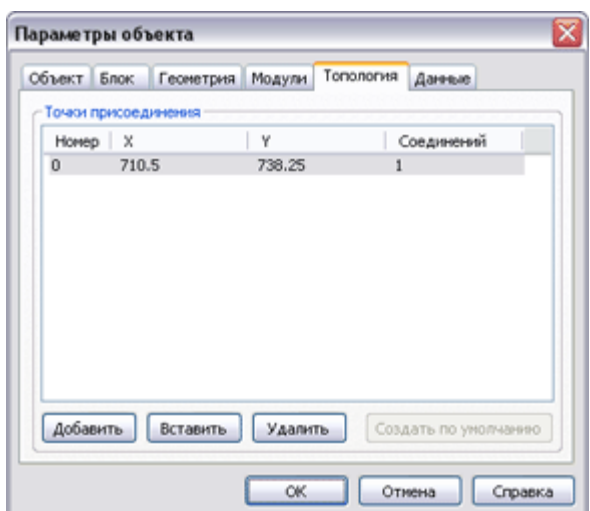

Если *объект* не обладает ни одной *точкой присоединения*, то их можно «Создать по умолчанию». Например, для *объектов типа Полигон/Линия* координаты *точек присоединения* будут совпадать с координатами узлов *объекта*. Для *объектов типа Группа* создание *точек присоединения* по умолчанию возможно в случае, когда *объекты*, входящие в *группу* имеют *точки присоединения*.

### *Удаление точек присоединения.*

Для удаления *точки присоединения* необходимо подвести к ней указатель мыши и выбрать контекстное меню «Удалить точку присоединения».

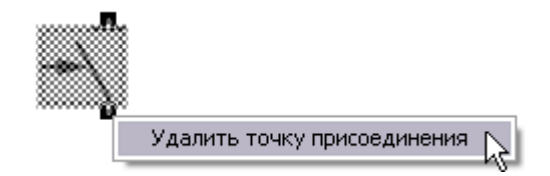

В момент, когда курсор мыши находится над *точкой присоединения*, он меняет свой вид и позволяет проконтролировать ее номер.

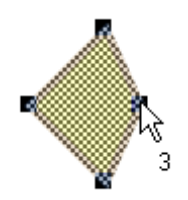

**Важно!** Все *соединения*, которые используют удаляемую *точку присоединения*, также будут удалены.

#### *Изменение точки присоединения.*

Изменить положение *точки присоединения* можно как с использованием диалога «Параметры объекта» (см. выше), так и непосредственным манипулированием. В

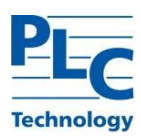

последнем случае указатель мыши необходимо подвести к *точке присоединения* и далее, удерживая клавишу *Ctrl,* переместить ее на новое место.

Ограничение на перемещение накладывает режим *Выравнивать по сетке*.

Все *соединения*, которые используют редактируемую *точку присоединения*, будут изменены в соответствии с ее новым положением.

### **Соединения**

# *Создание соединения*

*Соединения* создаются для двух или более выделенных *объектов*. Для создания *соединения* (должен быть установлен *режим Топология* и выбран *графический тип Соединение*) необходимо установить указатель над *точкой присоединения* одного из *объектов* и последовательными щелчками мыши начать ввод первой и далее *промежуточных точек соединения*. Указатель на данном этапе будет иметь вид стилизованной расстегнутой булавки.

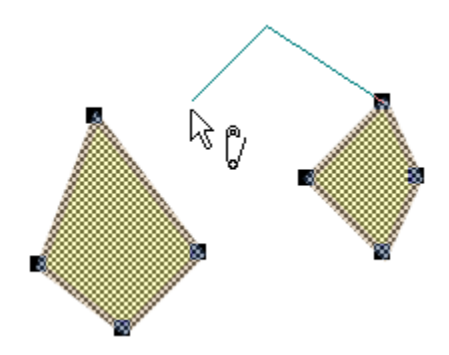

Как только указатель окажется над одной из *точек присоединения* (не совпадающей с начальной) он поменяет свой вид на застегнутую булавку. Щелчок в данный момент будет означать создание *соединения*.

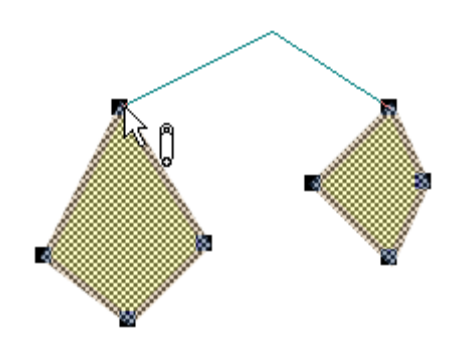

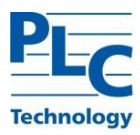

Если *начальная* и *конечная* точки *присоединения* будут совпадать, то *соединение* создано не будет. Отмена создания *соединения* осуществляется нажатием правой клавиши мыши или клавиши *Esc*.

Если в момент создания соединения удерживать нажатой клавишу *Shift*, то отрезки линии будут рисоваться строго вертикально или горизонтально.

### *Изменение соединения*

Изменение *соединения* предполагает следующие операции:

- изменение количества *промежуточных* точек и их положения;
- изменение *графического типа*, который используется для отрисовки *соединения*;
- перенаправление *соединения* на другие точки присоединения.

Для изменения соединения его необходимо выделить.

#### *Изменение промежуточных точек*

Добавление/удаление и изменение *промежуточных* точек производится так же как для любого другого *объекта типа Линия*, за исключением возможности изменять *концевые* точки.

На данные операции накладывает ограничение режим *Выравнивать по сетке*.

#### *Изменение графического типа*

Изменение параметров отрисовки *соединения* производится посредством изменения параметров *типа Соединение*.

#### *Перенаправление соединения*

Для перенаправления *соединения* необходимо выделить два *объекта* (в режиме «Топология»): один - от которого соединение отсоединяют, другой - к которому планируется подключить *соединение*. Если *соединение* перенаправляется между *точками присоединения* одного *объекта*, то достаточно выделить один *графический объект*. Далее удерживая клавишу *Shift* в нажатом положении переместить конец *соединения* к новой *точке присоединения*.

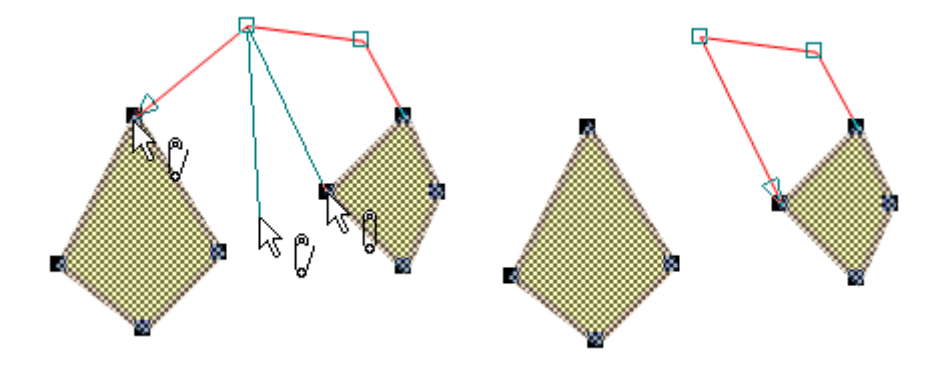
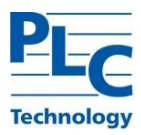

Если к *точке присоединения* подходит несколько *соединений*, то перенаправляемое *соединение* предварительно необходимо выделить.

### *Удаление соединения*

Производится обычным для *графических объектов* и *типов* образом*.*

### **Использование точек присоединения в шаблонах и блоках**

В отличие от других *графических типов TOPAZ Graphics*, *графические типы Шаблон* и *Блок* могут содержать описание *точек присоединения*. При каждом создании *графического объекта типов Шаблон* или *Блок* в него будет копироваться набор *точек присоединения* из соответствующего *типа*.

После создания *графического объекта* набор *точек присоединения* в *объекте* теряет связь с соответствующим *типом*. Любые изменения в наборе *точек присоединения типа* не окажут никакого влияния на *точки присоединения* существующих *объектов*. Вместе с тем, остается возможность редактировать *точки присоединения* для *объектов типа Шаблон* или *Блок* теми же средствами, что и для всех остальных *графических объектов*.

# *Создание точек присоединения для типа Шаблон (Блок)*

*Точки присоединения* для *типов Шаблон* (*Блок)* создаются при его определении на основе *точек присоединения объектов*, объединяемых в *шаблон*. При этом набор точек присоединения *типа* формируется путем последовательного копирования *точек присоединения* из выделенных *объектов*: сначала нулевая точка *объекта*, выделенного последним, затем первая и т. д., вплоть до последней точки присоединения *объекта*, выделенного первым.

### *Изменение точек присоединения для типа Шаблон (Блок)*

Изменение набора *точек присоединения* для *типа Шаблон* (*Блок)* производится через переопределение типа. При этом существующий набор *точек присоединения* замещается новым, формируемым по описанному выше алгоритму. Для изменения набора *точек присоединения типа Шаблон (Блок)* без изменения визуального представления *объектов Шаблона (Блока)* удобно использовать операцию «Вернуть объекты» с последующей коррекцией точек присоединения и переопределением *типа*. Как уже отмечалось, данная последовательность операций никак не затрагивает точки присоединения существующих *графических объектов*.

# *Изменение точек присоединения для экземпляров Шаблона (Блока)*

Если *экземпляр шаблона (блока)* был создан до определения *точек присоединения* в *типе Шаблон (Блок)*, то для таких *объектов* возможно создание *точек присоединения*

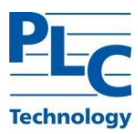

по умолчанию. Для этого в диалоге «Параметры объекта» на закладке «Топология» надо нажать соответствующую кнопку.

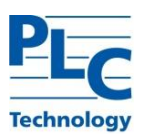

# <span id="page-110-0"></span>**ГЛАВА 7. СЕРВИС**

# **Управление отображением документа.**

Для удобства работы с графической информацией в *TOPAZ Graphics* реализованы функции масштабирования изображения. Для вызова функций масштабирования используется меню: *Вид→Масштаб*, затем – необходимая функция. Поддерживаются следующие функции:

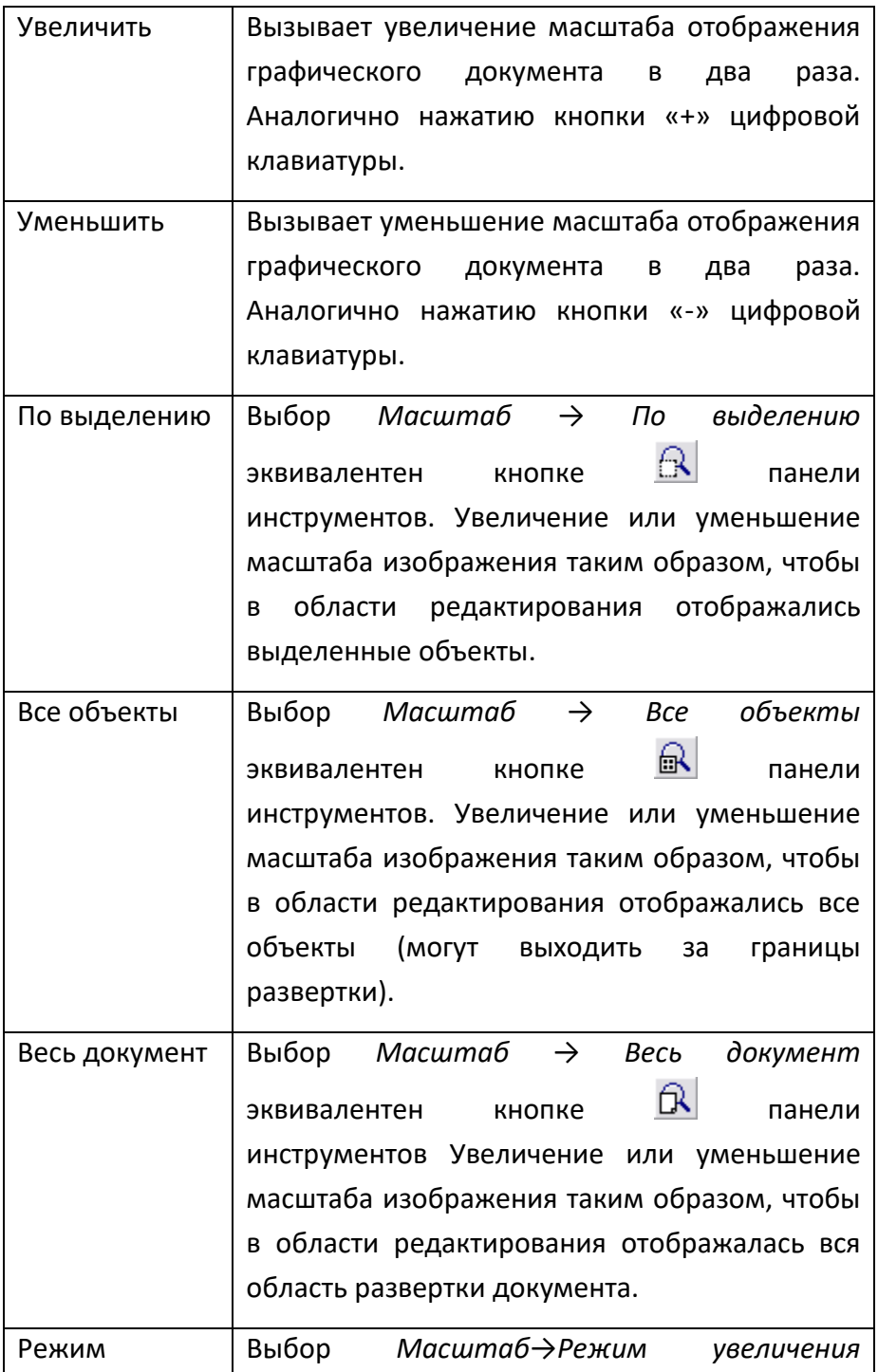

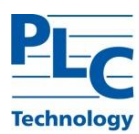

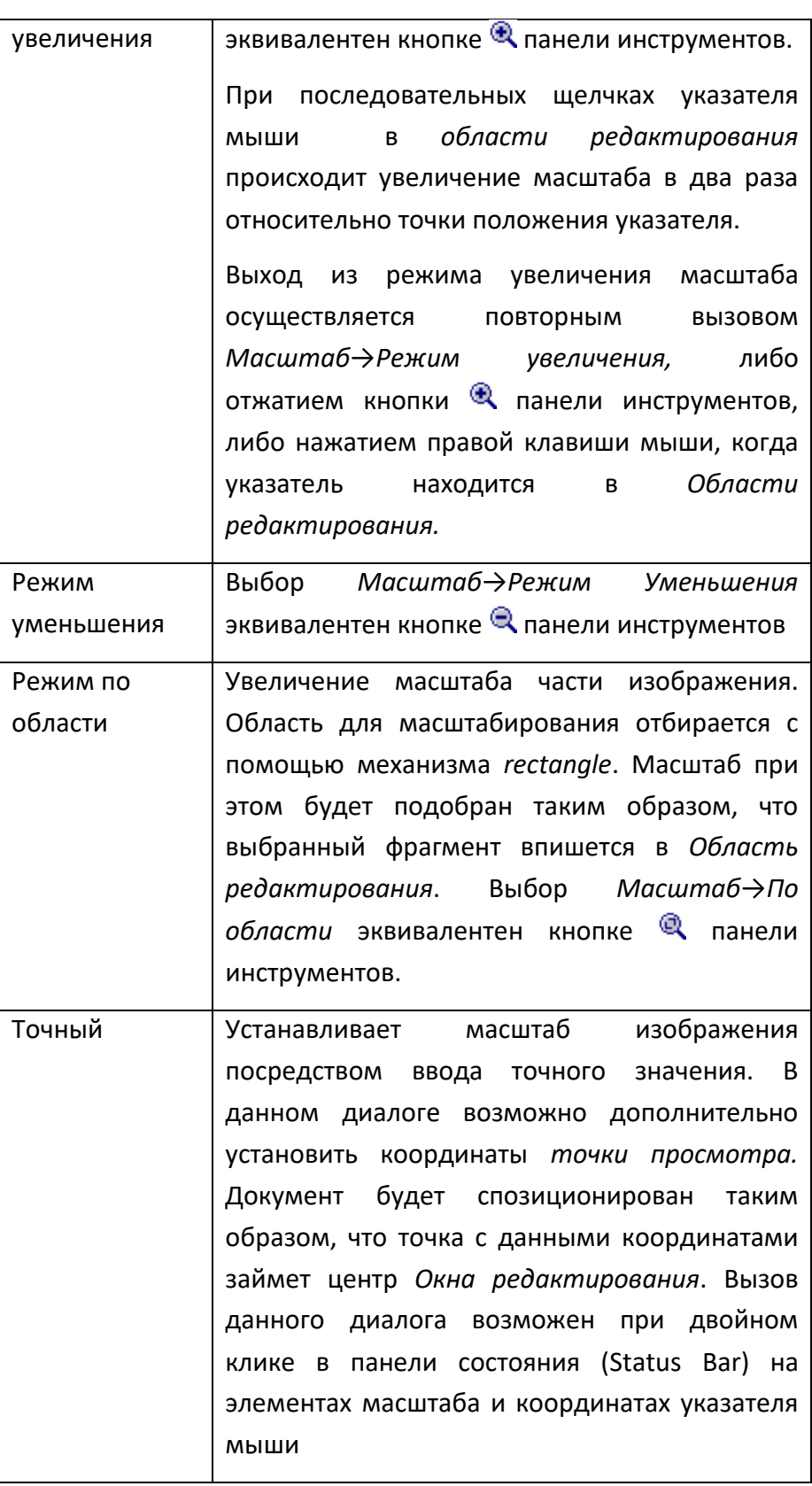

# **Печать документов**

Для того чтобы получить твердую копию *графического документа* или его фрагмента, выберите *Файл→Печать*, либо кнопку **••** панели инструментов.

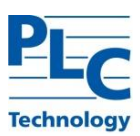

l<br>1

В диалоговом окне осуществляется выбор устройства для печати. Через окно свойств устройства определяется формат листа и опции печати.

При печати *графического документа* происходит печать *области развертки,* заданной в параметрах документа.

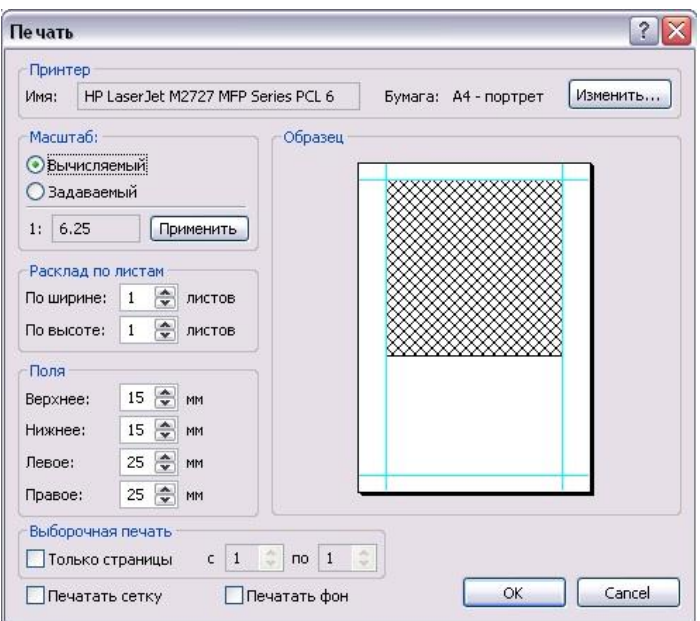

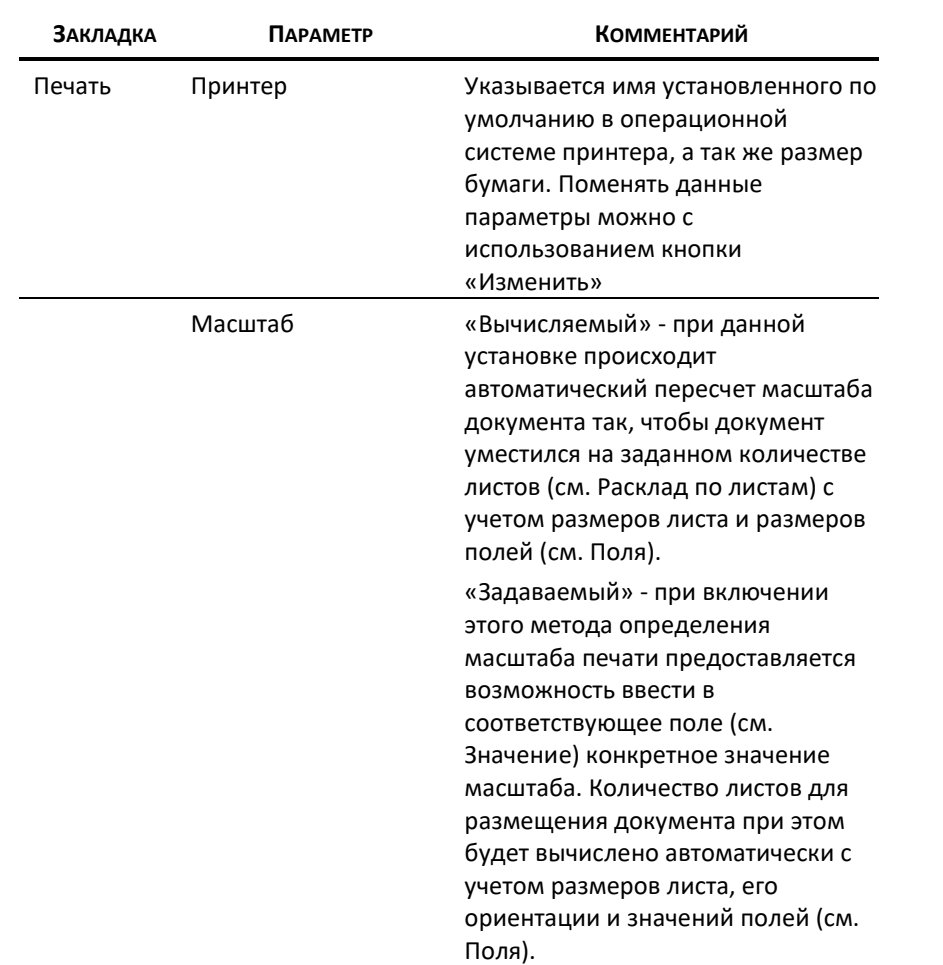

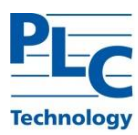

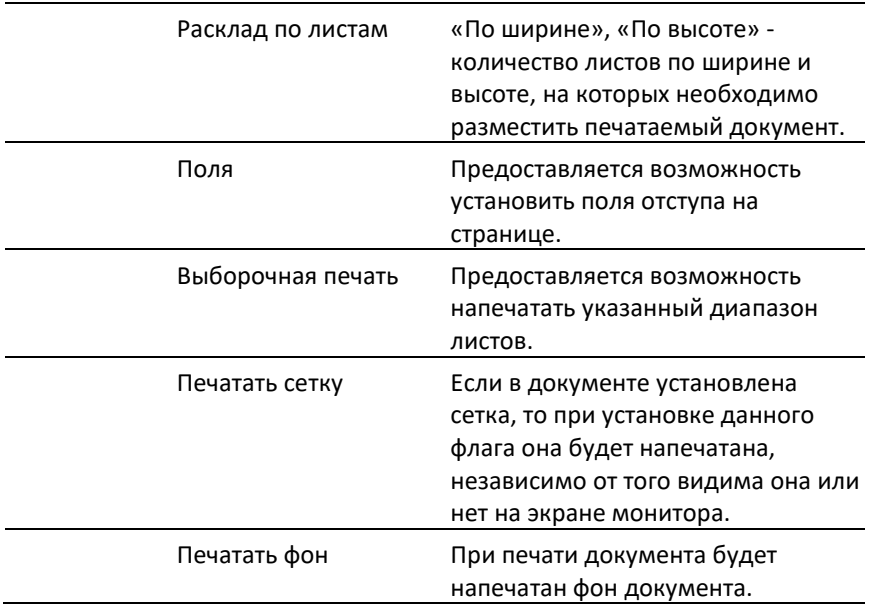

# **Экспорт графических документов**

TOPAZ Graphics Editor поддерживает экспорт в следующие графические форматы: BMP, PNG, EMF. Вызов функции экспорта осуществляется меню *Файл→Экспорт…* 

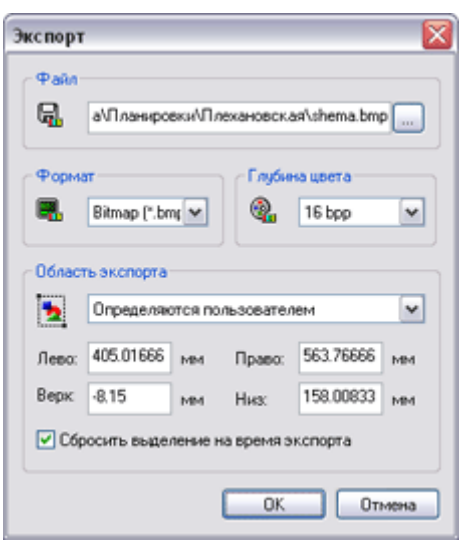

#### В предоставленном диалоге «Экспорт» требуется установить следующие параметры.

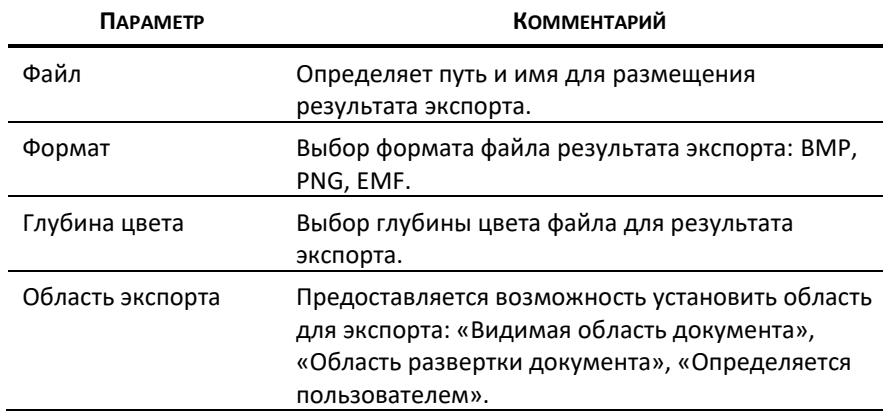

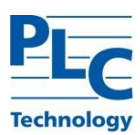

При установке значения «Определяется пользователем» необходимо установить граница области экспорта. Флаг «Сбросить выделение на время экспорта» позволяет получить изображение без учета выделения.

# **Дополнительные функции по работе с объектами**

### *Сетка*

*Сетка* и функции по работе с ней служат в конечном итоге для повышения качества *графических документов*.

Функции по работе с *сеткой* позволяют управлять выравниванием и точным позиционированием *объектов*. Параметры *сетки* устанавливаются в диалоге, который можно вызвать через *Файл→Параметры документа* закладка «Сетка», либо *Вид→Параметры сетки,* либо *Контекстное меню окна редактирования→Параметры сетки* (при включенном режиме «*Отображать сетку*»):

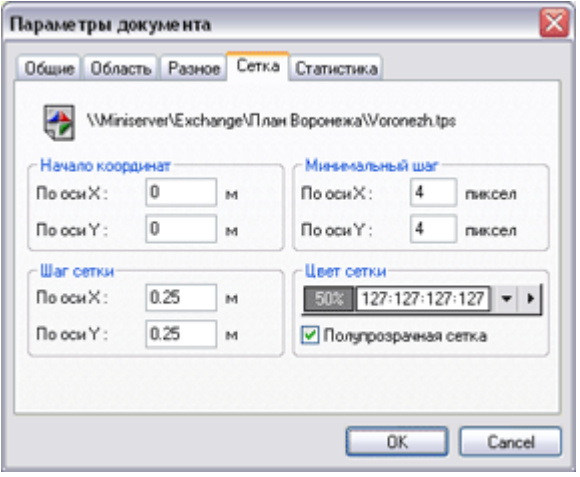

Описание параметров диалога см. [ГЛАВА 1,](#page-13-0) п. Графический документ.

Параметр «Минимальный шаг» устанавливает минимальный размер ячейки *сетки* на экране (в пикселях). Если на экране (при соответствующем масштабе) размер ячеек *сетки* будет меньше установленного размера, то *сетка* отображаться не будет, но сохранит свою функциональность.

*Сетка* выводится поверх изображения *объектов* документа:

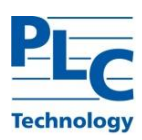

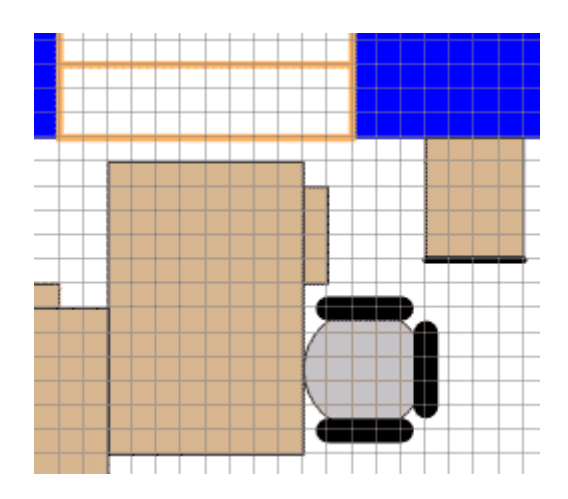

Управление видимостью *сетки* на экране осуществляется с использованием пункта меню *Вид→Отображать сетку,* либо кнопкой панели инструментов.

Активацией/деактивацией свойств *сетки* при работе с *графическими объектами* управляет пункт меню *Вид→Выравнивать по сетке, л*ибо кнопка <del>№</del> панели инструментов. Если данный режим активирован, то он накладывает следующие ограничения на создание и изменение *графических объектов*:

**-** При непосредственном (без использования диалога «Параметры объекта) перемещении *объекта* (или нескольких *объектов*) в *Области редактирования* он будет «прилипать» границами окаймляющего прямоугольника к направляющим *сетки*.

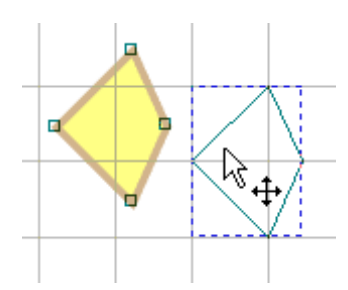

**-** При перемещении *объекта* (нескольких *объектов*) с использованием клавиатурных стрелок *объект* на первом шаге будет сдвигаться соответствующей гранью окаймляющего прямоугольника к ближайшей направляющей *сетки* и далее *объект* перемещается с шагом кратным шагу *сетки*.

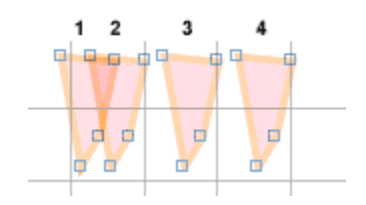

**-** Если при использовании клавиатурных стрелок удерживать клавишу *Shift* в нажатом положении, то *объект* будет перемещаться кратно шагу *сетки* в соответствующем направлении.

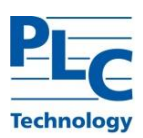

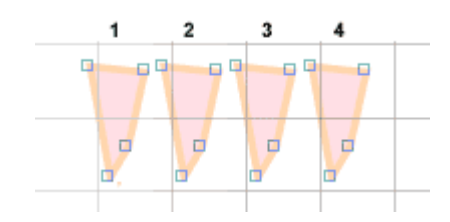

**-** При создании и редактировании *объектов* (*Режим изменения*) все операции по модификации узлов (*линии*, *полигоны*) и окаймляющих прямоугольников (*дуга*, *эллипс*, *прямоугольник*, *шаблон*, *группа*, *растр*) производятся с шагом *сетки*.

Если *режим выравнивания по сетке* отключен, то *объект* сдвигается на один пиксель относительно *Окна редактирования*.

### *Выравнивание объектов*

В *TOPAZ Graphics Editor* реализованы функции управления взаимным расположением *графических объектов* (функции выравнивания). Данные функции представляют собой простые операции перемещения *объектов* и не накладывают ограничений на их модификацию в дальнейшем. Чтобы воспользоваться функциями выравнивания необходимо использовать множественное выделение *графических объектов*, а затем *Контекстное меню→Выравнивание*, либо *Объект→Выравнивание*, либо воспользоваться соответствующими кнопками на панели инструментов (выровнять вниз –  $\frac{dI}{dt}$ , выровнять влево –  $\frac{dI}{dt}$ , выровнять вверх –  $\frac{dI}{dt}$ , выровнять вправо –  $\frac{dI}{dt}$ , центрировать по горизонтали –  $\frac{2}{3}$ , центрировать по вертикали –  $\frac{44}{3}$ ).

### *Выровнять влево/вправо/вниз/вверх*

При выборе этих опций происходит выравнивание по окаймляющим прямоугольникам всех выделенных *объектов* в выбранном направлении. Выравнивание выполняется относительно *объекта*, выделенного первым. Выравнивание происходит без учета толщин контуров *объектов*. Для выравнивания с учетом толщин контуров необходимо воспользоваться кнопкой панели инструментов <sup>□</sup>, либо *Вид→Учитывать контур*. Если данный режим активирован, то все последующие действия, связанные с выравниванием будут происходить с учетом толщин контуров *объектов*.

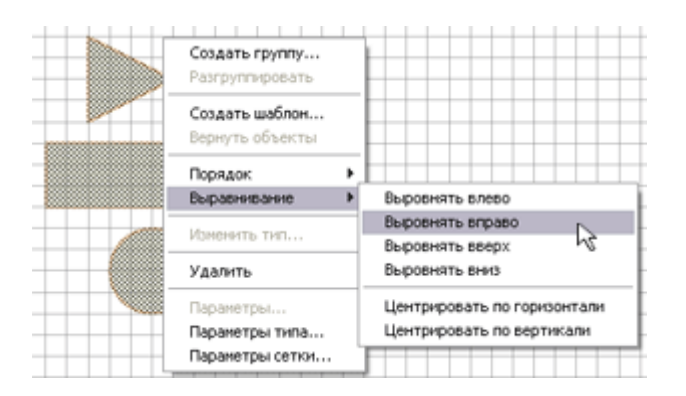

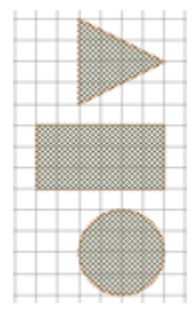

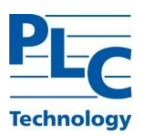

### *Центрировать по горизонтали/по вертикали*

Группа этих операций выполняет центрирование выделенных *объектов* по окаймляющим прямоугольникам. Позиционирование происходит относительно центра *объекта*, выделенного первым. Учет толщин контуров происходит по тем же правилам, что в предыдущем случае.

### *Управление порядком отрисовки объектов*

Вновь созданные *графические объекты* всегда располагаются над ранее созданными *объектами текущего типа*. Изменить данный порядок (предварительно выделив *объект*) можно следующим образом: *Объект→Порядок→На передний план /На задний план*, либо *Контекстное меню объекта→Порядок→На передний план /На задний план.*

Если выделено несколько *объектов*, то при выполнении данных операций будет установлен порядок *объектов* в соответствии с порядком их выделения перед выполнением операции.

### *Специальные функции выделения*

#### *Выделение объектов графического типа*

*TOPAZ Graphics Editor* позволяет проводить выделение всех *объектов активного типа*. Для этого воспользуйтесь меню *Тип→Выделение→Выделить все,* либо контекстным меню *активного типа Выделение→Выделить все*. Результатом операции будет выделение всех *объектов типа*.

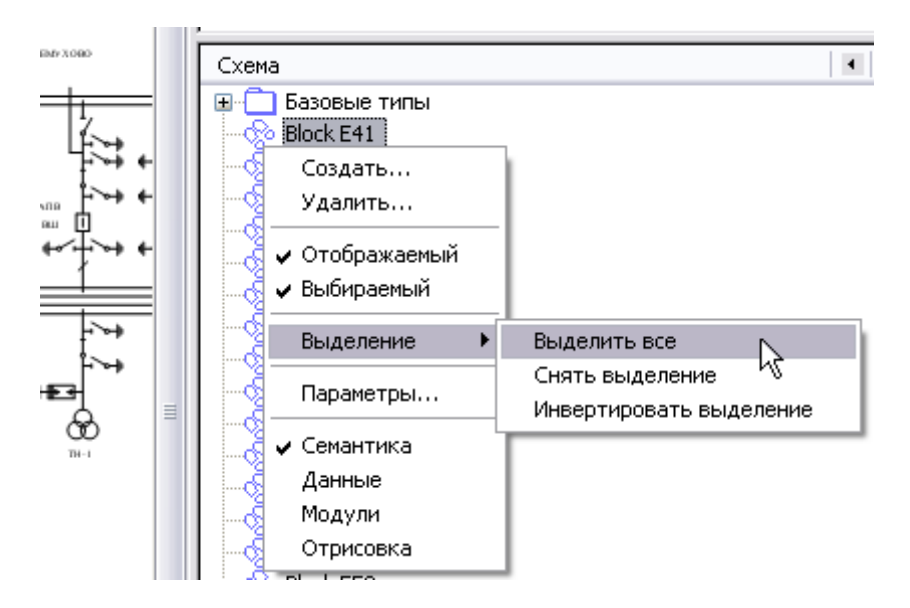

 $\degree$  Если в области редактирования до проведения этой операции были выделены какие-то объекты, то новое выделение будет к ним добавлено.

С помощью функции выделения можно также снять выделение с объектов активного типа и инвертировать выделение.

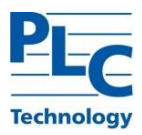

Операция выделения аналогично работает для всех *объектов текущего слоя*. Для этого необходимо выполнить *Слой→Выделение→Выделить все.* Результатом операции будет выделение всех *объектов текущего слоя.*

### *Выделение объектов неактивного слоя*

*TOPAZ Graphics Editor* позволяет производить выделение *объектов* только в *текущем слое*. Чтобы выделить *объект* в неактивном на данный момент *слое*, этот *слой* необходимо активизировать. В многослойных *графических документах* иногда бывает сложно определить, какому *слою* принадлежит *объект* и соответственно выделить его для каких-либо операций. Решает эту задачу функция «Сквозного выбора».

Для активации *режима сквозного выбора* можно воспользоваться меню: *Правка→Сквозной выбор*, либо кнопкой панели инструментов. Указатель мыши изменит свой внешний вид:

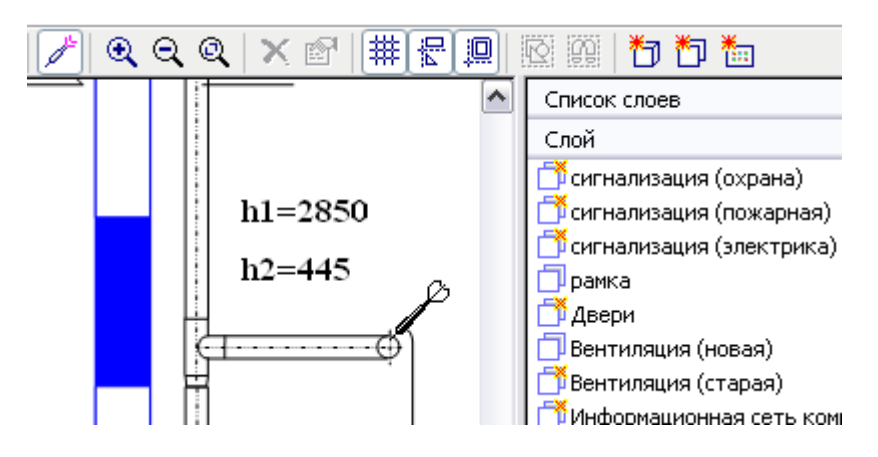

После указания *объекта* (в режиме «Сквозного выбора»), он будет выделен и соответственно активируется *слой* и *тип*, которым принадлежит выделенный *объект*.

Кроме того, *объект* не может быть выделен, если для *типа*, которому он принадлежит, сброшен флаг «Выбираемый». Для решения этой задачи используется та же операция сквозного выбора при удерживаемой клавише *Ctrl*. Выделения *объекта* в данном случае не происходит, но будут установлены активными *слой* и *тип*, которым принадлежит выделяемый *объект*. Далее можно установить в свойствах *типа* (или *слоя*) флаг «Выбираемый», произвести необходимые манипуляции с *объектом* и, при необходимости, восстановить значения флагов.

### *Поиск*

Операция поиска в TOPAZ Graphics представлена в двух вариантах: простом и детализированным.

Вызов диалога простого поиска активируется с помощью меню *Правка→Найти,* либо кнопкой **А** панели инструментов:

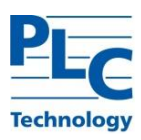

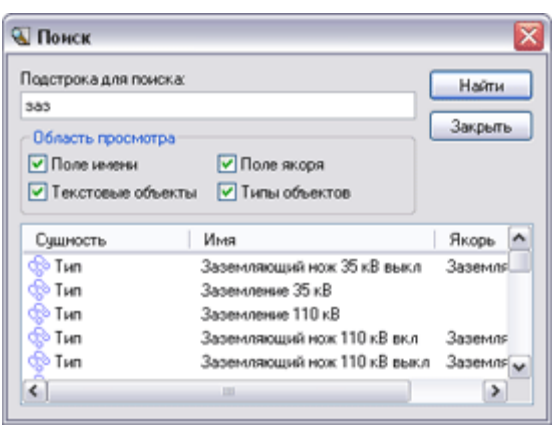

Операция простого поиска позволяет производить поиск *графических типов* и *объектов* по следующим критериям:

- **-** поиск *объект*ов по *имени* и *якорю*;
- **-** поиск *текстовых объектов*;
- **-** поиск *типов* по *имени* и *якорю*.

Результат поиска предоставляется в виде списка с указанием сущности найденного *объекта* (либо *Тип*, либо *Объект*). При перемещении по списку происходит позиционирование либо на *объекте* (в *Области редактирования*), либо на *типе* (в *окне Семантика/Отрисовка*).

Вызов диалога детализированного поиска активируется с помощью удерживаемой клавиши Alt и кнопки  $\frac{dx}{dt}$  панели инструментов:

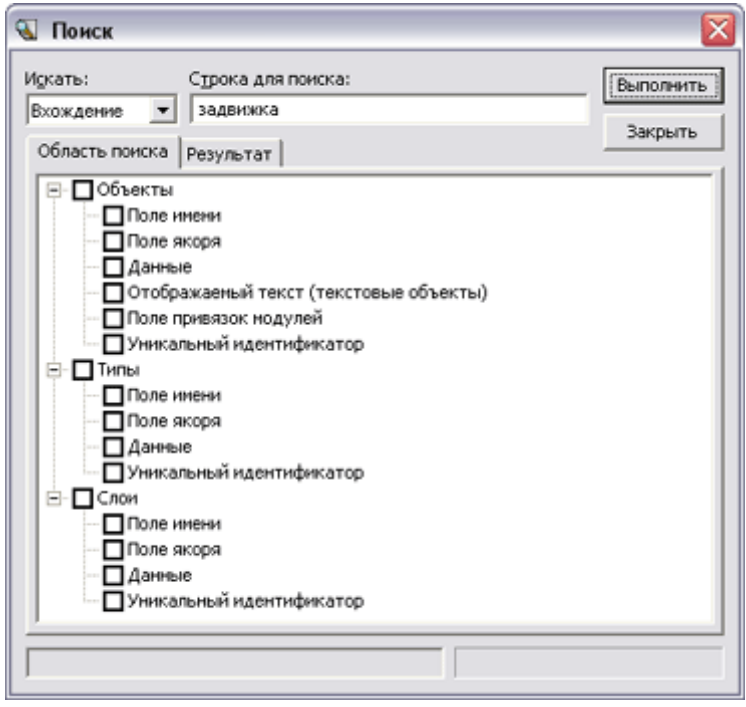

Операция детализированного поиска позволяет производить поиск *графических слоев*, *типов* и *объектов* по следующим критериям:

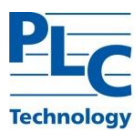

- **-** поиск *объект*ов по *имени, якорю, данным (ключ-значение), привязкам модуля, уникальному идентификатору*;
- **-** поиск *текстовых объектов*;
- **-** поиск *типов* по *имени, якорю, данным (ключ-значение) и уникальному идентификатору;*
- **-** поиск *слоев* по *имени*, *якорю*, *данным (ключ-значение)* и *уникальному идентификатору*.

Для настройки критерия поиска используются три параметра: строка (поле «Строка для поиска»), условие (поле «Искать») и область поиска.

Область поиска задается на одноименной вкладке диалога. Помеченные пункты области поиска объединяются логическим ИЛИ.

Поиск по *уникальным идентификаторам* возможен только для одной категории: *объект*, *тип* или *слой*.

Поле «Искать» позволяет расширить возможности поиска за счет возможности формирования условия сравнения образца (искомой строки) с тестируемой строкой из области поиска. Значение поля «Искать» для искомой строки может принимать следующие значения:

- **-** вхождение
- **-** начало
- **-** равенство
- **-** наличие
- **-** отсутствие

Результат поиска представляется в виде списка с указанием сущности найденного *объекта* (*Слой*, *Тип*, или *Объект*), пункта области поиска и значения. При перемещении по списку происходит позиционирование либо на *объекте* (в *Области редактирования*), либо на *типе* (в *окне Семантика/Отрисовка*), либо на *слое* (в *окне Список слоев*).

Для любой найденной сущности можно, используя контекстное меню, получить доступ к соответствующим параметрам объекта, графического типа и слоя.

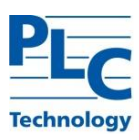

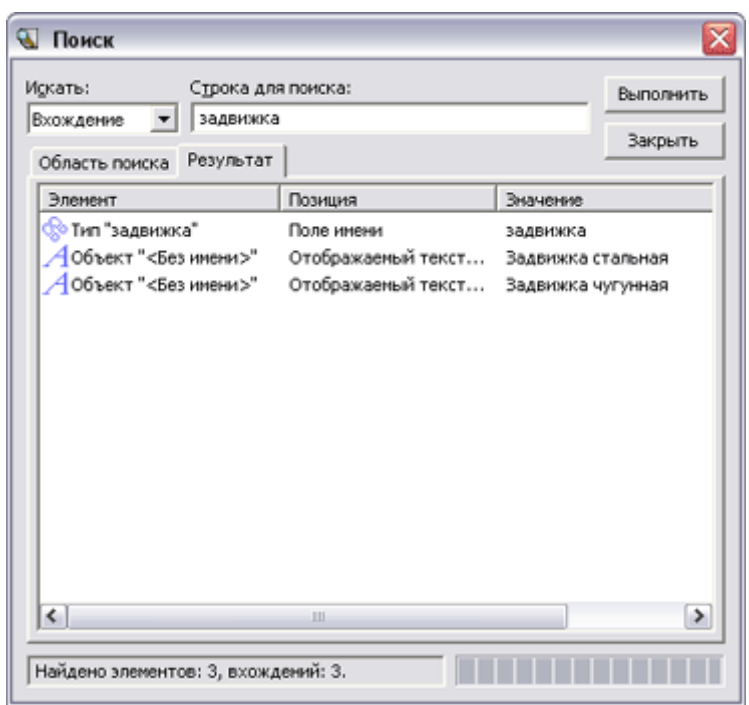

На поведение документа в момент позиционирования на найденном *объекте* оказывает влияние параметр «Масштаб при поиске» установленный для *графического типа*, которому он принадлежит. В момент позиционирования на *объекте* в качестве текущего масштаба для документа будет установлено указанное выше значение.

При закрытии окна поиска в документе будет установлено текущее значение масштаба, которое было до обращения к функции поиска. На это поведение влияет флаг «Не восстанавливать масштаб после поиска», который устанавливается в диалоге «Настройки редактора». Если флаг установлен, то при закрытии окна поиска текущий масштаб документа меняться не будет.

Поиск можно производить и для невидимых *объектов*. *Объект* может оказаться невидимым, если для его *типа* или *слоя* сброшен флаг «Отображаемый», либо текущий масштаб документа выходит за рамки установленных значений минимального/максимального масштаба для *типа* или *слоя*.

# *Перебор графических объектов*

*TOPAZ Graphics Editor* существует два способа перебора (последовательного выбора) графических объектов*.*

В первом случае для перебора графических объектов одного типа необходимо его (объект) выделить, а затем воспользоваться меню *Объект→ Следующий* или *Предыдущий*. Для удобства работы эти функции имеют акселераторы: *Следующий* – Alt+Right; *Предыдущий* - Alt+Left.

Во втором случае перебор *объектов графического типа* производится через диалог «Параметры типа», закладка «Содержание», узел «Объекты». Двойной щелчок мыши на

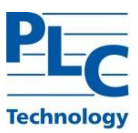

соответствующем графическом объекте (из предоставленного списка) приводит к позиционированию на нем в *Области редактирования*.

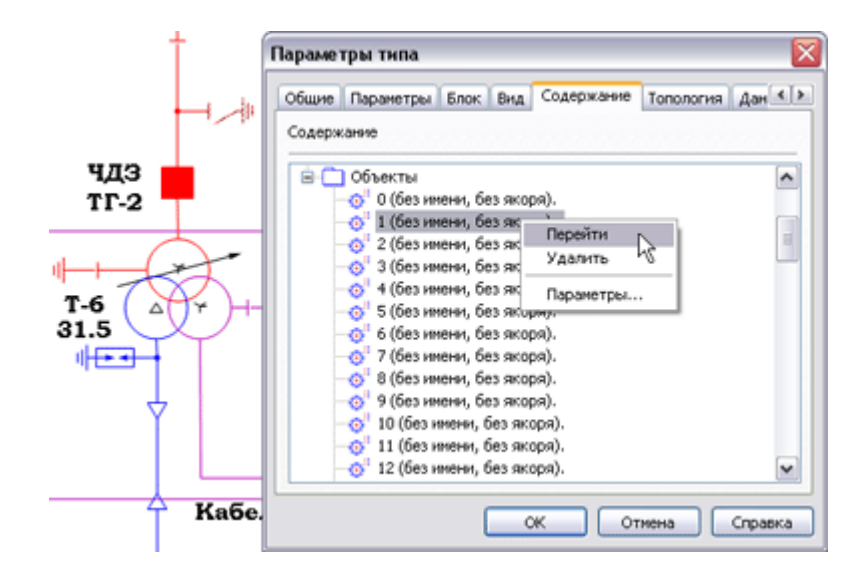

### **Оптимизация структуры слоя**

*TOPAZ Graphics Editor* предоставляет возможность опытным пользователям вносить изменения в структуру *слоя*. Диалог «Оптимизация структуры» вызывается с помощью меню *Слой→Оптимизировать…*

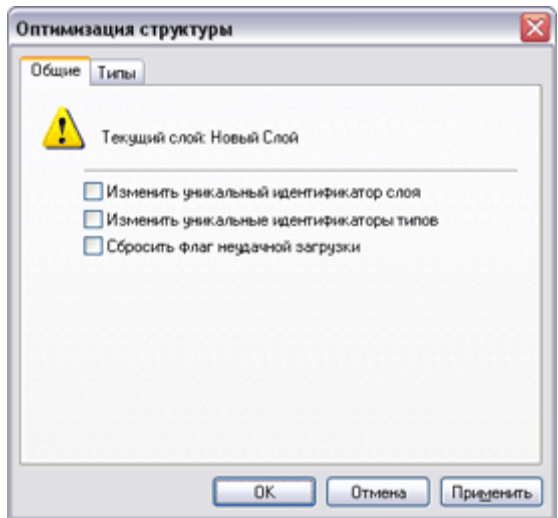

# *Изменение уникальных идентификаторов*

Включение соответствующих флагов дает возможность изменить уникальные идентификаторы *слоя* или *типов* этого *слоя*. Эта операция необходима при подключении *слоя* или вставке *типа* с совпадающими идентификаторами.

# *Сброс флага неудачной загрузки*

Операция доступна в случае загрузки файла документа с ошибкой (не существует или поврежден подключенный *слой*, не верно настроен *алиас*, нет доступа или

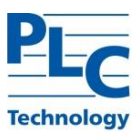

отсутствует подключенная *библиотека*). Сообщения об ошибках выдаются в окне протокола. Настройка протокола осуществляется в диалоге «Параметры редактора» (см. ниже). При включении флага «Сбросить флаг неудачной загрузки» будет возможно сохранение загруженного с ошибкой слоя.

### *Оптимизация типов*

В *TOPAZ Graphics Editor* включена функция поиска и удаления *графических типов*, которые не имеют *объектов* и не используются в *шаблонах*. Оптимизация типов осуществляется на закладке «Типы» В предоставленном списке требуется отметить *типы,* планируемые к удалению.

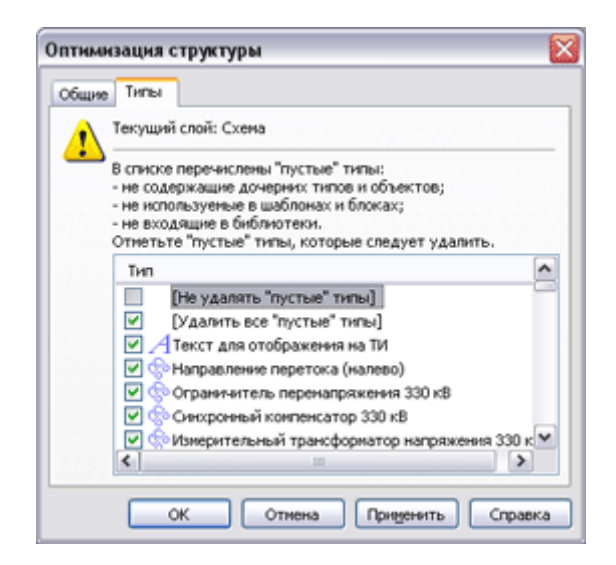

**Важно!** Корректировать данные в диалоге «Оптимизация структуры» надо с большой осторожностью! Внесение такого рода изменений может нарушить целостность информации.

#### **Настройка редактора**

Доступ к настройкам редактора можно получить через *Сервис→Параметры редактора*. В данном диалоге устанавливается ряд полезных параметров.

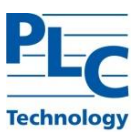

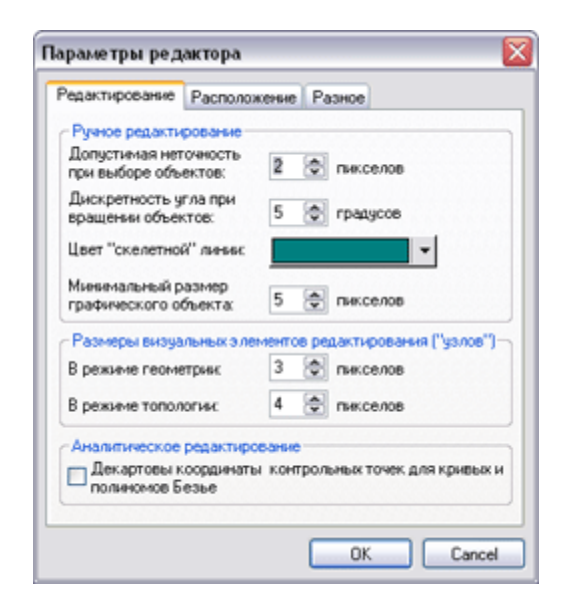

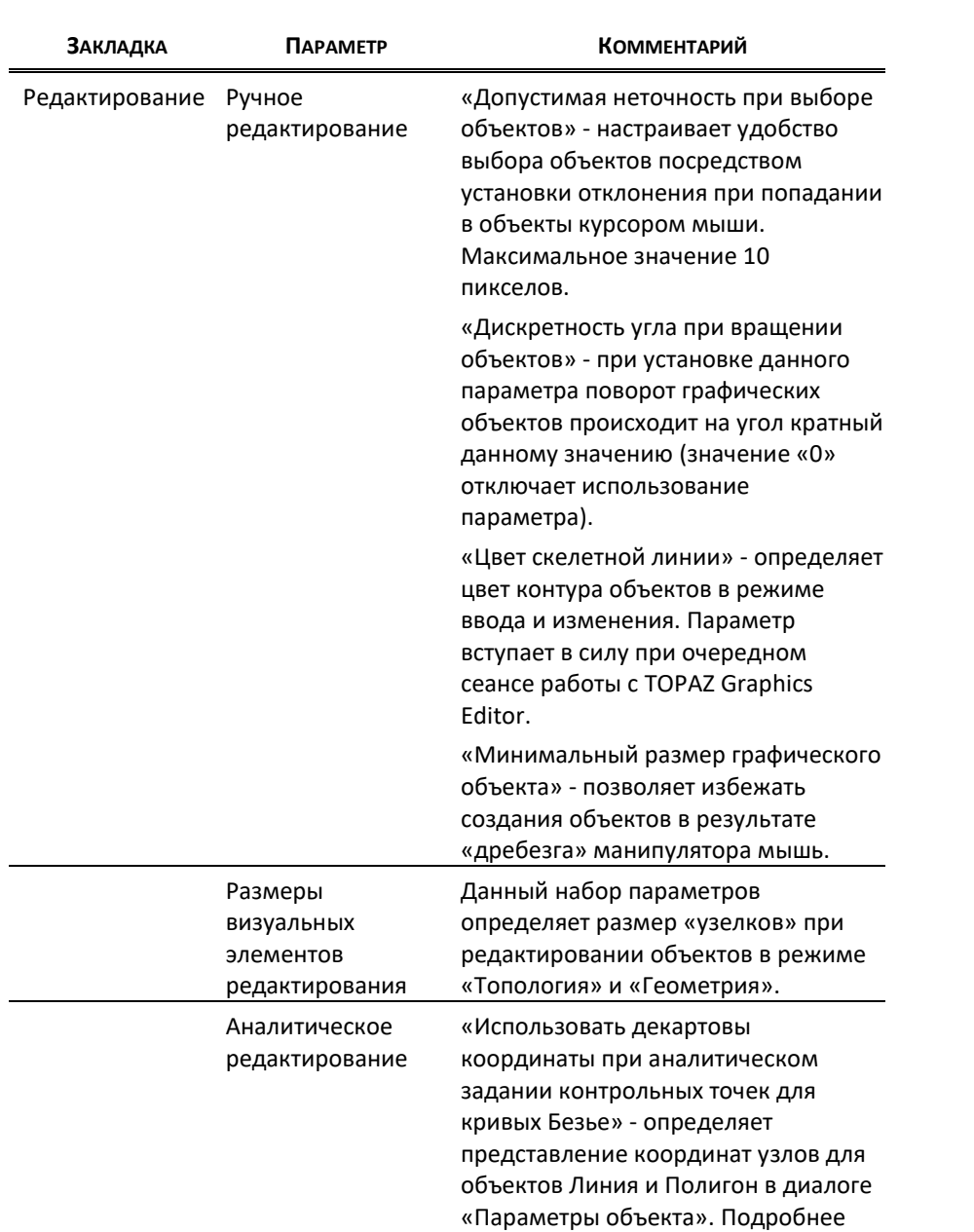

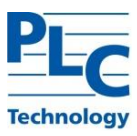

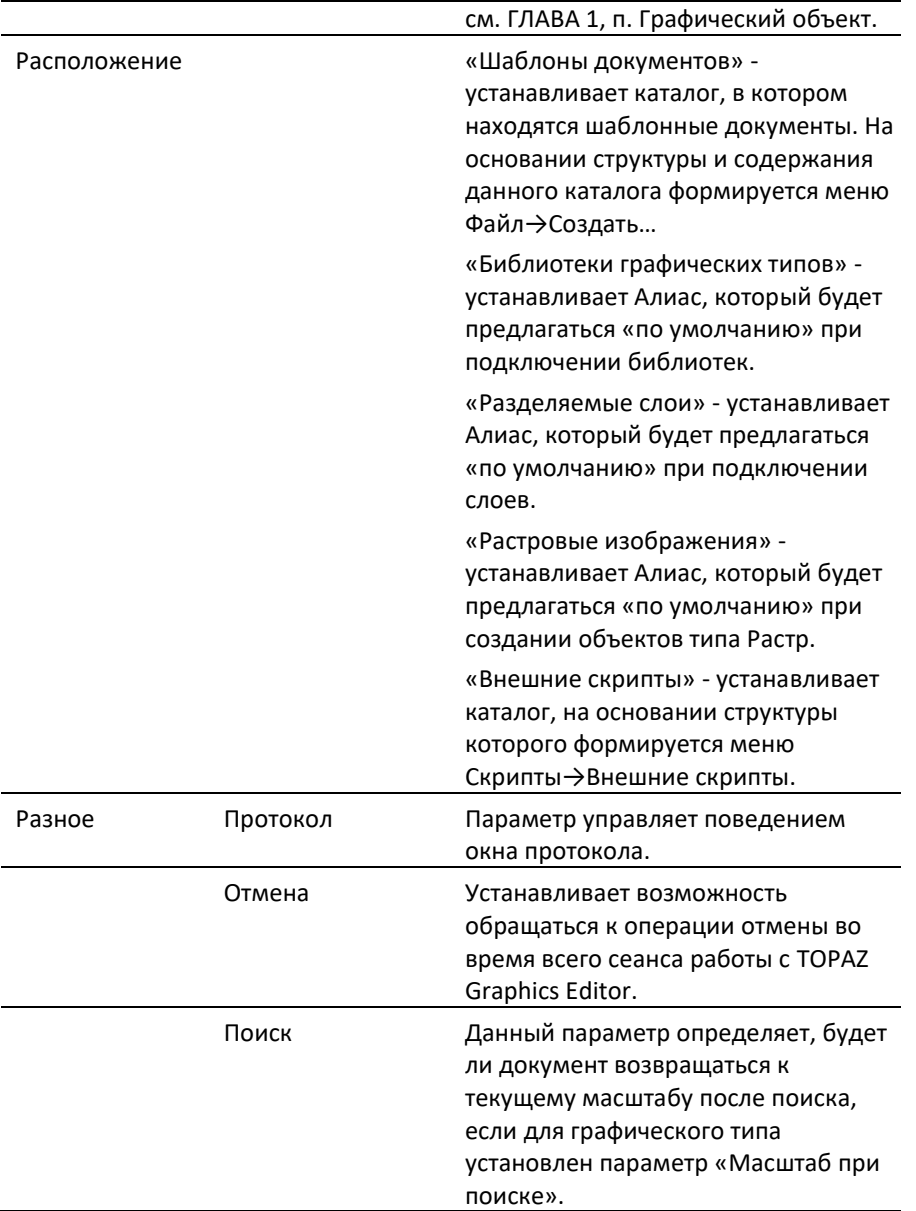

### **Шаблонные документы**

Шаблоны документов служат для наиболее технологичного создания типовых *графических документов*. Шаблонные документы представляют собой обычные документы *TOPAZ Graphics*. Основным их отличием является то, что при создании нового документа на основе шаблонного – имя документа устанавливается в «Безымянный.tps».

В базовую поставку *TOPAZ Graphics* входит шаблонный документ *Normal.tps*. *Normal.tps* располагается в каталоге TOPAZ Graphics/Templates.

Формирование меню шаблонных документов пользователя производится с помощью диалога «Параметры редактора», закладка «Расположение», параметр «Шаблоны документов». При загрузке *TOPAZ Graphics Editor* на основе структуры каталогов (начиная с каталога, указанного в диалоге «Параметры редактора») и содержащихся в них документах *TOPAZ Graphics* формируется структура меню *Файл→Создать→Шаблонные документы пользователя*.

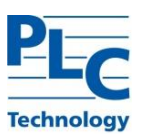

#### <span id="page-126-0"></span>ГЛАВА 8. **ВЫПОЛНЕНИЕ ДОКУМЕНТОВ (TOPAZ GRAPHICS PERFORMER)**

TOPAZ Graphics Performer является универсальной программой для создания проблемно-ориентированных интерфейсов пользователя. Реализует функциональность графических документов, заложенную TOPAZ Graphics Editor, модулями расширения и скриптами.

После создания графического документа просмотреть и выполнить связанные с ним прикладные задачи возможно в среде TOPAZ Graphics Performer. Вызов его осуществляется как автономно (средствами запуска задач Windows), так и из ТОРАZ Graphics Editor, кнопка  $\overline{\mathbb{S}}$  или Файл $\rightarrow$ Просмотр.

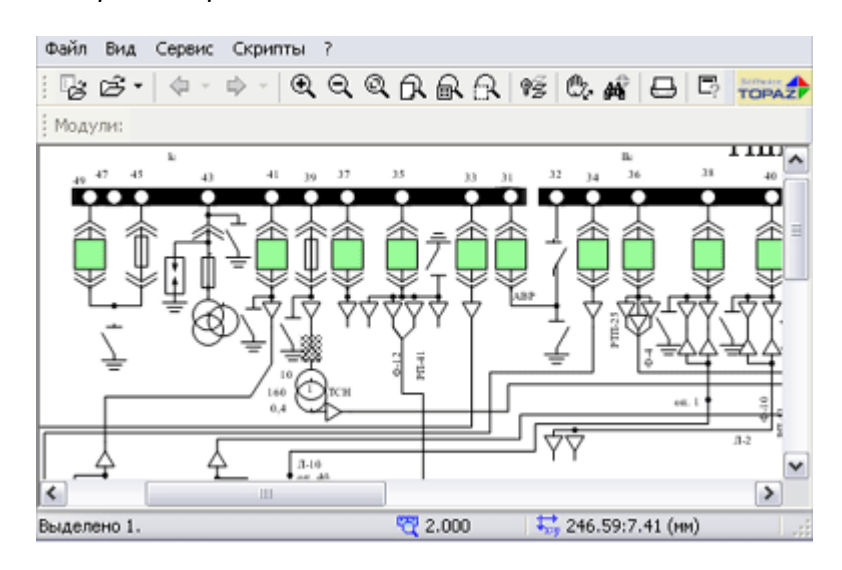

Важно! Отличительной особенностью TOPAZ Graphics Performer является возможности редактировать отсутствие загруженный документ интерактивными средствами.

# Основные функции TOPAZ Graphics Performer

В приведенной ниже таблице приведен перечень пунктов меню TOPAZ Graphics Performer и функции, связанные с ними.

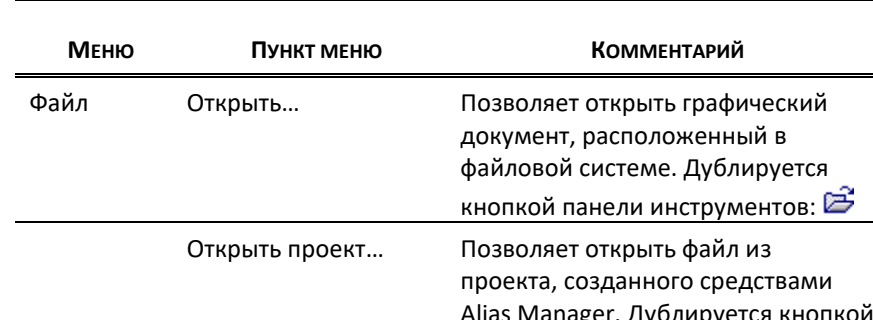

### Главное меню

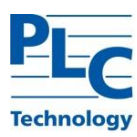

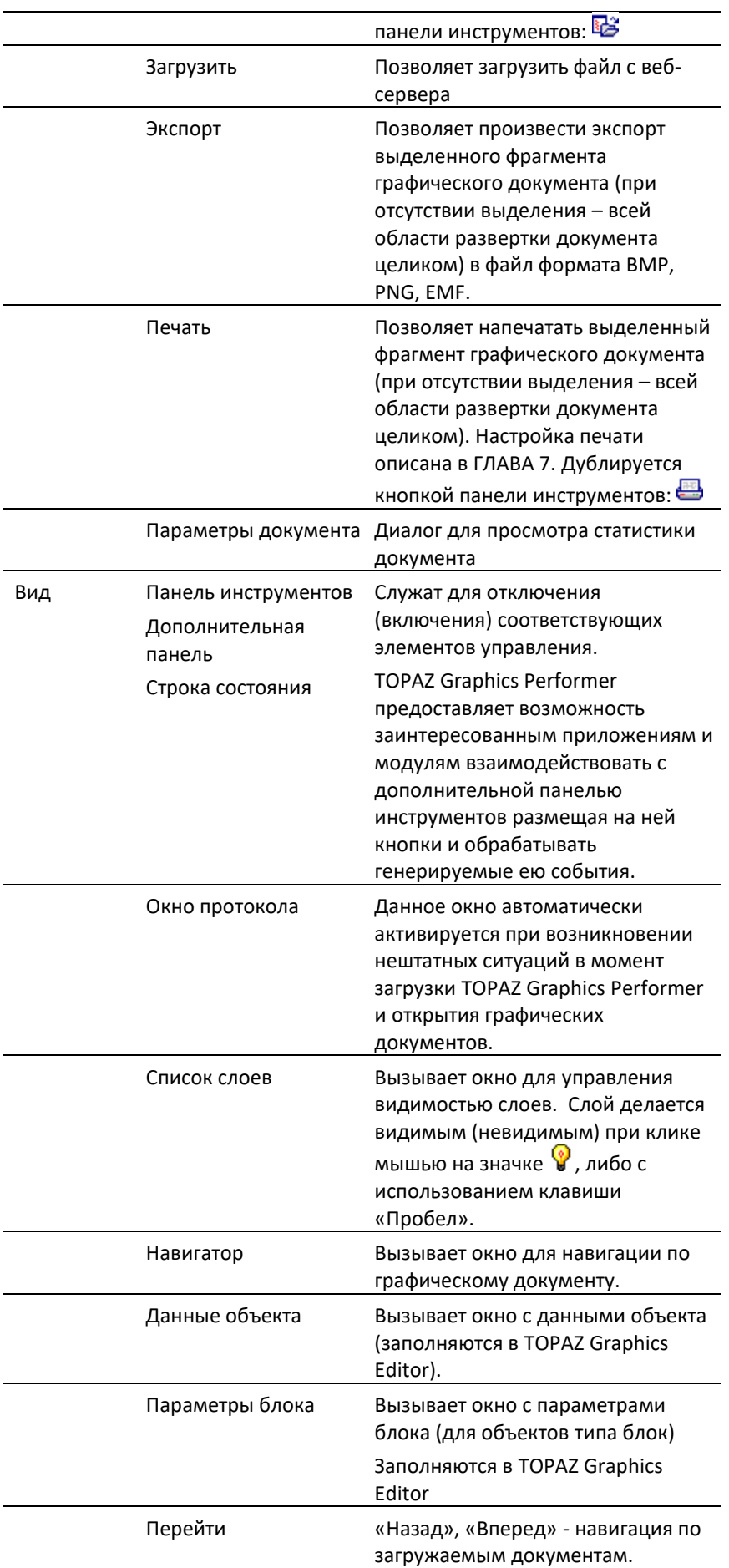

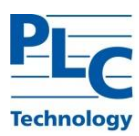

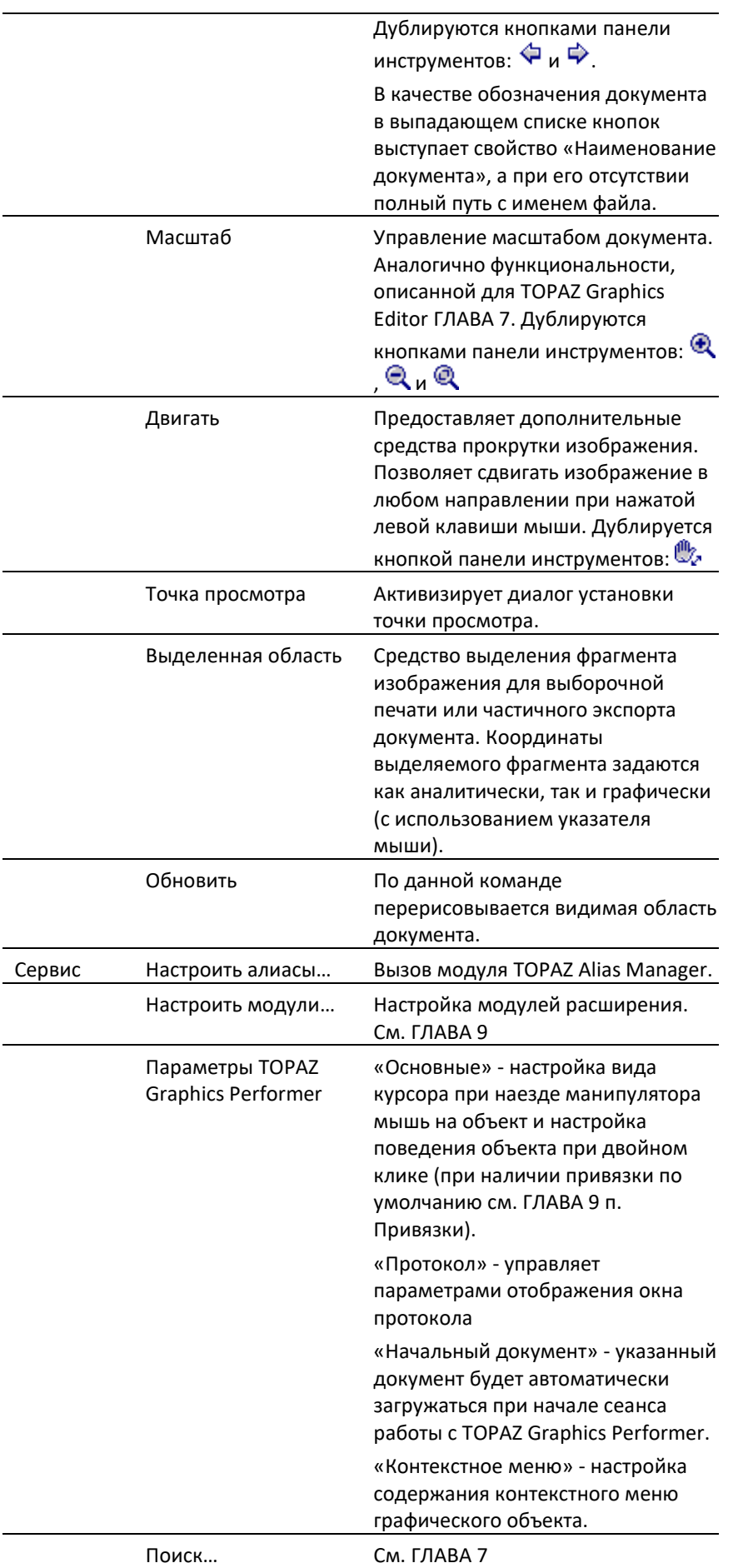

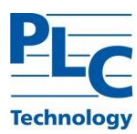

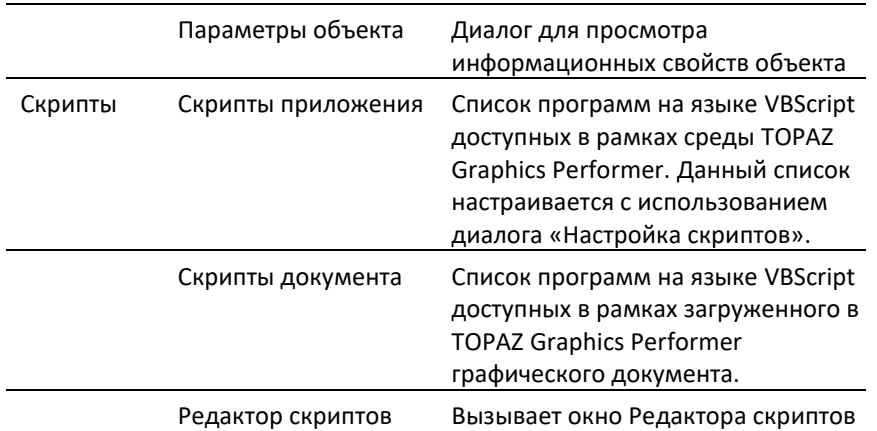

# **Особенности работы с TOPAZ Graphics Performer**

### *Навигация по графическим документам*

*TOPAZ Graphics Performer* предоставляет возможность осуществлять навигацию по последовательно открываемым *графическим документам*. При этом переключение между ними осуществляется с помощью кнопок панели инструментов *Вперед* и *Назад*  $\bigcirc$ . Можно определить конкретный документ для просмотра и выполнения, выбрав из предложенного списка его наименование. Наименование документа задается в диалоге «Параметры документа» в среде *TOPAZ Graphics Editor*. Если данный параметр не задан, то используется полный путь с именем файла *графического документа*.

### *Информация о графических объектах*

*TOPAZ Graphics Performer* предоставляет возможность получить информацию о конкретных *графических объектах документа*. Доступ к информации осуществляется через контекстное меню *объекта* или через соответствующий пункт главного меню.

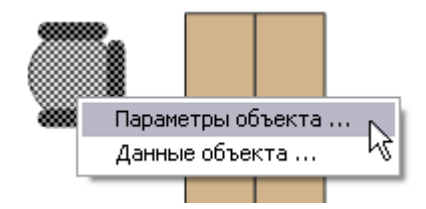

Диалог «Параметры объекта» предоставляет информацию о *типе графического объекта*; о *слое*, которому он принадлежит; об *имени* и *якоре*, если они были заданы пользователем в *TOPAZ Graphics Editor*.

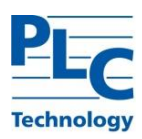

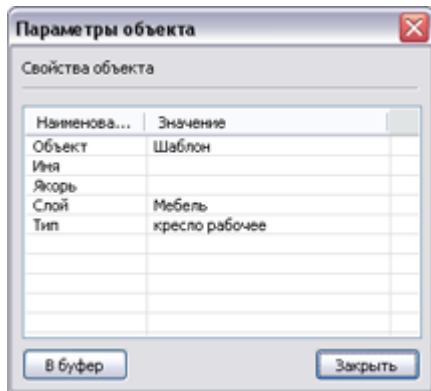

Окно «Данные объекта» предоставляет информацию о данных *объекта* (если они были предварительно заполнены в *TOPAZ Graphics Editor*).

В строке состояния для выделенного объекта отображается его *имя,* если оно было задано пользователем в *TOPAZ Graphics Editor*.

# *Выполнение прикладных задач*

Описание технологий расширения функциональности *TOPAZ Graphics* см. [ГЛАВА 9](#page-131-0).

Если для текущего *графического объекта* (в среде *TOPAZ Graphics Editor*) были определены связанные с ним компоненты (*модули*), то при наезде курсора мыши на *объект* курсор примет вид: شهر Вызов компоненты осуществляется выбором ее из списка компонент через контекстное меню для *текущего объекта*.

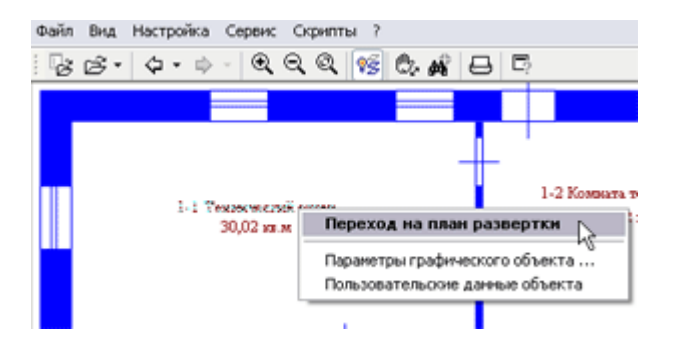

*TOPAZ Graphics Performer* предоставляет возможность отключить вышеуказанную индикацию наличия связанных компонент. Для этого достаточно выключить флаг «Показывать привязки» в Параметрах *TOPAZ Graphics Performer*.

### *Особенности печати и экспорта документов*

**Важно!** Еще раз подчеркнем, что если в текущем документе выделен какой- либо фрагмент изображения, то при печати и экспорте графического документа будет рассматриваться только этот фрагмент. При отсутствии выделения фрагмента будет взята во внимание вся область развертки, заданная для данного графического документа в *TOPAZ Graphics Editor*.

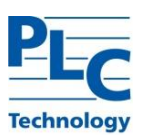

# <span id="page-131-0"></span>**ГЛАВА 9. ВОЗМОЖНОСТИ РАСШИРЕНИЯ TOPAZ GRAPHICS**

### **Технологии расширения**

В *TOPAZ Graphics* предусмотрена гибкая возможность расширения функциональности. Используя COM-технологию, можно подключить к среде *TOPAZ Graphics* различные пользовательские приложения и, наоборот - использовать объекты *TOPAZ Graphics* в сторонних приложениях.

Существует несколько стратегий расширения функциональности *TOPAZ Graphics*:

- **-** Программы на языке Visual Basic Scripting Edition (VBScript).
- **-** Загружаемые прикладные модули.
- **-** Сторонние программы, использующие объектную модель *TOPAZ Graphics*.
- **-** Сторонние программы, использующие *TOPAZ Graphics ActiveX Control*.

Подробно все технические аспекты создания расширений для среды *TOPAZ Graphics* изложены в Руководстве разработчика *TOPAZ Graphics.*

### **Программы на языке VBScript**

Такого рода программы представляют собой текстовые файлы, содержащие программный код на языке VBScript (далее *скрипт*).

Все подключаемые к среде *TOPAZ Graphics скрипты* делятся на следующие категории:

- **-** *Скрипты приложения*
- **-** *Скрипты документа*
- **-** *Внешние скрипты*

Создание, а так же подключение, *скриптов приложения* и *скриптов документа* осуществляется с использованием среды *SHIC* (меню *Сервис→Редактор скриптов*…), которая входит в поставку *TOPAZ Graphics* (подробнее см. «TOPAZ Graphics Руководство разработчика»). Подключение *внешних скриптов* см. п. «Внешние скрипты».

Обращение к *скриптам* (выполнение) осуществляется через меню *Скрипты*:

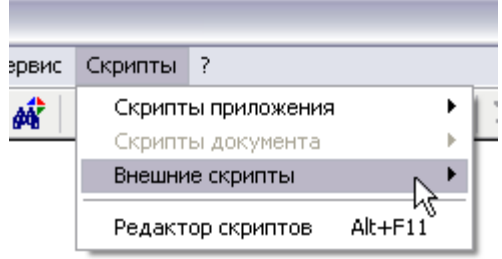

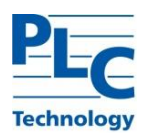

### Скрипты приложения

Скрипты приложения создаются отдельно для среды TOPAZ Graphics Editor и для среды TOPAZ Graphics Performer. Скрипты приложения выполняют операции над загруженным документом или множеством выделенных объектов в нем. Они служат, в основном, для решения универсальных задач, зависящих от контекста выполнения (ТОРАZ Graphics Editor или TOPAZ Graphics Performer) и не зависящих от документа, с которым они взаимодействуют. В большей степени скрипты приложения характерны для среды ТОРАZ Graphics Editor.

Во многих случаях скрипты TOPAZ Graphics Editor расширяют возможности редактирования графических документов. Например, построение сложных геометрических фигур, реализация специальных видов выравниваний и т. п.

Для TOPAZ Graphics Performer более характерны скрипты, выполняющие различного рода поиски по объектам графического документа, скрипты, производящие предпечатную подготовку и т. п.

Пример скрипта, который преобразует произвольный (выделенный) полигон в равносторонний. В качестве длины ребра получаемой фигуры принимается длина первого сегмента полигона.

```
pi = 3.1415926
'получение выделенного объекта
Set MyObj = Document.ActiveLayer.Selection(0)
'проверка принадлежности к типу Полигон
if MyObj.ClassID = tgsPolygon Then
   'длина стороны
   EdgePol=Sqr((MyObj.X(0)-MyObj.X(1))^2+_
       (MyObj.Y(0)-MyObj.Y(1))^2)
   'кол-во сторон
   CountEdge = MyObj.CountOfNodes
   'радиус описанной окружности
   R = EdgePol*sin(pi/2-pi/CountEdge)/sin(2*pi/CountEdge)
   'центр описанной окружности
   CenterX = MyObj.X(0)CenterY = MyObj.Y(0)'приведение корд. узлов Полигона к правильному многоуг.
   For i = 1 to CountEdge - 1
       MyObj.X(i) = CenterX + R * cos(i * 2 * pi / CountEdge)MyObj.Y(i) = CenterY + R * sin(i * 2 * pi / CountEdge)
   Next
End If
```
Результат работы рассмотренного выше скрипта:

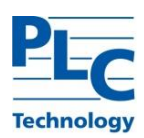

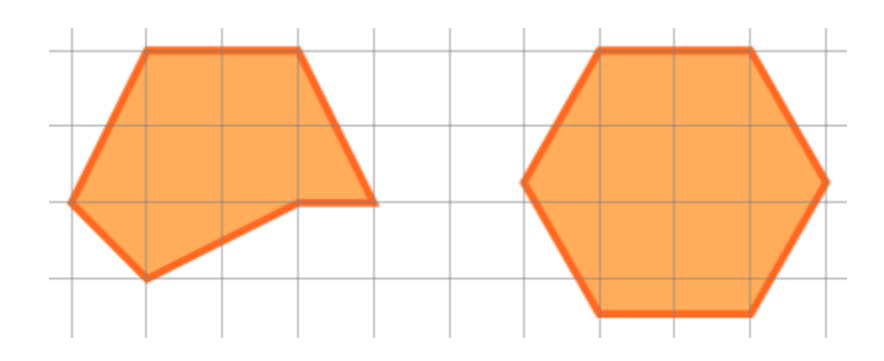

В некоторых случаях VBScript может выступать связующим звеном для внешних СОМ-объектов. В основном такой сценарий используется для реализации сложных алгоритмов или обеспечения взаимодействия с коммерческими приложениями. Типовой скрипт такой направленности имеет следующую структуру:

Dim ExtComponent

создание экземпляра внешнего компонента

Set ExtComponent = CreateObject("ExtComponentProgID")

'текущий документ передается внешнему компоненту

'и он приступает к работе

ExtComponent.DoSomethig Document

Таким образом, можно реализовать сложные ИЛИ специальные ВИДЫ редактирования, дополнить набор функций редактора, настроить пользовательский интерфейс под нужды конкретного пользователя.

Важно! Хранение скриптов приложения осуществляется в файле «extscripts.hds» для TOPAZ Graphics Editor и в файле «explorerscripts.shic» для TOPAZ Graphics Performer. Эти файлы располагаются в том же каталоге, что и исполняемые файлы TOPAZ Graphics.

#### Скрипты документа

Данная группа скриптов позволяет создавать прикладные задачи, решаемые в контексте конкретного графического документа. В большей степени такого рода скрипты характерны для среды TOPAZ Graphics Performer.

Важной особенностью скриптов документа, является то, что весь их программный код содержится целиком внутри графического документа и, как следствие, распространяется вместе с ним.

При загрузке в TOPAZ Graphics Editor или TOPAZ Graphics Performer графического документа, содержащего скрипты, происходит формирование меню Скрипты→Скрипты документа.

Наиболее часто скрипты документа **ИСПОЛЬЗУЮТСЯ** для решения специализированных задач. Например, размещение в документе дополнительной информации из некоторого внешнего источника (СУБД, файлы,...), построение документа внешней информации, организация специализированного пользовательского  $\overline{a}$ интерфейса для работы с графическим документом и т. п.

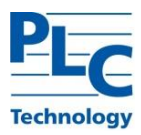

В остальном обслуживание (создание, выполнение,…) *скриптов* документа аналогично обслуживанию *скриптов приложения*.

### *Внешние скрипты*

*Внешние скрипты* предназначены для эксплуатации в рамках среды *TOPAZ Graphics Editor*. Их специфика аналогична специфике *скриптов приложения*, за исключением техники подключения к *TOPAZ Graphics Editor*.

Подключение *внешних скриптов* осуществляется их непосредственным размещением в каталоге файловой системы. Настройка каталога осуществляется в диалоге «Параметры редактора», закладка «Расположение», параметр «Внешние скрипты».

Создание *внешних скриптов* производится с использованием произвольного текстового редактора.

В очередном сеансе работы с *TOPAZ Graphics Editor* (в момент загрузки) производится формирование меню *Скрипты→Внешние скрипты.* Структура меню формируется на основе структуры корневого каталога указанного в настройках *TOPAZ Graphics Editor.* В качестве наименований пунктов меню используются имена файлов *скриптов*.

Например, структура каталога скриптов:

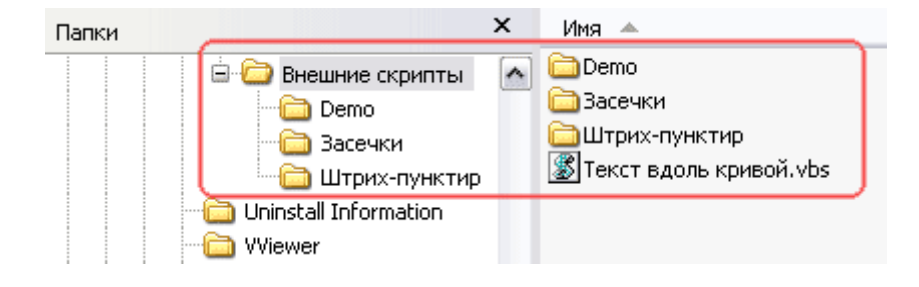

Полученная структура меню *Внешние скрипты*:

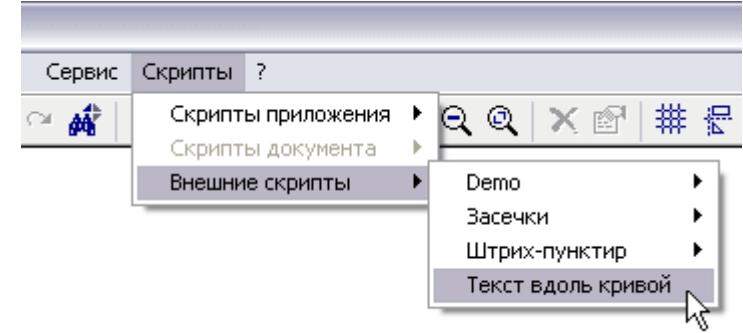

#### **Загружаемые прикладные модули.**

Данный вид прикладных задач реализуется путем разработки специальных программ, представляющих собой COM-объекты определенного типа. В контексте *TOPAZ Graphics* эти программы называются *модулями* (либо, в англоязычном варианте, *Plug-In*).

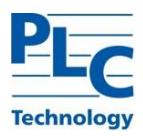

Модули поставляются в виде исполняемых файлов Windows (обычно - DLL или EXE). Они реализуют определенный в TOPAZ Graphics интерфейс - ITopazModule. Модули, как правило, распространяются с собственной программой установки, выполняющей их регистрацию в операционной системе Windows и пакете TOPAZ Graphics.

Доступ к списку модулей TOPAZ Graphics можно получить через меню Сервис->Настроить модули... В предоставленном диалоге объединены основные функции по обслуживанию модулей: добавление/удаление, загрузка/выгрузка, настройка, информация о технических аспектах реализации. В большинстве случаев конечный пользователь обращается к данному диалогу при необходимости произвести общие настройки модуля (кнопка «Настроить»).

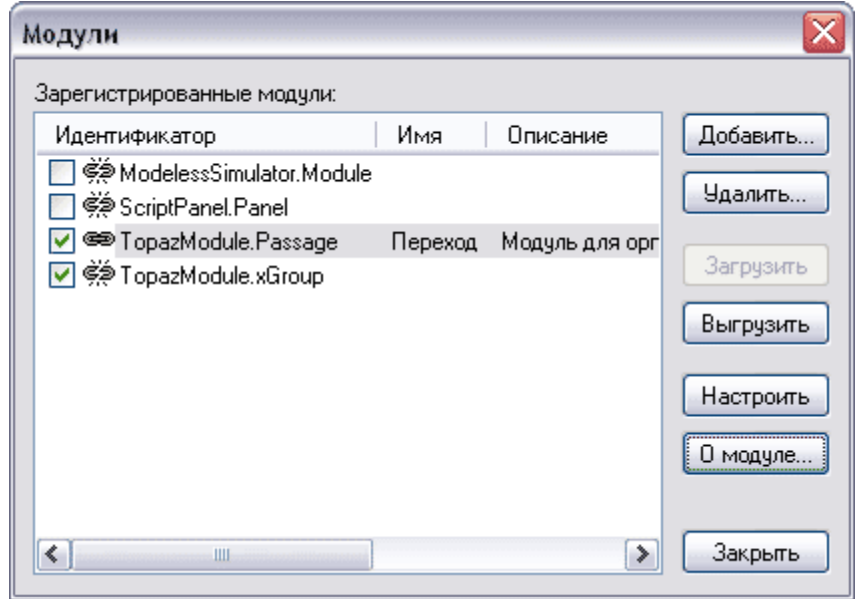

Технология разработки модулей и предъявляемые к ним требования детально изложены в документе «TOPAZ Graphics Руководство разработчика».

Функциональность модулей определяется исключительно их разработчиками. В общем случае, правила работы пользователя с конкретным модулем зависят от его специфики и рассматриваются в документации на модуль. Тем не менее, если модуль реализует функции Prepare (подготовка) и Perform (выполнение) программного интерфейса *ITopgzModule*, то взаимодействие с такими модулями подчиняется определенным правилам и будет рассмотрено ниже. Такого рода модули в среде ТОРАZ Graphics принято называть базовыми. Проверить является ли модуль базовым можно с использованием диалога настроек модуля (см. выше), далее кнопка «О модуле...». Если модуль базовый, то оба флага параметра «Результаты вызова GetModuleInfo()» будут установлены. Например, для модуля «Переход»:

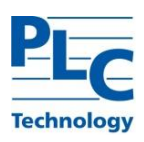

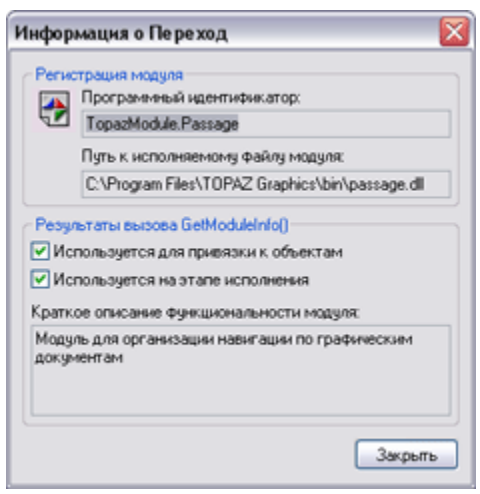

Работа с *базовыми модулями* в общем случае состоит из двух этапов.

Первый этап исторически называется *Привязкой* и осуществляется в среде *TOPAZ Graphics Editor*.

Второй этап называется *Выполнением* и осуществляется в среде *TOPAZ Graphics Performer*.

Основной сценарий работы *базового модуля* заключается в добавлении к *графическому объекту привязок* и дальнейшем использовании их для решения задач, которые реализует *модуль*.

Каждая *привязка* представляет собой элемент данных (текстовая строка) ассоциированный с *графическим объектом* в контексте конкретного *модуля*.

В качестве примера можно рассмотреть *модуль,* связывающий *графические объекты* с информацией, расположенной в таблицах реляционных СУБД.

На этапе подготовки пользователь в среде *TOPAZ Graphics Editor* для выделенного *графического объекта* активирует модуль. *Модуль* предоставляет пользовательский интерфейс для выбора таблицы СУБД и записи в ней.

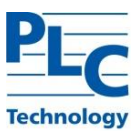

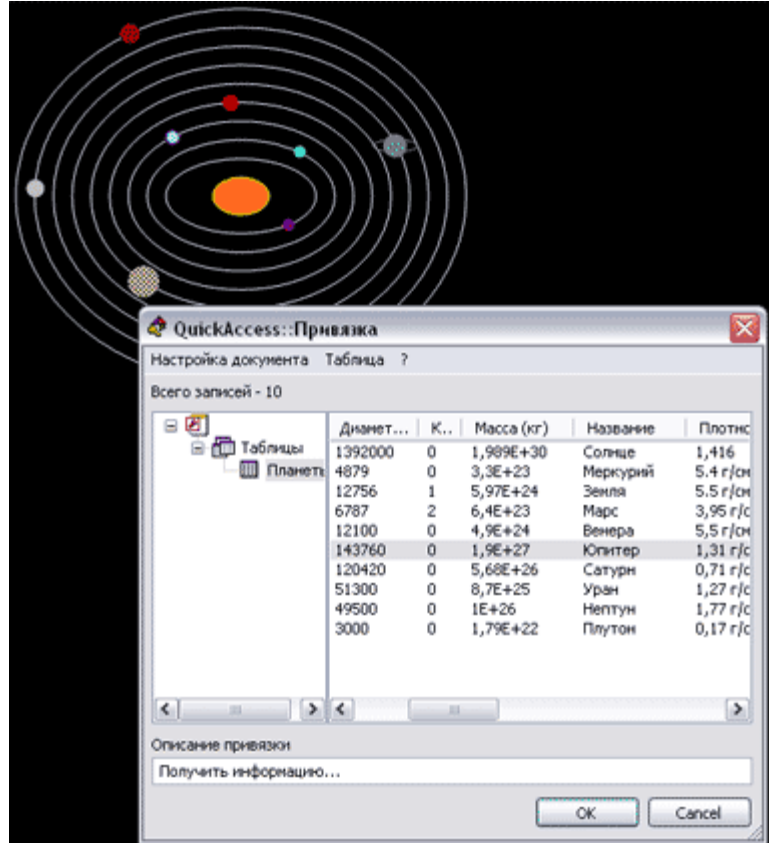

По завершении операции выбора *модуль* размещает *привязку* в *графическом объекте* (очевидно - сформированный запрос к базе данных) и присваивает *привязке* имя. В момент обращения к контекстному меню *графического объекта* в среде *TOPAZ Graphics Performer* в него (меню) добавляются имена *привязок* данного объекта.

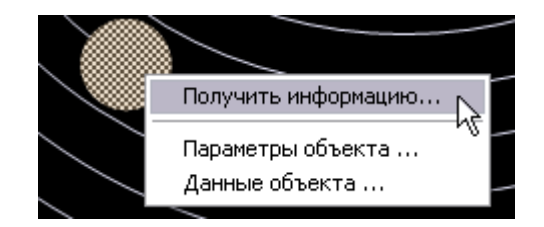

Выбор пункта меню приводит к активации *модуля* и передачи ему в качестве параметра *привязки*, ранее созданной в *TOPAZ Graphics Editor*. *Модуль*, анализируя *привязку*, читает из СУБД соответствующую информацию и представляет ее посредством некого пользовательского интерфейса.

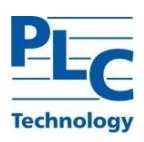

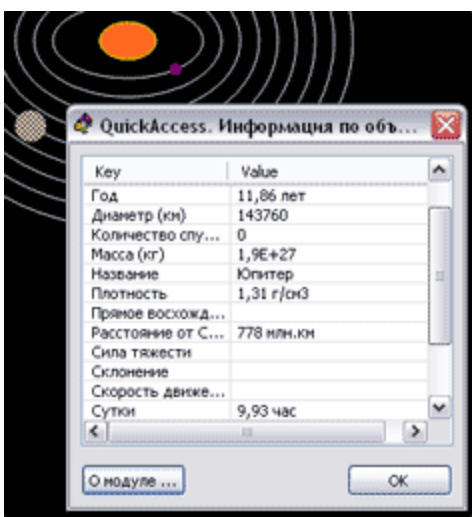

В базовую поставку *TOPAZ Graphics* входит *модуль* «Переход», работа с которым детально рассмотрена в Приложении.

Ниже изложены общие правила работы с *базовыми модулями*.

### *Создание привязки*

 $\overline{a}$ 

*Привязка* для выделенного *графического объекта* создается либо с помощью *инструментального окна Модули*, либо диалогового окна «Параметры объекта», закладка «Модули». В обоих случаях пользователю предоставляется список *базовых модулей* и список *привязок* каждого *модуля* (если они были созданы ранее).

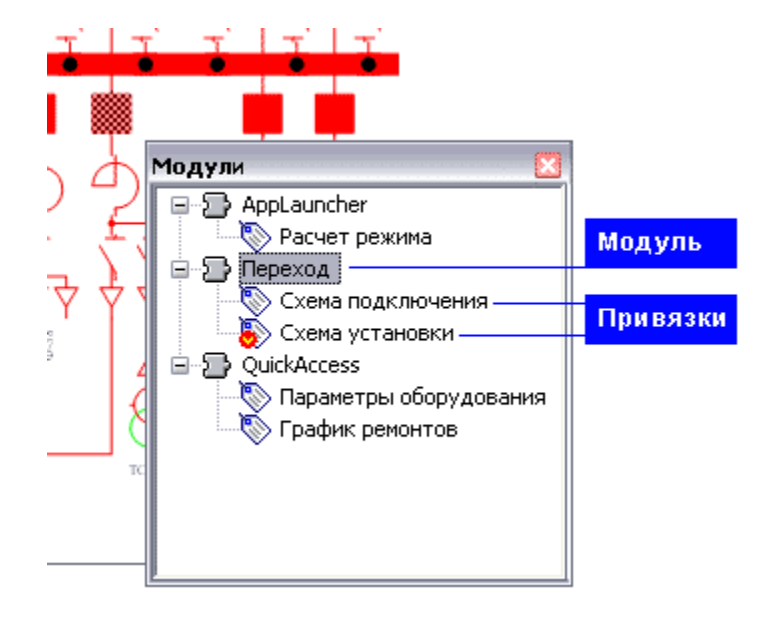

Пользователь имеет возможность создать новые *привязки*, удалить или изменить существующие, а так же установить *привязку* «*по умолчанию*» 7 . Выполнение данных операций в диалоге осуществляется с использованием командных кнопок, а в

**TOPAZ GRAPHICS. Руководство пользователя. Ред 1.2020 стр. 139** 7 Доступ к привязке «по умолчанию» в TOPAZ Graphics Performer возможен двумя способами.

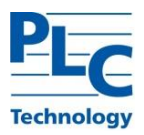

*инструментальном окне* с использованием контекстного меню, которое вызывается щелчком правой кнопки мыши на выделенном элементе:

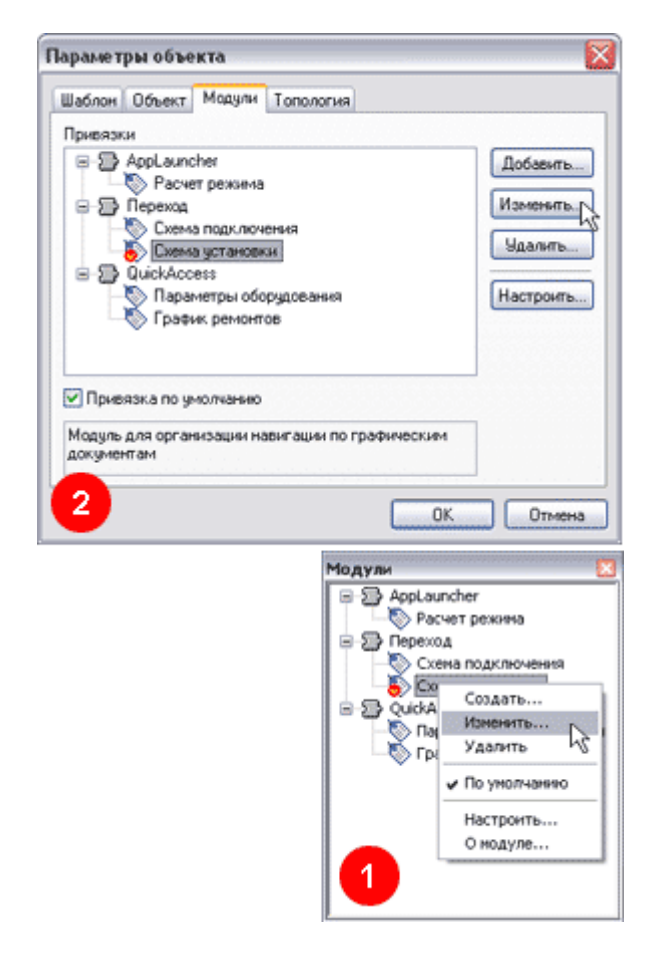

При работе с *инструментальным окном Модули* все изменения вступают в силу после снятия выделения с объекта.

При операциях добавления или изменения *привязки модуль* предоставляет пользовательский интерфейс, в рамках которого необходимо выполнить соответствующие настройки параметров. Интерфейс *модуля* полностью определяется его разработчиком, исходя из функционального назначения.

Один и тот же *модуль* может обслуживать несколько *привязок*. Это может потребоваться в случае решения прикладной задачи с разными наборами исходных данных.

### *Выполнение привязки*

Выполнение *привязки,* добавленной *модулем* в среде *TOPAZ Graphics Editor*, осуществляется в среде *TOPAZ Graphics Performer*.

Активация того или иного *модуля* производится при выборе имени соответствующей *привязки* из контекстного меню, выделенного *графического объекта.*

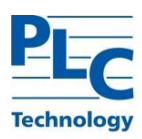

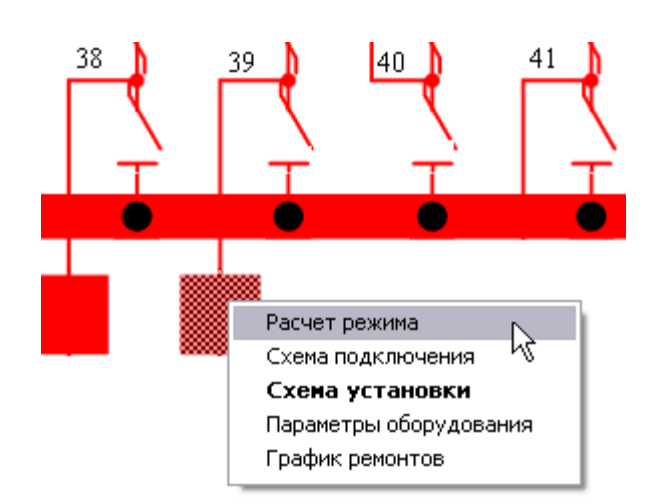

При активации модуля ему передаются управление и соответствующая привязка в качестве параметра.

Привязка «по умолчанию» в контекстном меню выделяется утолщенным шрифтом. Выполнение привязки «по умолчанию» возможно без обращения к контекстному меню по двойному щелчку левой кнопки мыши на графическом объекте (соответствующий режим должен быть установлен в настройках TOPAZ Graphics Performer, см. ГЛАВА 8). Кроме того, операции выделения и вызова контекстного меню можно совместить, производя на графическом объекте щелчок правой кнопкой мыши.

Объекты, имеющие привязки, визуально не помечаются в графическом документе. Определить наличие привязок у графического объекта можно, подведя к нему указатель мыши. Если графический объект содержит привязки, то курсор будет содержать стилизованную картинку «якорь» (соответствующий режим должен быть установлен в настройках TOPAZ Graphics Performer, см. ГЛАВА 8):

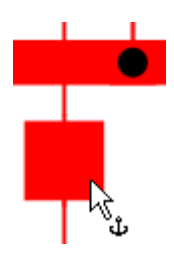

# Программы, использующие объектную модель TOPAZ Graphics и **TOPAZ Graphics ActiveX Control**

Данный подход используется для реализации наиболее сложных прикладных задач, в которых использование ресурсов TOPAZ Graphics составляет только часть необходимой функциональности. Пользовательский интерфейс такого рода программ целиком и полностью определяется ее авторами, исходя из специфики предметной области и используемых средств разработки (C++, Delphi, Visual Basic, VBA и т.д.).

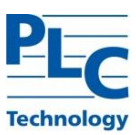

# **ПРИЛОЖЕНИЯ**

### Параметры отображения

Существует ряд параметров отображения графических документов, которые не могут быть настроены средствами пользовательского интерфейса TOPAZ Graphics. Настройка этих параметров производится путем прямого редактирования реестра Windows (например, с использованием программы «regedit.exe»).

Такими параметрами являются:

- Использование заэкранной отрисовки
- Использование библиотеки **GDI+** для отрисовки
- Использование антиалиасинга при отрисовке линий и контуров

Элементы данных, отвечающие за значения упомянутых параметров при старте программ TOPAZ Graphics, размещаются в следующих ключах реестра Windows:

### «HKEY LOCAL MACHINE\SOFTWARE\TOPAZ Graphics\3»

### «HKEY CURRENT USER\SOFTWARE\TOPAZ Graphics\3»

Параметры в ключах реестра «НКЕҮ LOCAL MACHINE...» и «НКЕҮ CURRENT USER...» могут использоваться одновременно. При наличии параметра в «НКЕУ CURRENT USER...» используется его значение. В противном случае - значение из «НКЕУ LOCAL MACHINE...».

### Заэкранная отрисовка

 $\overline{M}$ 

Параметр «DisableOffscreenDrawing» (тип DWORD) отвечает за один из вариантов формирования изображения в окне отображения графического документа<sup>8</sup>.

Отсутствие параметра или значение равное «0» подразумевает использование программами пакета TOPAZ Graphics режима заэкранной отрисовки. При этом изображение документа первоначально формируется в оперативной памяти, а затем единовременно копируется в окно отображения графического документа. Это приводит к некоторым задержкам при появлении изображения, но при этом изображение выводится целиком, без мерцания. Значение параметра равное «1» отменяет режим заэкранной отрисовки. При этом изображение формируется непосредственно в окне отображения графического документа, что воспринимается пользователем как мерцание (перерисовка производится по объектам).

Отключение заэкранной отрисовки ведет к уменьшению потребления оперативной памяти, что может быть существенно при использовании средств отображения с большим количеством элементов разложения (пикселей). Например, проекционные щиты с разрешением порядка 11000х3000 пикселей.

<sup>&</sup>lt;sup>8</sup> Перерисовка области просмотра происходит всякий раз при загрузке документа в любую из программ TOPAZ Graphics, при изменении размеров окна приложения, при изменении масштаба изображения и т. д.

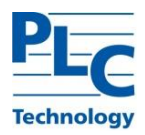

### *Библиотека GDI+*

Параметр «GdiPlus» (тип DWORD) ключа реестра отвечает за использование системной библиотеки Microsoft *GDI+* при формировании изображения *графического документа*. Использование *GDI+* позволяет использовать расширенные возможности отрисовки *графических объектов* и других элементов отображения (*сетки* и т. д.). Расширенные возможности включают «полупрозрачные цвета», пунктирные линии произвольной толщины, антиалиасинг линий и контуров (см. ниже), дополнительные штриховки площадных фигур.

Объекты *типа Текст* всегда отрисовываются без использования библиотеки *GDI+*, а объекты *типа Растр* всегда с использованием библиотеки *GDI+*.

Использование *GDI+* приводит к замедлению отрисовки в 3-5 раз, однако обеспечивает значительное повышение качества изображения при использовании *антиалиасинга*.

### *Антиалиасинг*

Параметр «DisableAntiAliasing» (тип DWORD) ключа реестра отвечает за режим отрисовки линий и контуров *графических объектов*. Использование *антиалиасинга* возможно только в том случае, если установлен режим использования библиотеки *GDI+*

Значение параметра «0» отключает режим *антиалиасинга*:

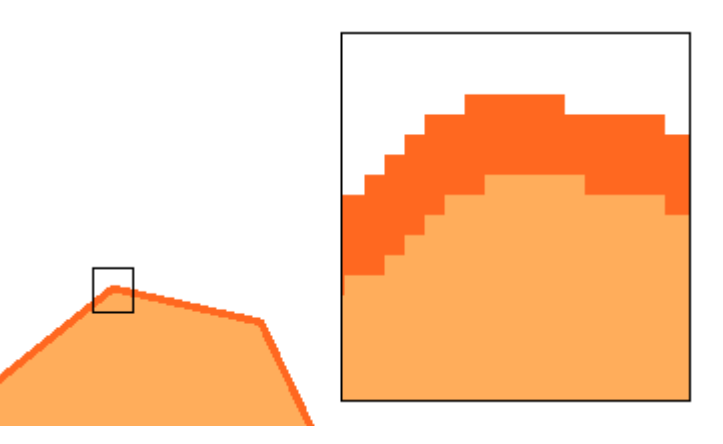

Значение параметра «1» включает режим *антиалиасинга*:

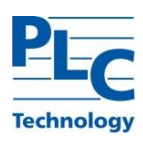

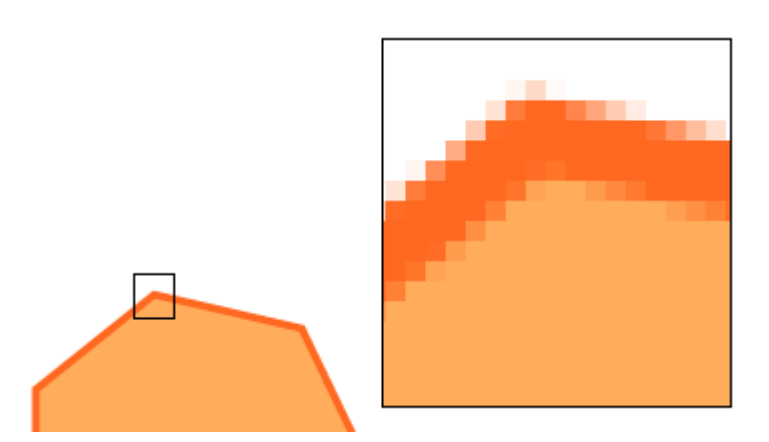

Использование *антиалиасинга* значительно замедляет отрисовку линий и контуров *графических объектов*, однако значительно повышает качество их отображения на экране монитора (и других устройств с низким разрешением).
# **Модуль ПЕРЕХОД**

*Модуль* Passage (*Переход*) является сервисным расширением *TOPAZ Graphics.* Он предназначен для решения задач навигации между *графическими документами*. Переходы осуществляются с *графического объекта* одного (*исходного*) *графического документа* на другой (*целевой*) *графический документ*<sup>9</sup> . Например, переход с общего плана здания на планы конкретных помещений, детализация условного обозначения подробными схемами и т.п.

Единичный *графический объект* может содержать произвольное количество привязок *модуля* Переход

Основная функциональность *модуля* заключается:

- **-** на этапе *привязки* в среде *TOPAZ Graphics Editor* в размещении информации о расположении *целевого графического документа* в *графическом объекте*;
- **-** на этапе выполнения в среде *TOPAZ Graphics Performer* в извлечении из *графического объекта* информации и загрузки *целевого графического документа* в *TOPAZ Graphics Performer*.

## *Подключение модуля*

Подключение *модуля* осуществляется в среде *TOPAZ Graphics Editor* или *TOPAZ Graphics Performer* (см. «Загружаемые прикладные модули»). Для добавления *модуля* Переход необходимо указать его ProgID «TopazModule.Passage» и установить флаг «Загрузить немедленно».

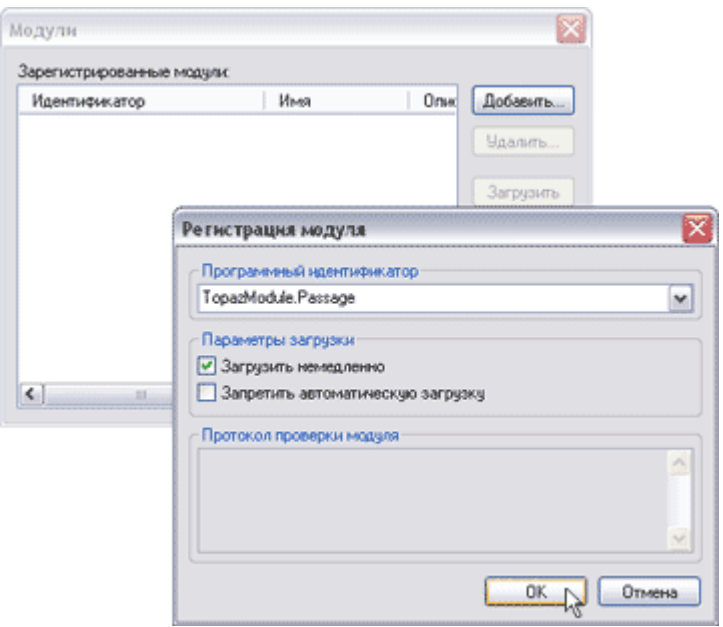

**TOPAZ GRAPHICS. Руководство пользователя. Ред 1.2020 стр. 145** <sup>9</sup> Переход может осуществляться в рамках одного графического документа.

 $\overline{a}$ 

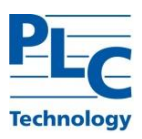

## *Настройка модуля*

Настройка *модуля* Переход осуществляется в среде *TOPAZ Graphics Editor (Performer)* через диалоговое окно «Настроить модули» (см. «Загружаемые прикладные модули»), *модуль* Переход при этом должен быть выбран в списке, далее кнопка «Настроить». Либо *инструментальное окно Модули*, контекстное меню *модуля* Переход – Настроить…

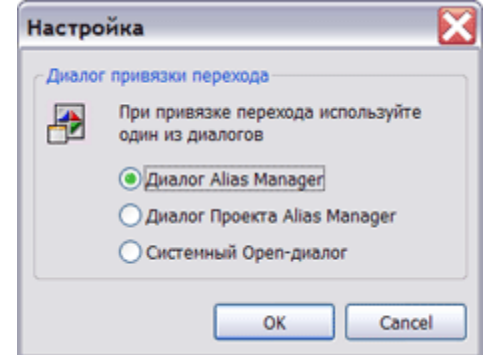

В предоставленном диалоге определяется механизм связывания *графического объекта* с *целевым графическим документом*, т.е. указывается, какой из возможных диалогов будет предложен пользователю на этапе создания *привязки* в среде *TOPAZ Graphics Editor* (см. «Создание привязки»).

## *Работа с модулем*

#### *Создание привязки*

Для выполнения операции добавления *привязки* к *графическому объекту, модуль* Переход предоставляет следующий пользовательский интерфейс (вызов осуществляется через контекстное меню *инструментального окна Модули* или диалога «Параметры объекта» закладка «Модули», при этом *графический объект* должен быть выделен):

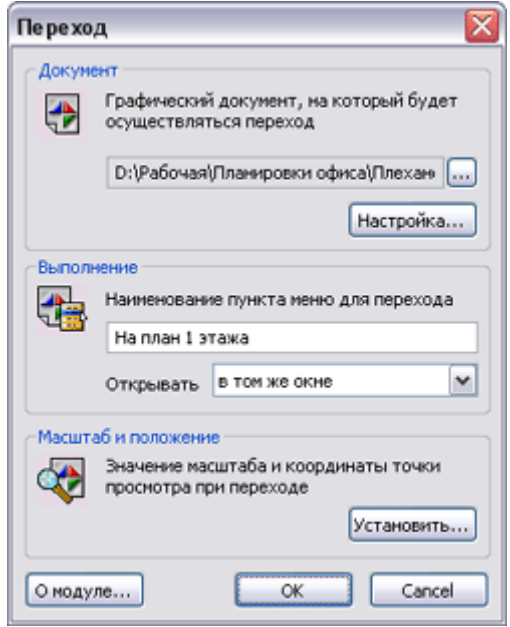

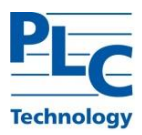

Поле «Документ» содержит *целевой документ* для осуществления перехода.

В поле «Выполнение» задается наименование пункта контекстного меню, при выборе которого будет осуществлен переход на *целевой графический документ*. В выпадающем меню «Открывать» можно выбрать параметры открытия *целевого документа*:

- открывать в том же окне,
- открывать в новом окне,
- открывать в pop-up окне.

В поле «Масштаб и положение» задаются настройки просмотра *целевого документа*. Функция «Установить» позволяет визуально, средствами *TOPAZ Graphics Performer*, настроить положение *точки просмотра* и масштаб *целевого графического документа*. После выполнения настроек, *TOPAZ Graphics Performer* с загруженным *целевым документом* должен быть закрыт.

#### *Выполнение привязки*

Выполнение *привязки* осуществляется в среде *TOPAZ Graphics Performer*. В момент просмотра *исходного документа* можно визуально контролировать наличие *привязок* по виду указателя мыши (см. [ГЛАВА 8,](#page-126-0) Выполнение прикладных задач).

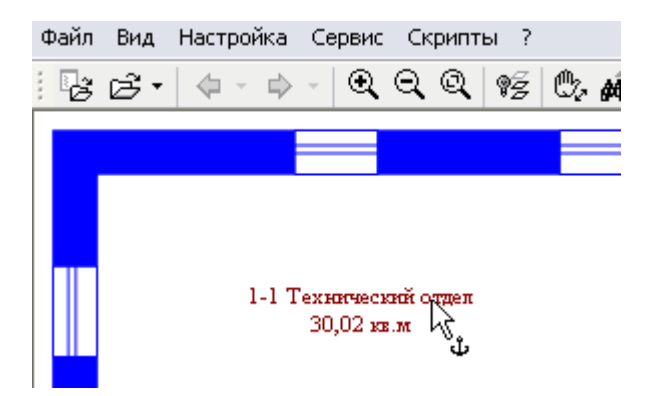

Выполнение *привязок* осуществляется через контекстное меню *объекта* или (при наличии *привязки «по умолчанию»*) двойным щелчком мыши на соответствующем *объекте*.

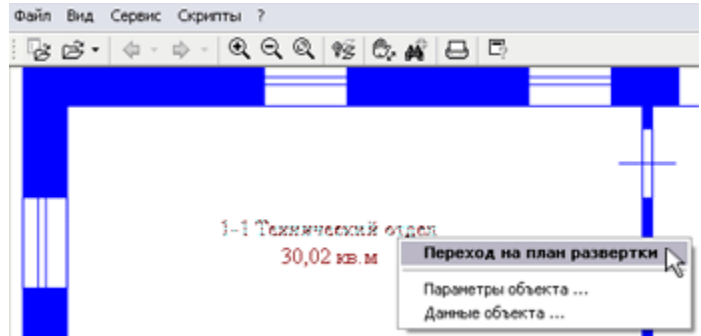

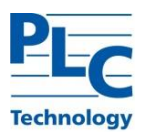

Результатом работы *модуля Переход* будет загрузка *целевого графического документа*:

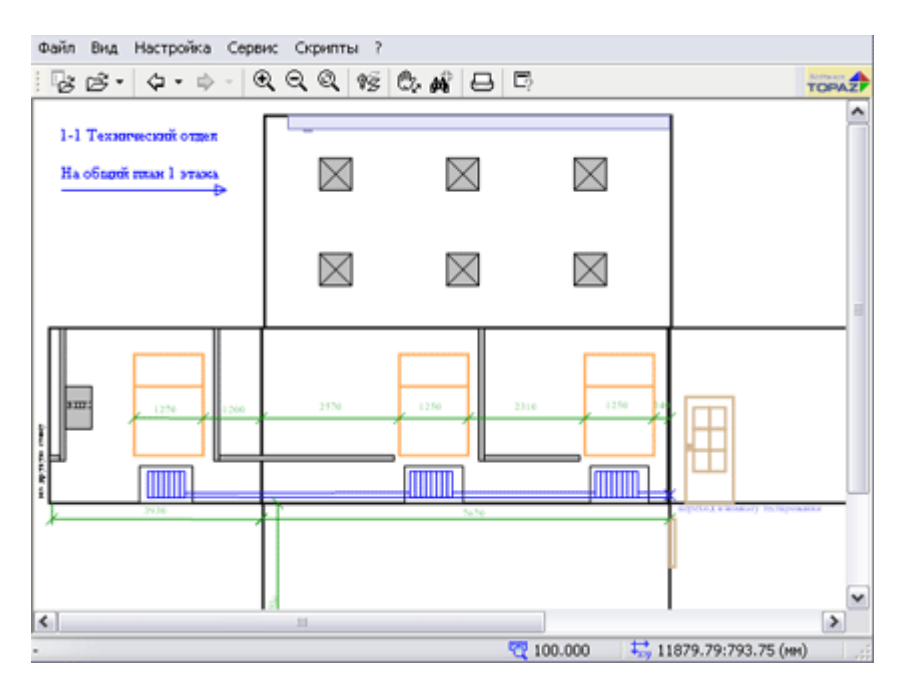

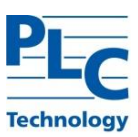

#### **Уникальные идентификаторы**

В *TOPAZ Graphics* существует понятие уникальной идентификации *слоя*, *типа* и *графического объекта*. Данная функциональность нужна для формирования ссылки на *слой*, *тип* или *объект* во внешних (по отношению к ядру *TOPAZ Graphics*) информационных структурах, а также для быстрого программного поиска нужного объекта.

#### *Уникальный идентификатор слоя*

Уникальный идентификатор *слоя* (GUID) генерируется системой и служит для идентификации *слоя графического документа*.

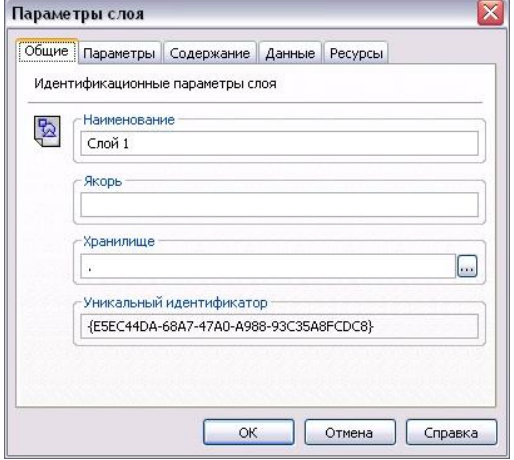

# *Уникальный идентификатор типа*

Уникальный идентификатор *типа* генерируется системой и служит для идентификации *графического типа*.

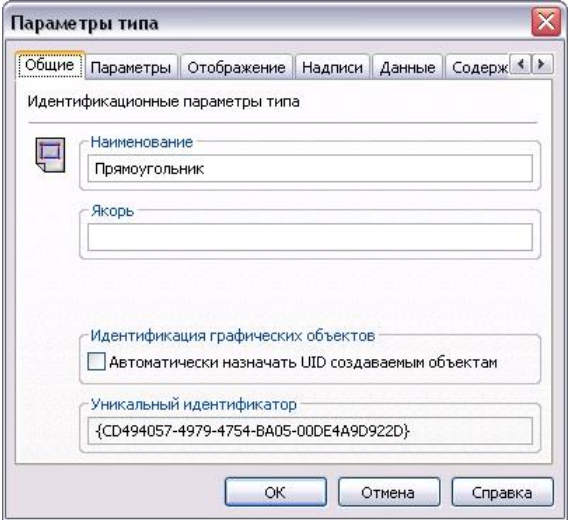

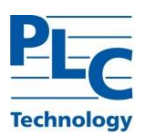

## *Уникальный идентификатор объекта*

*Уникальные идентификаторы объектов* (UID) представляют собой целые числа без знака в диапазоне от 1 до 4294967295. UID уникальны в пределах *слоя*, которому принадлежит *объект*.

UID назначаются *объектам*, для которых они необходимы с точки зрения пользователя. Для назначения UID *объекту* необходимо вызвать диалог *Параметры объекта→Объект* и генерировать UID нажатием кнопки «Создать» (при этом кнопка сменит название на «Удалить»).

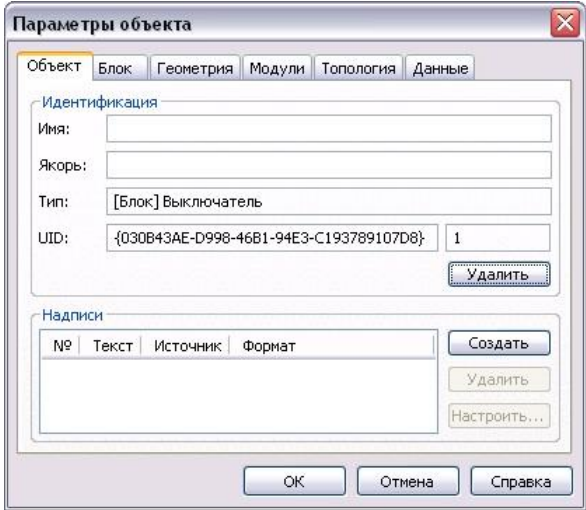

Решение о необходимости генерации UID для *объектов* может быть принято на уровне *типа*. Для этого необходимо установить флаг в Параметрах типа «Автоматически назначать UID создаваемым объектам» (по умолчанию флаг установлен).

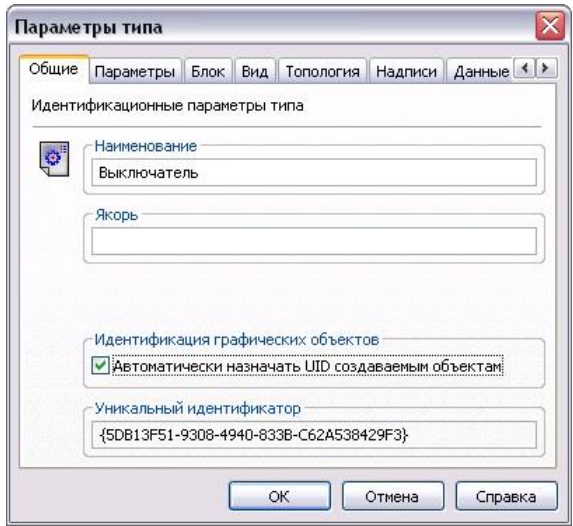

Если для *типа* установлен данный флаг, то вновь создаваемые *объекты* этого *типа* получат UID. При сбросе флага *объекты типа*, имеющие UID, сохранят его. Информацию о максимальном текущем UID *графического объекта* можно получить в диалоге *Параметры слоя*.

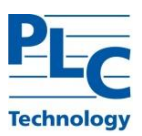

### **Универсальный обработчик блоков**

Модуль *TpzUnit.Handler* является сервисным дополнением *TOPAZ Graphics* (физически размещается в *TpzUnit.dll*). Он представляет собой универсальный *обработчик блоков*, который поддерживает работу с произвольным количеством *управляющих параметров*. Возможные значения *управляющих параметров* представляют собой фиксированные списки строк. Например, для объектов выключатель *управляющий параметр* «Состояние» может иметь следующий набор возможных значений: «включен», «выключен», «в ремонте».

Обработчик формирует визуальное отображение *объекта блока* опираясь исключительно на фиксированный набор *примитивов мастер листа графического типа Блок*.

Подробно процесс создания *типа Блок* и подключение *обработчика* изложено в [ГЛАВА 2](#page-61-0) настоящего руководства.

## *Создание и настройка типа*

На первом этапе создания *блока* (на основе *обработчика TpzUnit.Handler*) создаются *примитивы* (или другими словами, формируется изображение) для всех возможных состояний моделируемого *объекта*. *Примитивам*, определяющим конкретное состояние *объекта типа блок* (для упрощения дальнейших действий) даются *имена*.

На основе созданных *примитивов* создается *графический тип блок*.

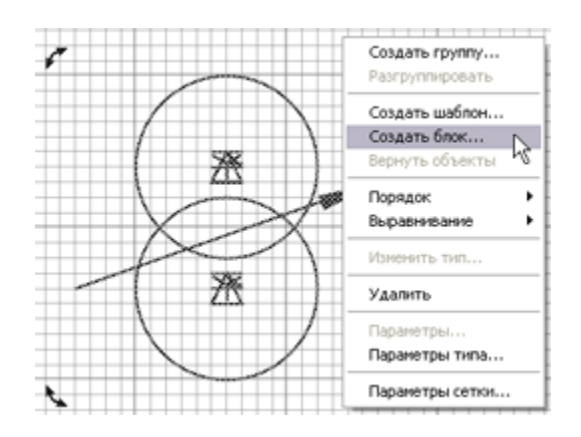

В качестве *обработчика* необходимо выбрать *TpzUnit.Handler*.

Для создания и настройки *управляющих параметров* обработчик *TpzUnit.Handler* предоставляет собственный пользовательский интерфейс, расположенный в диалоге настройки *обработчика*.

В диалоге настройки *обработчика* добавляется необходимое количество *управляющих параметров* и их возможные значения. Для этого используется кнопка «Добавить» или контекстное меню диалога.

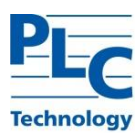

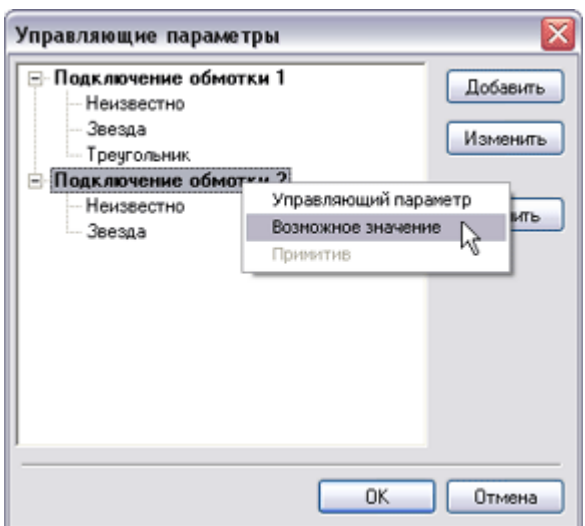

*Значение управляющего параметра*, стоящее первым в списке, будет интерпретироваться как значение по умолчанию для данного *управляющего параметра*.

На следующем шаге производится связывание возможных значений с примитивами мастер листа *графического типа Блок* (кнопка или контекстное меню «Добавить примитив»).

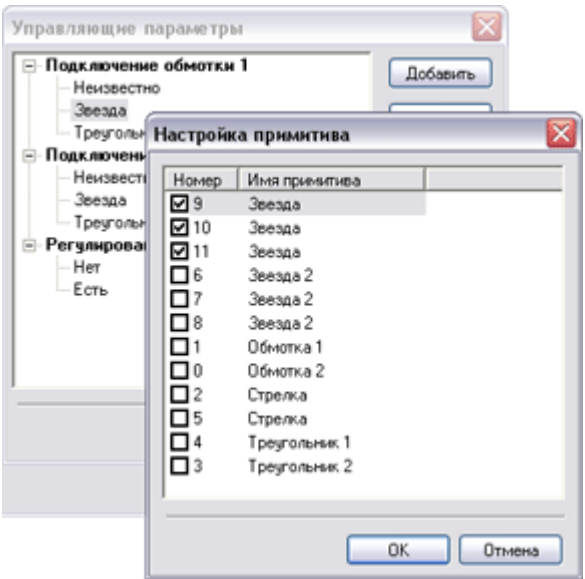

#### **Важно!** *Примитив* может быть связан как с одним, так и с несколькими возможными *значениями* только одного *управляющего параметра*.

*Обработчик* при изменении значений *управляющих параметров* или создании *объектов типа Блок* будет формировать их визуальное представление следующим образом:

 Если *примитив* не связан ни с одним возможным значением *управляющего параметра*, то данный *примитив* будет отображаться при любом значении любого *управляющего параметра*.

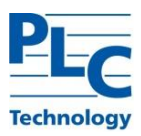

 Если *примитив* связан с одним из возможных значений одного из *управляющих параметров* (базовое значение для *примитива*), то он будет отображаться<sup>10</sup> при условии, что установленное пользователем значение *управляющего параметра* для *объекта типа Блок* совпало с базовым значением для *примитива*.

После настройки всех *управляющих параметров* они будут сохранены для текущего *типа*.

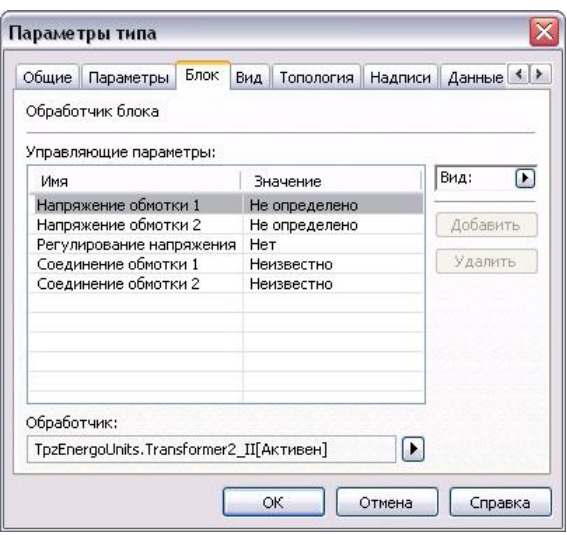

## *Работа с объектами*

После создания графического *типа Блок,* подключения и настройки *обработчика* возможно создание *объектов* данного *типа*. Визуальное состояние всех создаваемых *объектов* будет соответствовать значениям по умолчанию *управляющих параметров*.

Изменение визуального состояния *объектов типа блок* с подключенным универсальным *обработчиком* производится одним из следующих способов (объект должен быть выделен):

диалог «Параметры объекта», закладка «Блок», кнопка «Изменить»;

контекстное меню *объекта* «Параметры блока»;

комбинация клавиш *Alt+B*.

 $\overline{a}$ 

В предоставленном диалоге переключение состояний выбранного *управляющего параметра* производиться нажатием на кнопку «Изменить» или с использованием контекстного меню.

**TOPAZ GRAPHICS. Руководство пользователя. Ред 1.2020 стр. 153** <sup>10</sup> Участвовать в построении визуального представления объекта типа Блок.

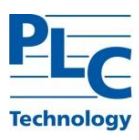

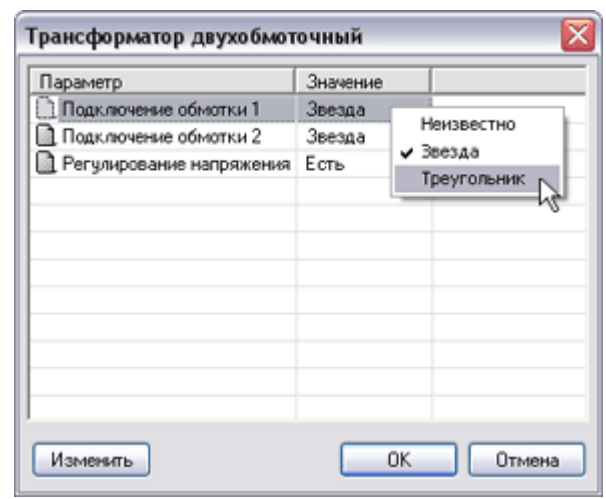

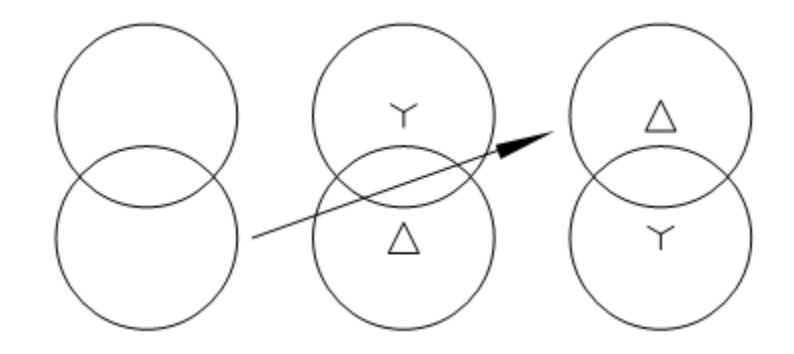

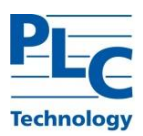

## **Универсальный скриптовый обработчик блоков**

*Скрипт UnitHandlerUniversal* является сервисным дополнением *TOPAZ Graphics*. Он является универсальным *обработчиком* для любых *типов Блок*, имеющих один *управляющий параметр* «Состояние» и произвольное количество значений этого параметра.

Создание *типа блок* и подключение обработчика изложено в [ГЛАВА 2](#page-61-0) настоящего руководства.

## *Создание и настройка типа*

На первом этапе создания *блока* (на основе *обработчика UnitHandlerUniversal*) создаются *примитивы* (или другими словами, рисуется изображение) для всех возможных состояний моделируемого объекта. *Примитивам*, определяющим конкретное состояние *объекта типа блок*, даются одинаковые *имена*. *Обработчик* будет интерпретировать *имена объектов* как возможные значения управляющего параметра «Состояние». Например, условное обозначение (модель) «Весы» на схемах может представлять следующие состояния реальных весов магазина: «Включены», «Неизвестно», «Выключены», «Заняты», «Ошибка», «Блокированы» (данный список представляет собой ни что иное, как набор возможных значений *управляющего параметра* «Состояние»).

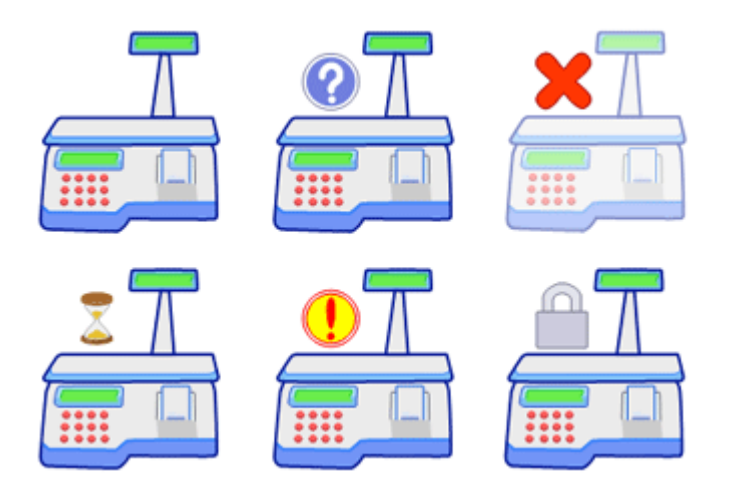

*Примитивы*, которые должны отображаться при любых значениях *управляющего параметра* «Состояние», не именуются. *Примитивам*, которые должны отображаться при определенном значении *управляющего параметра* «Состояние», даются *имена,* совпадающие с наименованием этого значения. Например, все примитивы, на основе которых формируется «вопросительный знак» должны иметь имена «Неизвестно».

На основе созданных *примитивов* создается *графический тип блок*.

В качестве *обработчика* необходимо подключить *скрипт UnitHandlerUniversal*.*vbs*, который обычно размещается к подкаталоге «UnitsHandlers» каталога установки пакета TOPAZ Graphics (обычно «C:\Program Files\TOPAZ Graphics\»)

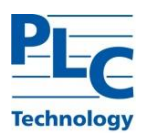

# *Работа с объектами*

После создания, настройки *типа* и подключения *обработчика* возможно создание *объектов* данного *типа*. Переключение всех возможных состояний *объекта типа блок*, созданного на основе *обработчика UnitHandlerUniversal*, производится циклически одним из следующих способов:

- диалог «Параметры объекта», закладка «Блок», кнопка «Изменить»;
- контекстное меню *объекта* «Параметры блока»;
- комбинация клавиш *Alt+B*.

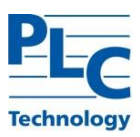

#### **Формат вывода надписей**

В *TOPAZ Graphics* предоставляется возможность задавать формат для вывода *надписей* к *графическим объектам*. Задавать форматирование можно для *надписей*, представляющих собой *имя*, *якорь графического объекта* или *управляющий параметр блока*. Настройка формата для *надписи* может осуществляться как на уровне *графического типа*, так и на уровне *графического объекта*.

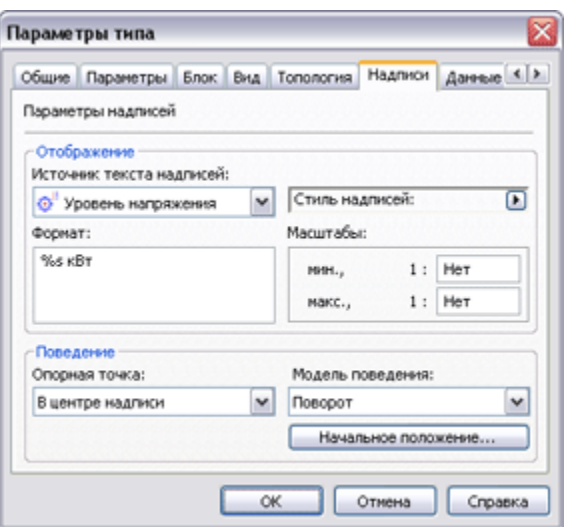

## *Форматирование данных с типом Дата/Время*

Для форматирования данных с типом Дата/Время в форматной строке используются следующие коды:

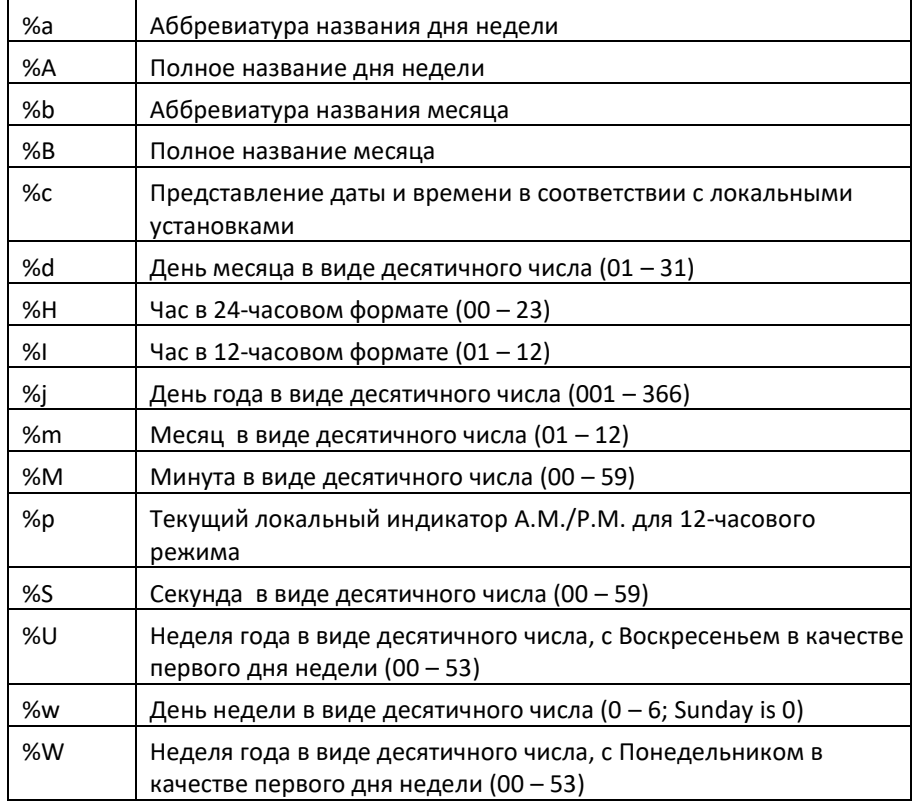

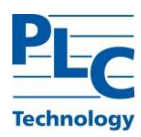

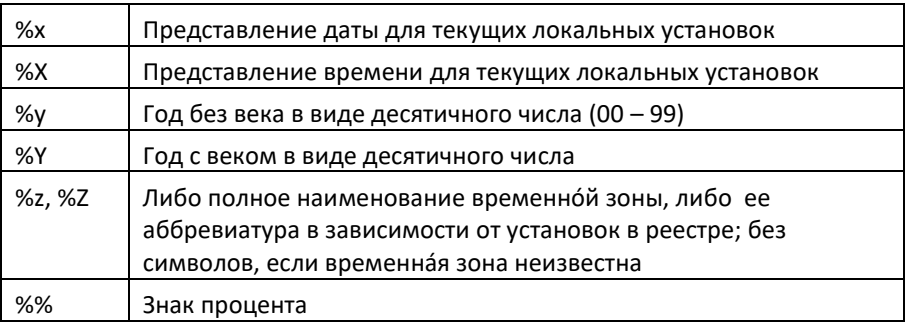

Флаг # может предшествовать любому коду формата. В этом случае значение кода формата изменяется следующим образом.

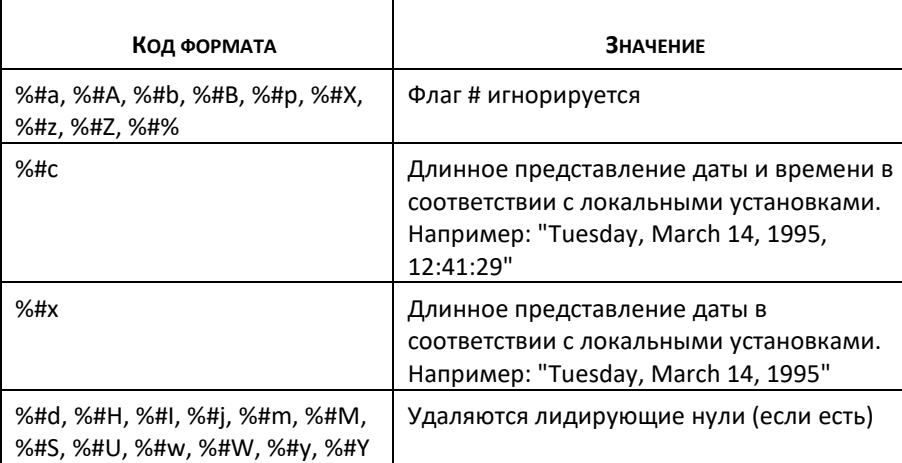

# Форматирование данных с типом Целые, С плавающей запятой, Строка

Для форматирования данных с типом Целое, С плавающей запятой, Строка используются код спецификации формата имеет следующий вид:

## %[flags] [width] [.precision]type,

где в квадратные скобки заключены необязательные параметры.

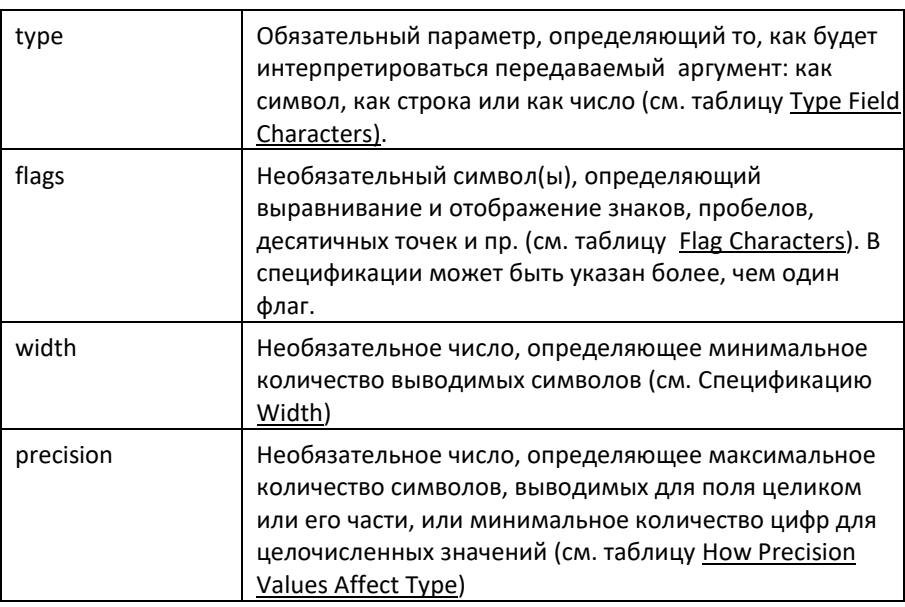

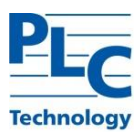

#### Флаги (Flag Characters)

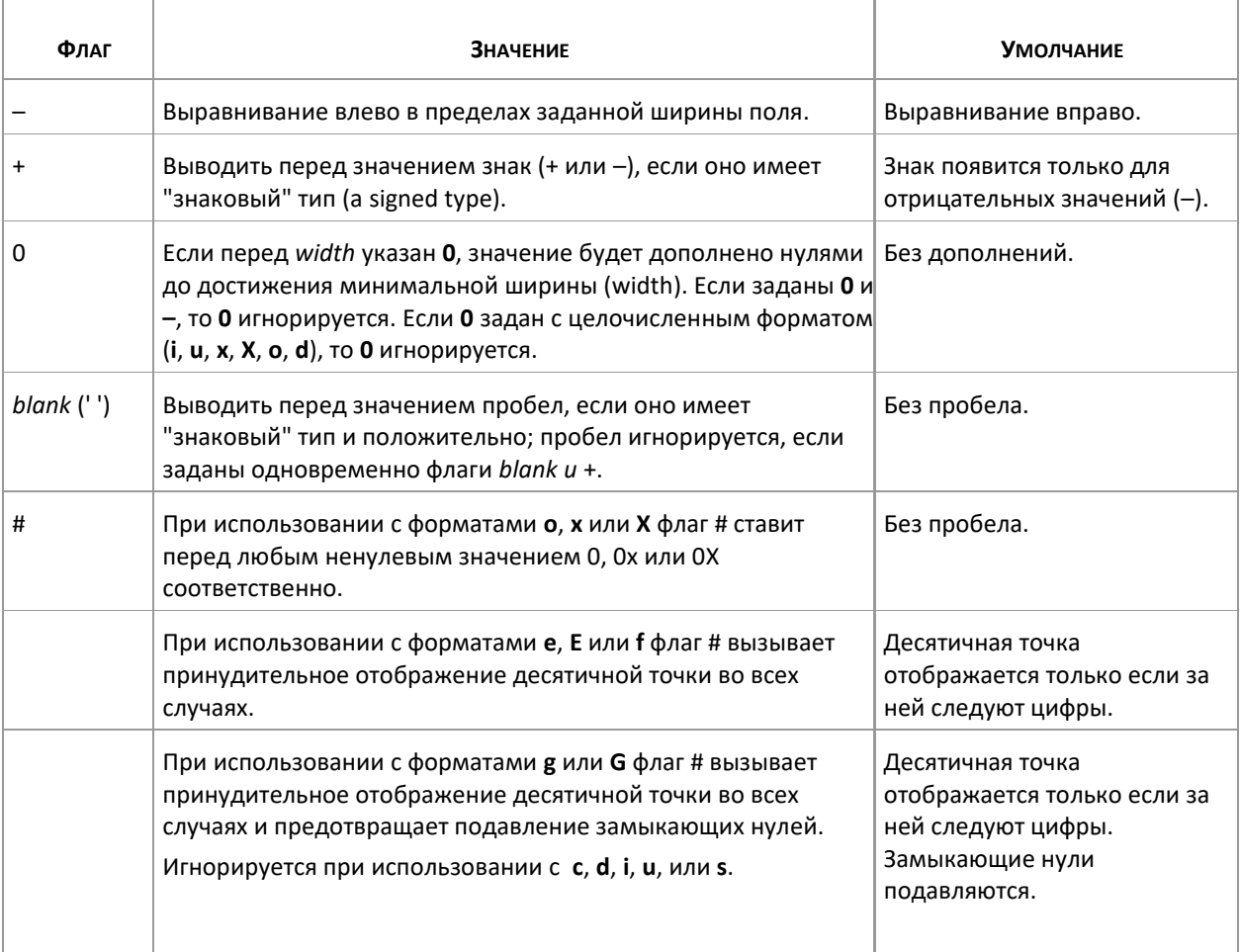

#### Спецификация ширины (Width)

width - это неотрицательное десятичное целое число, задающее Аргумент минимальное количество отображаемых символов. Если количество символов в отображаемом значении меньше, чем заданная ширина (width), оно будет дополнено пробелами справа или слева в зависимости от того, какое значение флага '-' задано. Если перед width задан 0, дополнение до минимальной ширины проведется нулями (бесполезно для чисел, выровненных влево). Указание width не вызывает усечения отображаемого значения: если количество символов больше, чем заданная ширина (width), будут напечатаны все имеющиеся символы в соответствии с заданной точностью precision.

Если в качестве width задана звездочка (\*), значение ширины берется из аргумента с типом int из списка аргументов. Аргумент width должен предшествовать форматируемому значению из списка аргументов. Несуществующая или маленькая ширина поля не повлечет за собой его усечения; если результат преобразования длиннее, чем ширина поля, поле будет раздвинуто до полного вмещения результата преобразования.

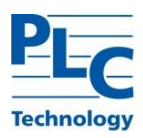

#### Задание точности (Precision)

Precision - это неотрицательное десятичное целое число, перед которым стоит период (.), задающее количество печатаемых символов, количество десятичных разрядов или количество значащих цифр (см. таблицу How Precision Values Affect Type). В отличие от width спецификация precision может вызвать либо усечение выводимой величины, либо округление значения с плавающей точкой.

Если задано нулевое (0) значение *precision*, и значение, подлежащее преобразованию, тоже 0, на выходе не будет отображен ни один символ.

Если точность задана звездочкой (\*), значение *precision* берется из аргумента с типом int из списка аргументов. Аргумент *precision* должен предшествовать форматируемому значению из списка аргументов.

Тип (type) определяет интерпретацию precision. Если значение precision опущено, значения по умолчанию приведены в нижеследующей таблице.

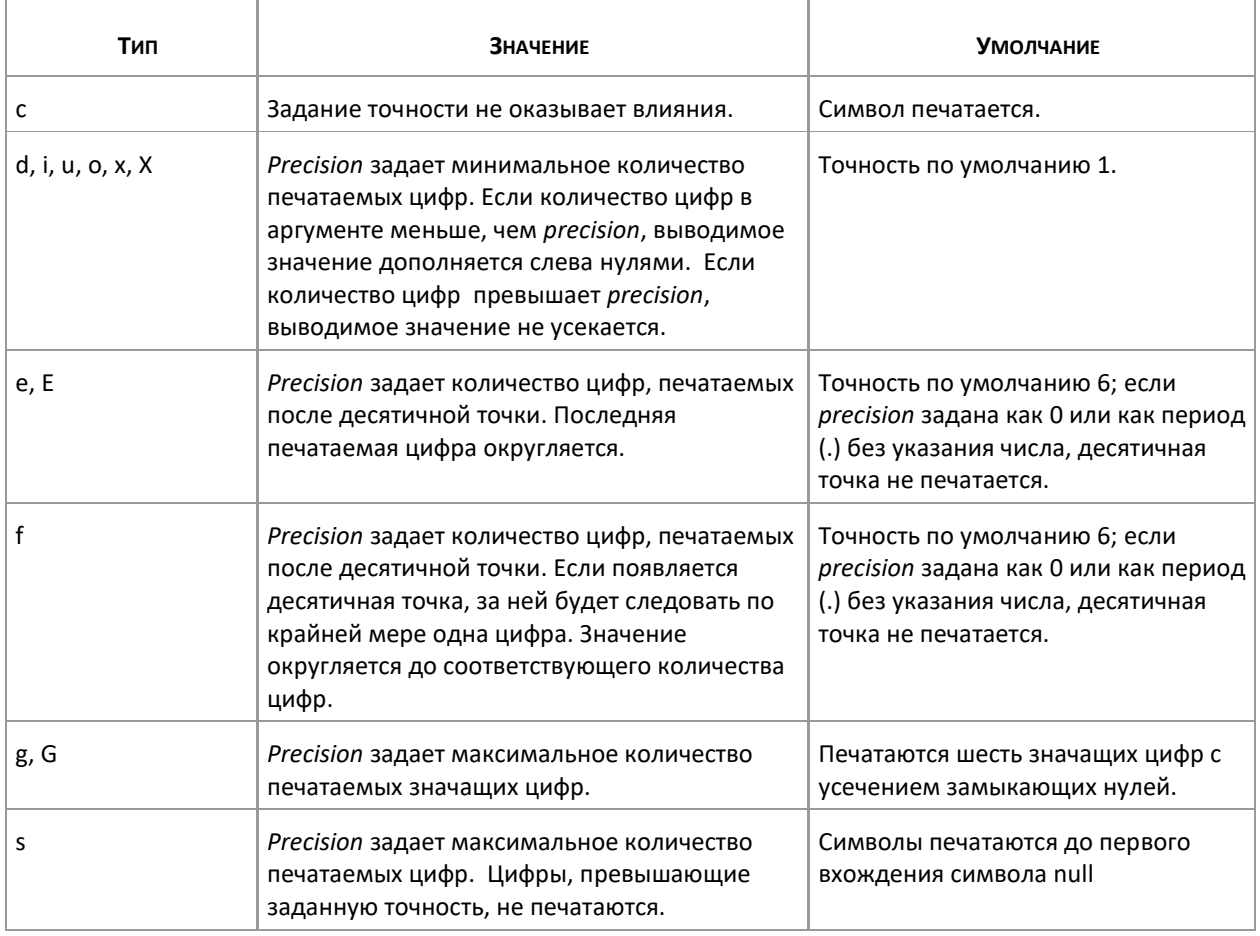

#### Задание типа поля (Type Field Characters)

Символ, указывающий на тип (type) - единственный обязательный аргумент при форматировании поля. Он следует за набором необязательных полей и определяет, как будет интерпретироваться связанный с ним аргумент - как символ, строка или как число. Символьные обозначения типов (Type Field Characters) приведены в таблице:

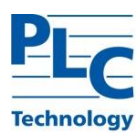

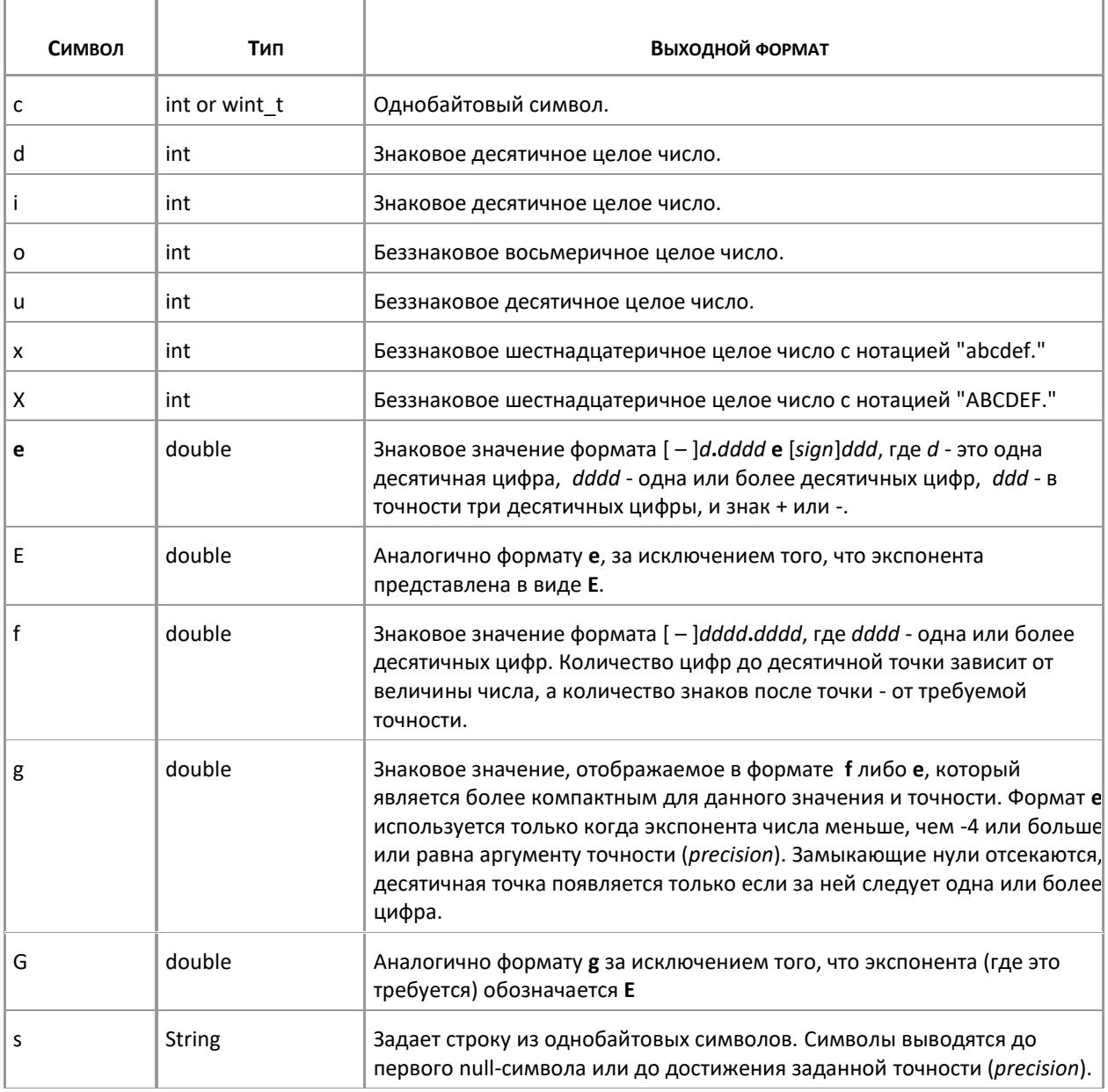

#### Управляющие параметры

Управляющие модули представляют собой специальную разновидность модулей расширения TOPAZ Graphics. Управляторы позволяют динамически (во время выполнения документа) добавить к объектной модели графического объекта определенные разработчиком методы (команды). Как правило, эта возможность используется для реализации продвинутых сценариев управления графическими объектами схемы. Команды, реализованные в управляторе с использованием стандартных программных интерфейсов ядра Topaz Graphics, образуют объектную модель более высокого уровня. Эта высокоуровневая модель затем может использоваться всеми другими потребителями объектной модели: обработчиками блоков, модулями, скриптами, внешними приложениями и другими управляторами.

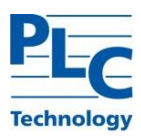

*Управляторы* регистрируются в *графическом типе* документа. Также как и обычные модули, *управляторы* идентифицируются строковыми программными идентификаторами (ProgID). Каждый *управлятор* может регистрироваться в нескольких *графических типах*. Все *управляторы*, зарегистрированные в типах документа, автоматически загружаются при загрузке документа и выгружаются при его закрытии.

Состав и порядок загрузки *управляторов* для конкретного *графического типа* устанавливается либо посредством объектной модели типа, либо с помощью TOPAZ Graphics Editor (диалог «Параметры типа», закладка «Управление»).

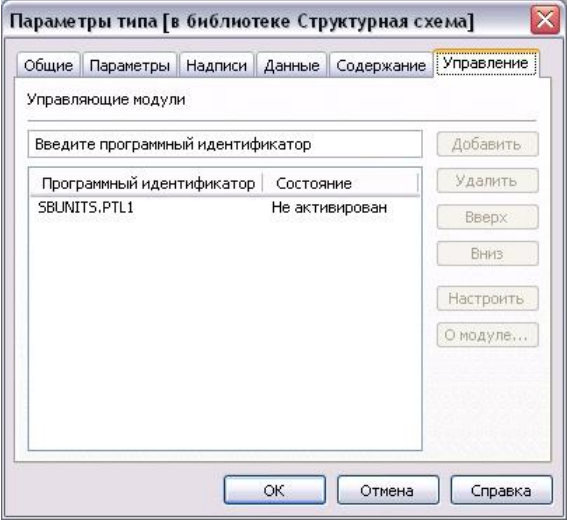

#### **Разрешение**

В диалоге «Параметры документа» на закладке «Разное» есть возможность задать пользовательское разрешение для документа. Данный параметр определяет, каким образом производится пересчет координат и размеров в графическом документе в координаты и размеры изображения на дисплее.

Если не установлено пользовательское разрешение, используется значение предоставленное драйвером дисплея, которое в большинстве случаев составляет 96 точек на логический дюйм (dots per inch - DPI) в режиме мелких шрифтов (Small Fonts). Однако, пользователь может использовать панель управления Windows, чтобы установить режим крупных шрифтов (Large Fonts), при этом возвращаемое драйвером количество точек на логический дюйм будет равно 120. В результате даже при использовании одинаковых дисплеев (но с разными установками размера шрифта), видимый размер графических объектов при отображении документа в одном и том же масштабе будет отличаться. Например, при разрешении 96 DPI прямоугольник, для которого в документе задано значение ширины в 25,4 миллиметра (1 дюйм), будет иметь ширину на экране 96 пикселей, тогда как тот же прямоугольник в режиме крупных шрифтов – 120 пикселей. Таким образом, в режиме крупных шрифтов изображение документа на экране будет выглядеть более крупным.

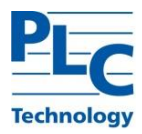

В тех случаях, когда такое поведение не желательно, существует возможность установить пользовательское разрешение, которое будет храниться в документе и использоваться вместо предоставляемого драйвером дисплея. При этом размеры любого графического объекта в пикселах всегда будут одинаковы на любом дисплее, если документ отображается в одном и том же масштабе.

#### Ресурсы слоя

Ресурсы слоя Topaz Graphics представляют собой наборы произвольных именованных данных, сохраняемых в графических документах. Каждый ресурс имеет уникальное в пределах набора имя и содержимое, которое может использоваться как ядром TG, так и любыми программными компонентами. так или иначе взаимодействующими с TG.

Каждый слой графического документа содержит набор ресурсов. Когда слой преобразуется в библиотеку графических типов, набор ресурсов слоя копируется в набор ресурсов библиотеки. Набор ресурсов библиотеки сохраняется в файле библиотеки при ее создании, поэтому любые изменения набора ресурсов библиотеки не сохраняются и будут потеряны при следующей загрузке слоя, содержащего библиотеку. Изначально набор ресурсов слоя пустой. Управление ресурсами в наборе осуществляется либо посредством пользовательского интерфейса TOPAZ Graphics Editor, либо через программные интерфейсы ядра TG.

В версии 5.3 содержимое каждого ресурса может быть определено только на основе содержимого файла. При этом производится упрощенная классификация ресурсов по типам на основе общеизвестных расширений файлов: изображения, текстовые, звуковые, видео и прочие. В текущей версии ядро TG использует только ресурсы, содержащие изображения, для создания текстурных кистей и растровых объектов. Прочие типы ресурсов доступны заинтересованным приложениям посредством программных интерфейсов.

Пользовательский интерфейс TOPAZ Graphics Editor для управления ресурсами представляет собой страницу свойств, отображаемую в диалоговых окнах параметров слоя и библиотеки. При добавлении ресурса он получает имя на основе имени файла, из которого было загружено содержимое ресурса. Имя ресурса можно изменить посредством его редактирования in place. Также можно изменить содержимое существующего ресурса на содержимое другого файла, удалить ресурс или экспортировать его содержимое в файл. Во всех случаях отслеживается уникальность имен ресурсов R<sub>1</sub> пределах набора.

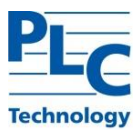

# **УКАЗАТЕЛЬ**

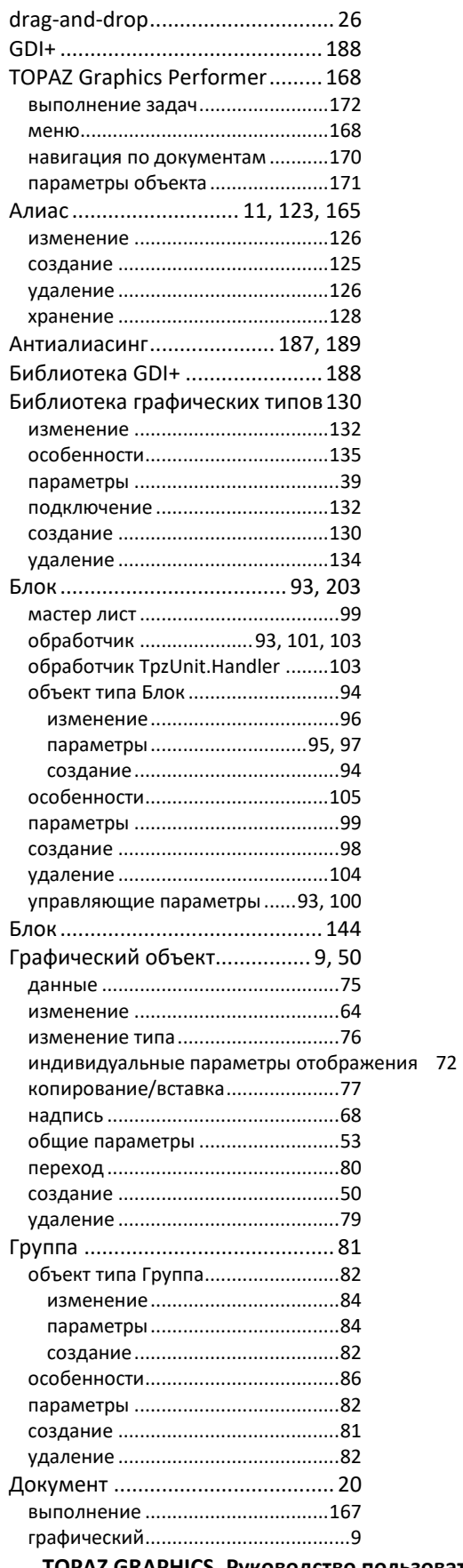

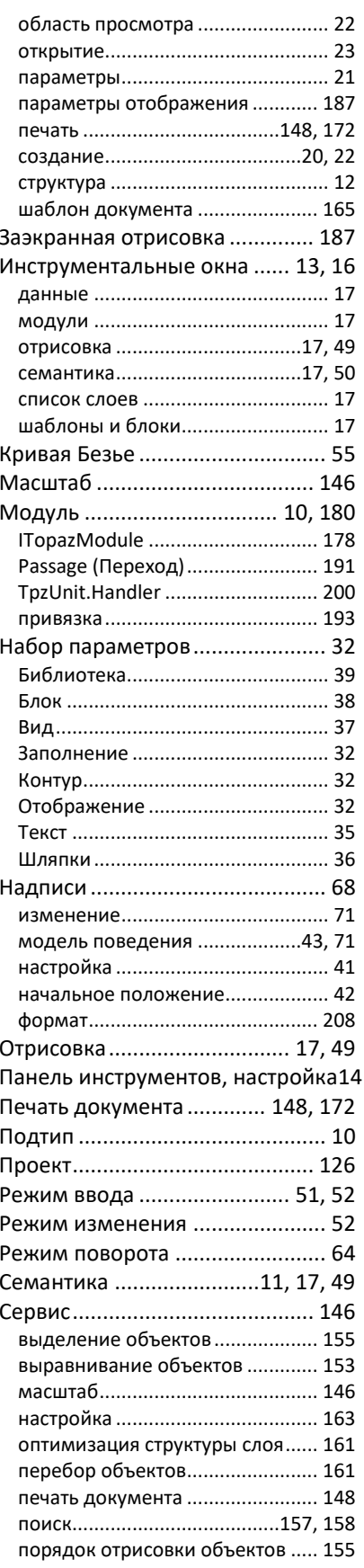

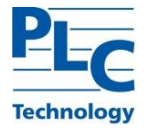

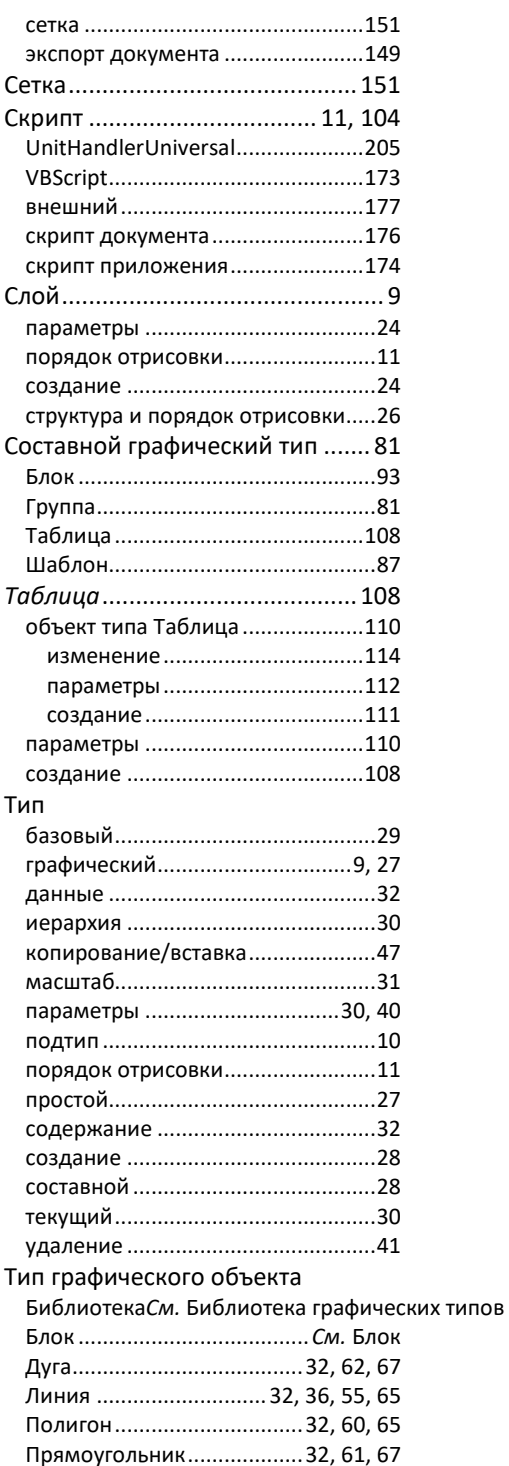

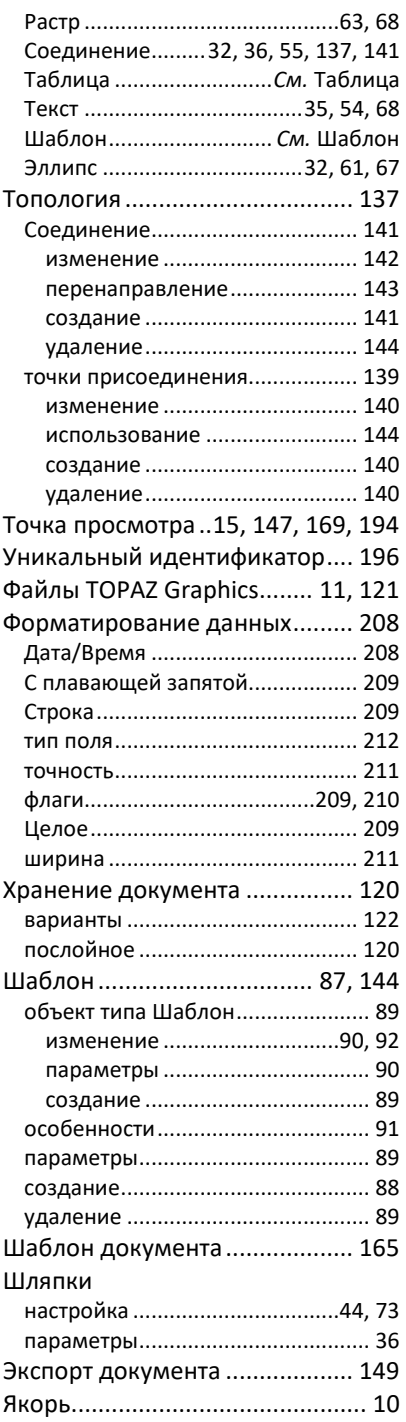